**User Manual**

# Tektronix

**PQA200 Picture Quality Analysis System 071-0091-04**

This document applies to firmware version 3.0 and above.

**www.tektronix.com**

Copyright © Tektronix, Inc. All rights reserved. Licensed software products are owned by Tektronix or its suppliers and are protected by United States copyright laws and international treaty provisions.

Use, duplication, or disclosure by the Government is subject to restrictions as set forth in subparagraph  $(c)(1)(ii)$  of the Rights in Technical Data and Computer Software clause at DFARS 252.227-7013, or subparagraphs (c)(1) and (2) of the Commercial Computer Software – Restricted Rights clause at FAR 52.227-19, as applicable.

Tektronix products are covered by U.S. and foreign patents, issued and pending. Information in this publication supercedes that in all previously published material. Specifications and price change privileges reserved.

Microsoft, MS, MS-DOS, Windows, Windows NT, and Win 32 are registered trademarks of Microsoft Corporation.

JNDmetrix is a trademark of the Sarnoff Corporation.

Tektronix, Inc., P.O. Box 500, Beaverton, OR 97077

TEKTRONIX and TEK are registered trademarks of Tektronix, Inc.

#### **WARRANTY**

Tektronix warrants that the products that it manufactures and sells will be free from defects in materials and workmanship for a period of one (1) year from the date of shipment. If a product proves defective during this warranty period, Tektronix, at its option, either will repair the defective product without charge for parts and labor, or will provide a replacement in exchange for the defective product.

In order to obtain service under this warranty, Customer must notify Tektronix of the defect before the expiration of the warranty period and make suitable arrangements for the performance of service. Customer shall be responsible for packaging and shipping the defective product to the service center designated by Tektronix, with shipping charges prepaid. Tektronix shall pay for the return of the product to Customer if the shipment is to a location within the country in which the Tektronix service center is located. Customer shall be responsible for paying all shipping charges, duties, taxes, and any other charges for products returned to any other locations.

This warranty shall not apply to any defect, failure or damage caused by improper use or improper or inadequate maintenance and care. Tektronix shall not be obligated to furnish service under this warranty a) to repair damage resulting from attempts by personnel other than Tektronix representatives to install, repair or service the product; b) to repair damage resulting from improper use or connection to incompatible equipment; c) to repair any damage or malfunction caused by the use of non-Tektronix supplies; or d) to service a product that has been modified or integrated with other products when the effect of such modification or integration increases the time or difficulty of servicing the product.

**THIS WARRANTY IS GIVEN BY TEKTRONIX IN LIEU OF ANY OTHER WARRANTIES, EXPRESS OR IMPLIED. TEKTRONIX AND ITS VENDORS DISCLAIM ANY IMPLIED WARRANTIES OF MERCHANTABILITY OR FITNESS FOR A PARTICULAR PURPOSE. TEKTRONIX' RESPONSIBILITY TO REPAIR OR REPLACE DEFECTIVE PRODUCTS IS THE SOLE AND EXCLUSIVE REMEDY PROVIDED TO THE CUSTOMER FOR BREACH OF THIS WARRANTY. TEKTRONIX AND ITS VENDORS WILL NOT BE LIABLE FOR ANY INDIRECT, SPECIAL, INCIDENTAL, OR CONSEQUENTIAL DAMAGES IRRESPECTIVE OF WHETHER TEKTRONIX OR THE VENDOR HAS ADVANCE NOTICE OF THE POSSIBILITY OF SUCH DAMAGES.**

# **Table of Contents**

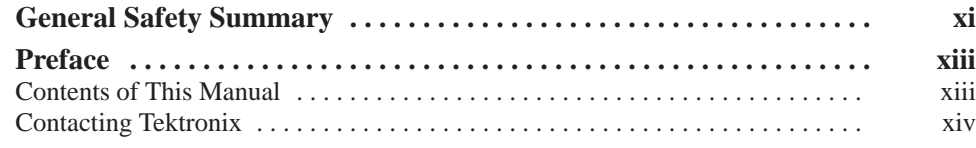

### **Getting Started**

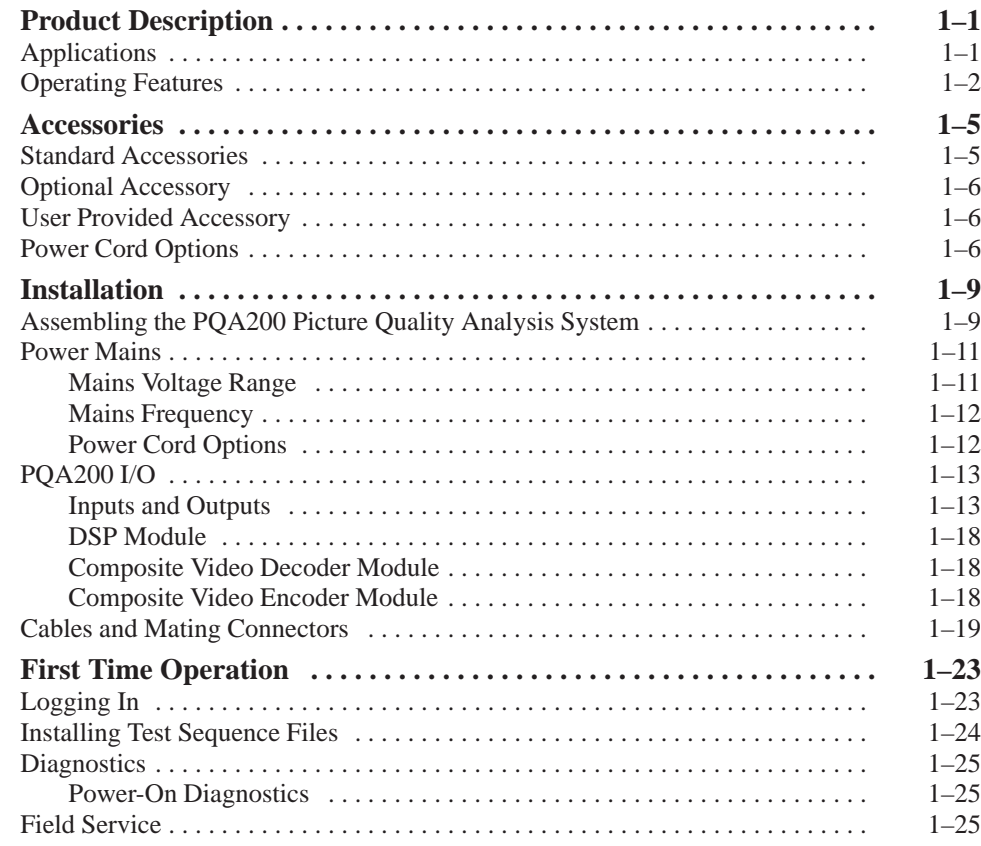

### **Operating Basics**

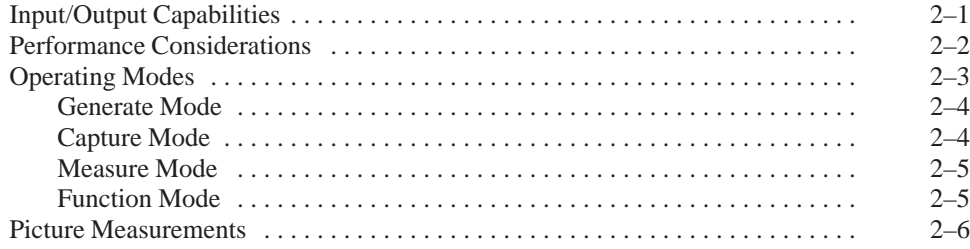

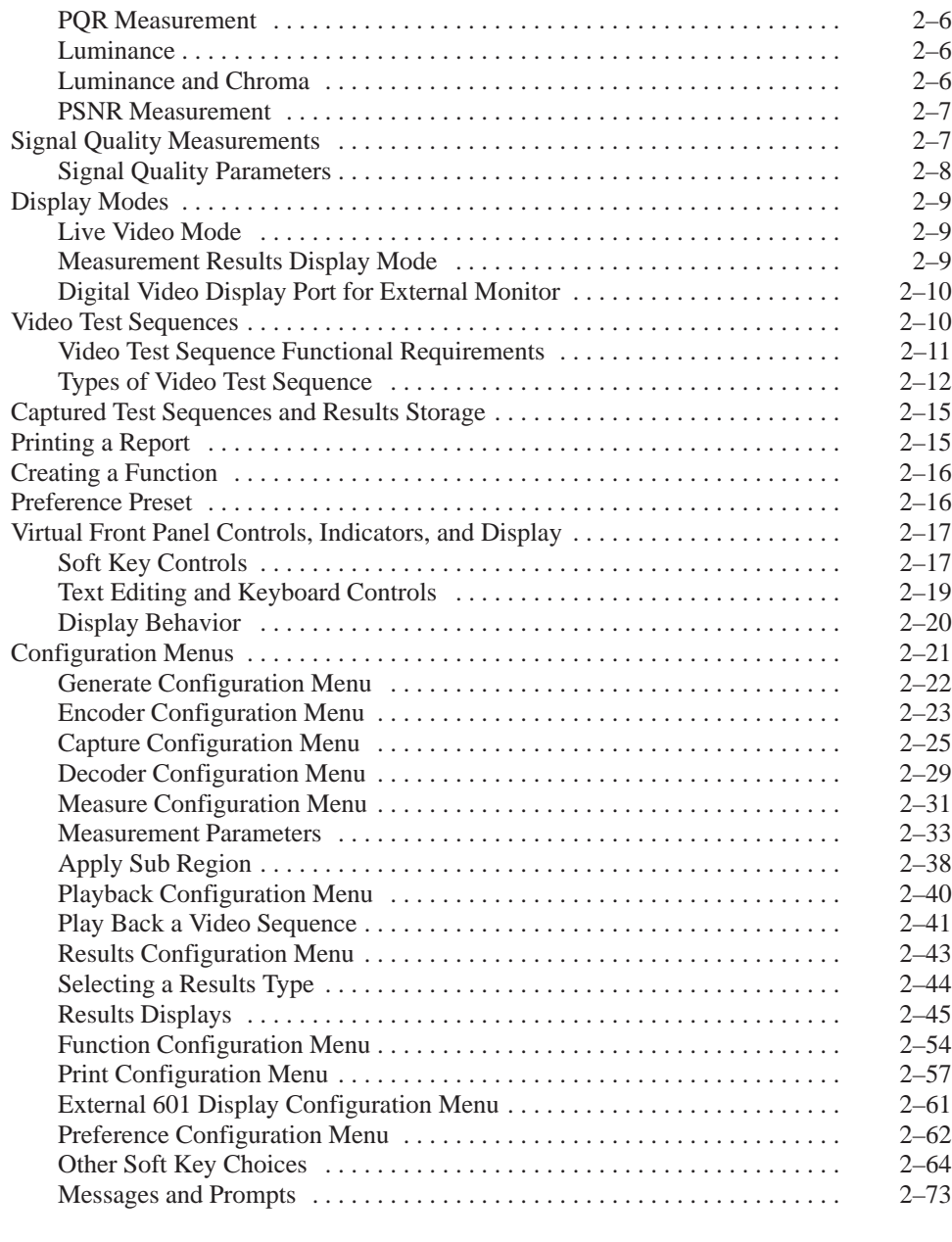

### **Reference**

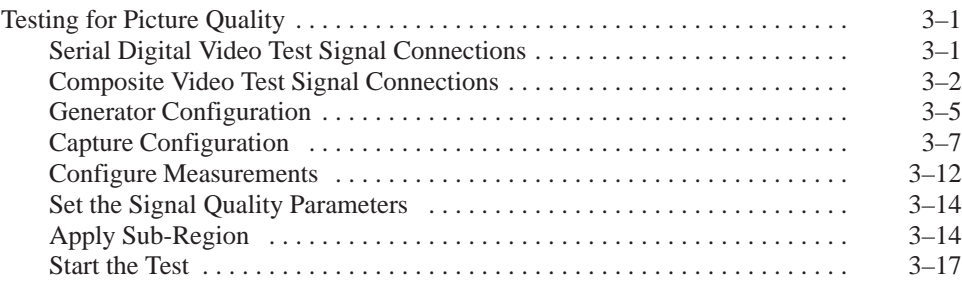

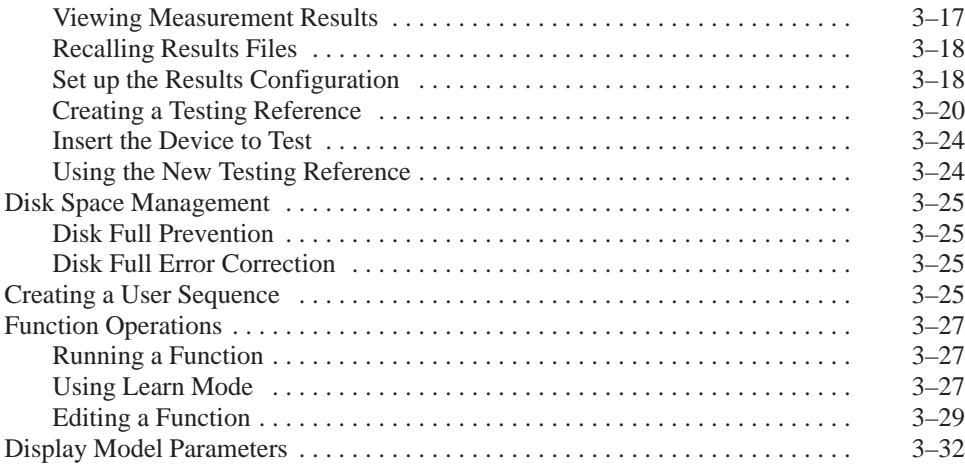

### **Appendices**

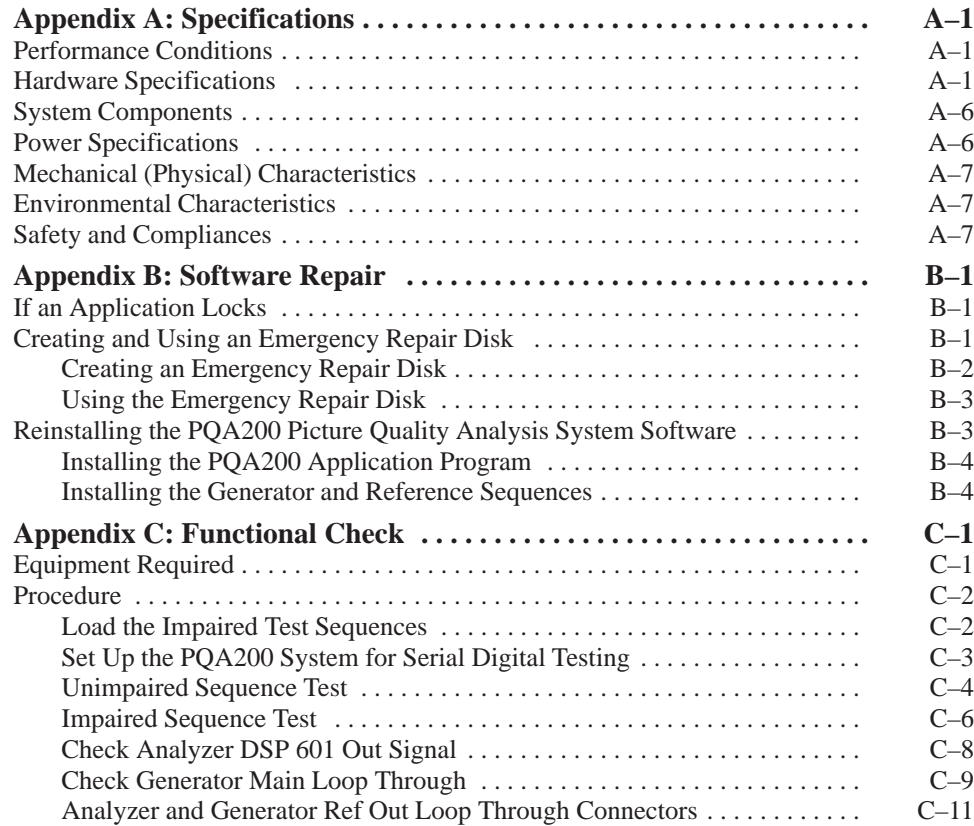

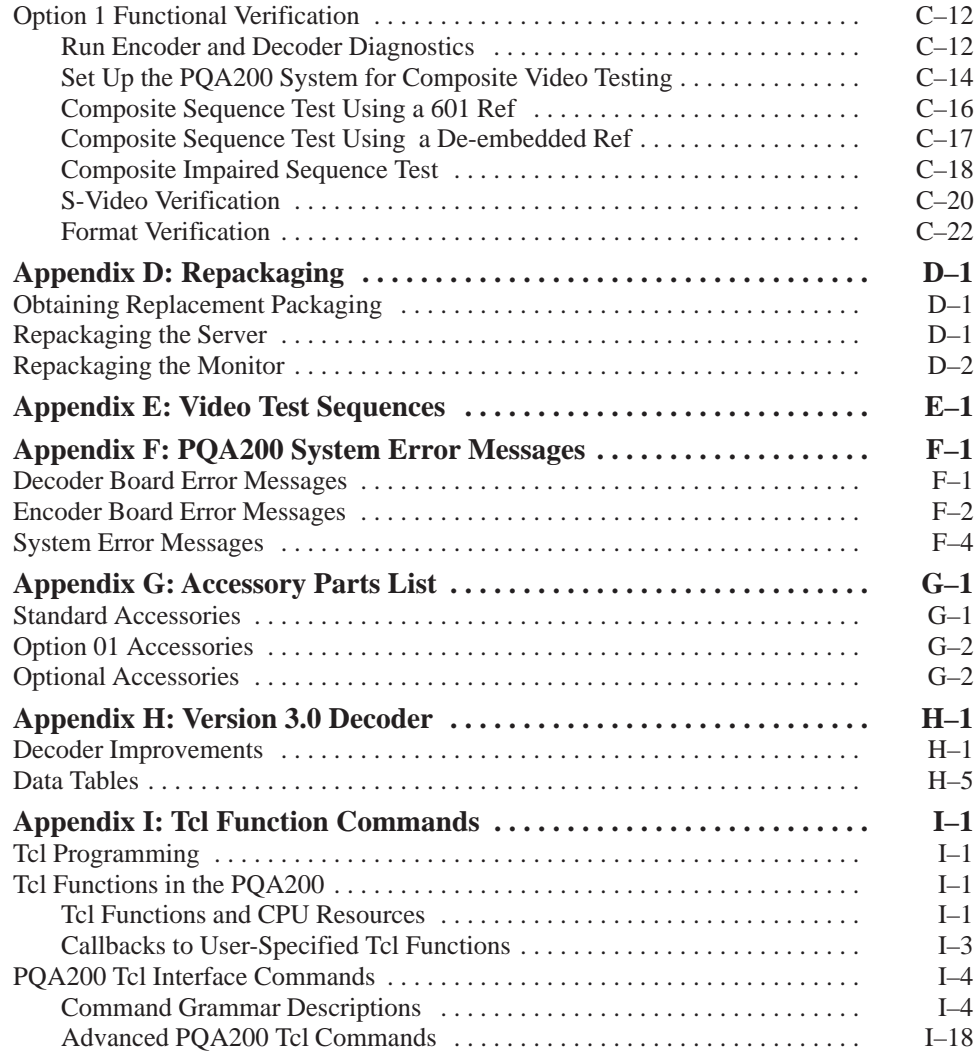

### **Glossary Index**

# **List of Figures**

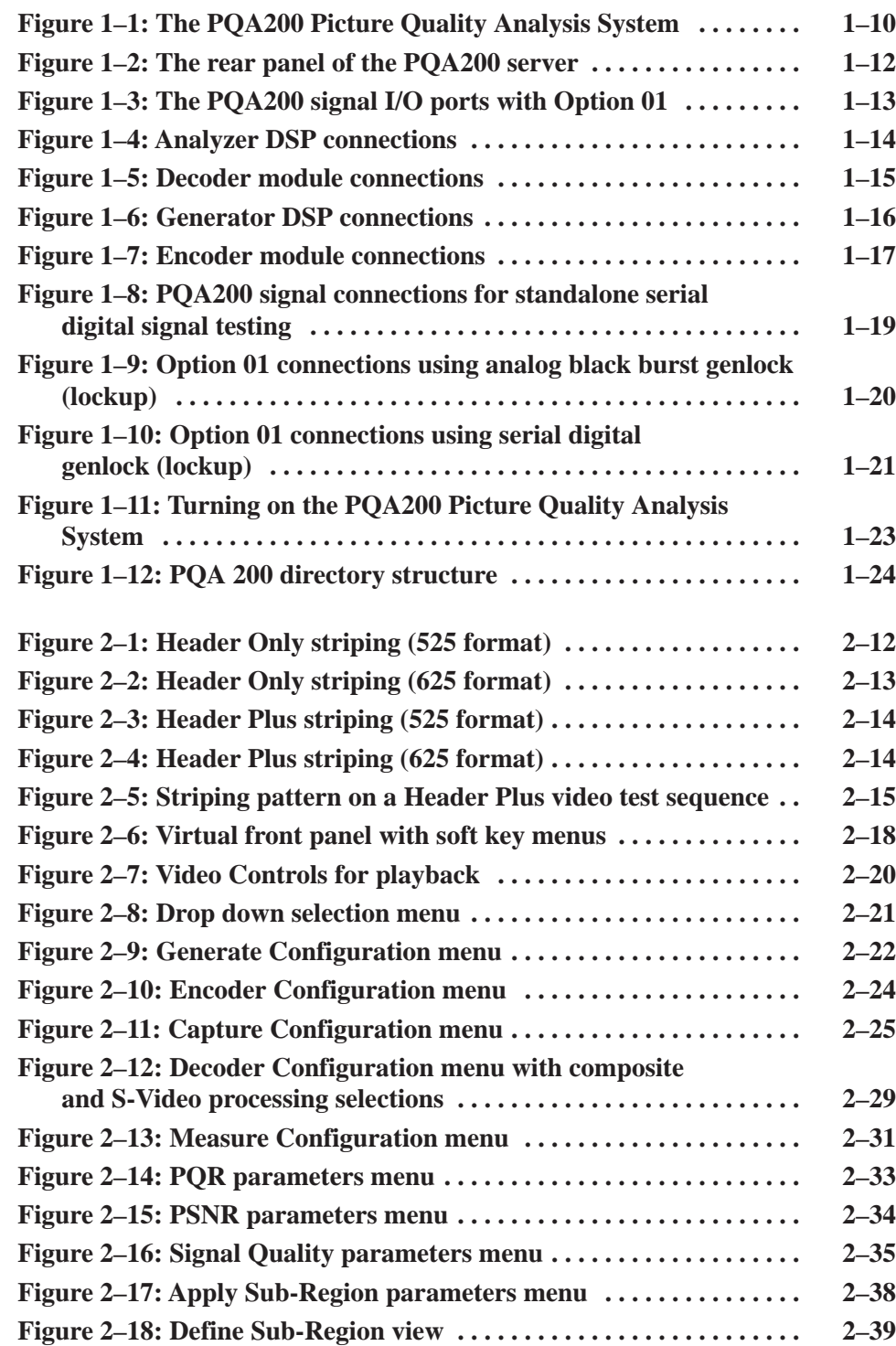

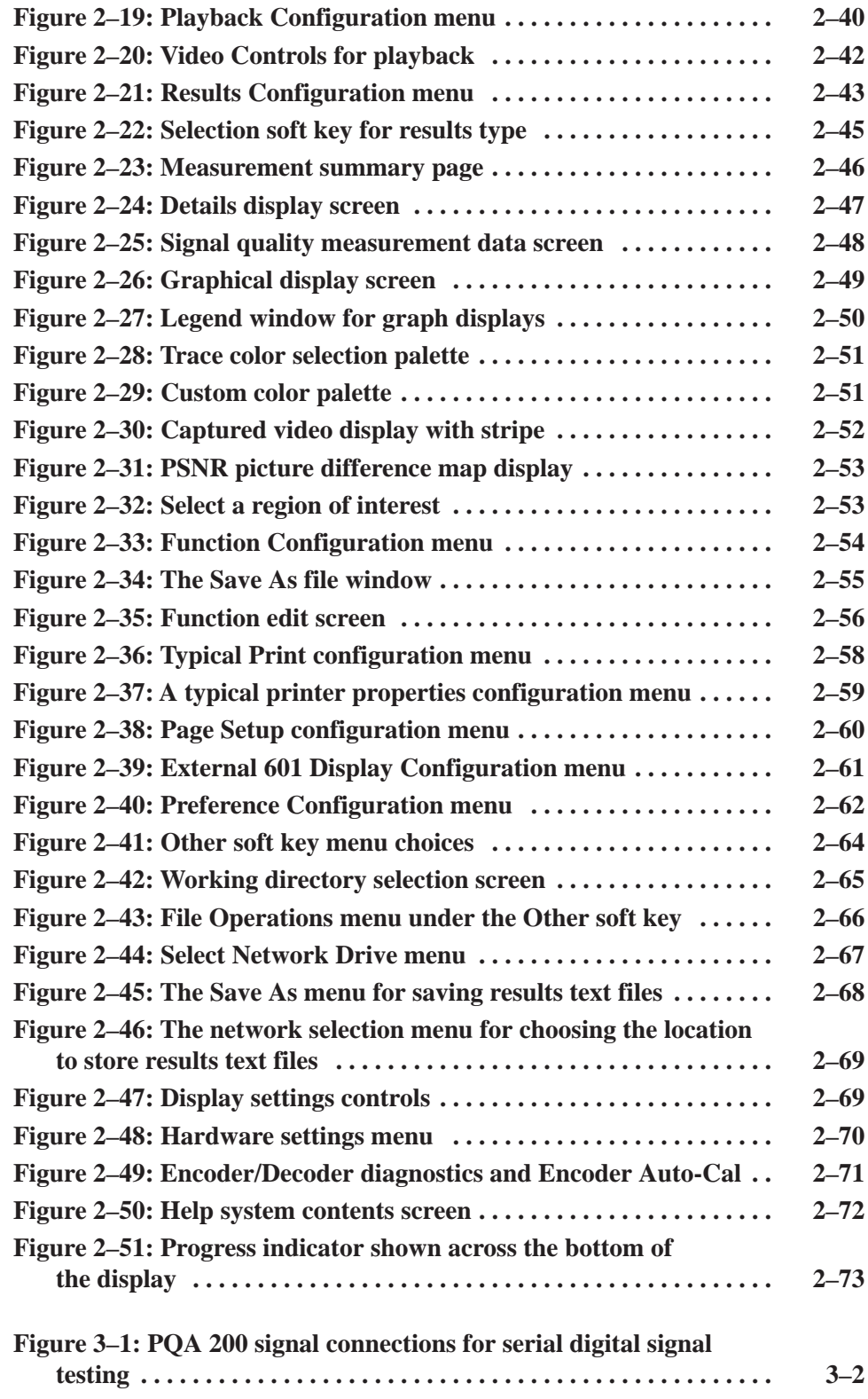

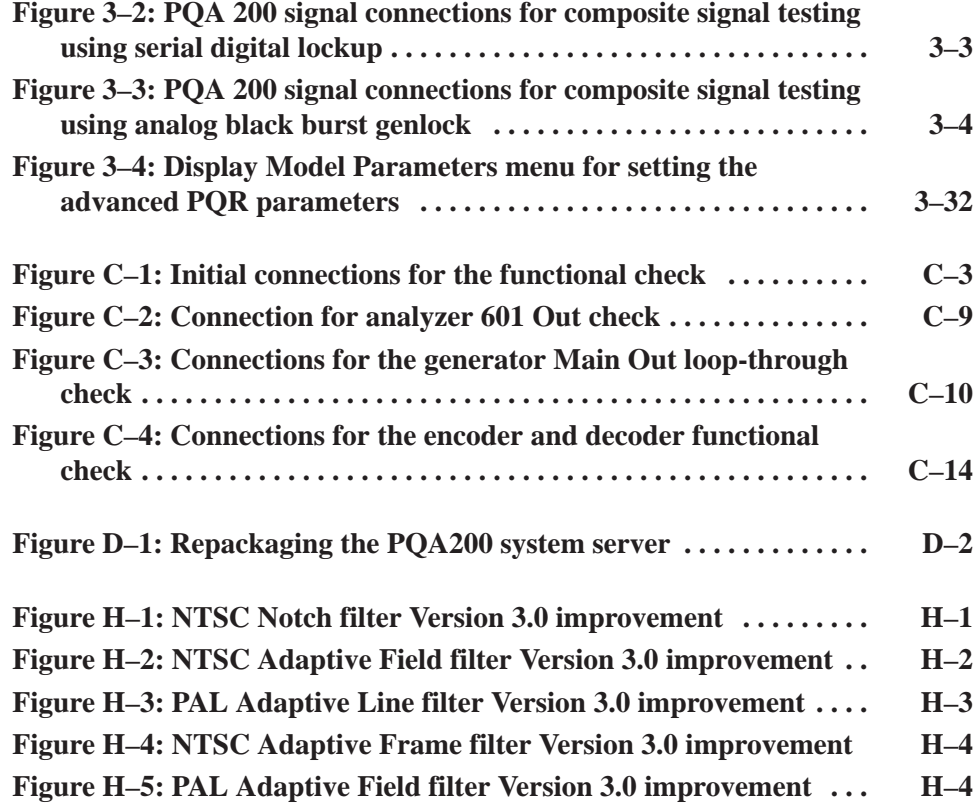

# **List of Tables**

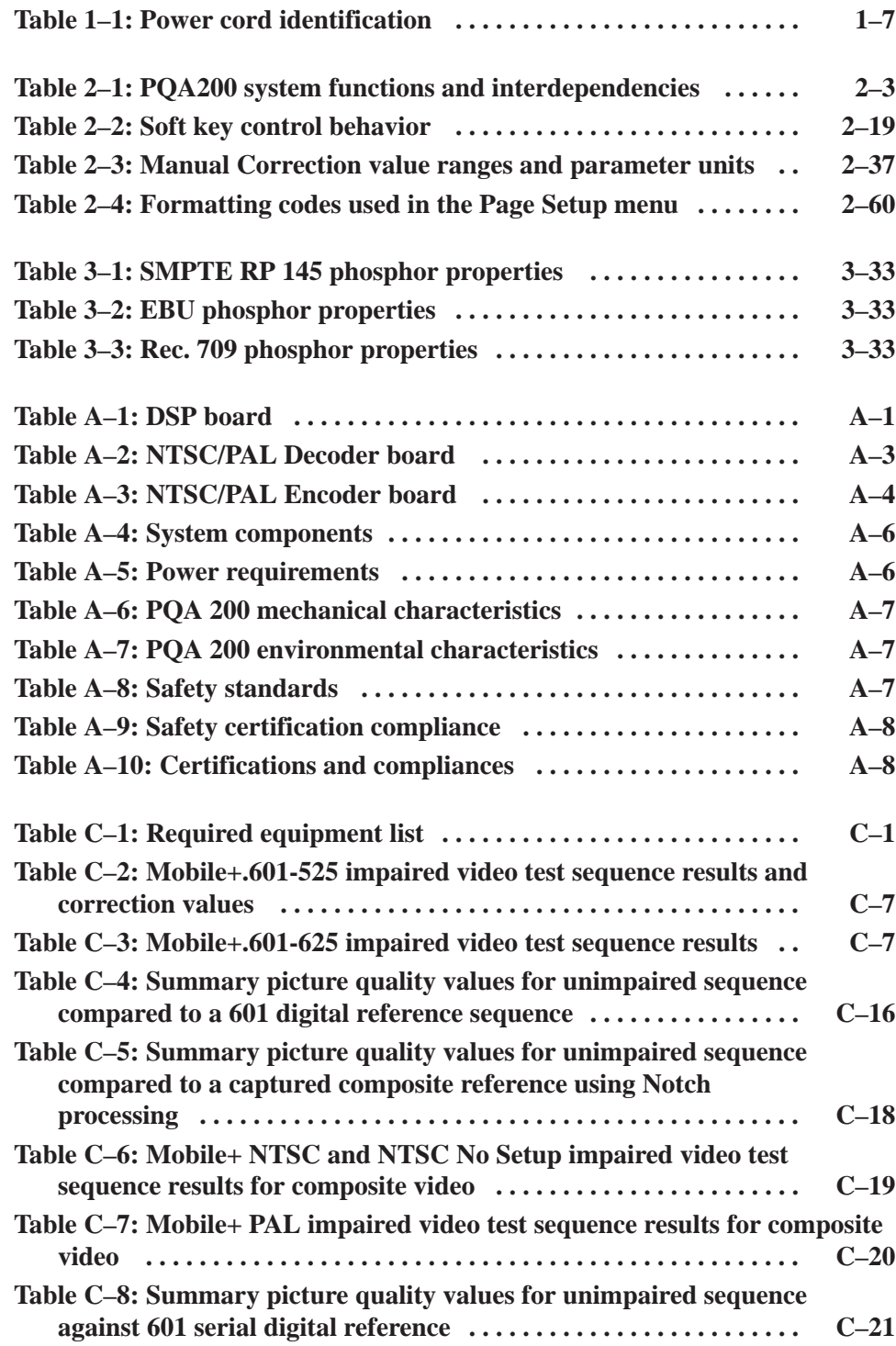

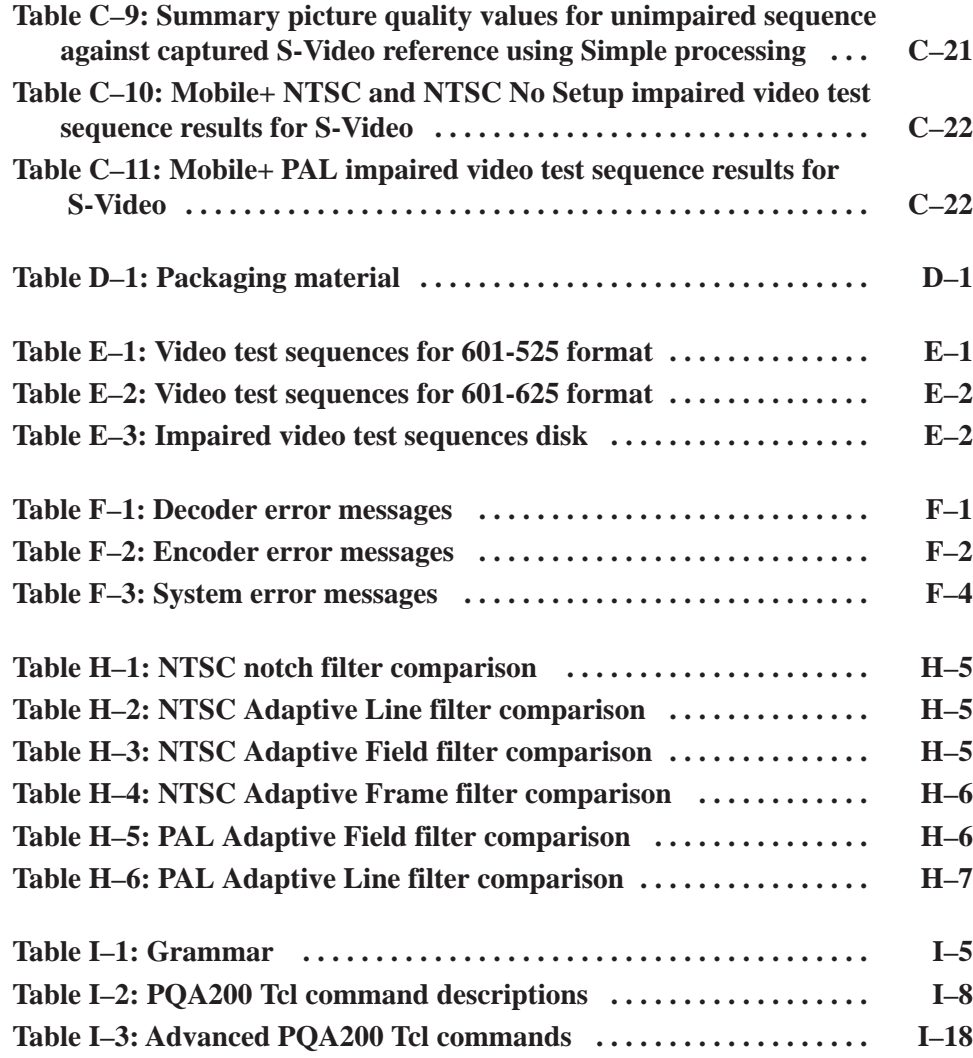

Table of Contents

# **General Safety Summary**

Review the following safety precautions to avoid injury and prevent damage to this product or any products connected to it.

*Only qualified personnel should perform service procedures.*

While using this product, you may need to access other parts of the system. Read the *General Safety Summary* in other system manuals for warnings and cautions related to operating the system.

**Use Proper Power Cord.** To avoid fire hazard, use only the power cord specified for this product. **Injury Precautions**

> **Avoid Electric Overload.** To avoid electric shock or fire hazard, do not apply a voltage to a terminal that is outside the range specified for that terminal.

**Avoid Overvoltage.** To avoid electric shock or fire hazard, do not apply potential to any terminal, including the common terminal, that varies from ground by more than the maximum rating for that terminal.

**Ground the Product.** This product is grounded through the grounding conductor of the power cord. To avoid electric shock, the grounding conductor must be connected to earth ground. Before making connections to the input or output terminals of the product, ensure that the product is properly grounded.

**Do Not Operate Without Covers.** To avoid electric shock or fire hazard, do not operate this product with covers or panels removed.

**Use Proper Fuse.** To avoid fire hazard, use only the fuse type and rating specified for this product.

**Do Not Operate in Wet/Damp Conditions.** To avoid electric shock, do not operate this product in wet or damp conditions.

**Do Not Operate in an Explosive Atmosphere.** To avoid injury or fire hazard, do not operate this product in an explosive atmosphere.

**Use Proper Power Source.** Do not operate this product from a power source that applies more than the voltage specified. **Product Damage Precautions**

> **Provide Proper Ventilation.** To prevent product overheating, provide proper ventilation.

**Do Not Operate With Suspected Failures.** If you suspect there is damage to this product, have it inspected by qualified service personnel.

#### **Symbols and Terms**

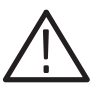

*WARNING. Warning statements identify conditions or practices that could result in injury or loss of life.*

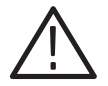

*CAUTION. Caution statements identify conditions or practices that could result in damage to this product or other property.*

**Terms on the Product.** These terms may appear on the product:

**Terms in this Manual.** These terms may appear in this manual:

DANGER indicates an injury hazard immediately accessible as you read the marking.

WARNING indicates an injury hazard not immediately accessible as you read the marking.

CAUTION indicates a hazard to property including the product.

**Symbols on the Product.** The following symbols may appear on the product:

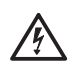

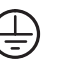

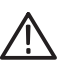

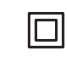

DANGER High Voltage

Protective Ground (Earth) Terminal

**ATTENTION** Refer to Manual

Double Insulated

**Certifications and Compliances** Refer to the specifications section for a listing of certifications and compliances that apply to this product.

## **Preface**

This manual describes configuring and using the PQA200 Picture Quality Analysis System.

#### **Contents of This Manual**

This manual consists of the following sections:

*Getting Started* introduces the PQA200 system by briefly describing its capabilities and its user interface. This section also includes the accessories list, the installation procedure, and the first time operation procedure.

*Basic Operation* discusses the operation of the PQA200 system user interface and describes the measurements, setups, displays, and reporting capabilities of the picture quality analyzer.

*Reference* provides details of how to perform the measurement tasks that the PQA200 system is capable of doing.

*Appendix A* lists the performance specifications and limits for the PQA200 system.

*Appendix B* provides the procedure to follow in the event that the operating system software needs to be repaired. Installing the application software and loading the video test sequences are explained.

*Appendix C* provides the procedures for verifying product function.

*Appendix D* provides the repacking instructions needed for returning the PQA200 system for service or shipment to another location.

*Appendix E* provides a listing of the 601-525 and 601-625 video test sequences on each of the CD-ROM disks. The scene characteristics are also given.

*Appendix F* provides a list of system, encoder, and decoder error messages, with their meaning and possible corrective action to take.

*Appendix G* provides a list of accessories with Tektronix part numbers for ordering replacements.

*Appendix H* compares the changes to the decoder filter files showing the differences between the Version 3.0 firmware release and the Version 2.0 release.

*Appendix I* documents the PQA200 Tcl commands used in the function scripts.

The *Glossary* provides a definition of unique or uncommon terms related to picture quality measurements and the picture quality PQA200 system.

The *Index* provides page number references to topics in alphabetical order.

### **Contacting Tektronix**

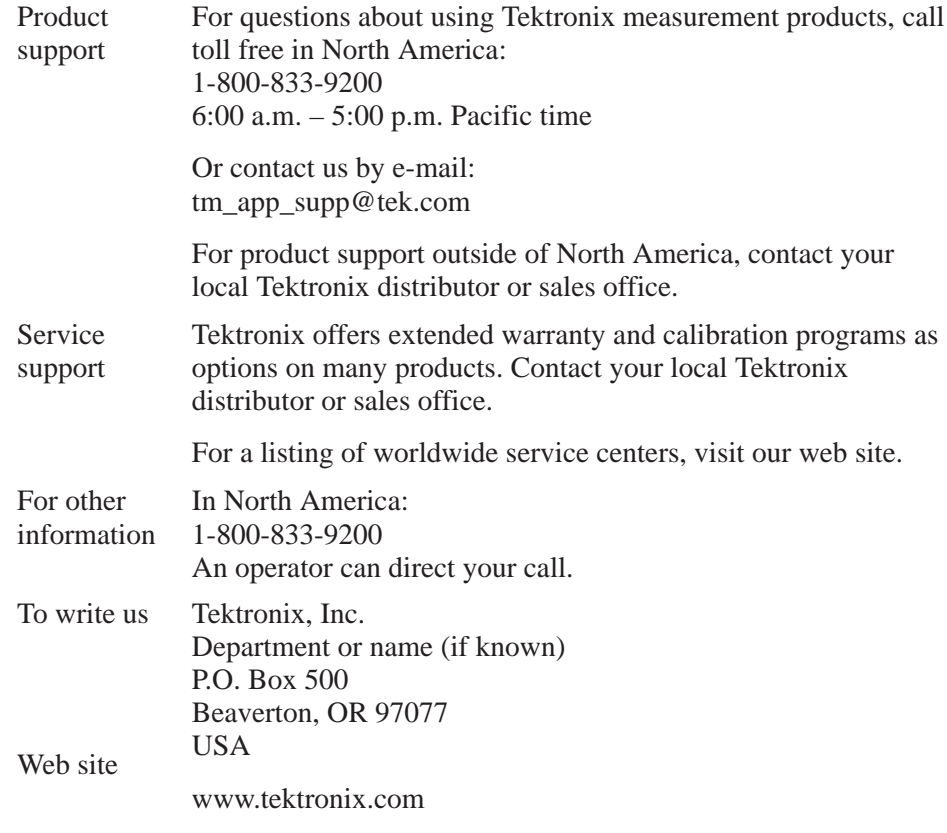

# **Getting Started**

# **Product Description**

This section describes the PQA200 Picture Quality Analysis System. The PQA200 system is a picture quality measurement instrument that is used to identify and quantify picture impairments such as those caused by compression and decompression of the signal.

Picture quality assessment as made by viewers is often subjective. However, the PQA200 Picture Quality Analysis System provides fast, accurate, and repeatable picture quality measurements.

The PQA200 system is a Windows NT work station containing task-specific hardware modules. The complete system arrives fully configured and ready to use. The installed software includes the application programs and one or more generator and reference test video sequences. The remaining test sequences are supplied on CD-ROM disk for you to load when you want to select a test sequence that is not stored on the server hard disk drive.

### **Applications**

The PQA200 Picture Quality Analysis System connects to both the input and the output end of the equipment to be tested. Special test video sequences are applied to the input of the system under test from the PQA200 system generator. The PQA200 system analyzer recognizes these test sequences when received and captures the video sequence. It then performs an analysis of the captured sequence by comparing it with the matching internally stored reference sequence.

One result of the analysis is a single numeric value of picture quality called Picture Quality Rating (PQR). Utilizing an algorithm based on a model for the human vision system, the system contains the necessary dimensions for evaluation of dynamic and complex motion test sequences; spatial analysis, temporal analysis, and full color analysis. The system can display detailed results of the PQR analysis on a field-by-field basis in a choice of numerical, graphical, or video formats.

Another test you can select is the PSNR analysis of the captured video sequence. The PSNR (peak-signal-to-noise ratio), as performed by the PQA200 system, is the ratio of the peak signal-to-rms noise observed between the reference video signal and the captured test video signal. The system develops an overall summary number for comparison purposes, and determines a PSNR value for each field. You can also display detailed results of the PSNR analysis on a field-by-field basis in a choice of numerical, graphical, or video formats.

### **Operating Features**

The PQA200 Picture Quality Analysis System has a standard configuration that you can use to determine the picture quality of 601 serial digital video test sequences. The addition of Option 01, the composite video option, permits the testing of composite video test sequences. Use the standard and Option 01 configurations of the PQA200 system to do the following tasks:

- Generate video test sequences in serial digital component and (with Option 01) composite analog signal formats.
- Capture video test sequences in serial digital component and (with Option 01) composite analog signal formats.
- Create generate and reference video sequences from your selected program material to use for PQR and PSNR measurements.
- $\blacksquare$  Make PQR and PSNR picture quality measurements on captured and stored video test sequences.
- $\mathbf{r}$ Compare results from multiple measurements.
- $\mathbb{Z}^{\mathbb{Z}^{\times}}$  Select an area of the fields and/or a range of fields on which to make picture quality measurements.
- Display live video on the SVGA monitor.
- $\blacksquare$  Display reference video, captured video, and result maps (PQR and PSNR) on the provided SVGA monitor or, using the 601 serial digital output, on a serial digital video display monitor.
- Display a selected field of the reference sequence, captured sequence, or results map.
- Set the brightness and contrast of the picture difference results map displays.
- $\blacksquare$  Display measurement results in various modes – graphs, details, summary, and picture difference maps – with rapid switching through the results display modes to compare data.
- Designate trace colors for the results graphs.
- Choose to apply preprocessing corrections to the detected gain, level, shift, and cropping prior to making measurements.
- $\blacksquare$  Create function files that perform a complete measurement task: generating a sequence, capturing the sequence, measuring it, and displaying the measurement results.
- Define preference set ups that restore frequently used application configurations.
- Load reference and generator video test sequences from CD-ROM disks.
- Store and retrieve results to and from the server floppy disk drive, the server hard disk, and the network file systems (when connected to a network).
- Configure system settings such as time-outs, measurement limits, and display model parameters.
- Enter control commands through the keyboard and with mouse clicks on the virtual front panel display.
- Print results and screen captures or save them as PostScript or ASCII text files for later printing or transfer to other applications such as a spread sheet or data base program.
- Use an on-line help system.

### **Accessories**

Standard accessories are shipped with the PQA200 Picture Quality Analysis System. All items except the monitor are in the carton containing the server. The Tektronix part numbers for the accessories are provided in *Appendix G* of this manual. Part numbers for the replacement modules and other user replaceable parts are provided in the *Replaceable Parts List* of the *PQA200 Picture Quality Analysis System Service Manual.*

#### **Standard Accessories**

When you unpack the test system check that the following items are provided:

- Tektronix 17-inch SGVA monitor and monitor cable. The monitor power cord is shipped in the PQA200 system accessories package.
- Compaq server with the analyzer and generator DSP modules, the Option 01 encoder and decoder modules, the video module, and the application software already installed.
- п Keyboard.
- l. Tower pedestal and server door.
- l. *PQA200 Picture Quality Analysis System User Manual.*
- l. *PQA200 Version 3.0 Release Notes.*
- L. Compaq documentation and back-up copies of the Compaq software.
- Windows NT software and documentation package. (Windows NT is installed on the PQA200 system. The software is provided in case the loaded version becomes corrupted.)
- Emergency repair disk (use this disk as described in the Windows NT System Guide).
- PQA200 system system Application Installation CD-ROM (provided for reinstalling the PQA200 system system software in case it becomes corrupted).
- CD-ROM set of 10 compact discs containing selected video test sequences for the PQA200 Picture Quality Analysis System. Test sequences for 525-line video format and for 625-line video format are included.
- CD-ROM containing impaired video test sequences in 525-line and 625-line video format with known and quantified impairments for use in testing the functional performance of the PQA200 system.
- $\mathcal{L}_{\mathcal{A}}$  $\Box$  One low-loss 75  $\Omega$  double-shielded coaxial cable, length 72 inches, with BNC connectors for use in video signal interconnections.
- п Two power cords (one each for the server and the monitor).

The following items are supplied in addition to the standard accessories with the Option 01 systems.

- $\mathbb{Z}^{\mathbb{Z}^{\times}}$  $\Box$  One 75  $\Omega$  adapter coaxial cable, length 9 inches, with a male BNC connector on one end and a female SMB connector on the opposite end for encoder to generator DSP interconnection.
- $\blacksquare$  Two 75  $\Omega$  coaxial cables, length 8 inches, with female SMB connectors on both ends for encoder to generator DSP and decoder to analyzer DSP interconnections.
- $\blacksquare$  Two 75  $\Omega$  BNC terminations for use in terminating the passive loop-through connections of the encoder and decoder modules.
- **College**  Two S-Video cables, length 72 inches, with standard S-Video connectors on both ends for use in S-Video signal interconnections.

### **Optional Accessory**

The following accessory is optional:

*PQA200 Picture Quality Analysis System Service Manual.*

### **User Provided Accessory**

The following is a recommended user-provided accessory:

l. Video monitor with serial digital component interface.

### **Power Cord Options**

Any one of the power cord options shown in Table 1–1 is provided at no change when ordered with the instrument. The optional power cord replaces the standard North American power cord for the server and the monitor.

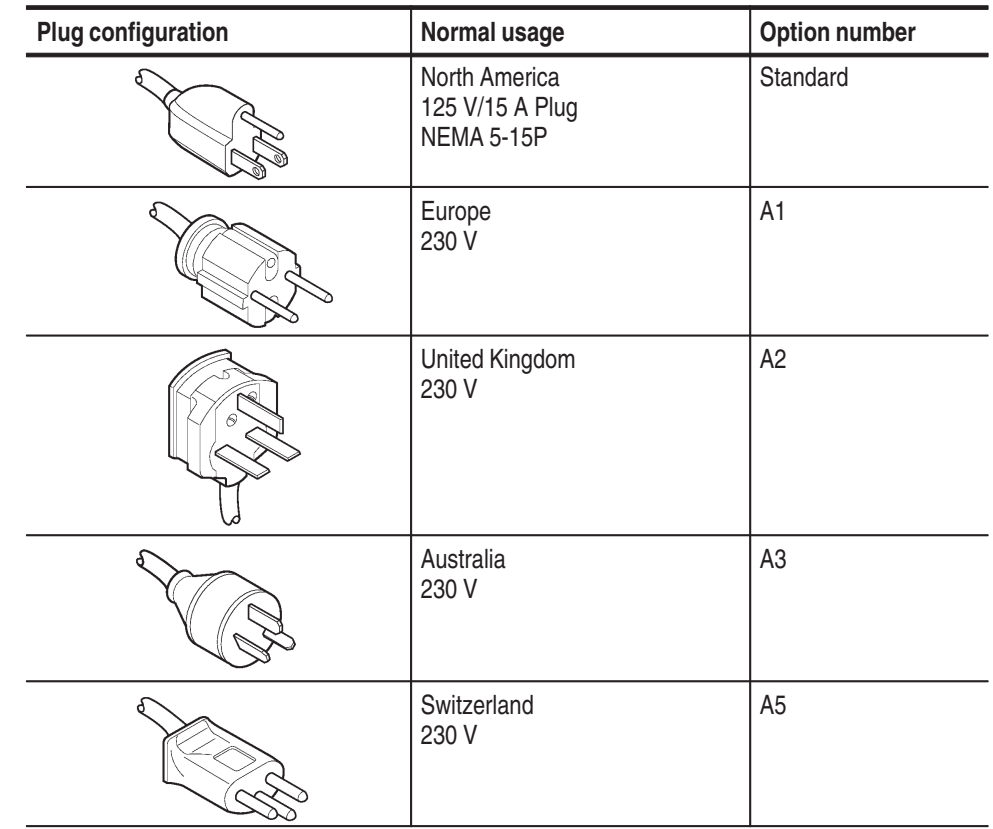

#### **Table 1–1: Power cord identification**

Accessories

# **Installation**

To install the PQA200 Picture Quality Analysis System, you need basic technical knowledge in connecting and operating computer equipment. The application software comes installed as purchased from Tektronix. As shipped there were no known viruses.

The installation of the PQA200 Picture Quality Analysis System involves selecting an installation site, installing the server tower pedestal and door, and connecting all the cabling. Once all items have been unpacked, the assembly of the individual items making up the system should only require a few minutes. Save the shipping carton and all the inserts for use if reshipment of the server becomes necessary. Repackaging instructions are in *Appendix D*.

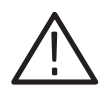

*CAUTION. To avoid damage to the PQA200 system during shipping, retain the original shipping carton for reuse. Shipping the PQA200 system in any other packaging may void the warranty.*

### **Assembling the PQA200 Picture Quality Analysis System**

Before you begin to assemble the PQA200 system, make sure that you have selected an appropriate location. A good site, as specified by Compaq, includes the following features:

- ш A sturdy, level site that includes dedicated and properly grounded circuits, air conditioning equipment, and static electricity protection.
- A 3 inch (7.6 cm) clearance at the front and back of the computer for proper ventilation. (You will probably want additional access to the rear panel for connecting signals.)
- l. A separate electrical circuit for the server.
- l. A place where no heavy electrical equipment will be located near the server.

Once you have selected a good site, begin assembling the PQA200 system using the procedure given below. (The system components are shown in Figure  $1-1$ .)

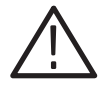

*WARNING. Be careful lifting and moving the PQA200 system server. It weighs in excess of 65 lbs (29.5 kg).*

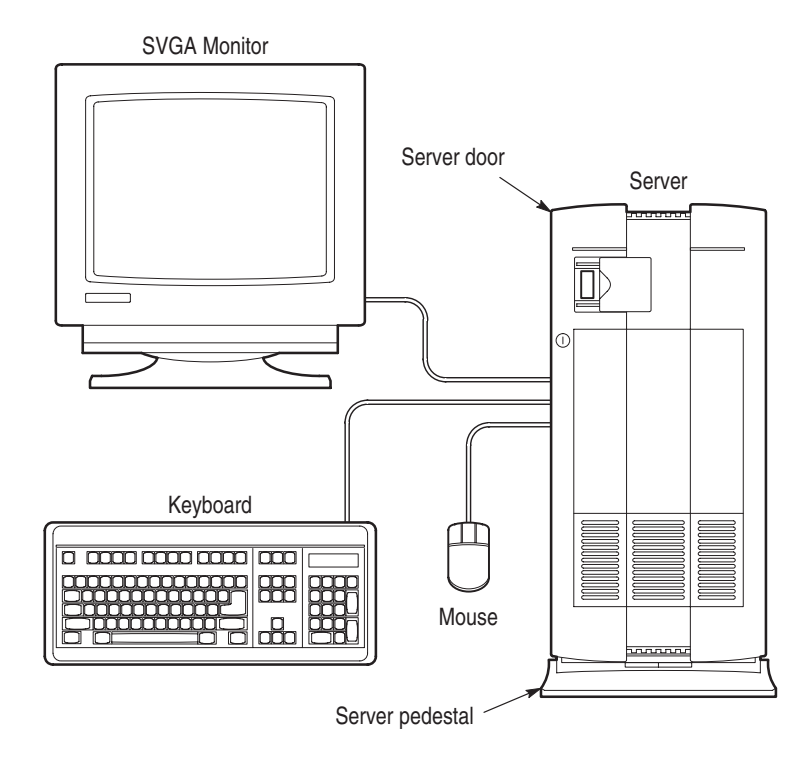

#### **Figure 1–1: The PQA200 Picture Quality Analysis System**

- **1.** Install the pedestal on the PQA200 system server.
	- **a.** Carefully set the server on its top.
	- **b.** Align the post on the pedestal with the slots in the server case.
	- **c.** Slide the pedestal into the slots until the retaining clip on the pedestal snaps into place on the server base.
	- **d.** Carefully turn the server over to set it upright on the pedestal.
- **2.** Install the door on the front of the server.
	- **a.** Line up the hinge pins of the two hinges on the right side of the server door with the hinge pin holes in the server chassis.
	- **b.** Lower the hinge pins into the hinge pin holes and close the door to make sure it fits correctly.
- **3.** Connect the keyboard connector to the keyboard port on the rear panel of the PQA200 system server. See Figure 1–2 for the rear panel connector locations.
- **4.** Connect the mouse connector to the mouse port on the rear panel of the PQA200 system server.

**5.** If the PQA200 system is being connected to a network, connect it now. Two types of ethernet ports are provided: an AUI port and an RJ45 port. See Figure 1–2. The ethernet ports do not require termination if they are not in use.

*NOTE. Although the PQA200 Picture Quality Analysis System is based on a standard computer configuration, do not use the server for any other purpose or install boards not provided or recommended by Tektronix. Doing so can cause your system to operate in an unexpected manner and will void your warranty. However, you may connect it to an appropriate network. When connecting to a network, the administrator must configure the server properly for the local network.*

- **6.** Connect the monitor cable to the monitor and to the rear of the PQA200 system server at the SVGA Video port of the video module (see Figure 1–2). Do not use the standard server monitor port for this connection.
- **7.** Connect the power cord to the monitor and to a power source (refer to *Power Mains*).
- **8.** Connect the power cord to the PQA200 system server and to a power source (refer to *Power Mains*).

### **Power Mains**

The server and monitor are designed to operate from a single-phase power source having one of its current-carrying conductors at or near earth ground (the neutral conductor). Systems that have both current-carrying conductors live with respect to ground, such as phase-to-phase or multiphase systems, are not recommenced as power sources. A protective ground connection, by way of the grounding conductor, in the power cord is essential for safe operation.

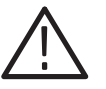

*WARNING. This equipment is designed for connection to an earth-grounded AC outlet. The grounding plug is an important safety feature. To avoid risk of electrical shock or damage to your equipment, do not disable this feature.*

**Mains Voltage Range**

The server operates from 100 VAC to 230 VAC power mains. The monitor operates on either 115 VAC or 230 VAC source without having to set a voltage selection switch.

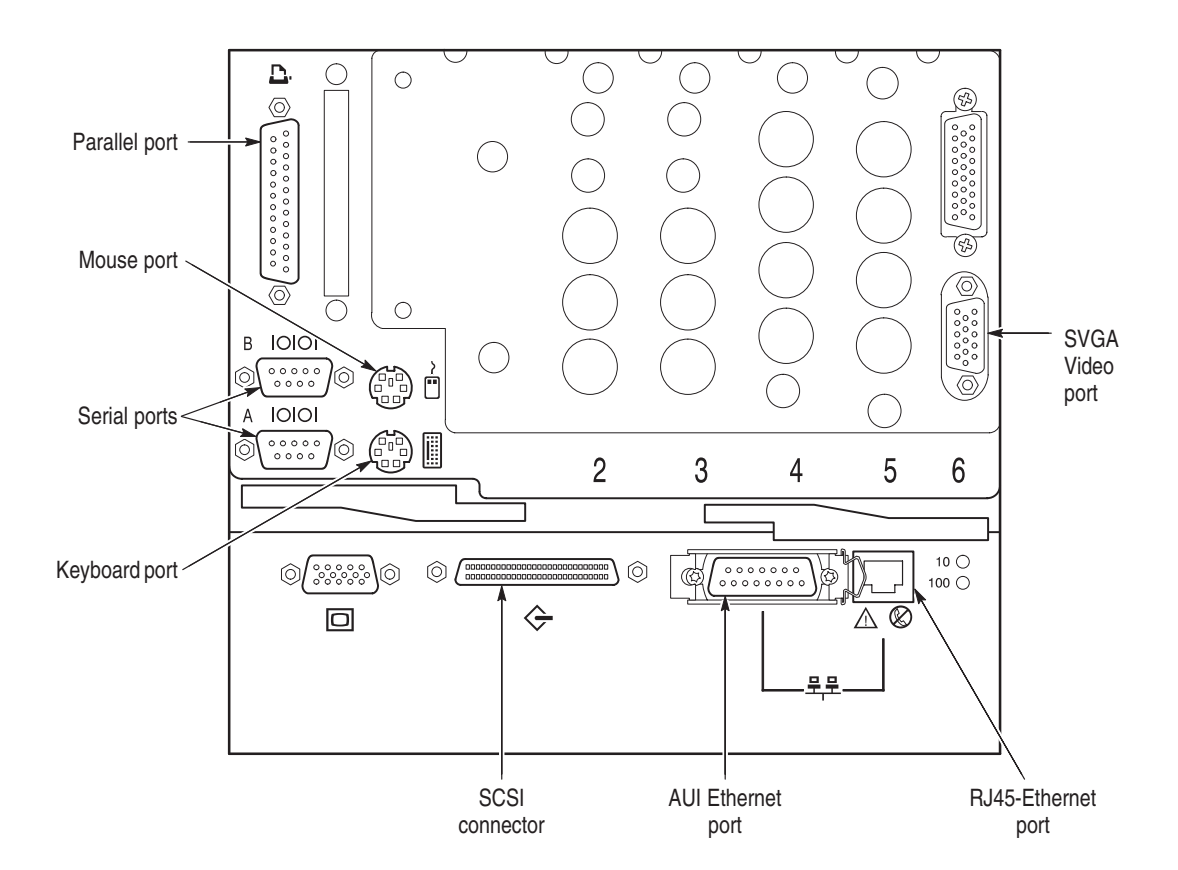

**Figure 1–2: The rear panel of the PQA200 server**

on page 1–7 describes the power cord options.

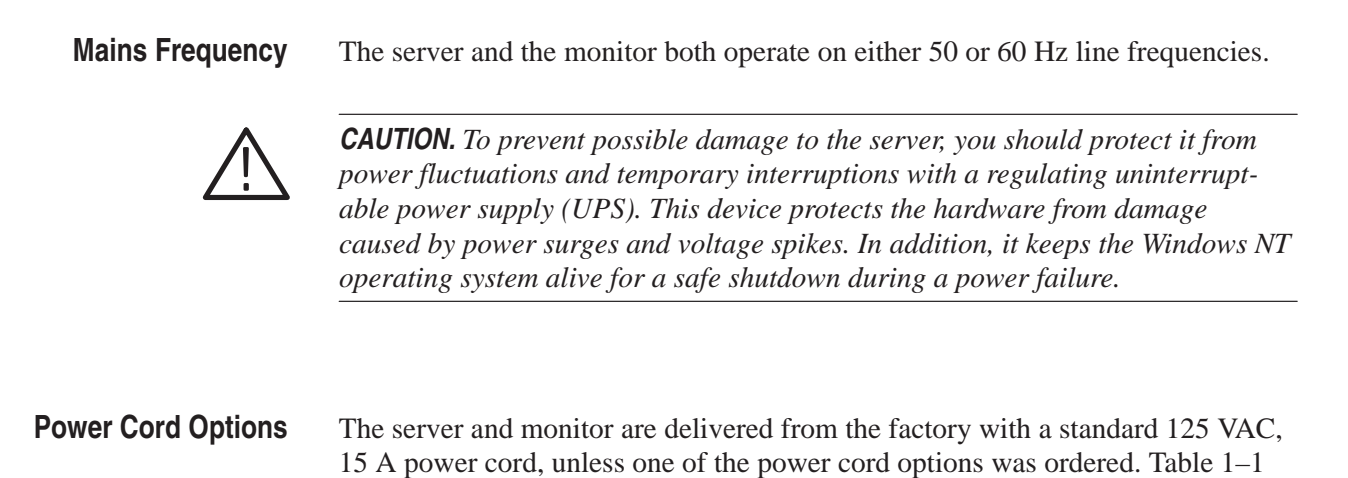

### **PQA200 I/O**

The PQA200 system rear panel input/output connectors (I/O) are located in expansion slots on the server rear panel. The circuit cards are two DSP modules (analyzer and generator) and the SVGA video card. The SVGA video card provides increased capability over the standard video monitor output. This increased capability is needed to adequately view the video test sequences.

The composite video option, Option 01, consists of two additional modules: a composite decoder, for conversion of composite video to 601 serial digital format, and a composite encoder, for converting the 601 serial digital output of the generator DSP into a composite video signal.

Figure 1–3 shows the arrangement of the I/O connectors. The standard instrument rear panel does not include the Option 01 decoder and encoder nomenclature or connector access holes. A detailed description of each of the connectors follows the illustration.

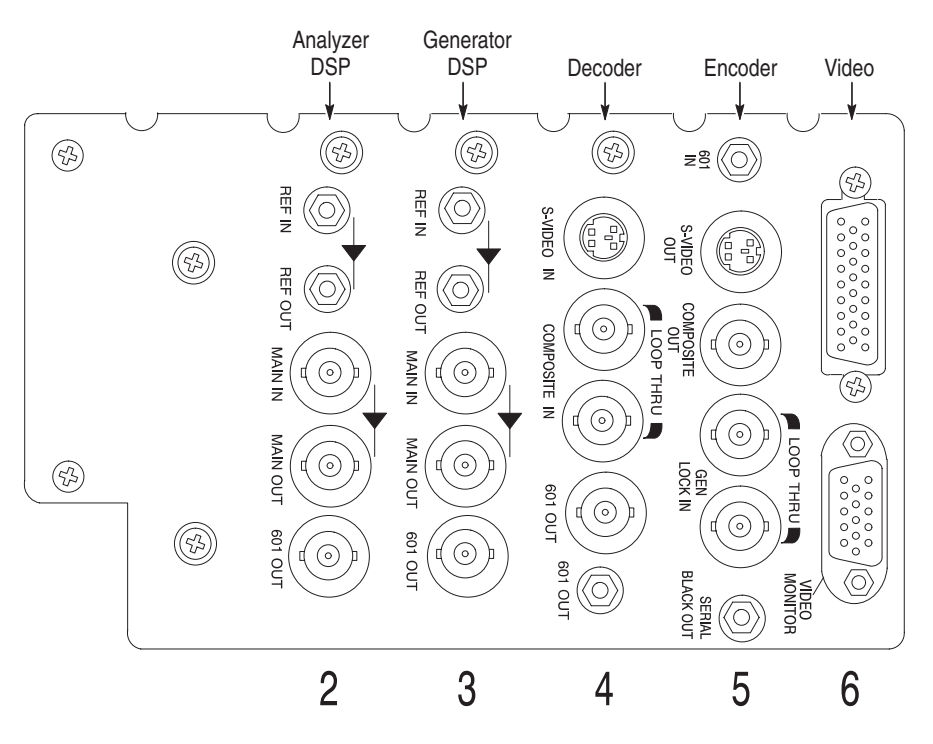

**Figure 1–3: The PQA200 signal I/O ports with Option 01**

The Analyzer and Generator DSP modules are exactly the same. The channels comply with ITU-R BT.601, ITU-R BT.656, and SMPTE 259M. The difference in operation and purpose of the connectors on the DSP modules is controlled by software. **Inputs and Outputs**

Both DSP modules have the following connectors:

- п REF IN – 270 MB/s serial component input 75  $\Omega$  SMB
- Ξ REF OUT – 270 MB/s serial component active loop through, 75  $\Omega$  SMB
- E **MAIN IN** – 270 MB/s serial component input, 75  $\Omega$  BNC
- l. **MAIN OUT** – 270 MB/s serial component active loop through, 75  $\Omega$  BNC
- l. 601 OUT – 270 MB/s 601 serial digital component output, 75  $\Omega$  BNC

**Analyzer DSP Connections.** Connect serial digital video to be viewed or captured to the analyzer Main In BNC connector. See Figure 1–4 for a simplified block diagram of the analyzer connections. You can use the active loop-through Main Out connector to supply the video signal for the other devices in the system or to view the input video using a serial digital monitor. The analyzer 601 Out connector provides a separate video signal that can be applied to a serial digital monitor. The video signal from the 601 Out connector is determined by the selection made in the 601 Display configuration menu (refer to *External Digital Display Configuration Menu* on page 2–61). The Ref In SMB connector is for use with the Option 01 composite decoder. The Ref Out connector is available for viewing the input signal on a serial digital monitor or other purpose you choose.

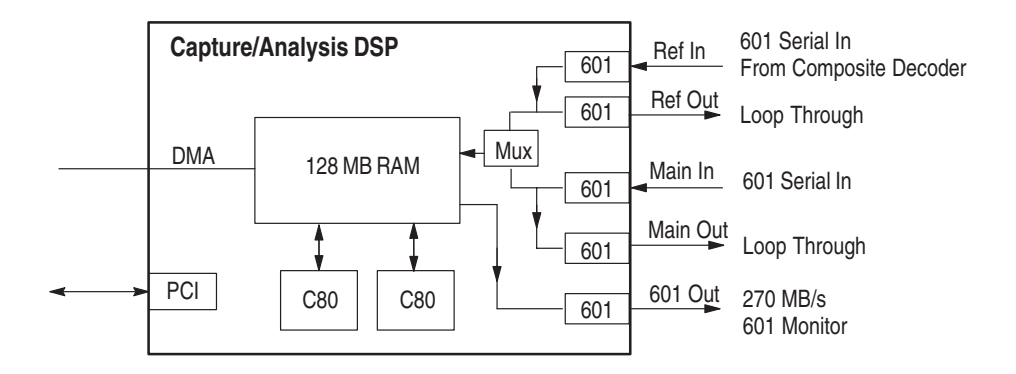

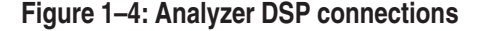

**Decoder Connections.** The decoder module accepts NTSC, NTSC No Setup, or PAL video in either composite video or S-Video format. A simplified diagram of the decoder connections is shown in Figure 1–5. The composite video input is available for connection to a following system from a passive loop-through BNC connector. The analog input signal is converted to 601 serial video for application to the analyzer DSP.

The 601 serial video is available on both an SMB connector and a BNC connector. The SMB 601 Out connector is normally connected the the analyzer DSP 601 In connector. The BNC 601 Out connector is available for monitoring the digital video signal.

The decoder module requires the standard video input. That input is mapped into decimal 16 to 235 output levels (8-bit mode). Signals with lower amplitude will caused reduced decoder accuracy; higher amplitude signals may be clipped.

The Decoder module connectors are the following:

- П S-VIDEO IN – Standard S-Video input connector, NTSC or PAL
- **The Contract of the Contract of the Contract of the Contract of the Contract of the Contract of the Contract o**  COMPOSITE – Composite video NTSC/PAL passive loop-through, two  $75 \Omega$  BNC connectors
- $\blacksquare$ ■ 601 OUT – Serial digital 601 output, 75  $\Omega$  BNC
- п ■ 601 OUT – Serial digital 601 output, 75  $\Omega$  SMB

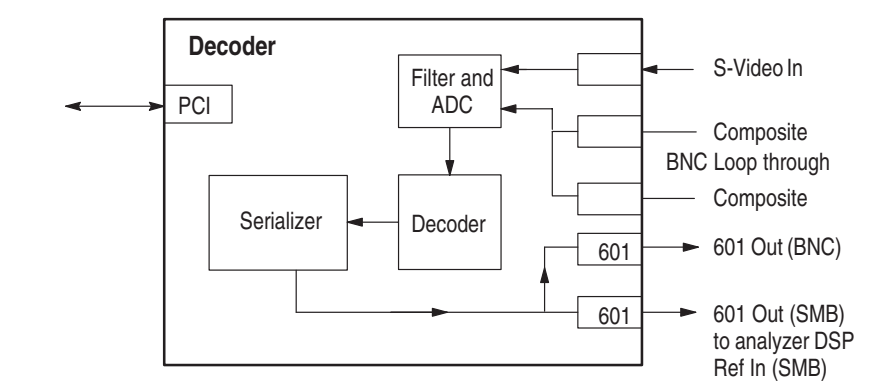

**Figure 1–5: Decoder module connections**

Generator DSP Connections. The 601 Out connector is the generator output port. Connect the input of the device to be tested to this BNC connector. See Figure 1–6 for a simplified block diagram of the generator connections.

The generator can be synchronized to an external 601 serial digital source by connecting that source to the Main In connector of the generator. The generator free runs when a 601 serial reference is not connected to either the Main In connector or the Ref In connector. Free-run operation is typical for 601 serial digital testing.

When testing analog devices, the generator Ref In SMB connector can be used to apply the serial black burst synchronization signal from the encoder to the generator Ref In to synchronize the generator and encoder modules to an external analog composite or black burst reference signal applied to the encoder Genlock loop through connector. Refer to *Encoder Configuration Menu* on page 2–23.

*NOTE. To avoid a synchronization conflict it is important to have the appropriate connections made when selecting the source of the lockup signal. If you are going to use the generator DSP serial digital signal for lockup, do not connect the encoder serial black signal to the generator DSP Ref In connector. If you are going to use the analog black burst applied the encoder as the genlock source, do not connect a serial digital reference signal to the generator DSP Main In connector.*

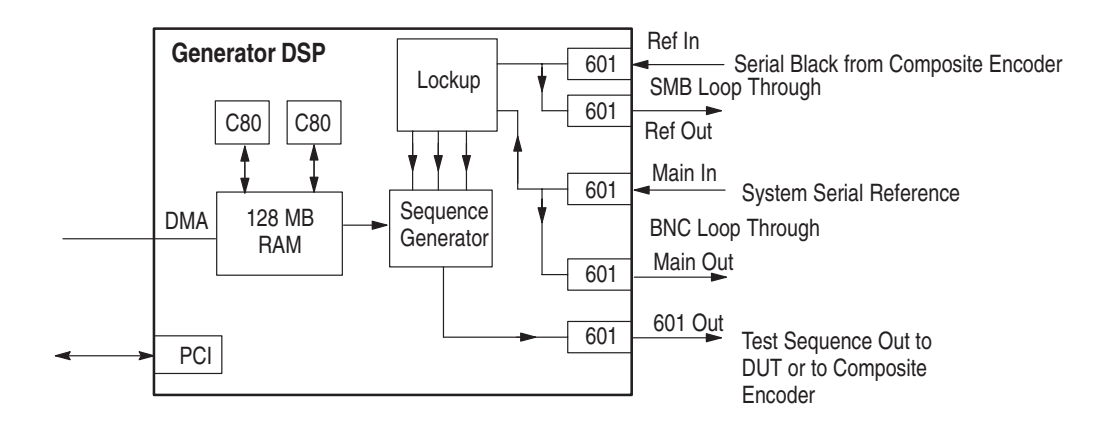

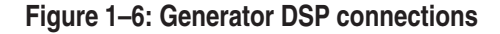

**Encoder Connections.** The encoder module accepts the 601 serial output of the generator DSP and converts it to NTSC, NTSC No Setup, or PAL analog video in both composite video and S-Video format. A simplified diagram of the connections is shown in Figure 1–7. The encoder may be genlocked (synchronized) to either the 601 serial digital video from the generator DSP (free running mode) or to an external analog black burst reference.

When Black Burst is selected as the lockup source, the encoder module extracts the horizontal and vertical sync signals from the applied analog reference video and creates a serial black burst signal that is applied to the generator DSP Ref In connector. That serial black burst signal synchronizes the generator DSP with the encoder.
When Serial Video is selected as the lockup source, the encoder 27 MHz oscillator is synchronized to a 27 MHz clock recovered from the serial digital video input from the generator DSP. The recovered 27 MHz clock is filtered (integrated) to remove jitter, but there will be more jitter in the recovered clock than is present with an analog black burst lock.

The Encoder module connectors are the following:

- L. ■ 601 IN – Serial digital 601 input, 75  $\Omega$  SMB
- Ī. S-VIDEO OUT – Standard S-Video output connector, NTSC or PAL
- E **COMPOSITE OUT** – Composite video output, 75  $\Omega$  BNC
- ш GENLOCK – Passive loop through, two 75  $\Omega$  BNC connectors
- П SERIAL BLACK OUT – Synchronization signal to the generator reference in, 75  $\Omega$  SMB. The serial black burst signal is valid only when an external analog reference is applied and Black Burst is the selected lockup source. Connect the serial black burst signal to the generator DSP Ref In connector only when an analog reference signal is connected to the encoder Genlock loop-through connector and Black Burst is the selected lockup source.

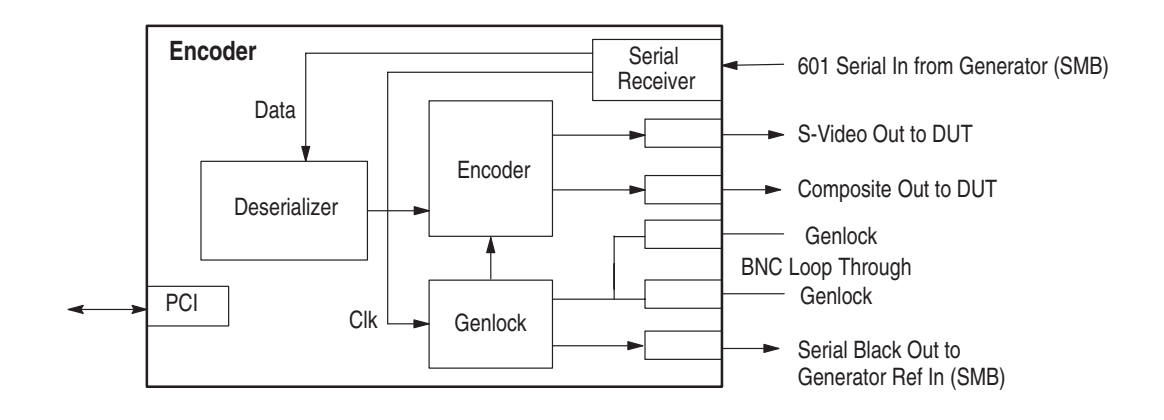

**Figure 1–7: Encoder module connections**

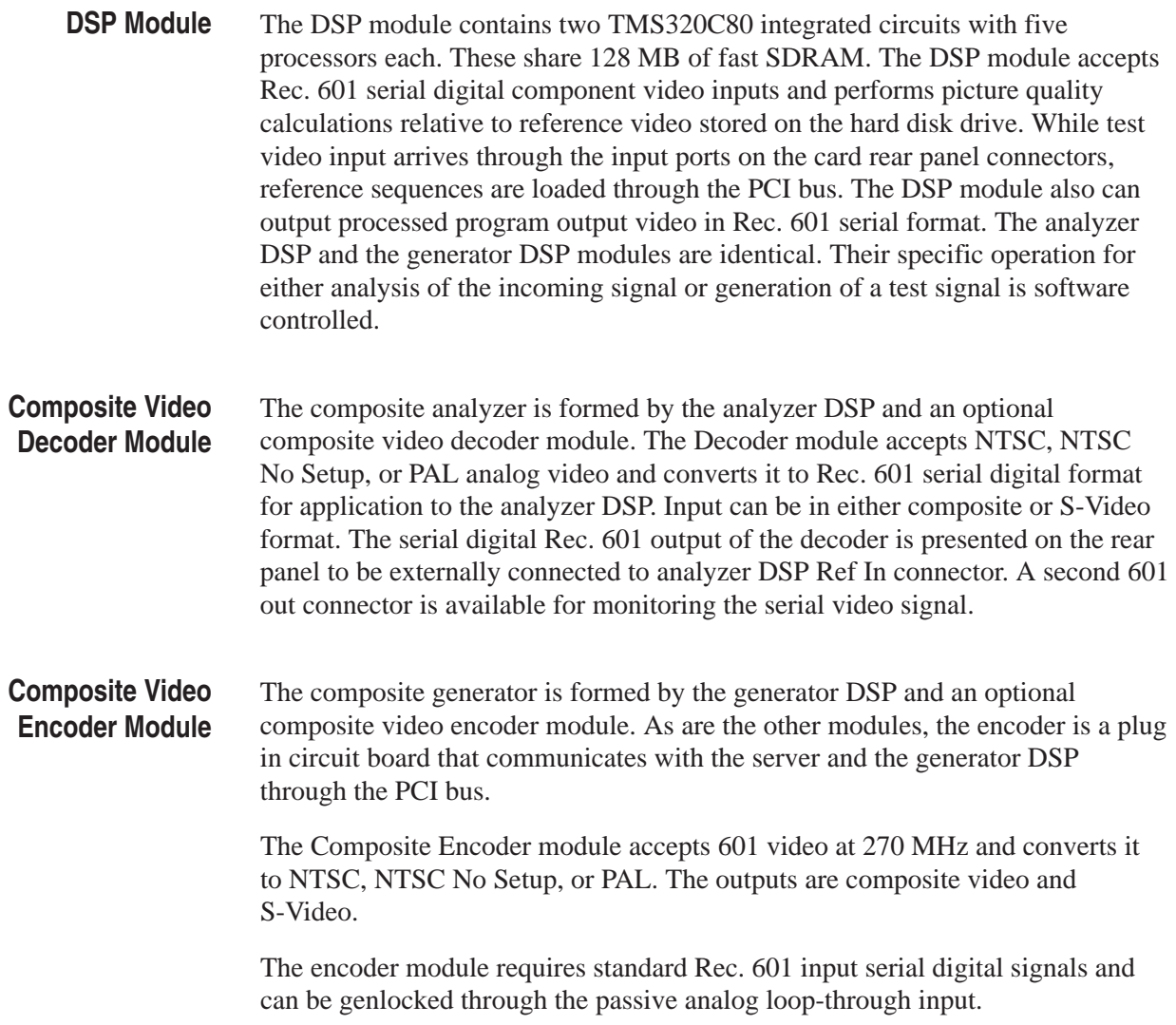

# **Cables and Mating Connectors**

The PQA200 system serial 601 Main In and generator 601 Out connectors require 75  $\Omega$  coaxial cables with BNC male connectors. Additional 75  $\Omega$  coaxial cables are required to make the loop-through connections. The active loopthrough connectors on the analyzer and generator DSP modules do not need terminations on the outputs if you choose not to connect them.

Either the standard PQA200 system or the Option 01 PQA200 system can be used to test 601 serial digital video signals. Typical connection for serial digital testing are shown in Figure 1–8. The generator free runs on its internal 27 MHz oscillator. An additional connection you may want to use is to apply a serial digital reference signal to the generator Main In connector. The generator oscillator is then synchronized to the applied serial reference.

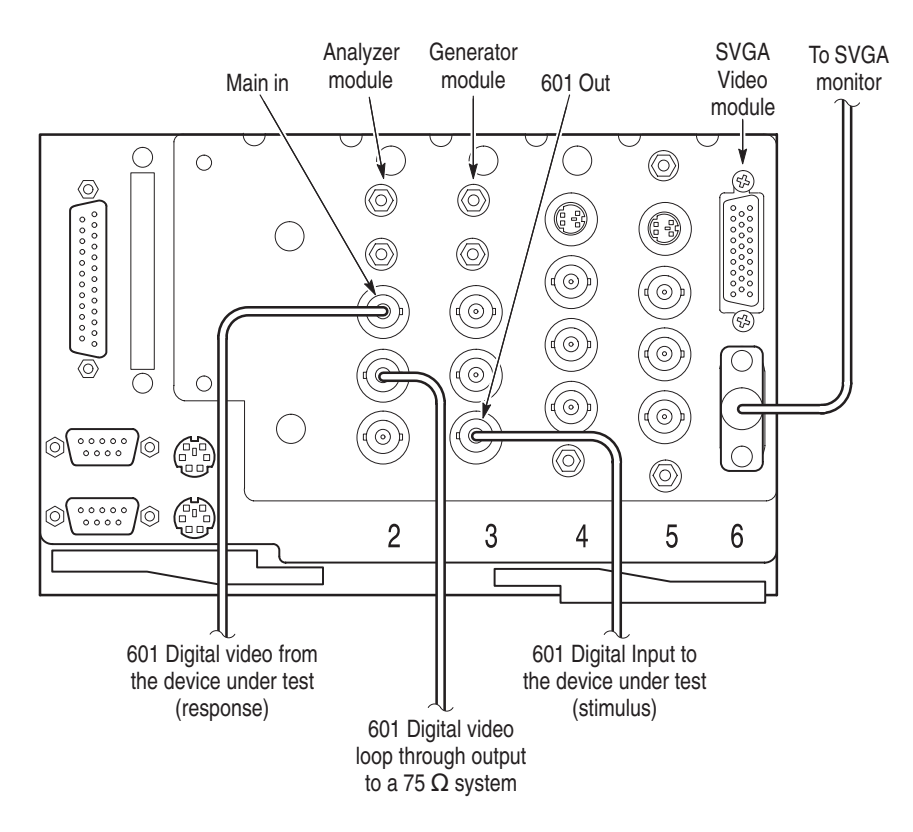

**Figure 1–8: PQA200 signal connections for standalone serial digital signal testing**

With Option 01 (the composite video option) installed, additional interconnection cables are required. A coaxial cable with a BNC connector on one end and an SMB connector on the other is provided to connect the generator 601 BNC output to the encoder 601 In SMB input connector. Two short coaxial cables with SMB connectors on both ends are provided. Use one cable to connect the encoder Serial Black Out SMB connector to the generator DSP Ref In SMB connector, and use the other to connect the decoder 601 Out SMB connector to the analyzer DSP Ref In SMB connector.

Do not connect the encoder Serial Black Out signal to the generator DSP Ref In connector unless you are also providing an analog composite genlock signal as shown in Figure 1–9 and you are going to select Black Burst as the lockup source. Use a 75  $\Omega$  termination on the second Genlock Loop Thru connector as shown in Figure 1–9 if you do not connect it to a 75  $\Omega$  system.

Refer to *Composite Video Test Signal Connections* on page 3–2 for more information on synchronizing the generator and the encoder modules.

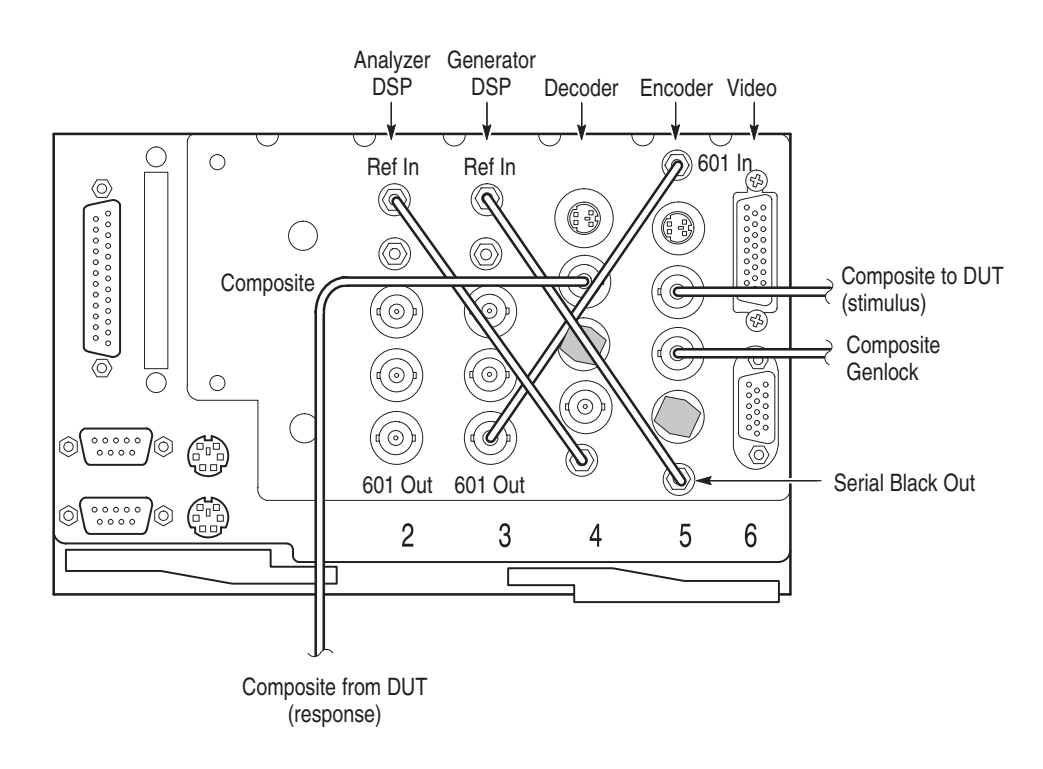

**Figure 1–9: Option 01 connections using analog black burst genlock (lockup)**

The connections for using the generator serial digital video signal as the lockup source are shown in Figure 1–10. Connected as shown, the generator free runs on its own internal reference oscillator.

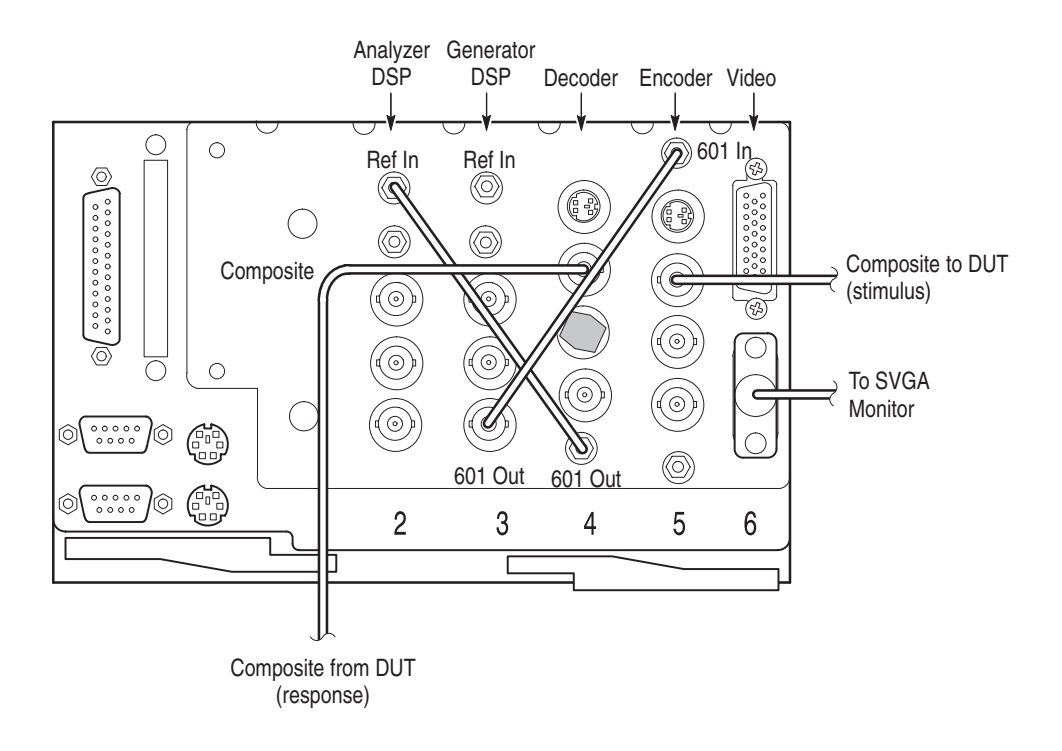

**Figure 1–10: Option 01 connections using serial digital genlock (lockup)**

The coaxial cables to make the interconnections for the Option 01 instrument are standard accessories with Option 01. Two 75  $\Omega$  terminations are also provided. Use the terminations on the passive loop-through connectors when they are not connected. On the decoder module Composite BNC connector and the encoder Genlock BNC connector, use a 75  $\Omega$  termination on any unconnected passive loop-through BNC connectors when an input signal is connected.

Installation

# **First Time Operation**

Once you have installed the PQA200 system, it is ready to operate. Slide the power switch cover plate to the right as shown in Figure 1–11 and press in the power switch to turn the server on. Whenever you power on the server, it goes through the Windows NT initialization process. (For more information on the Windows NT initialization process, please see the Windows NT documentation.) When it is finished, press  $\text{CTR}L + \text{ALT} + \text{Delete}$  as instructed by the message box to display the login dialog box.

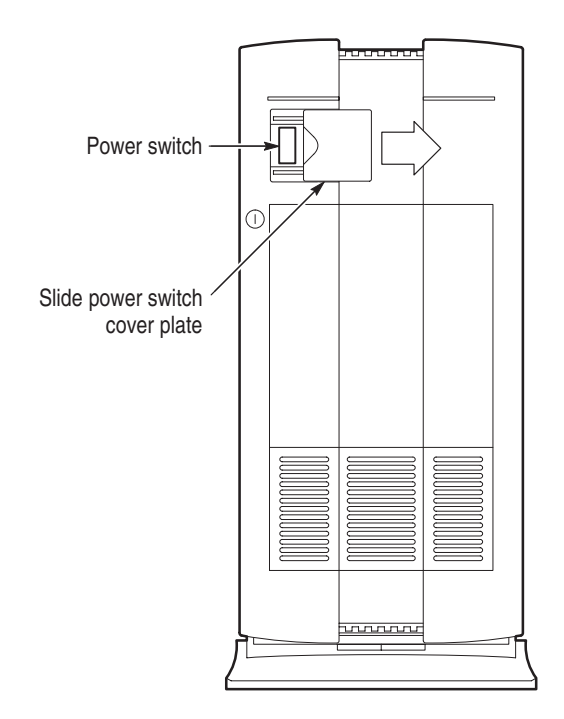

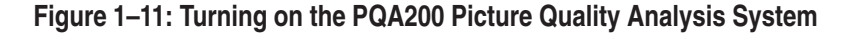

# **Logging In**

The Administrator login is used to load software, change passwords, assign users, and make the Windows NT system setups for the network. Enter "Administrator" as the Username and "PQA200" for the password to log into the PQA200 system. This user name and password are the default values set at the factory for the Administrator login.

There are two other log in choices available. The first is "PQA200" with no password. The PQA200 user name is the login that you use for normal use of the PQA200 system for making the picture quality tests. The second is "guest" with no password. A guest has only limited access to files and applications.

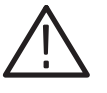

*CAUTION. The "Administrator" user has all the privileges of an administrator. If you are connected to a network, you may have more privileges than you realize within the network. Do not perform normal operations while logged in as administrator.*

As administrator, you may change the password or set up passwords for any users. If you change the administrator password, be sure to create a new emergency repair disk. Refer to *Creating and Using an Emergency Repair Disk* on page B–1.

### **Installing Test Sequence Files**

The PQA200 system application software and one or two reference video test sequences are preloaded in the D:\PQA200 directory on the server hard disk drive. The directory structure shown in Figure  $1-12$  is created when the application is loaded. The software files are automatically placed in the appropriate sub-directory. The program binary files are loaded into the bin sub-directory along with the supporting files for the application. The analyzer is configured and ready to use with the installed video test sequences.

| $\Box$ olx<br><b>图 Pqa200</b>                                           |
|-------------------------------------------------------------------------|
| File Edit View Help                                                     |
| ∥bini<br>] capture<br>ll enodeo                                         |
| ∎ generate<br>a log<br>precompute                                       |
| preference<br><b>∏</b> reference<br><b>∎</b> result<br>] temp           |
| ≋∎] PQA200 V x.,x isu<br><b>≋i</b> sequence.isu<br><b>கி</b> Uninst.isu |

**Figure 1–12: PQA 200 directory structure**

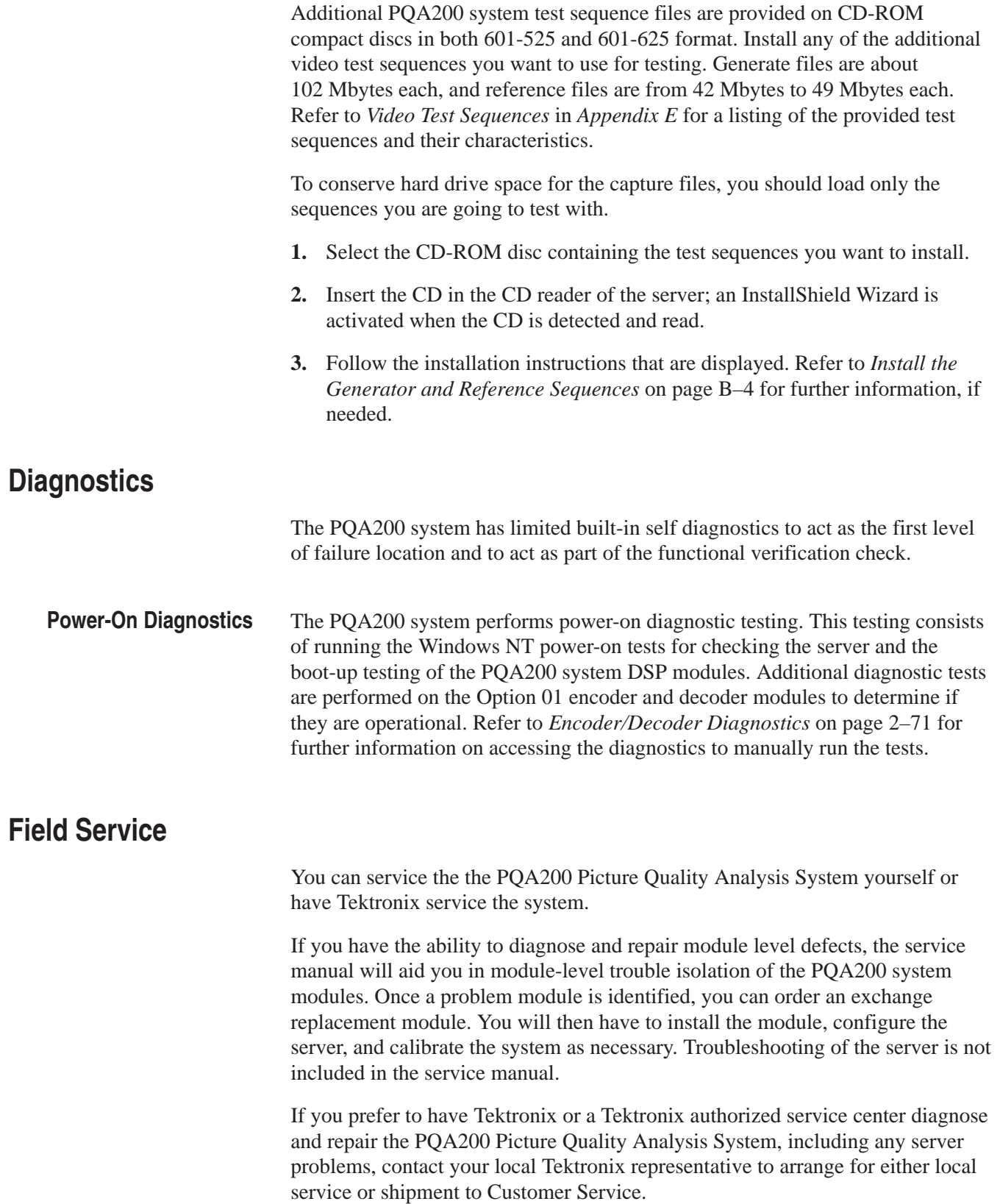

A field service or factory service technician performing the repairs will replace the defective module, verify the the instrument functionality, and ship it back to the customer. Defective modules are returned to a central repair facility for component-level repair where the boards are repaired, tested, and recalibrated to support the exchange repair program. Refer to *Contacting Tektronix* in the *Preface* of this manual for information on obtaining additional customer support.

# **Operating Basics**

# **Operating Basics**

The PQA200 Picture Quality Analysis System connects to the input and output of the video system under test. The PQA200 system generator feeds special test sequences to the input of the system. The PQA200 system analyzer recognizes these sequences, captures them, and performs the analysis by comparing captured sequences to internally stored reference sequences. The results are displayed in numerical, graphical, or video format. The analysis method used requires special predetermined test scenes. Determining the effects of the processing techniques or devices on the video signal is the primary application for this system, particularity in the area of product development.

The first part of this section describes the capabilities of the system. The second part of the section, beginning with *Virtual Front Panel Controls, Indicators, and Display* on page 2–17, describes the user interface controls and configuration menus.

# **Input/Output Capabilities**

The PQA200 system has the following standard video input and output capabilities:

- п Digital video input: ITU Recommendation 601 serial digital component video (selectable for 601-525 or 601-625 format)
- Digital video output: ITU Recommendation 601 serial digital component video (selectable for 601-525 or 601-625 format)
- ш Video reference sequence input: CD-ROM or computer network source

Option 01, the composite video option, adds encoder and decoder modules with the following video input and output capabilities:

- ш Analog video input: NTSC, NTSC No Setup, or PAL in either composite or S-Video format
- Analog video output: NTSC, NTSC No Setup, or PAL in either composite or S-Video format
- Analog Genlock input: NTSC, NTSC No Setup, or PAL in composite video format
- $\blacksquare$  Serial Black Out: 601 serial digital black burst (selectable for 601-525 or 601-625 format). Signal is present only when an external analog genlock signal is detected.

# **Performance Considerations**

The operational characteristics and the functional characteristics are used to specify performance of the PQA200 Picture Quality Analysis System.

- The instrument captures the test sequence in real time (30 or 25 frames/sec).
- $\blacksquare$  . The PQA200 system analyzes (does a measurement on) one test sequence at a time. If you have selected to do PQR (Y), PQR (YC), and PSNR picture quality testing, all selected tests will be done before the analysis finishes.

During analysis time, many of the PQA200 system functions are not accessible. A list of function interdependencies is given in Table 2–1. In order to access any other PQA200 system functions once an analysis starts, you will have to abort the analysis.

The performance of the measurement algorithms is verified using video test sequences with known defects. The picture quality degradation measured by the PQA200 Picture Quality Analysis System closely correlates to one or more of the widely used subjective rating system such as Rec. 500.

# **Operating Modes**

The PQA200 Picture Quality Analysis System supports capture and analysis of video test sequences and generation of video test sequences. Some functions operate independently of the state of other functions, and some functions are either disabled or suspended when a higher priority task is being done. Mode interdependencies are shown in Table 2–1. The intersection of the Active mode row and an Available modes column shows the effect an active mode has on the ability to also perform one of the other modes.

### **Table 2–1: PQA200 system functions and interdependencies**

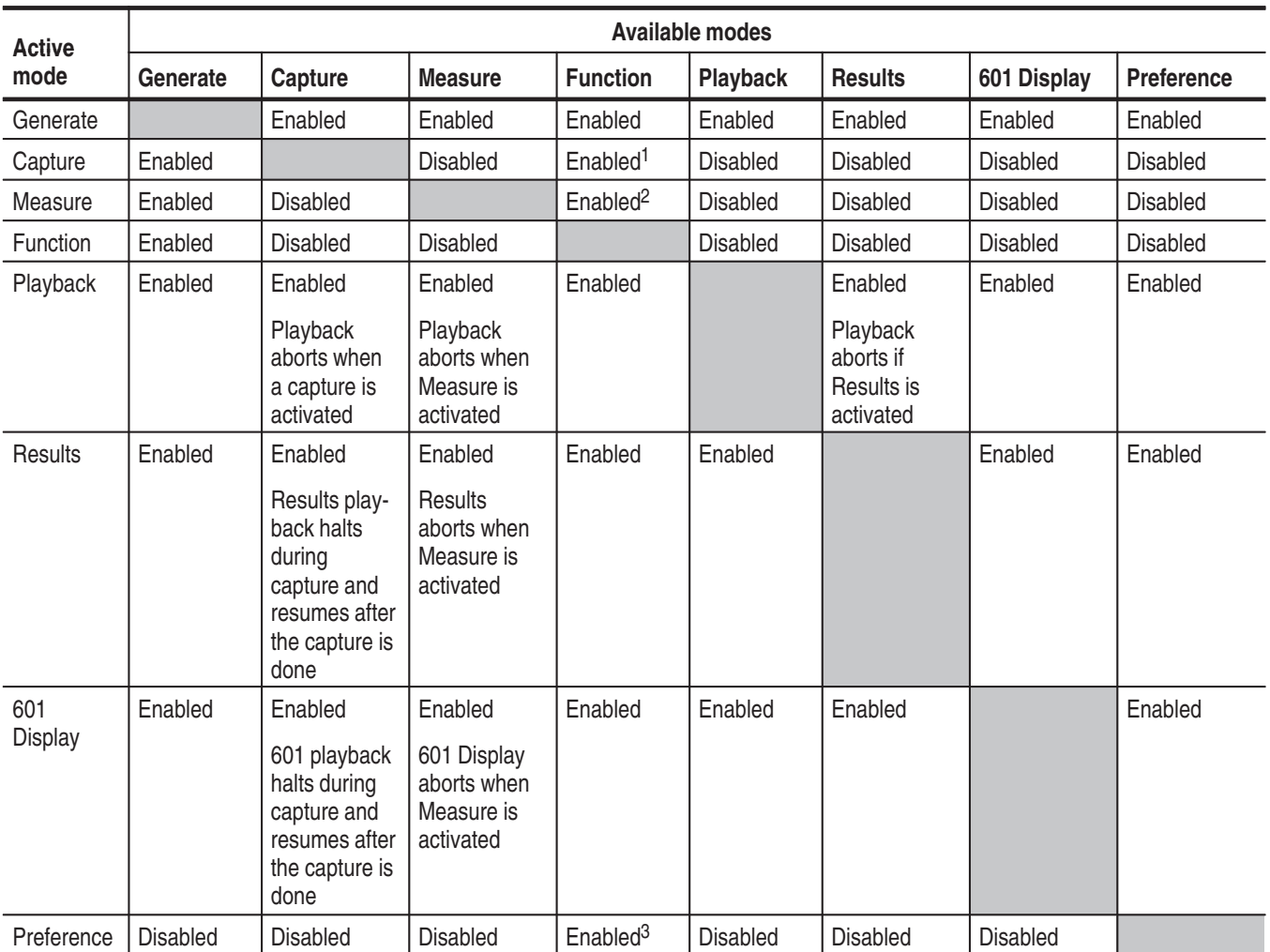

**1 Function is enabled, but if the function script calls measure, an error is generated because measure is disabled.**

**2 Function is enabled, but if the function script calls capture, an error is generated because capture is disabled.**

**3 Function must wait until preference is loaded before it can start.**

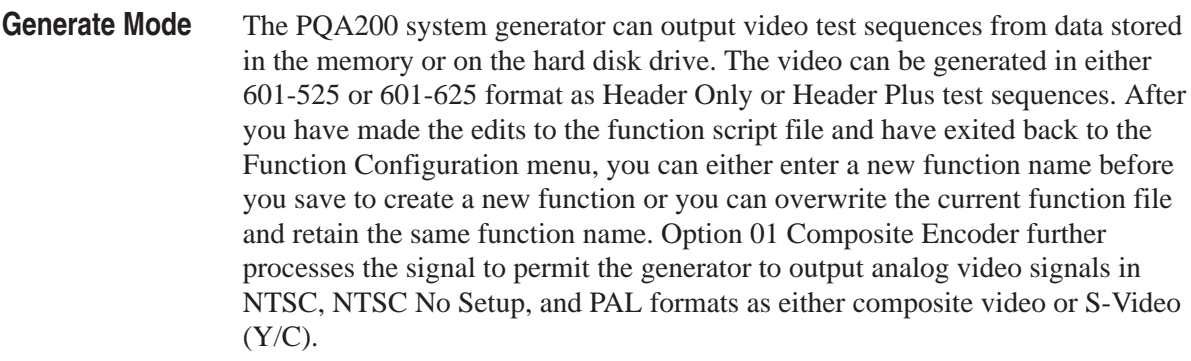

You can choose one of the following ways to generate the video test sequence as described below:

- l. Single Shot. The generator outputs the specified video once from the beginning to end.
- Continuous Looping. The generator outputs the configured video test sequence continuously.
- l. Loop Count. The test sequence is generated for the set number of times.

Normal operation of the generator is the free run mode with no external sync required. If you have a requirement to have the generator synchronized to your 601 system signal, you can supply that signal to the generator Main In BNC connector. The generator module then synchronizes its 601 output to the supplied serial digital signal. The Option 01 Encoder Configuration menu also has a genlock selection choice of Serial Video or Black Burst. A serial black burst output from the encoder is applied to the generator Ref In input to synchronize the generator.

Capture mode permits you to capture and store video test sequences in system memory or on the hard disk drive. The PQA200 system analyzer can capture test video sequences in either 601-525 or 601-625 format. The Option 01 Composite Decoder permits the capture of analog video signals in NTSC, NTSC No Setup, or PAL formats from either a composite video or an S-Video source. Refer to *Capture Configuration Menu* on page 2–25 for further details on using the menu and making the configuration selections. **Capture Mode**

> When the Capture mode is configured for test sequence capture, clicking the left mouse button on the Capture soft key puts the PQA200 system into the "Waiting to Capture" mode. The PQA200 system monitors the incoming signal until the test sequence you specified is detected. You can specify a named video test sequence or make the choice as "Any valid sequence." Upon detection, the sequence is captured to memory. If you have Auto Save selected, the captured sequence is also stored on the hard disk drive.

When Auto Measure is selected in the Capture Configuration menu, the measurements begin as soon as the test sequence is captured. The measurements made are those you selected in the Measure Configuration menu (refer to *Measure Configuration Menu* on page 2–31).

When the Capture mode is configured to capture a user sequence (with or without stripes), the Capture soft key changes to Start and the indicator in the soft key changes to red. Clicking the Start soft key defines the starting point of the five-second video capture from the live video input signal. After you select the starting point, the label changes to Storing to indicate that the capture is being saved to the hard disk drive.

Measure mode executes the measurements you select on a specified video sequence. **Measure Mode**

> You can have the measurements start immediately after a capture or you can defer the measurements. When you select Auto Measure, the PQA200 system starts the measurements you have selected as soon as the test sequence is captured. The Auto Measure selection is made in the Capture Configuration menu (refer to *Capture Configuration Menu* on page 2–25).

You can choose to leave Auto Measure unselected. This is the default choice and is called Manual Measure mode (Auto Measure off). To make a manual measurement, the test sequence you want to measure must already be stored on the hard disk drive (previously captured and stored) or in memory (the test sequence just captured). Before you initiate manual measurements for a test sequence other than the one just captured, you must specify the disk file containing the test sequence you want to measure. When you start measure mode, the measurements you selected are made on the selected video test sequence.

Use the function configuration menu to define one or more tasks for the PQA200 system to do or to select a function to run. To avoid a resource conflict, do not start a function that calls measure or capture during the execution of measure or capture initiated from the front panel. During capture, measure is disabled; during measure, capture is disabled. If the function calls measure or capture when the feature is disabled, an error message is displayed. **Function Mode**

> Functions are the equivalent of macros (operating scripts) used in most personal computer applications. PQA200 system function scripts describe one or more actions the system performs without the use of an external controller or further user intervention until the function is completed. Functions can be used to reconfigure the system, do measurements, print reports, or any other activity that is controlled through the front panel soft keys or configuration menus. See the *Function Configuration Menu* on page 2–54 for further information on using the function learn mode and editing function scripts.

### **Picture Measurements**

The PQR picture quality measurements of the PQA200 system uses the JNDmetrix human-vision algorithm to derive a picture quality rating for test video sequences.

A just noticeable difference (JND) is a perceptually-based unit of measure for the magnitude of difference between two stimuli. In JND units, two stimuli (for example, an image sequence and a degraded counterpart) differ by 1 JND if an observer can discriminate between the stimuli 75% of the time. **PQR Measurement**

> The JNDmetrix algorithm accumulates JND values for image blocks of 32 pixels by 32 lines by 4 fields deep. The PQR (Picture Quality Rating) value for a field is an aggregate of the JND values of all the image blocks in four fields. The first PQR field value starts at field 4. Thereafter, for each field, the algorithm removes the JND values for the image blocks for the oldest field in a block and adds the JND values of the new field to the calculations to obtain the aggregate PQR value for the new field.

> The field PQR values are further aggregated to provide a single number, the PQR for the scene, which correlates with observers' fidelity ratings when viewed at a distance of four times the screen height. This number is provided in the summary results. The PQR values derived for each field of the test video sequence are provided in the results in the details table and in the graph results display.

PQR values can be loosely interpreted as follows:

- l. A PQR rating of 1 indicates impairments that have a small perceptual impact.
- A PQR rating of 3 indicates impairments that are almost always observable but not strong.
- ш A PQR rating of 10 indicates impairments that are clearly observable.
- Measurements are made only on the luminance component of the video signal to provide a faster analysis of the video test sequence. Measurement of the luminance differences provides a good basis for comparison of picture differences in the majority of cases. **Luminance**

### You have an option to make measurements similar to the luminance measurements on both the luminance and the chroma components of the video signal. Chrominance differences have a small impact on the PQR of a scene, and the measurement takes more time than making the luminance-only measurement. However, the choice does provide a means to detect errors in the color channel. **Luminance and Chroma**

The PQA200 system analyzer can make PSNR (Peak Signal to Noise Ratio) picture difference measurements on the luminance component of the video test sequence. A PSNR measurement is a raw, non-human vision system picture differencing measurement. The PSNR measurement shows every difference between the reference video sequence and the test video sequence, whether it has an impact on the picture quality as perceived by a human viewer or not. **PSNR Measurement**

> The PSNR (peak-signal-to-noise ratio), as performed by the PQA200 system, is the ratio of the peak signal to rms noise observed between the reference video signal and the captured test video signal. Refer to *ANSI T1.801.03-1995*, *Digital transport of one-way video signals – parameters for objective performance assessment* for the recommended methods to obtain the PSNR of a video signal.

> There is an overall summary number that is developed for comparison purposes and a PSNR value for each field. These values are displayed in the results. You can apply adjustable Pass/Fail limits to the PSNR measurement. The limits are applied to the results tables and graphs to indicate when the measured values exceed the limits you set.

### **Signal Quality Measurements**

The application of PQR to a test sequence requires compensating for certain levels of signal quality degradation. This requirement is to limit the effects of time-variant picture differences so that the compression and decompression effects (compression artifacts) on the digital video signal can be determined. Compensation is done on the following time-variant picture differences between the reference video test sequence and the captured video test sequence:

- l. Colorimetry (gain or gain and level shifts)
- п Active picture size (cropping)
- Ē. Spatial positioning (horizontal and vertical shift)
- П Temporal delay (alignment)

You can choose to make the signal quality measurements provided by the Header Only test sequence or those provided by the Header Plus test sequence. Select the appropriate test video sequence to generate, capture, and measure (refer to the *Measure Configuration Menu* on page 2–31).

The following signal quality parameters are measured:

- ٠ Level (Luma/Chroma)
- ٠ Gain (Luma/Chroma)
- п Horizontal and vertical shift (Luma/Chroma)
- Е Cropping (Luma only)

**Header Only Signal Quality Measurements.** When you use a Header Only test sequence, the signal quality measurements are determined from the striping in the header sequence. The measured values for gain, level, cropping, and shift are assumed to be constant over the entire time-invariant test sequence, as they normally are in a stable system. The values obtained from the measurements made on the header stripe are used in the preprocessing when comparing the captured test video to the reference video.

The measured values for gain, level, cropping, and shift obtained from the header are displayed in the Summary results table. The header striping begins 50 lines down from the top of the fields, so the Header Only picture quality measurements are not affected by top cropping of less than 50 lines.

**Header Plus Signal Quality Measurements.** Field-by-field signal quality measurements of the captured test video require test sequences with striping on all the fields of the video test sequence. When a Header Plus test sequence is captured, the detected signal quality measurements for gain, level, cropping, and shift in each field are used in the preprocessing when making the comparison measurements. The Details results will also have a selection to view the signal quality measurements field-by-field.

From the signal quality measurement, you can determine if you have a stable system with virtually the same gain, level, and shift throughout the test sequence. Or, you can find you have a less than stable system where there are significant changes (time-variant) in the gain, level, or shift across the fields of the test sequence. The Header Plus stripes are positioned across the top of the fields, so excessive top cropping can affect the Header Plus picture quality measurements.

**Preprocessing Selection.** You can choose whether or not to apply preprocessing corrections. The default choice is to use the automatic feature and Apply Signal Conditioning is enabled.

### When you apply preprocessing, you can choose how that is done and set the correction values. Refer to *Signal Quality Parameters* on page 2–35 for information on setting up the measurement. Two modes of applying signal conditioning (preprocessing) are supported. These modes are automatic (Use Detected Parameters selected) and manual (Use Detected Parameters unselected). **Signal Quality Parameters**

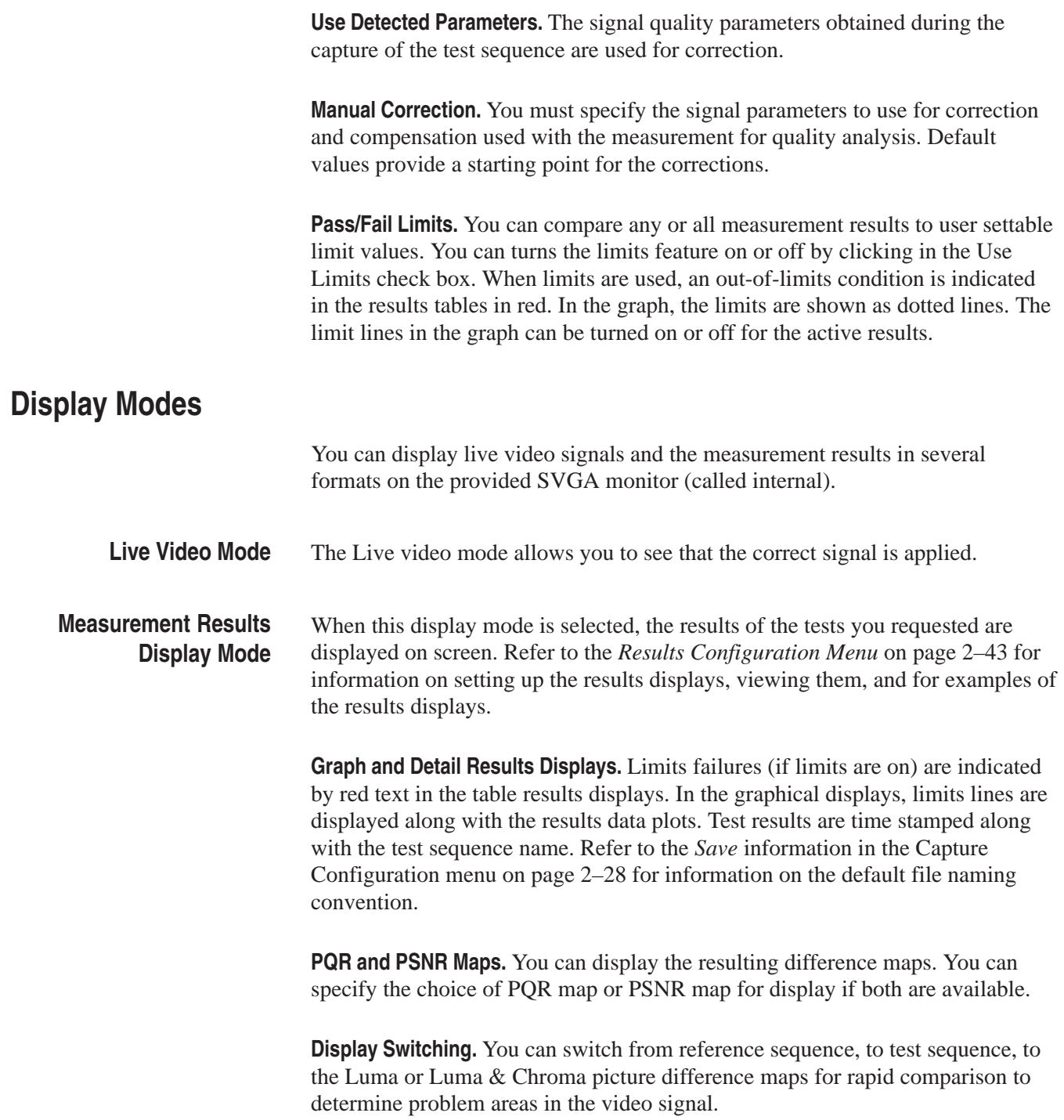

**Video Controls.** You can use the choices in Video Controls window (shown in Figure 2–7 on page 2–20) to play, pause, and step the fields of the video test sequence. There is a field number display to show the field being displayed and to enter a field number to display. Selection buttons to switch between the reference sequence, the test sequence, and the map displays are also provided in the Video Controls. There is also a selection to assign the video controls to either the internal or the external monitor.

```
The PQA200 system has an ITU-R BT.601 output port that can be used to
                              support an external serial digital component video monitor. Use this feature to
                              view reference video, impaired video, and the PQR and PSNR maps in full
                              resolution. See External Digital Display Configuration on page 2–61.
Digital Video Display Port
     for External Monitor
```
### **Video Test Sequences**

Picture Quality Measurements can be made only if known reference video test sequences are used for comparison. Tektronix provides a variety of standard video scenes (sports, drama, film, and others) determined to provide useful testing results for use with the PQA200 Picture Quality Analysis System on CD-ROM discs.

These reference video test sequences are a key component in the picture quality measurement solution and are available in both 525 and 625 formats that adhere to the ITU-R BT.601 *(*International Telecommunications Union Recommendation BT.601) recommended encoding parameters for digital television.

For each test sequence sent by a signal source into a system under test, a corresponding reference test sequence is pre-stored in the PQA200 system. The same reference sequences can be used for all PQA200 Picture Quality Analysis System units. There is no need to acquire individual reference video test sequences for different units. However, when you are using your own composite encoder and decoder with the PQA200 Picture Quality Analysis System to test a composite video system, you will have to acquire a suitable reference sequence for your system. Refer to *Creating a Testing Reference* on page 3–20 for an example of how to do this task.

One or two of the video test sequence are preloaded on the server hard drive from the factory. If a video test sequence you want to use is not on the server, load it from the CD-ROM disc to the server internal hard drive before you begin testing. The needed test sequence is then available for use with the generator and the auto-measure feature. You can load the reference video test sequence later if you intend only to capture the test sequence using the "Any valid sequence" selection to capture the test video. Refer to the *Capture Configuration Menu* on page 2–25.

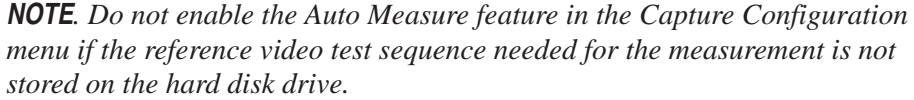

You can measure the captured test sequences at a later time after you load the needed reference video test sequence.

The generator of the PQA200 Picture Quality Analysis System produces component digital (ITU-R BT.601) reference video test sequences. Test sequences to be generated must be loaded on the server internal hard drive. Refer to *Install the Generator and Reference Test Sequences* on page B–4 for information on loading the files.

#### Video test sequences contain program material similar in nature (detail, motion, and content) to normal program scenes. A test sequence is produced by superimposing appropriate markings (stripes) on a video sequence. **Video Test Sequence Functional Requirements**

A properly formatted test sequence (with stripes) enables the PQA200 system to derive the following information:

- ш Test pattern present signal (trigger)
- П Test pattern identification
- ш Test pattern type (50 Hz, 625 lines or 60 Hz, 525 lines)
- ш Horizontal and vertical shift in Luma
- ш Luma gain
- п Luma level
- $\blacksquare$ Luma cropping on all four sides

A test sequence that is not excessively cropped permits the PQA200 system to derive the additional following measures:

- п Horizontal and vertical shift in chroma
- l. Chroma gain
- l. Chroma level

#### Header Only test sequences and Header Plus test sequences, in ITU-R BT.601 formats for both 50 Hz and 60 Hz applications, are available for use with PQA200 Picture Quality Analysis System. **Types of Video Test Sequence**

**Header Only Video Test Sequence.** Header Only sequences are indicated by the lack of  $a + symbol$  in the test sequence file name.

A Header Only test sequence is a 5-second test sequence with a header stripe on the first second. No markings are superimposed on the remaining 4 seconds of a Header Only video test scene. Simplified models for 525 format and 625 format are shown in Figure 2–1 and Figure 2–2 respectively. All video fields of the test sequence are consecutive fields of video material representing the characteristic scene in question. Beginning at the third second of the test sequence, 120 fields are captured as the test signal.

In the Header Only sequence, the striping is superimposed on the video fields of the first 60 fields for 525 format video or the first 50 fields for 625 format video. The stripes begin 50 lines down from the top of the field and continue to line 122 in four bands of 14 lines each. The Gray coded striping in the first 8 frames contains a 16-bit constant that is the trigger event. This coded trigger pattern identifies the sequence and signals the PQA200 system that a valid test sequence is arriving. Following the trigger pattern, the superimposed markings are encoded with the frame ID.

The header frames also contain markings to measure picture cropping and bands with markings to measure the level, differential gain, and phase shift of the luma and chroma. These measured values for gain, level, shift, and cropping are then used to apply correction values for the comparisons between the reference video and the captured test video when the Apply Signal Conditioning feature is enabled.

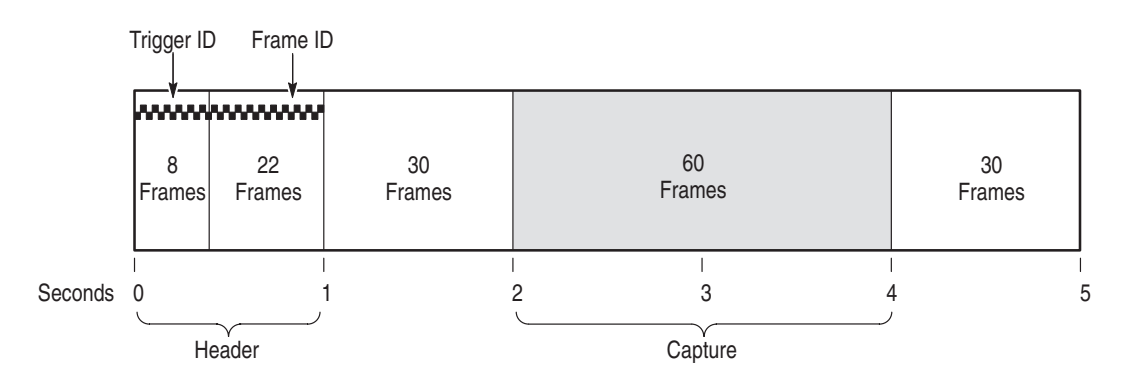

**Figure 2–1: Header Only striping (525 format)**

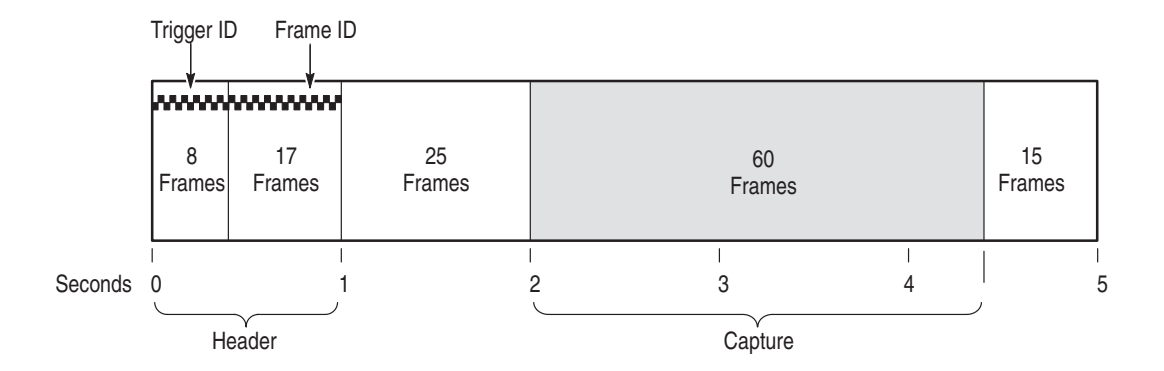

**Figure 2–2: Header Only striping (625 format)**

**Header Plus Video Test Sequence.** A Header Plus video test sequence is indicated by a + symbol appended to the sequence file name. For example, a Header Only file name might be cheer.601-625 and the file with stripe (Header Plus) would be labeled cheer+.601-625.

A 5-second Header Plus video test sequence has 1 second of video with a header stripe and 4 seconds with the test stripe superimposed. A simplified model is shown in Figure 2–3 for 525 format and in Figure 2–4 for 625 format.

After the header, the markings are superimposed along the very top of the sequence down to line 56, starting with chroma calibration as shown in Figure 2–5. Each of the four different stripes in the 4 seconds of video after the header is 14 lines high. The Gray coded numbers in the stripes represent the consecutive field count. The 10-bit Gray code is embedded within the chroma calibration band. The field counter checks Header Plus video sequences to detect missing or duplicate fields during a capture.

All the fields of the test sequence are consecutive fields of video. As with the Header Only sequence, the third and fourth seconds (120 fields) are captured as the test signal. For 625 formats, a little more than the third and fourth seconds are captured to get 120 fields.

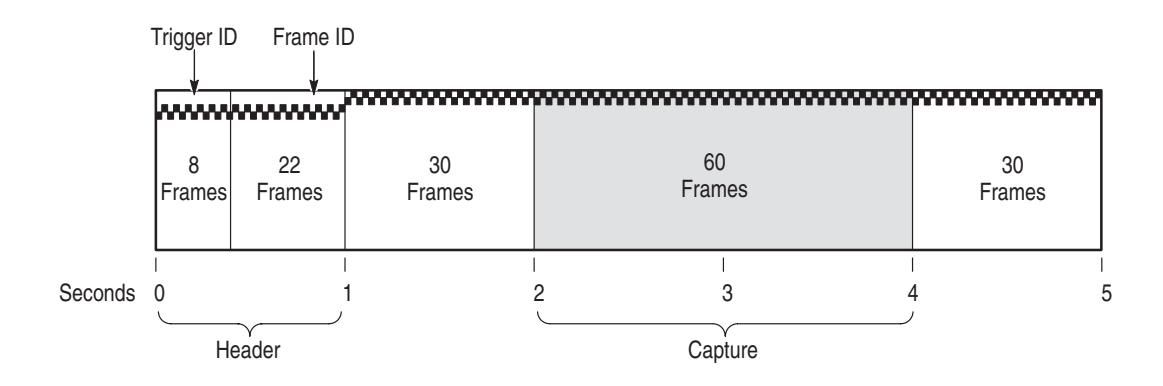

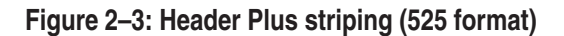

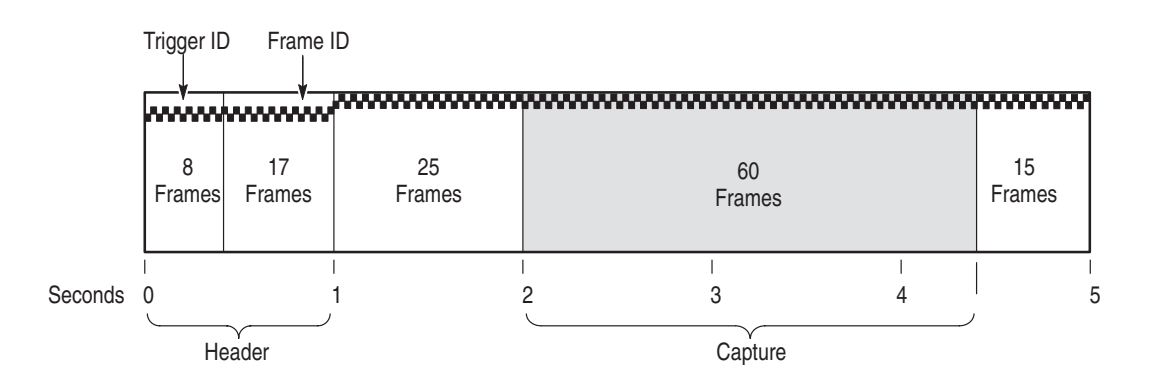

**Figure 2–4: Header Plus striping (625 format)**

The gain, level, shift, and cropping values used for compensating the picture quality comparisons are those detected from the test stripe in the fields of the captured test sequence. If severe cropping eliminates all or part of the test stripes in the captured test sequence, the values obtained from the header striping can still be used to compensate the picture quality measurements.

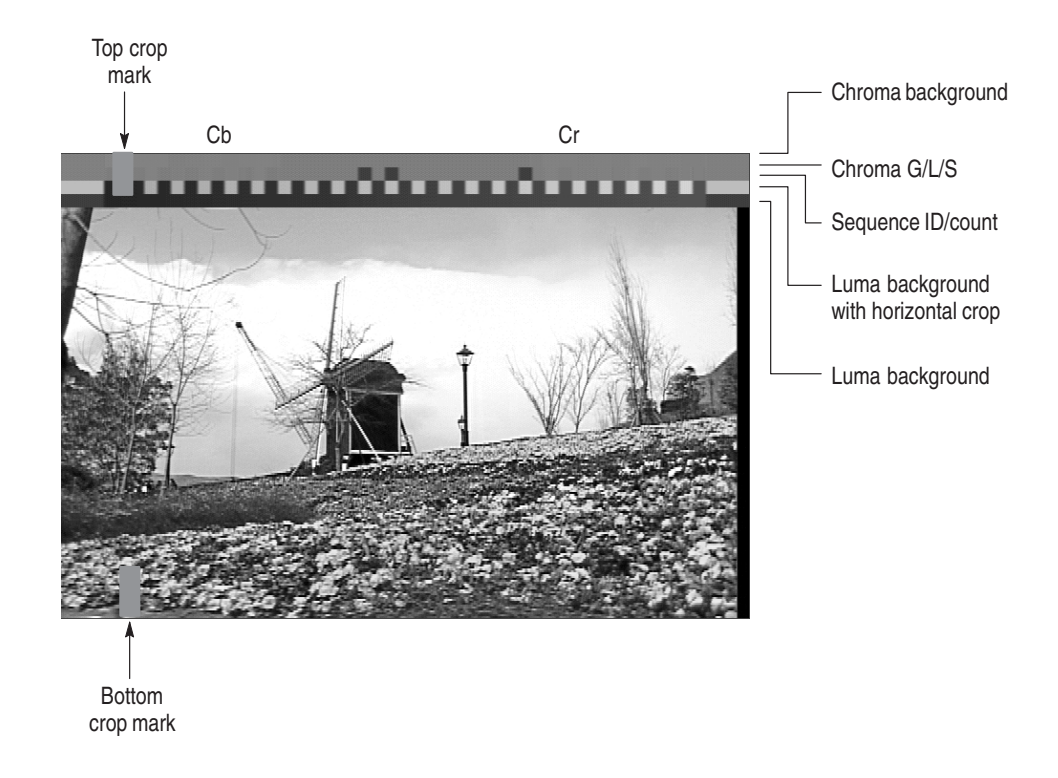

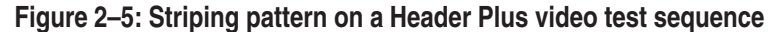

### **Captured Test Sequences and Results Storage**

There is an automatic save selection that stores each captured test sequence to the server hard drive. You can choose not to save automatically for each capture and save manually only those sequences you want stored to a hard disk file. Refer to *Capture Configuration Menu* on page 2–25 and *Capture Configuration* on page 3–7 for further information. These stored test sequences can be retrieved to make measurements at a later time. Measurement results files can also be stored and retrieved for viewing at anytime you want.

# **Printing a Report**

You can print displayed information, test reports, and measurement values on a local printer or on any network printer accessible when the PQA200 system server is connected to a network. The printed report page can be formatted with a title, test name, test comments, and date and time. Refer to *Print Configuration Menu* on page 2–57 for further information.

You can also send files to the hard disk drive of the server. These files may contain displayed information, test reports, and measurement values. PostScript and bit map file formats are supported under the Print soft key. Selection of the

format depends on the properties and capabilities of the installed system printers and printer drivers.

You can also save results text files in ASCII format to the internal hard drive or to any drive accessible to you when connected to a network. The Save Values to Disk selection is one of the choices under the Other soft key. Refer to the *Other Soft Key* on page 2–64.

### **Creating a Function**

You can create functions to perform a task or a task list. Use Learn mode to create a command file based on the control settings and menu selections you make to do a task; then name and save the function file. Use the function edit feature to add or delete commands from a function file to either create new a function file (with a new name) or to change the existing function file (overwrite the existing file name).

You can also use any suitable editor to create an ASCII text function file to import to the PQA200 system function library using the file transfer capabilities of either the server or the PQA200 system. The function files are a set of Tcl commands. You can add other Tcl commands to set up looping, branching, or other conditions not obtainable using the Learn mode. Refer to the *Function Configuration Menu* on page 2–54 for further information.

### **Preference Preset**

The PQA200 Picture Quality Analysis System supports saving and recalling instrument configuration setups. A preference preset file contains all of the static configuration elements defining the PQA200 system behavior. Once saved to the preference directory, a preset file can be used to restore that configuration of the instrument settings.

From the factory there is one preset installed and one created at the first shutdown of the PQA200 application. These are factory and shutdown. The factory preset is a read only file. The factory preset is used to set up the PQA200 system for factory and service testing procedures. Use the factory preset to remove any settings remaining from previous operation and begin a new setup with known settings. After making new configuration settings, give the preset a new name and save it to make a new preference preset.

At shutdown of the PQA200 system application, the present settings are saved for restoration in a preference preset file called "shutdown." If the shutdown preset is the selected preference preset for startup, those shutdown settings are restored the next time the application is started. For additional information on creating and activating Preference presets, refer to *Preference Configuration Menu* on page 2–62.

# **Virtual Front Panel Controls, Indicators, and Display**

The PQA200 Picture Quality Analysis System user interface consists of a virtual front panel (shown in Figure 2–6 with menus) and other configuration control panels that you use to configure and operate the system. The displays are viewed on the supplied computer monitor, and all the controls are selected using the mouse pointer and activated by clicks or presses of the mouse buttons. The keyboard can be used to input alpha or numeric information when appropriate.

Use the arrow keys of the key board to step changeable parameters up and down when that parameter is selected using the mouse cursor. Position the vertical cursor in the graphical results display using either the arrow keys or the mouse cursor. Use the Windows NT operating controls to make or change server configurations.

The main control soft keys located to the right of and below the display provide access to the various configuration menus and processes. These menus are used to control the operation of the PQA200 system and to make any configuration changes to the parameters that control the various modes of operation. You can remove the soft keys from the display by clicking in the bar at the bottom of the PQA200 system screen. Click in the bar again to make the soft keys reappear. **Soft Key Controls**

> Click the left mouse button on the soft key to start or stop the associated function. Click the right mouse button on the soft key to bring up the configuration menu associated with the function.

> *NOTE. If you click on a soft key to start a process and the configuration for that process is not correct, you will get an error message instead of starting the process. Correct the configuration, and then click the soft key again to start the process you want.*

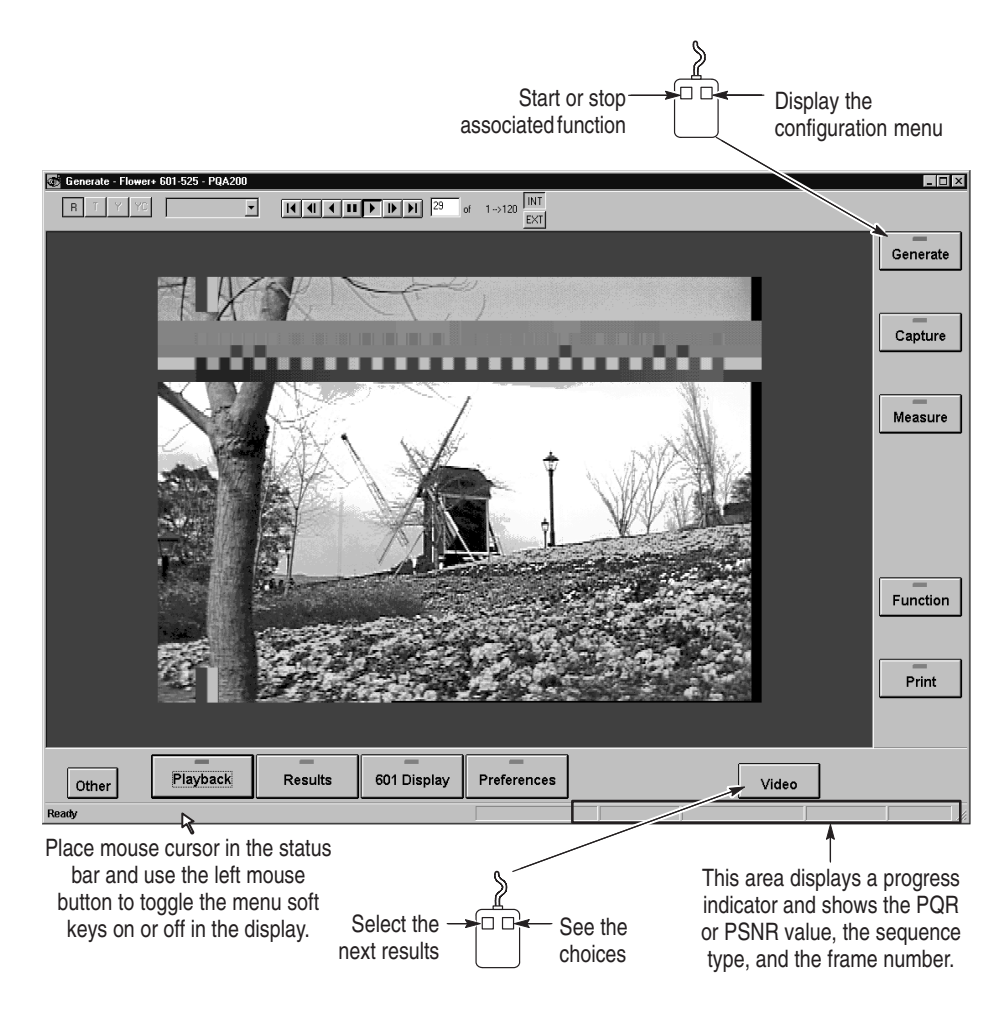

**Figure 2–6: Virtual front panel with soft key menus**

**Soft Key Behavior.** Most of the main menu soft keys have left mouse button and right mouse button selections. A click of the left mouse button activates or toggles a specific feature. A small indicator in the soft key is turned on when the activity associated with that soft key is running.

A click of the right mouse button on the major function soft keys displays the configuration menu associated with the soft key. (A press and hold of the left mouse button for longer than about 1 second has the same result as clicking the right mouse button.) Three of the soft keys have alternate labels when used to control activities initiated in the configuration menu. These soft keys are Capture, Measure, and Function. The soft key functions are shown in Table 2–2.

| Soft key<br>name                   | Left mouse button click                                                                                                    | <b>Right mouse button click</b>                                                                                                    |
|------------------------------------|----------------------------------------------------------------------------------------------------|----------------------------------------------------------------------------------------------------|
| Generate                           | Activates or terminates a generate<br>task                                                                                                    | Displays the Generate Configuration<br>menu                                                                                                    |
| Capture                            | Activates or terminates a capture task                                                                                                    | Displays the Capture Configuration<br>menu                                                                                                    |
| (Start)                            | Starts capturing a user sequence for<br>striping                                                                                                    |                                                                                                    |
| Measure                            | Activates or terminates a measure-<br>ment task                                                                                                    | Displays the Measure Configuration<br>menu                                                                                                    |
| (Set Region)                       | Sets crop limits for a defined sub<br>region                                                                                                    |                                                                                                    |
| Function                           | Activates or terminates a function task                                                                                                    | Displays the Function Configuration<br>menu                                                                                                    |
| (Learning)                         | Starts and stops a Learn Mode<br>function creation                                                                                                    |                                                                                                    |
| Print                              | Displays the Print setup menu                                                                                                    | Displays the Page Setup menu                                                                                                    |
| Summary/<br>Detail/Graph/<br>Video | Cycles through the measurement<br>results displays. The label on the soft<br>key changes to show the results type<br>being displayed.                                                                                                    | Display a pop up menu showing the<br>results displays that you can select. If<br>a choice is unavailable for the present<br>application, the choice is grayed out. |
| Preference                         | Restores the user preference setup<br>(any in-process activity is terminated)                                                                                                    | Displays the Preference Configuration<br>menu                                                                                                    |
| 601 Display                        | Activates or terminates the external<br>monitor display                                                                                                    | Displays the External 601 Display<br>Configuration menu                                                                                                    |
| Results                            | Activates or terminates a results<br>display activity                                                                                                    | Displays the Result Configuration<br>menu                                                                                                    |
| Playback                           | Activates or terminates a playback<br>activity                                                                                                    | Displays the Playback Configuration<br>menu                                                                                                    |
| Other                              | Accesses the menu choices of Video<br>Controls on/off, View Graph Legend<br>on/off, View Transcript, Working<br>Directory, File Operations, Update<br>Database, Display Settings, Hardware<br>Settings and Diagnostics, Save Values<br>to Disk, Help, Minimize, and Exit. | Same as a left mouse button click                                                                                                    |

**Table 2–2: Soft key control behavior** 

### **Text Editing and Keyboard Controls**

The server keyboard is used to enter file names, directory locations, and various alpha or numeric variables. Any parameter field in the configuration menus permitting alpha or numeric entries can be edited using the edit features of the keyboard. Use the tab and shift-tab keys to select the button choices in the configuration menus. Use the enter key to activate a selected button (a small

outline is shown around the button label when the button is selected. The Esc button exits an active configuration menu.

All the PQA200 system displays are in windows on the SVGA computer monitor supplied with the server. In each of the four measurement views (summary, detail, graph, video), the sequence name, the measurement name (PQR, PSNR), and the format (601-525, 601-625, NTSC, NTSC No Setup, or PAL) are displayed for the current test sequence. **Display Behavior**

> **Video Sequences.** You can select live video, a captured video sequence, or a stored video sequence file to display using the configuration menu choices associated with the Playback soft key (refer to *Playback Configuration Menu* on page 2–40).

> When a captured or file video sequence is displayed, a video controls window is also displayed (see Figure 2–7). The video controls are similar to VCR controls that permit you to go to the end or beginning, pause, step forward, step backward, and play the sequence forward or backwards.

> A field readout in the box shows you exactly which field of the 120 field test sequence is being displayed. You can directly enter a field number to view by clicking in the readout window and entering the field number from the server keyboard. The playback goes to Pause when you click in the field number window. As soon as another valid number is recognized, the field is switched to that number. Click and hold on the field advance button (either direction) to step field-by-field in two-fifths of a second intervals. Use the monitor selection buttons (INT and EXT) to select which display the video controls are associated with.

You can turn the video controls display on or off using a selection under the Other soft key (refer to *Other Soft Key Choices* on page 2–64).

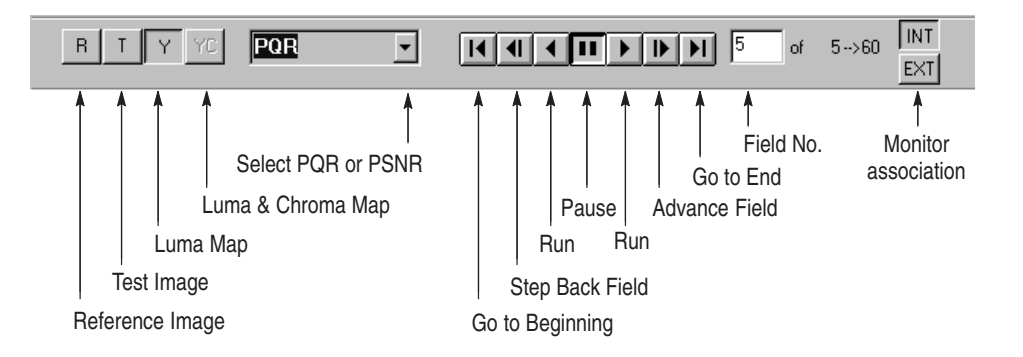

**Figure 2–7: Video Controls for playback**

**Results Displays.** You can view measurement results as a summary, as field-byfield details, as a graphical display, or as a video picture difference sequence. You can use the measurement results to determine overall picture quality or to examine specific fields of a video sequence for problem areas. For setting up the results displays, refer to *Results Configuration Menu* on page 2–43.

**External Display.** You can connect a serial digital component video monitor to the 601 digital picture monitor output. to view the PQR and PSNR picture difference maps at full resolution. In addition, you can view input signals, and captured signals in full digital component video resolution. You can configure the external digital picture monitor display (refer to *External Digital Display Configuration Menu* on page 2–61).

### **Configuration Menus**

All the configuration menus are accessed by a click of the right mouse button (or a long click and hold of the left mouse button). Refer to *Soft Key Controls* on page 2–17. The following information describes the configuration menus and the configuration choices you can make. In the standard instrument configuration (serial digital video only), soft keys that access any features provided by Option 01 (the composite video option) are grayed out.

In each of the configuration menus there are selection choices. These can be selection buttons, check boxes, edit fields for file names, and drop-down selection lists as shown in Figure 2–8. The selection lists are displayed by clicking on the down arrow next to the name field. Choose a selection in the displayed list by placing the mouse cursor on the choice and clicking the left mouse button.

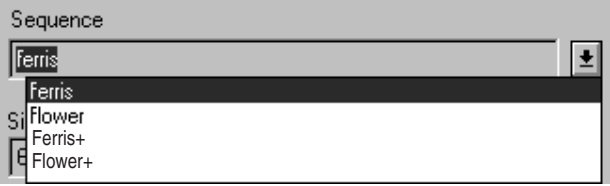

### **Figure 2–8: Drop down selection menu**

To operate a selection button (turn the choice on or off) place the mouse cursor in the button area and click the left mouse button. Toggle a check box on (checked) or off (not checked) by placing the mouse cursor in the check box and clicking the left mouse button. To edit file names, limits, or path names, and other editable fields, click the mouse cursor in the edit field and use the keyboard editing controls to make changes.

To exit a configuration menu, there are several options.

- $\blacksquare$  Click on the OK button to accept configuration changes. The changes are accepted, and the menu window is closed. Note that most of the configuration changes you make remain in effect until changed again either by you directly or by restoring the factory defaults.
- Click on the Cancel button to exit the menu without accepting any configuration changes.
- $\blacksquare$  Click on the X in the label bar for the screen to exit the menu without accepting changes (same as Cancel).

### **Generate Configuration Menu**

Use the Generate Configuration menu to select the sequence to send. Access the Generate Configuration menu by clicking the right mouse button on the Generate soft key. This displays the dialog screen shown in Figure 2–9. Refer to *Generator Configuration* on page 3–5 for more information.

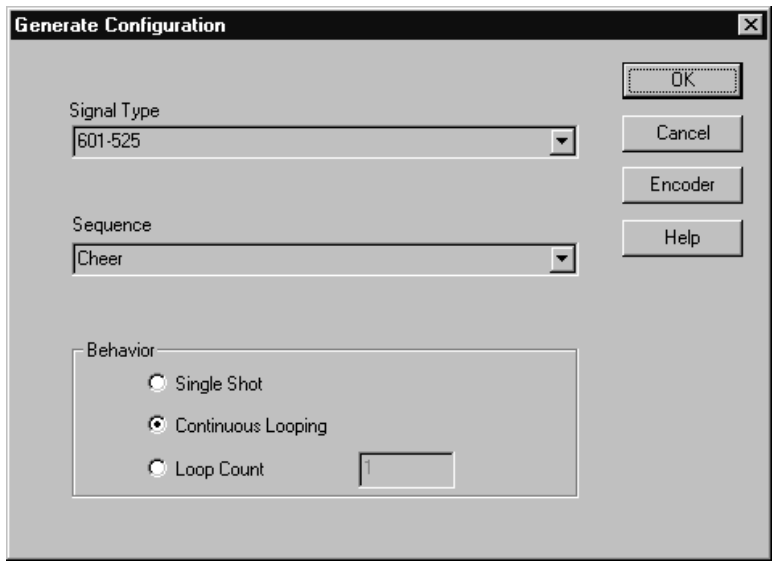

**Figure 2–9: Generate Configuration menu**

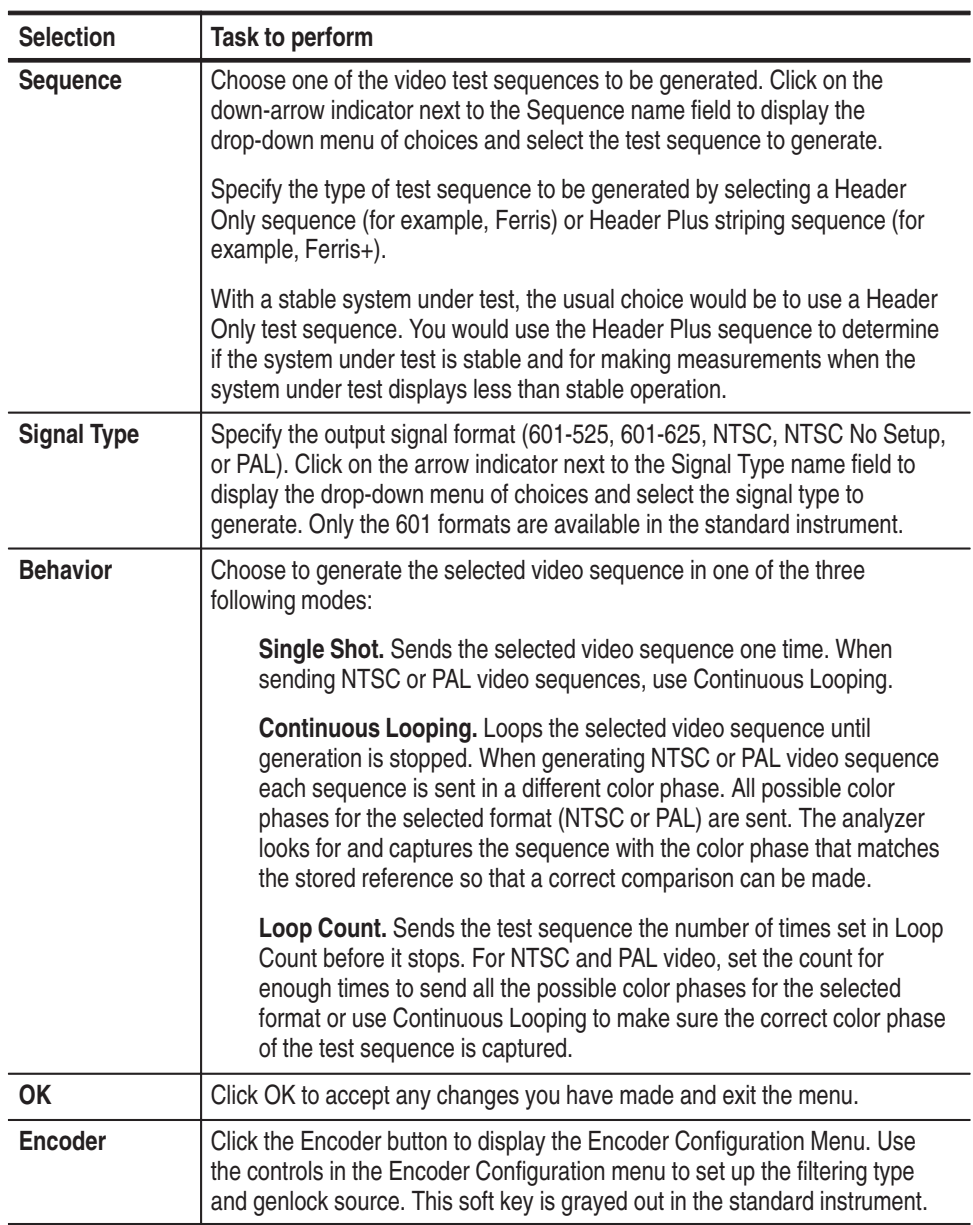

### **Encoder Configuration Menu**

Use the Encoder Configuration menu to select the filter type and genlock source for generating an analog video signal. As the generator DSP outputs the 601 serial digital component test sequence, the encoder module converts the test video sequence to NTSC, NTSC No Setup, or PAL. The test video sequence is available as composite video or S-Video by connecting to the appropriate output connector for your testing application.

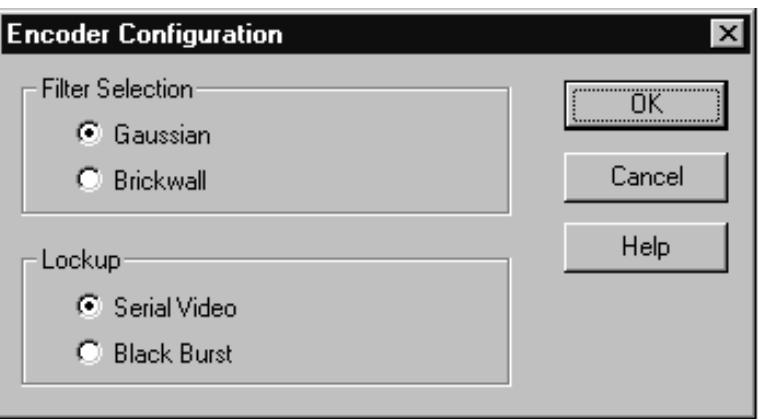

### **Figure 2–10: Encoder Configuration menu**

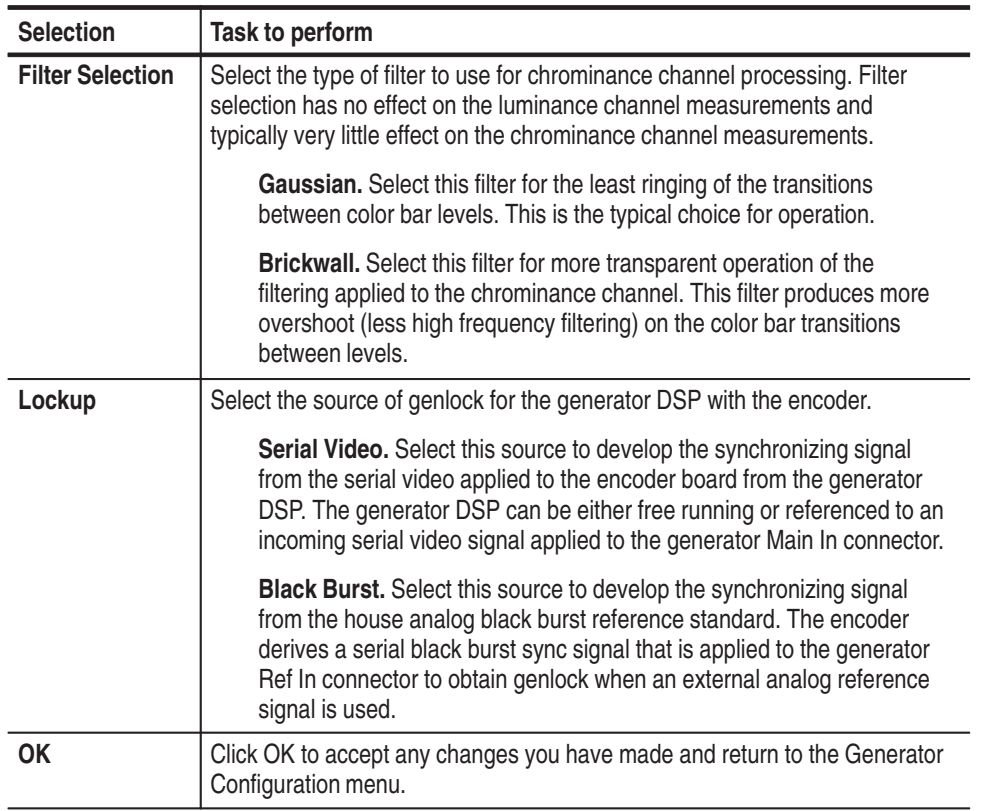
*NOTE. If you want to use the analog black burst to the encoder as the genlock source, you must not connect a serial digital signal to the generator Main In connector. That source has priority to provide the synchronizing signal, and if a serial digital signal is detected on the generator Main In input, that signal will be used to by the generator.*

# **Capture Configuration Menu**

Use the Capture Configuration menu to select the signal type and sequence you want to capture. Click the right mouse button on the Capture soft key to access the Capture Configuration screen shown in Figure 2–11. The following table describes the selections you can make in the Capture Configuration menu. Refer to *Capture Configuration* on page 3–7 for more information.

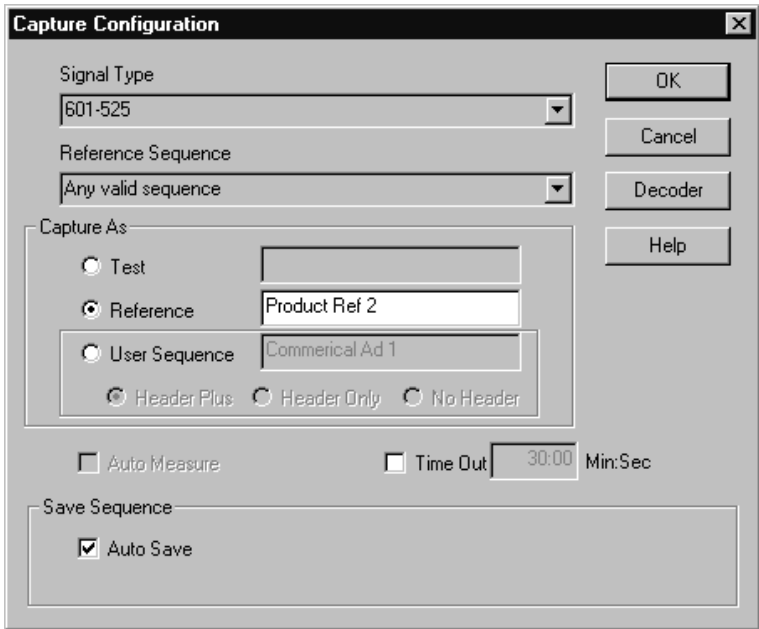

**Figure 2–11: Capture Configuration menu**

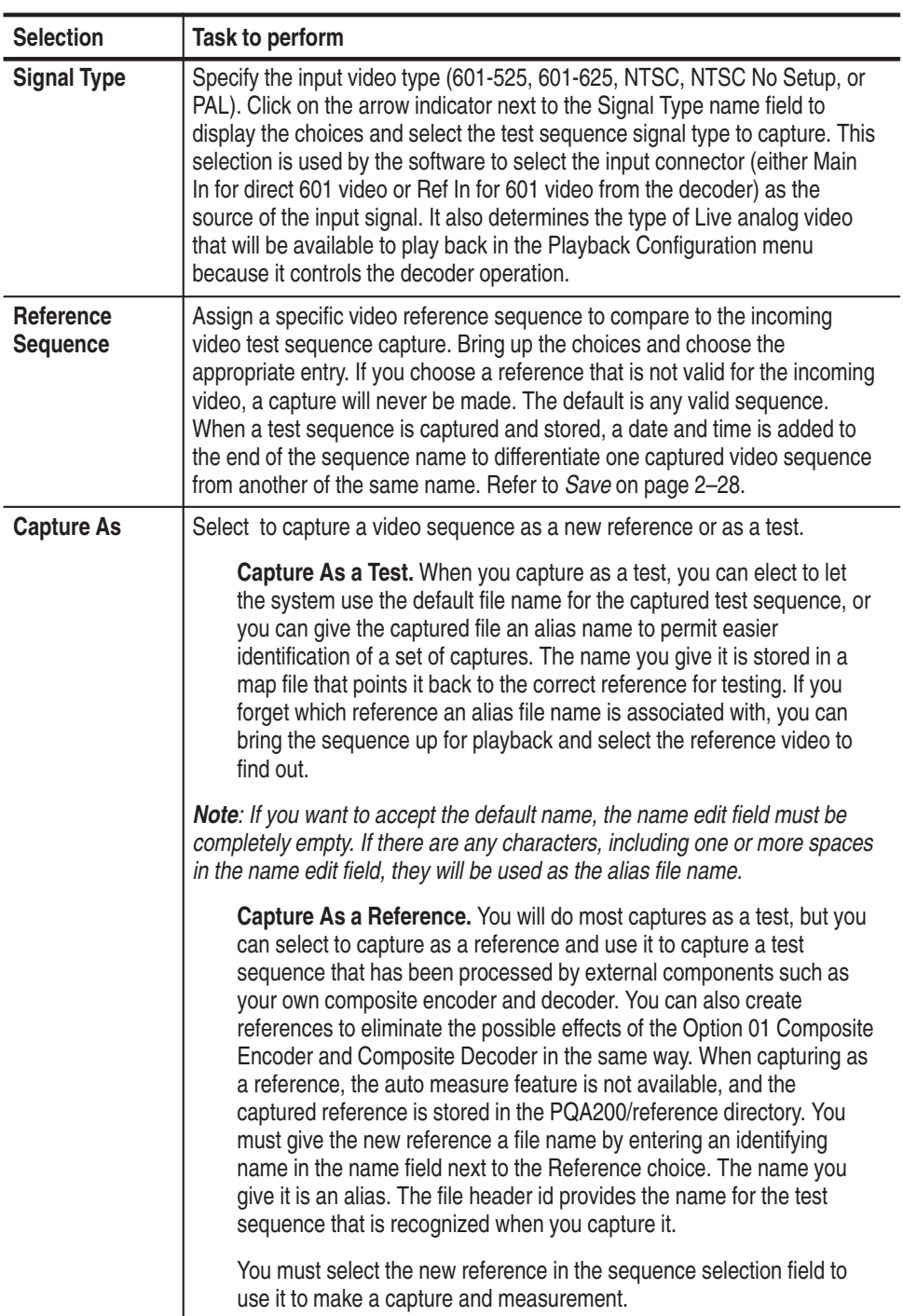

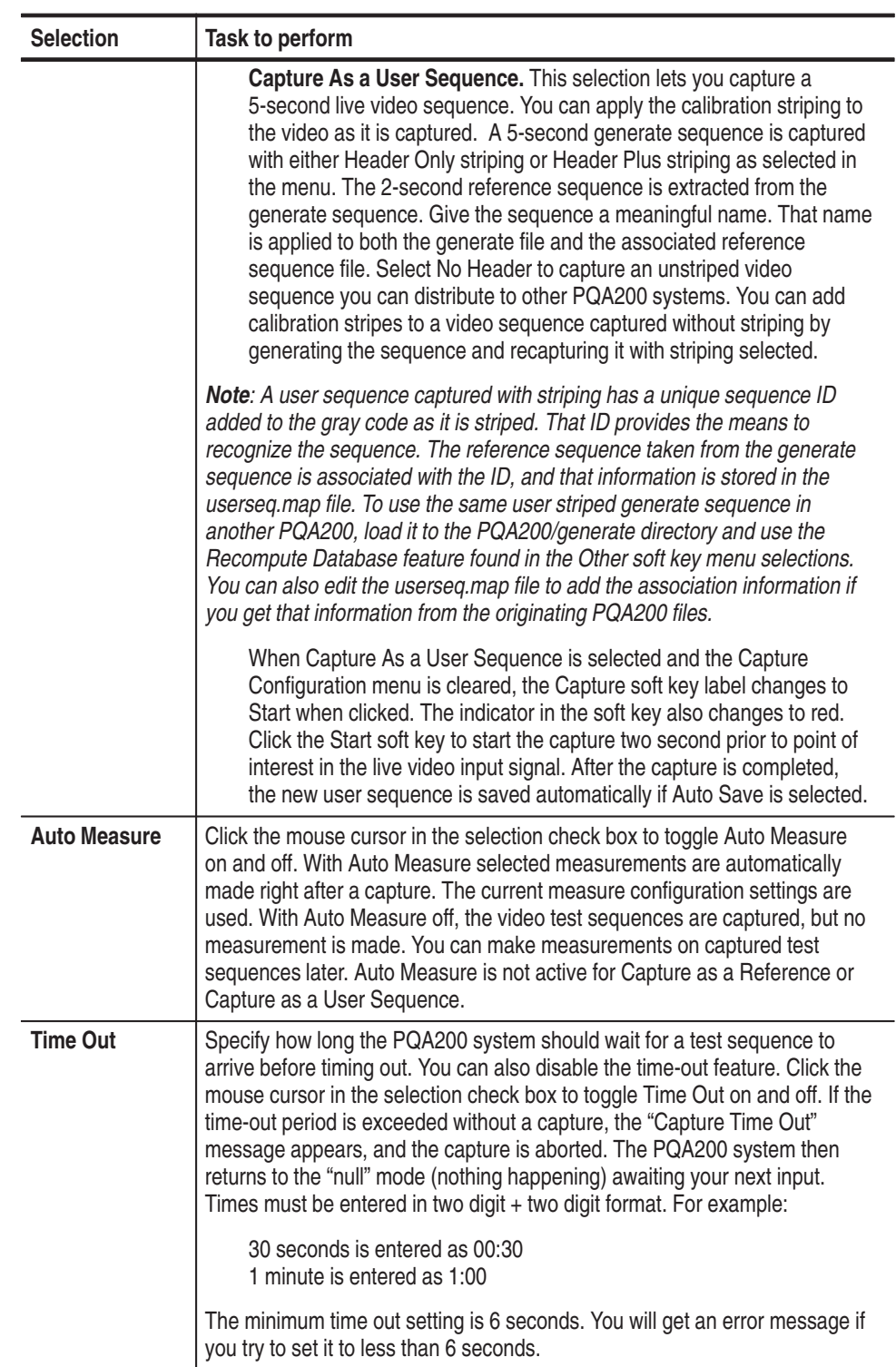

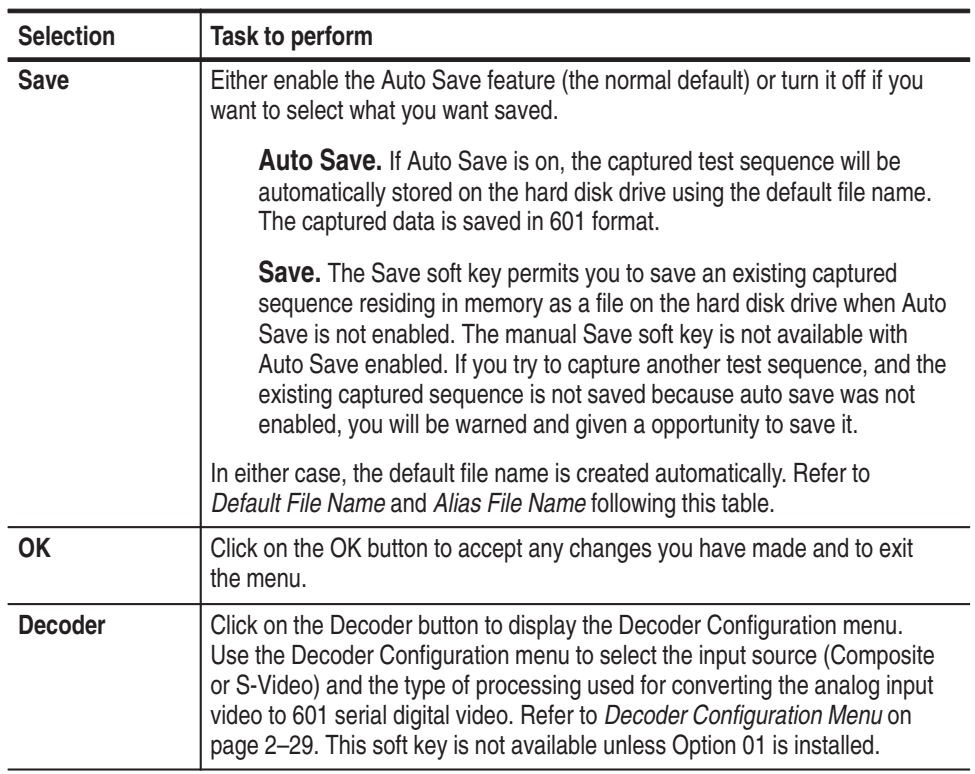

**Default File Name.** For either an automatic save or a manual save of a captured sequence, the default file name is created automatically. The Test Sequence name and time stamp of the capture is used as follows:

nameyyyymmddhhmmss

where name is the sequence name from the header, yyyy is the year, mm is the month, dd is the day of the month, hh is the hour (in a 24 hour clock), mm is the minute of the hour, and ss is the second of the minute.

An example of sequence default file name when captured follows:

Mobile+.601-5251998-01133310.cap

This is interpreted in the labels that define this sequence as follows:

Mobile+ 601-525 Jan 01, 1998 @ 13:33:10PM

**Alias File Name.** The system creates an alias file name for either a test or a reference in the same manner as the default file name, except it uses the name you entered in the name edit field instead of the name obtained from the header ID. Alias file names are mapped to the actual reference name and stored in .map files in the PQA200/bin directory. Alias test names are saved in the capseqs.map file, and alias reference names are stored in the userseqs.map file.

*NOTE. If you are capturing a set of the same test sequence to compare, such as for making adjustments in the device under test, either use the time stamp of the default file name or a new alias name to distinguish one capture (and its measurement results) from another.*

If you capture a sequence and give it an alias name, that alias name becomes associated with the actual name of the sequence. You cannot use that same alias name to capture the same sequence or another sequence using the Any valid sequence selection for the capture choice. You must either select the actual sequence name to capture (for example Ferris, if the alias file name is associated with a captured Ferris sequence) or give the new capture a new alias name. This prevents capturing different sequences under the same alias file name.

When you capture a reference for composite video, it is a good practice to include the type of processing used as part of the file name. For example "Reference 1 NTSC Notch." Use a descriptive name for the reference. It is important to use the same processing as the reference when capturing a composite video test. If you use Notch for the reference and Adaptive Line for the test capture, the results can shown larger PQR numbers because the encoder and decoder artifacts in each of the sequences are different

## **Decoder Configuration Menu**

Use the Decoder Configuration menu to set the input type to either composite or S-Video. After you make that choice, a list of processing selections appropriate for the type of video is displayed as seen in Figure 2–12.

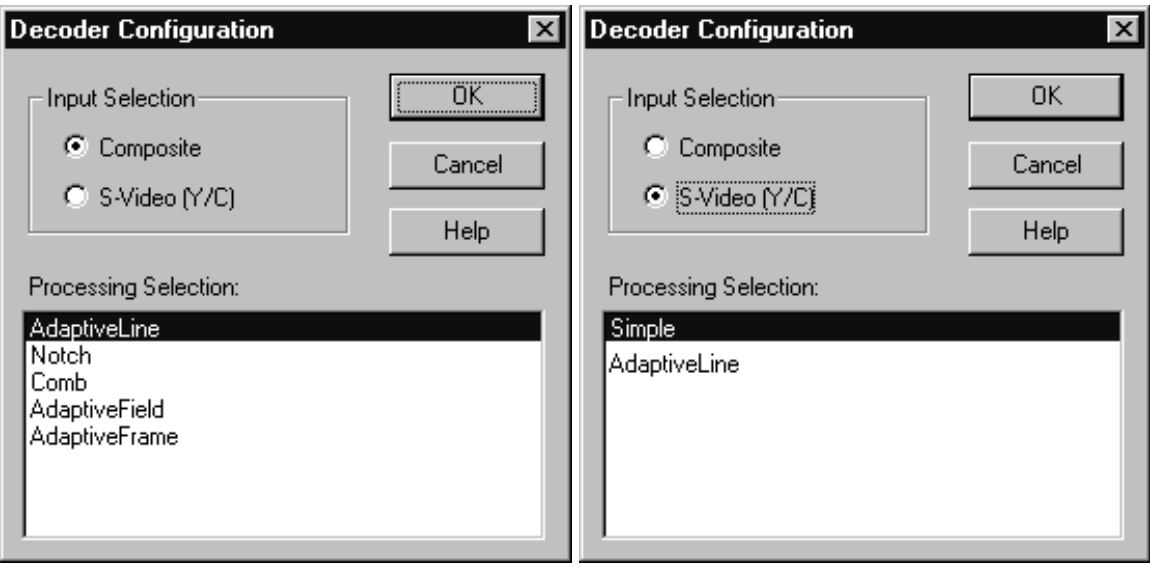

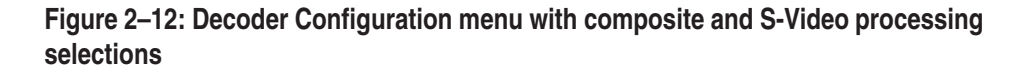

Click on the type of processing you want to use for capturing a composite or S-Video test sequence. The processing selection changes the way the decoder separates the luminance and chrominance portions of the input signal.

The processing type affects the measurement. You must take care to use the same processing when you compare different equipment. When you save a reference and measure relative to the saved reference, the processing must be the same for both the reference and the video sequence being tested. Different processing may be better for different systems and sequences, but typically you should use Adaptive Line processing for composite inputs and Simple processing for S-Video inputs.

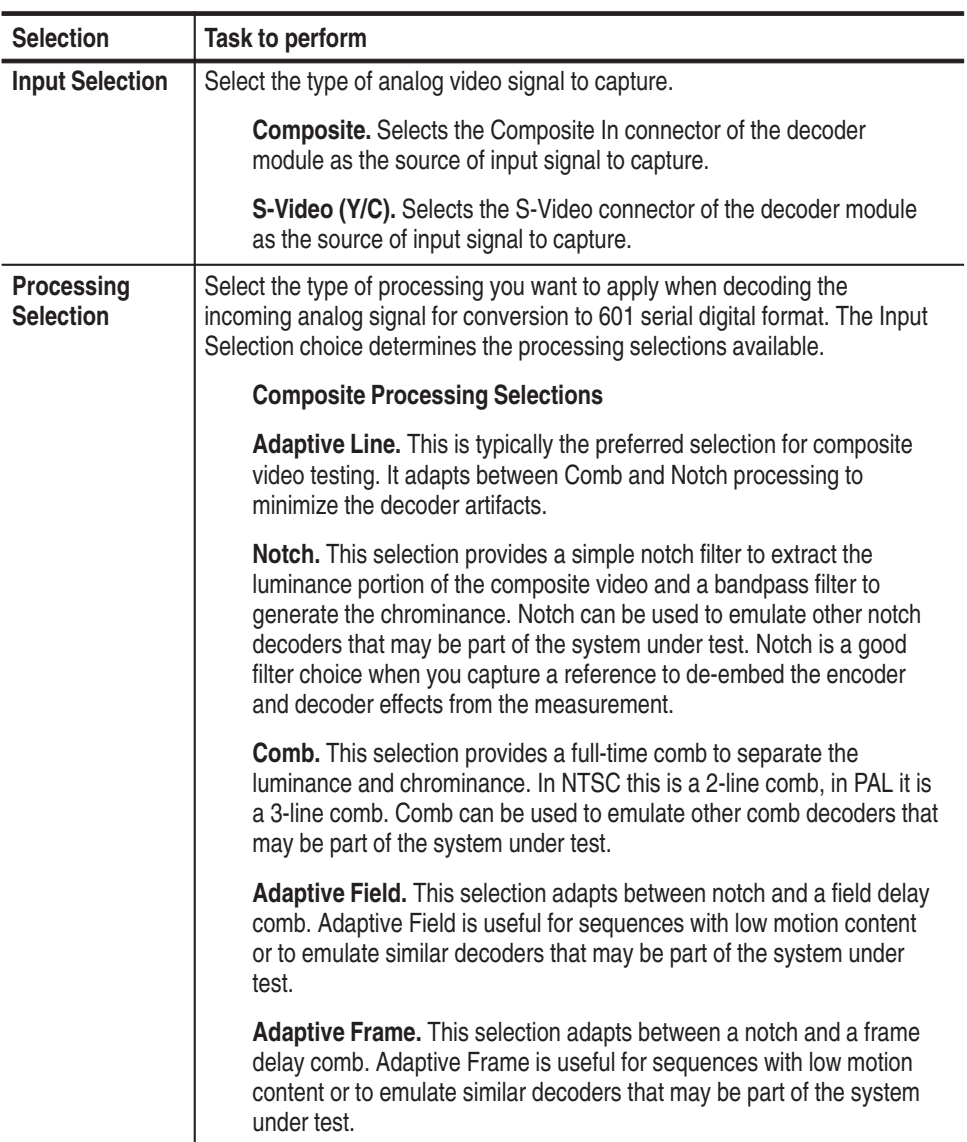

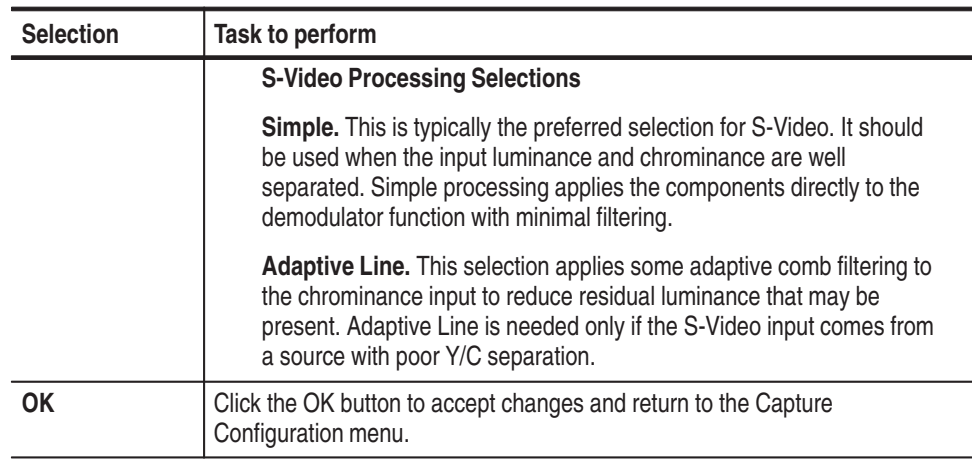

# **Measure Configuration Menu**

In the Measure Configuration menu, you can define the type and parameters of the measurements to be made, the limits to be used (if any), and whether the measurement is to be performed on a stored sequence or the current captured sequence. Click the right mouse button on the Measure soft key to display the Measure Configuration screen shown in Figure 2–13. Refer to *Configure Measurements* on page 3–12 for more information.

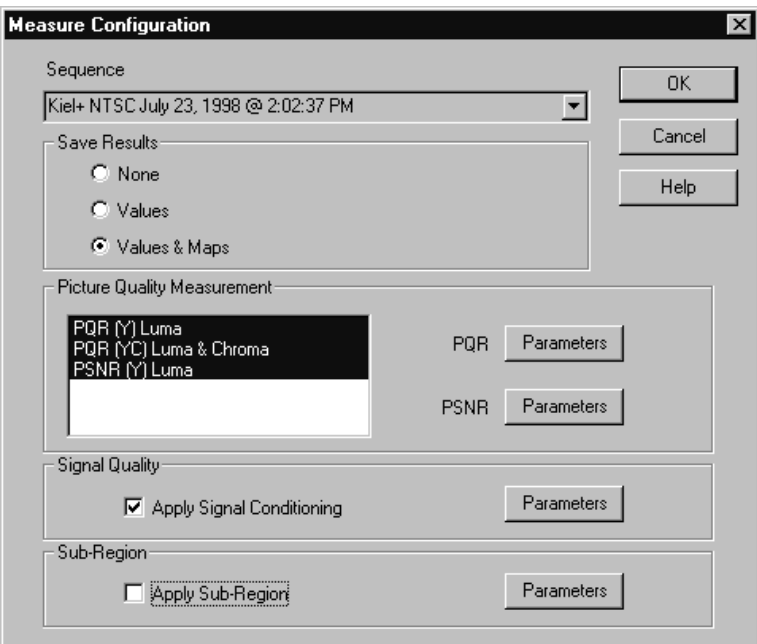

**Figure 2–13: Measure Configuration menu**

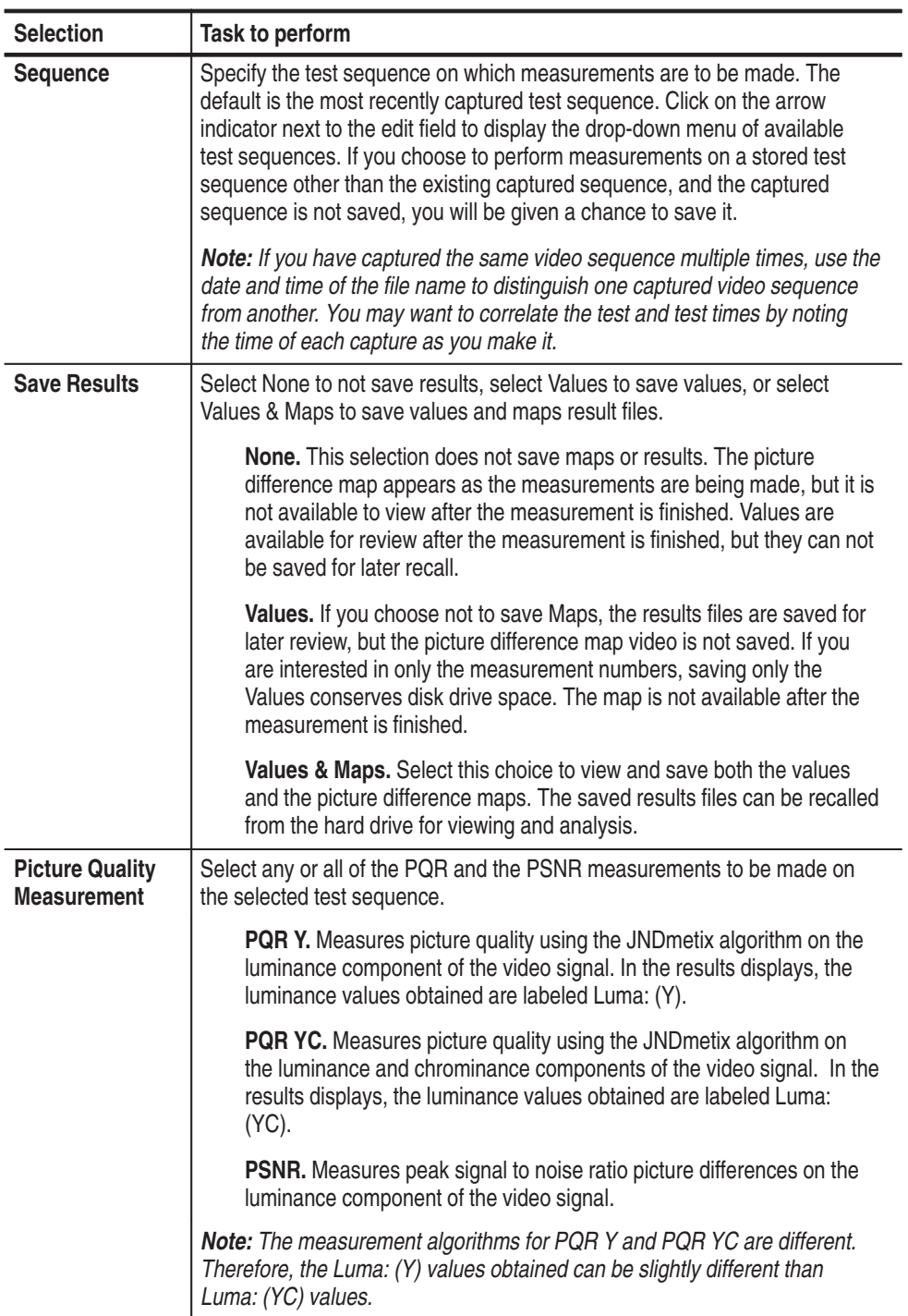

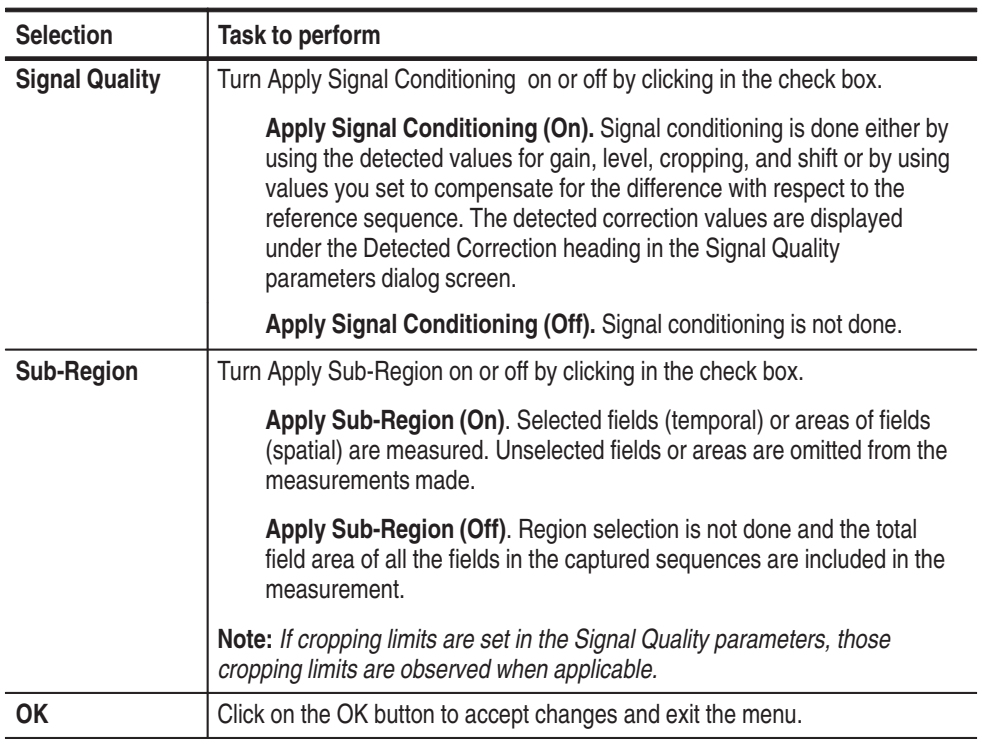

# **Measurement Parameters**

The PQR, PSNR, and Signal Quality measurements have additional parameters you can set as described in the following discussion.

**PQR Parameters.** Access the PQR parameters menu by clicking on the Parameters button next to PQR selection in the Picture Quality Measurements box. This displays the dialog screen shown in Figure 2–14. Click in the check box of a selection to toggle the selection on or off.

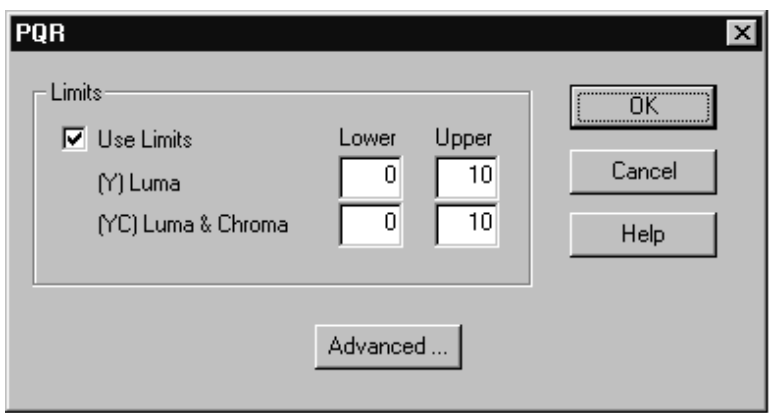

**Figure 2–14: PQR parameters menu**

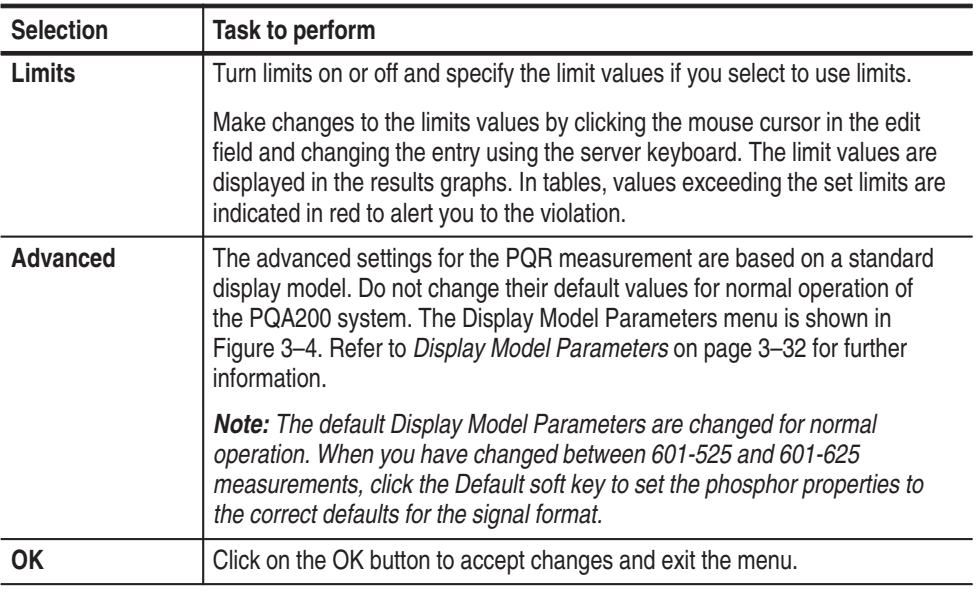

**PSNR Parameters.** Click the Parameters button next to the PSNR selection in the Picture Quality Measurement box of the Measure Configuration menu to access the dialog screen shown in Figure 2–15.

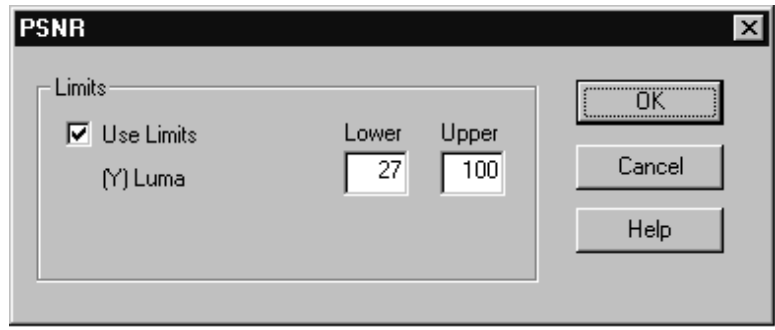

**Figure 2–15: PSNR parameters menu**

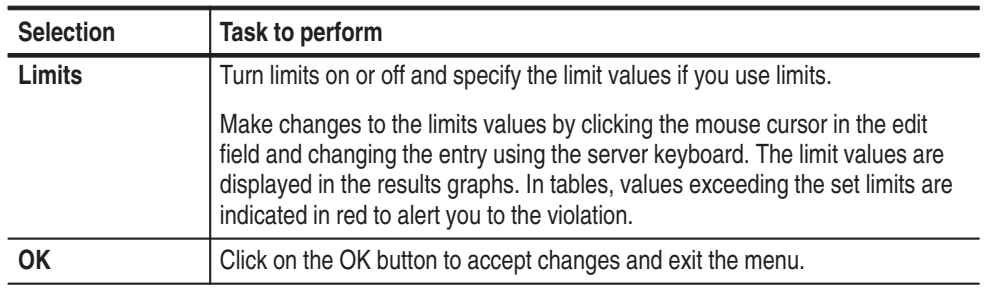

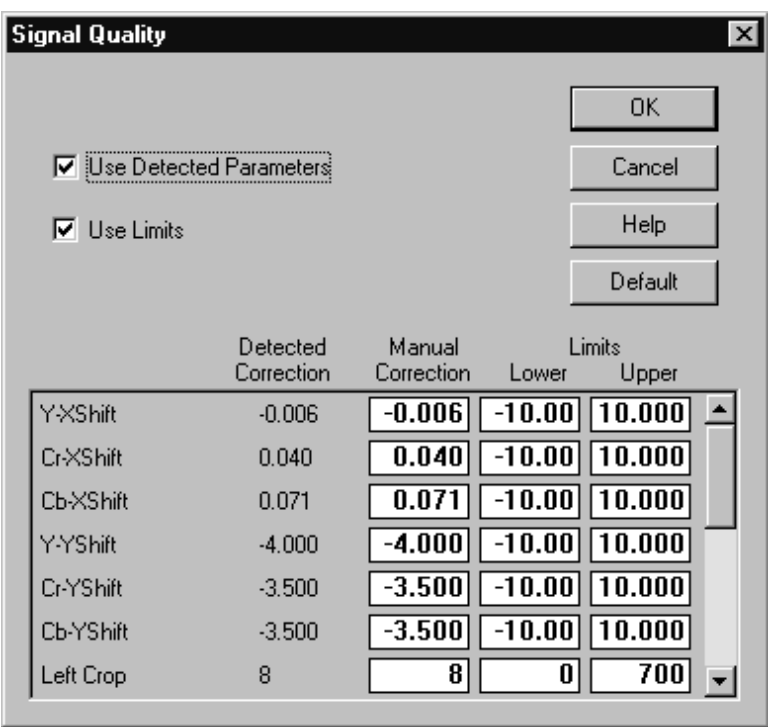

**Signal Quality Parameters.** Click the Parameters button in the Signal Quality box to access the dialog screen shown in Figure 2–16.

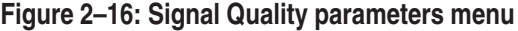

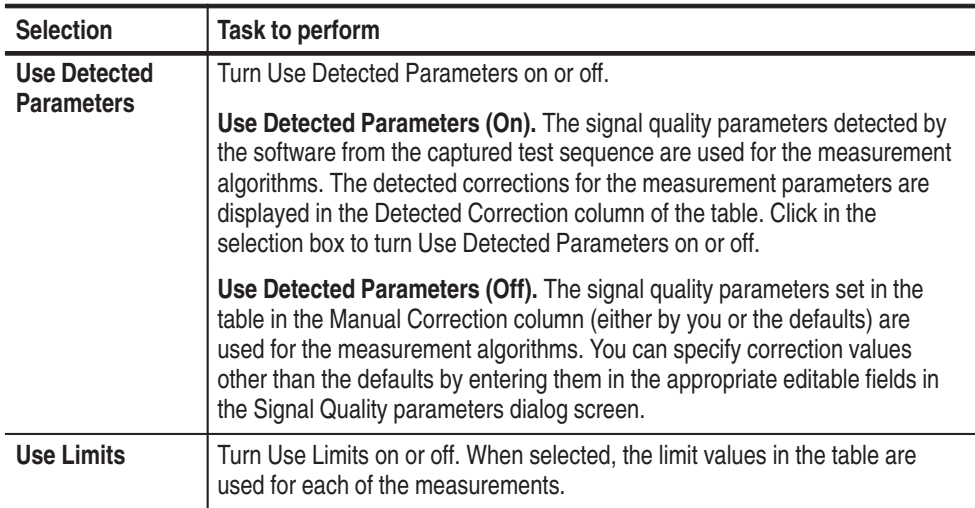

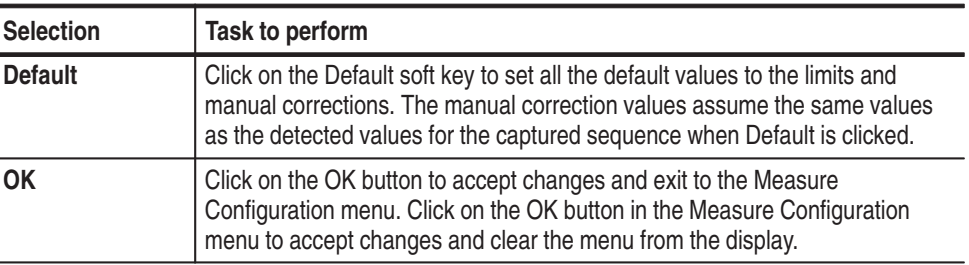

**Limits Setting.** If you use limits for the measurements, you must set the upper and lower value to reasonable values to obtain the proper out-of-limits conditions for the measurement. This means the lower limit must be set to some value below the upper limit and that both settings should be within the range of normal measurement values. A little experimentation may be needed to determine the exact limits you want to establish for a test or for certain test conditions. If you set the limits inappropriately, you may see all the measured values indicated as out-of-limits in the details display.

- $\mathcal{L}_{\mathcal{A}}$  To adjust the limits to values other than the defaults, click in the box to be adjusted and edit the value using the keyboard.
- Use the scroll bar at the right of the display to view the entire list of measurements and their limit settings.
- $\mathbb{R}^n$  Return to the default values (for both limits and adjust corrections) by clicking on the Default soft key.
- $\mathbb{Z}^{\mathbb{Z}^{\times}}$ Cancel any changes you have made by clicking the Cancel soft key.
- Click the OK soft key to accept any changes you have made to the settings.

**Measurement Correction Value Range.** The values shown in the Manual Correction column are used when Use Detected Parameters is not enabled. The Manual Correction parameters have a limited range of settings that will be accepted. If you enter a value that is out of the acceptable range, an error message appears, and the out of range values are indicated in red. The acceptable ranges are as follows:

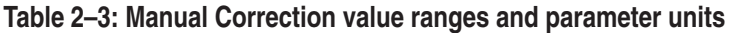

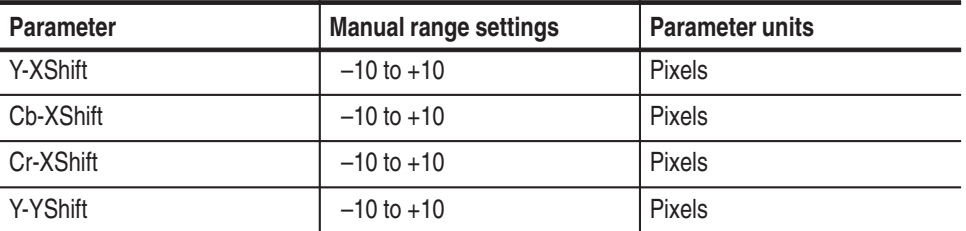

| <b>Parameter</b>   | <b>Manual range settings</b> | <b>Parameter units</b> |
|--------------------|------------------------------|------------------------|
| Cb-YShift          | $-10$ to $+10$               | <b>Pixels</b>          |
| Cr-YShift          | $-10$ to $+10$               | <b>Pixels</b>          |
| Left Crop          | 0 to 700                     | Lines (Pixels)         |
| Top Crop           | 0 to 450                     | Lines (Pixels)         |
| <b>Right Crop</b>  | 0 to 700                     | Lines (Pixels)         |
| <b>Bottom Crop</b> | 0 to 450                     | Lines (Pixels)         |
| Y-Level            | $-20$ to $+20$               | <b>Gray Levels</b>     |
| Cb-Level           | $-20$ to $+20$               | <b>Gray Levels</b>     |
| Cr-Level           | $-20$ to $+20$               | <b>Gray Levels</b>     |
| Y-Gain             | 0.70 to 1.10                 | None                   |
| Cb-Gain            | 0.70 to 1.10                 | None                   |
| Cr-Gain            | 0.70 to 1.10                 | None                   |

**Table 2–3: Manual Correction value ranges and parameter units (cont.)**

Editing changes are made exactly as described for the previous Limits Setting discussion.

One use of the manual corrections is to vary one parameter value and remeasure the sequence to observe the PQR or PSNR value for differences. This would be done after making the capture of the sequence to detect the correction values that should be used. The detected correction values are based on the observed difference between the reference sequence values and the captured sequence values. When you click on the Default soft key, the parameter values in the Manual Correction column assume the same values as in the Detected Correction column. You can then change one or more of the values in the Manual Correction column for parameters you are interested in and leave the others set as detected during the capture of the sequence.

**Cropping Settings.** Another example using your own measurement correction values is setting the cropping values. If there is an area of the video sequence you want to measure that is smaller than the full display, you can set the cropping values to bound the area to measure.

*NOTE. Changes you make to the parameters remain in effect until you either change the configuration again or restore the defaults. Any parameters you set for a special measurement should be restored to their defaults to avoid making an erroneous measurement on a later test.*

The resolution of the active display area is  $720 \times 486$  for 601-525 and  $720 \times 576$ for 601-625. The practical limits of the measurement require that you do not crop so much that there is not enough information remaining to complete the analysis. An error message is displayed if you set the cropping limits so that either the left and right crop or the top and bottom crop overlap.

Use the Sub-Region Parameters menu shown in Figure 2–17 to set the range of fields in the sequence and the area of the fields to include in the measurements. **Apply Sub Region**

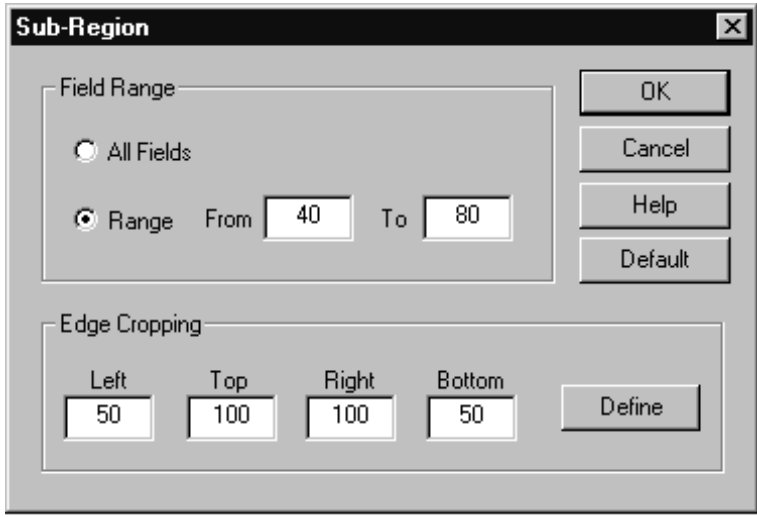

**Figure 2–17: Apply Sub-Region parameters menu**

**Field Range.** The default is All Fields. Click Range selection to activate the From and To choices and edit the boxes to set the range of fields you want to use in the measurements you have selected. The measurements are made only on the range of fields selected when the Apply Sub Region selection box is checked.

**Edge Cropping.** The area of the sub region to measure is defined by setting the cropping limits. The limits can be set in the edit box for each limit individually. This choice overrides the edge cropping values set in the Signal Quality configuration menu, but does not change the cropping settings in that menu. The second choice for setting the cropping limits is to define the area to include interactively.

*NOTE. If cropping limits are set in the Signal Quality parameters menu they are not changed when the edge cropping values are changed in the Sub-Region menu.*

**Define the Sub-Region.** Click the Define soft key to show the Define Region video display seen in Figure 2–18. To define a region in the display, place the cursor at the starting point for drawing the cropping limits box. Drag the mouse with the mouse button held down to define the size of the cropping box. When you have defined the size and position of the sub-region box, click on the Set Region soft key (the new label on the Measure soft key). The pixel and line cropping mark values defined by the box in the display are automatically set in the Edge Cropping edit fields shown previously in Figure 2–17.

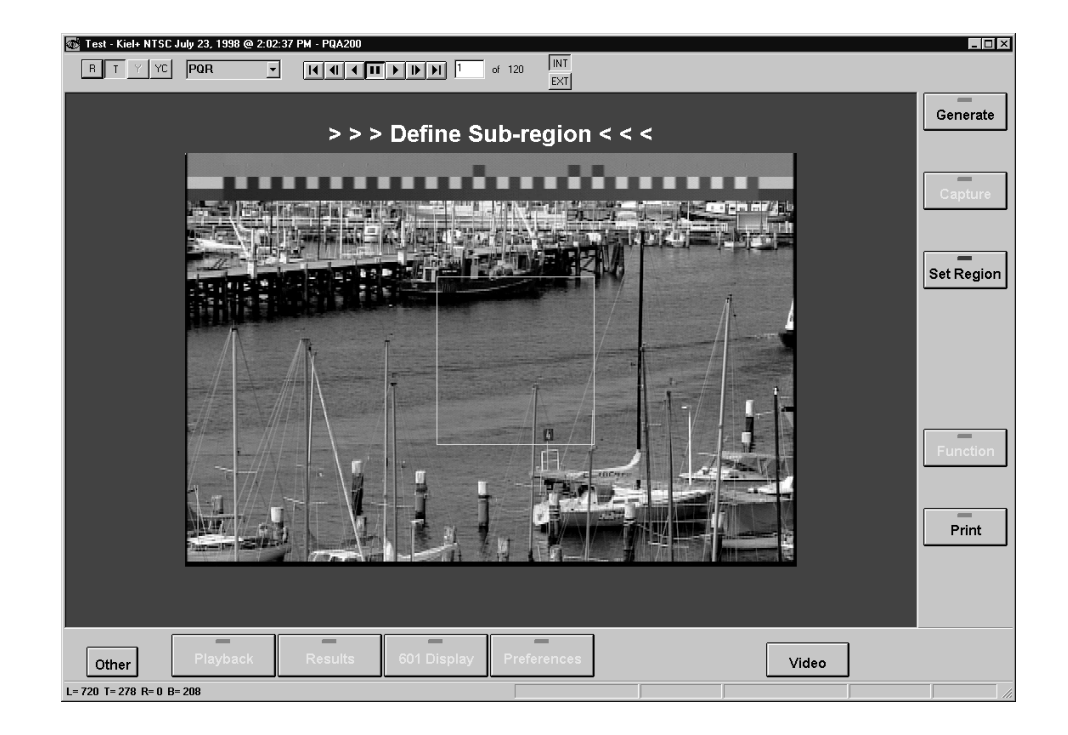

## **Figure 2–18: Define Sub-Region view**

The defined sub-region stays in effect when the video display is switched between the impaired video and the results maps. Only one defined sub-region box is permitted in the display. Once the box is created, you can reposition it by clicking in the box and holding the mouse button down while dragging the box to a new area of interest. You must redefine the sub-region box if you want a different size.

When a measurement is made with Apply Sub-Region selected, only the region and fields defined by the Sub-Region Configuration menu are used. The picture difference map you see during the measure sequence shows only the defined region in the map.

When the measurement is finished, you can redefine a new sub-region window and make the measurements again for the new defined region. This same feature can be used on any captured video sequence by selecting a previously captured sequence. The defined sub-region then applies to the new measurements made on the sequence.

#### Access the Playback Configuration Menu by clicking the right mouse button on the Playback soft key. This displays the dialog screen shown in Figure 2–19. You can play back the captured sequence, a filed sequence, the generator sequence, or the incoming live video from a selected source. You can also select the way a captured or filed signal is played back: either continuous looping or for a set number of loops. The direction of the playback is also selectable: forward, reverse, or front to back and back to front (Palindrome). **Playback Configuration Menu**

The sequence you select for generation is played back. The generator need not be running.

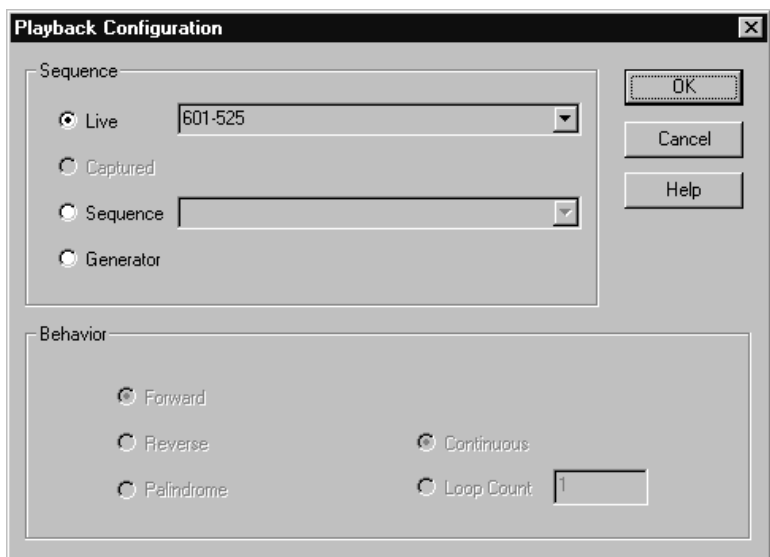

**Figure 2–19: Playback Configuration menu**

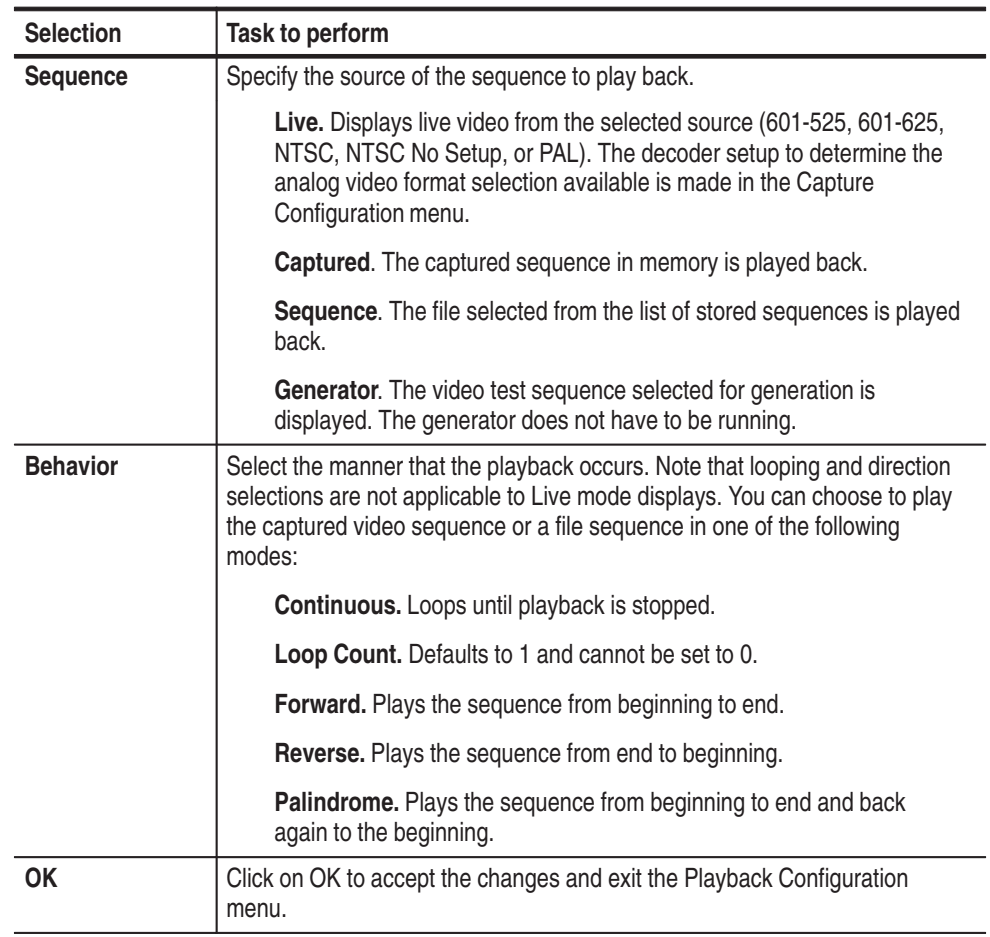

## Click the left mouse button on the Playback soft key to play back the video sequence selected in the Playback Configuration menu. Click on the INT button in the Video Controls window (see Figure 2–20), if needed, to associate the video controls with the SVGA monitor display. **Play Back a Video Sequence**

When you are playing back a captured video sequence or a file video sequence, you can pause the playback, advance it field by field in either direction, or go to the first field or last field in a video sequence. There is a field number box in the Video Controls window to indicate the field being displayed.

You can edit the field number to select a field for display. Click in the field number box (this pauses the playback) and edit the number using the keyboard. The field selection only recognizes valid numbers, but it switches as each valid number is entered. For example, assume the display is paused at field 34. If you erase the 4, the display switches to field 3. If you then type in a 6 after the 3 to make it 36, the display immediately switches from field 3 to field 36.

The field range of a reference video sequence is 120 fields, but you can select a range of fields to include in a measurement (refer to *Apply Sub Region* on page 2–38). When viewing a results video map or impaired video capture, the range of available fields is shown adjacent to the field number box.

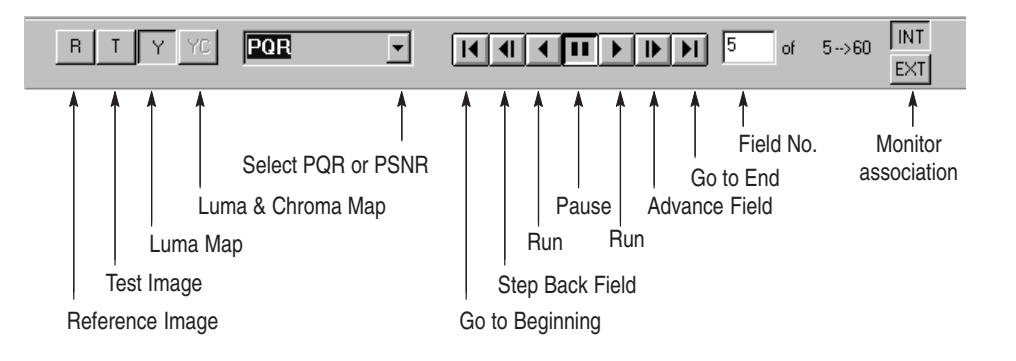

# **Figure 2–20: Video Controls for playback**

When you are playing back a captured video sequence or a file video sequence, you can also view the reference sequence, the test sequence, the luma difference map  $(Y)$ , or the luma & chroma difference map  $(YC)$ . Make this selection in the Video Controls window by clicking on the R (reference), T (test), Y (luma PQR or PSNR map), or YC (luma and chroma PQR map) box at the left side of the controls. A selection that is not available is grayed out.

Click the mouse button and hold down on either of the field advance buttons to step through the fields in succession at two-fifths of a second intervals in the direction of selected button (forward or reverse).

When viewing any of the picture difference maps, you can also select a region of interest and obtain a picture quality measurement of the defined area. Refer to *Select a Region of Interest* on page 2–53 for a description of how to define the region.

# **Results Configuration Menu**

Use the Results feature to display saved results files. Access the Results Configuration menu by clicking the right mouse button on the Result soft key. This displays the dialog screen shown in Figure 2–21. A description of each of the results displays with examples begins on page 2–45.

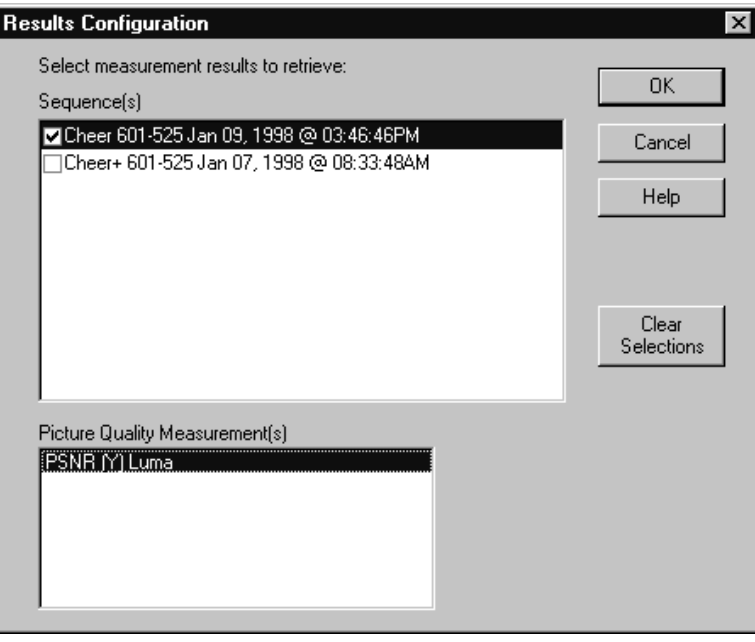

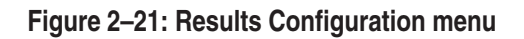

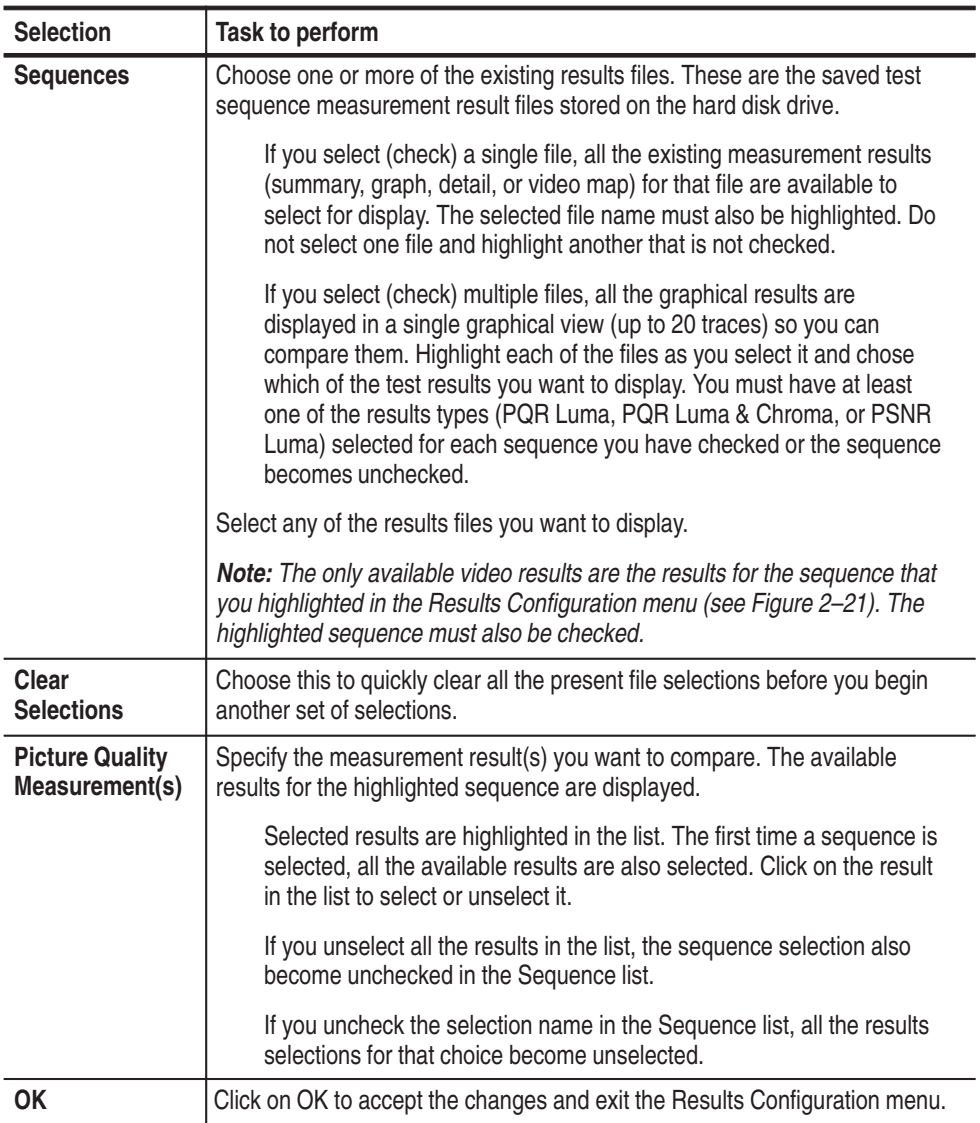

After selecting the results you want to see in the Results Configuration menu and exiting the menu, click the left mouse button on the Results soft key. The results files you selected are loaded from the hard disk drive for display. After all the results files are retrieved, the first results display is the results graph.

## **Selecting a Results Type**

- **1.** Click the right mouse button on the results type selection soft key to display the selection choices in a popup menu as shown in Figure 2–22. If a choice is not available for the present application, it is grayed out.
	- **2.** Select the results display you want with the mouse cursor. The soft key label changes to show the active display type: Summary, Graph, Details, or Video.

**3.** Scroll through the results displays by a clicking the left mouse button on the results type selection soft key. When the mouse arrow is on the selection soft key, a small help label with the message "Next View" is displayed.

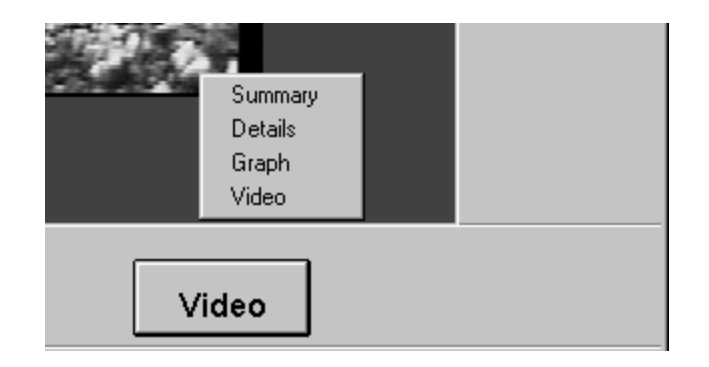

**Figure 2–22: Selection soft key for results type**

#### The following text describes the four types of results displays for the PQR and PSNR measurements: Summary, Details, Graph, and Video. **Results Displays**

**Summary Display.** The system displays a summary page when the selected measurements have finished. This page displays the overall results for a given test (see Figure 2–23). Limit values and the range of fields included in the results are displayed across the top of the columns. Any values outside the defined limits are displayed in red for quick analysis. The summary display is text only and allows no value changes. If the information is too long to fit on one screen, a vertical scroll bar is enabled. You can use the selection soft key (Summary, Detail, Graph, or Video) in the front panel to switch the results type being displayed. If you view the Transcript window (one of the choices found in the Other soft key menu), the selection soft key is labeled "Transcript."

Either or both of the overall picture quality measurements (PQR and PSNR) appear as configured for the measurement. The Signal Quality data in the Summary table are obtained from the stripe in the header section of the test sequence. This information is measured regardless of the selection of test sequence (Header Only or Header Plus) to be captured. In normal systems there will be little or no variation from the nominal values for the luma and chroma shift or level. Cropping values depend on external factors of the system under test. Excessive cropping can make the test sequence unusable for measurement.

**Missing or Duplicate Fields.** If fields were either missing or duplicated during the capture of the video sequence, the results obtained from the measurement will show sudden shifts in the picture quality values. When a field is missing from the captured data, measurements up to the missing field show normal values.

After the missing field, the captured video and the reference video used for the comparison measurements will not be in field step.

If a field is duplicated in the captured video, the measurement results show a mismatch of data for the duplicated field and then return to normal values. The missing or duplicated fields are detectable by the field counter when a Header Plus sequence is being measured. The field count number is present in each field of the Header Plus video sequence. When missing fields are detected, a warning is displayed at the top of the summary and details results.

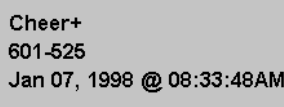

PQR

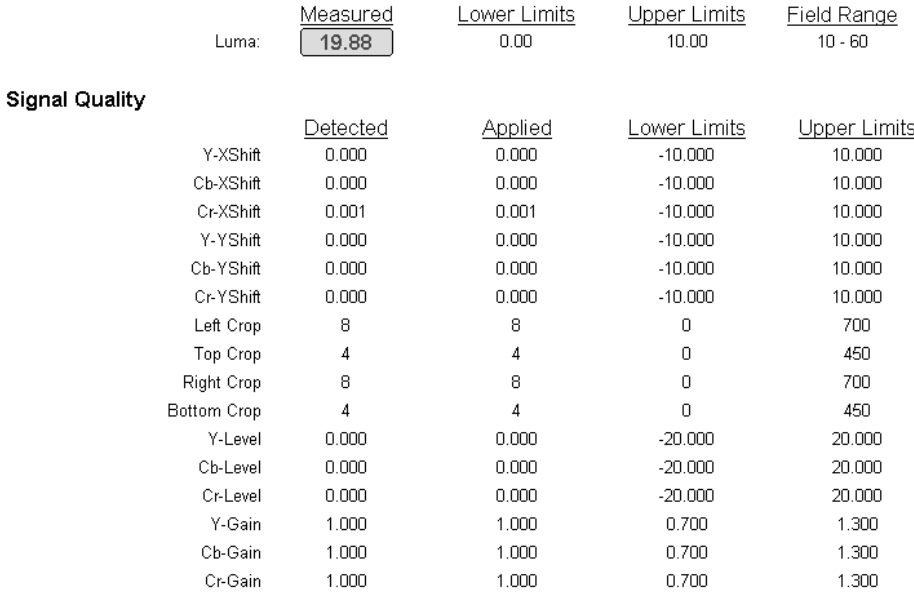

#### **Figure 2–23: Measurement summary page**

**Details.** There can be two selections for measurement details available in this results type display. When both choices are available, click the left mouse button on the selection name field to select the data table to view.

The detail table view of the measurement data (see Figure 2–24) shows you the PQR and/or PSNR result information on a field-by-field basis. You can scroll through the list to any field using either the vertical scroll bars on the list or the arrow keys on the server keyboard. Select a field within the display by clicking the left mouse button on it. This selection is held when switching between the

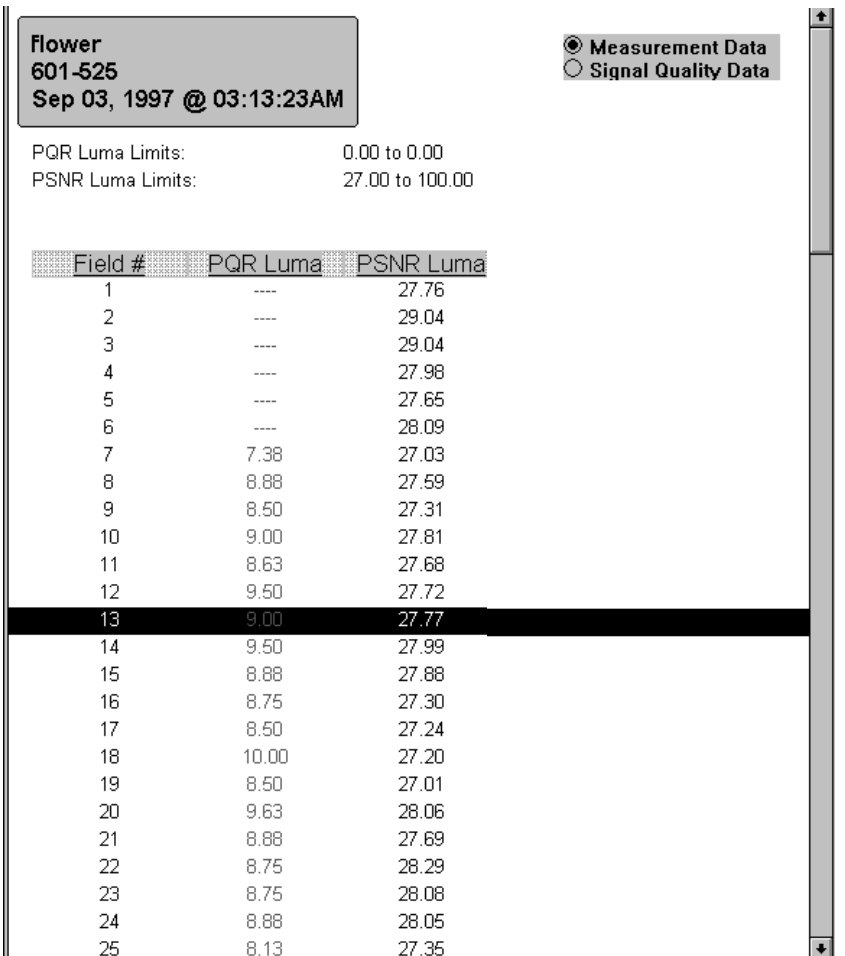

results displays. Values that are outside the defined limit values are highlighted in red.

### **Figure 2–24: Details display screen**

The second viewing option in the Details display is the field-by-field Signal Quality data, in tabular form, as shown in Figure 2–25. These data are available only when a Header Plus test sequence is captured. The table displays a field-by-field listing of the detected parameter values for Level, Gain, Horizontal Shift, and Vertical Shift of the Luma and Chroma values. In a stable system, there will be very little or no variation of the parameter values across the fields from 1 to 120. If larger variations occur, it is an indication that there are time varying changes occurring in the system under test.

 $F_{\text{arrie}}$ 

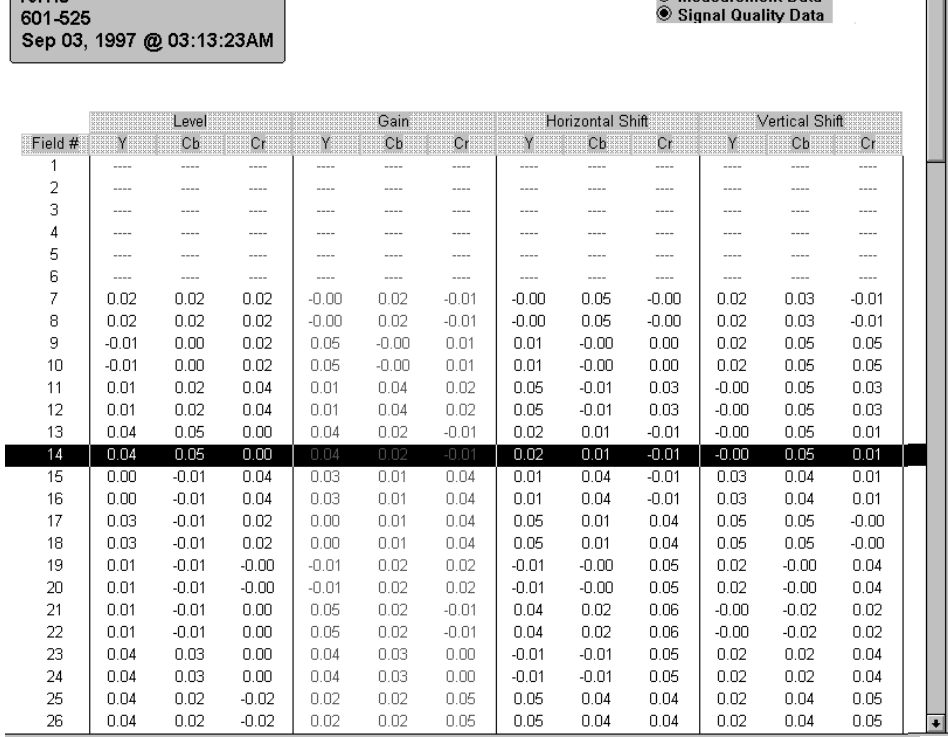

 $\overline{\phantom{a}}$ 

 $\bigcirc$  Measurement Data

#### **Figure 2–25: Signal quality measurement data screen**

**Graph.** Select this results type view to get a graphic representation of the field-by-field performance. An example of the display with multiple results traces enabled is shown in Figure 2–26. Each curve has an identifying label in the legend window. The horizontal axis shows field numbers, and the vertical axis displays measurement values for the active trace.

A vertical cursor is displayed by clicking the mouse cursor on a spot in the graph. The field number and the PQR or PSNR measurement value (as appropriate for the active trace) at the cursor's location are displayed. Measurement values that exceed the set limits are shown in red.

You can control the position of the cursor in the display by pointing the mouse cursor to a new position and clicking the left mouse button or holding the mouse button down on the cursor and moving the mouse to a new position. The keyboard arrow keys can also be used to position the cursor. The up arrow and left arrow keys move the cursor to the left. The down arrow and right arrow keys move the cursor to the right.

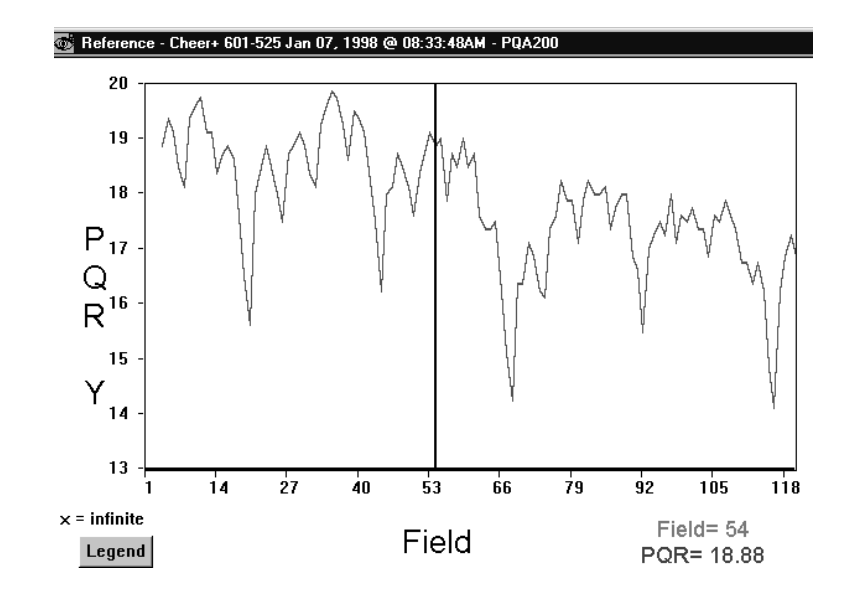

**Figure 2–26: Graphical display screen**

Click on the expand button in the graph legend window (shown in Figure 2–27) to expand the display horizontally for better resolution of the displayed data points. Each click of the button expands the trace by a single increment up to a magnification factor of 10 times. Click on the contract button to decrease the magnification by a single increment for each click or click on the X1 button to restore the unmagnified trace. When you expand the trace, a scroll bar is displayed at the bottom of the traces. Use the scroll bar to display any point in the expanded display.

Turn the graph legend window on or off by clicking the left mouse button on the Legend soft key in the graph display. Turn the legend window on to make the trace selections, and either turn it off or drag it out of the graph for a unblocked view the traces. There is also a selection under the Other soft key to control viewing the legend window.

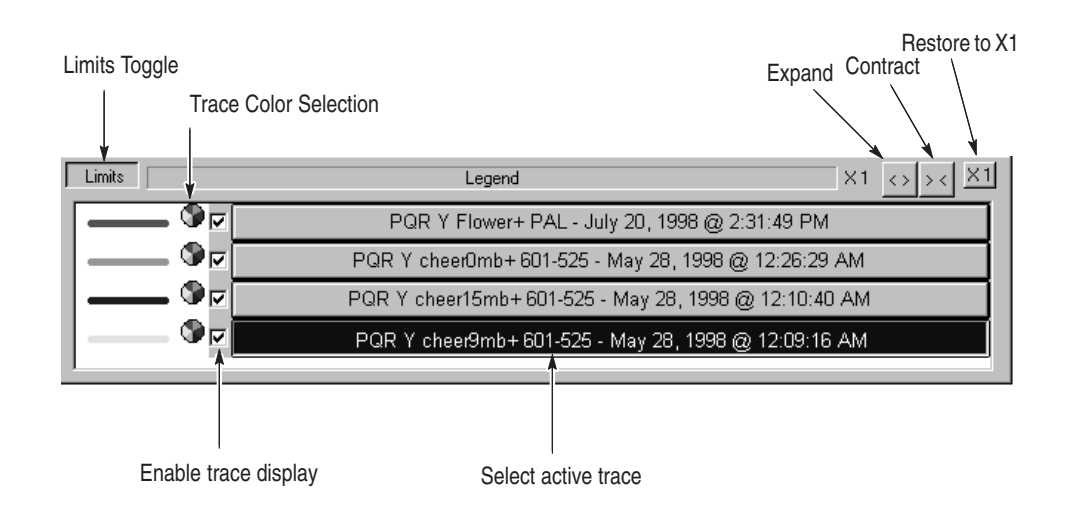

**Figure 2–27: Legend window for graph displays**

Position the graph legend window in the display by placing the mouse cursor in the box, and then clicking and holding the left mouse button down while you reposition the box by moving the mouse. If the file names are longer than can be fully displayed in the legend window, expand the box horizontally from either end of the box. Position the mouse cursor on either end to get the expansion indicator, and then hold down the left mouse button while stretching or shrinking the legend window width.

The selected graph line is displayed as a solid line; the other graph lines are displayed as dashed lines. The current trace (the one that is named in the label at the top of the results window) is shown in a different color than the other traces. The measurement limits are displayed as dotted red horizontal lines. The Limits button in the graph legend window turns the limits traces on or off for the active trace if limits were used in obtaining the results for display. You can select trace color individually for each trace.

Click on the Trace Color Selection wheel next to the trace color line to display the color palette shown in Figure 2–28. Select the new trace color from the color pallet basic colors or define a custom color. Apply the color to the trace. The trace color you select stays in effect for the results traces until you change it.

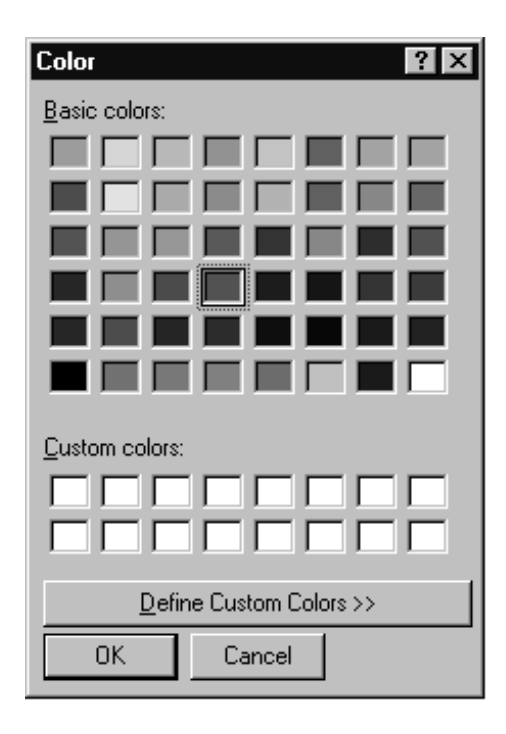

**Figure 2–28: Trace color selection palette**

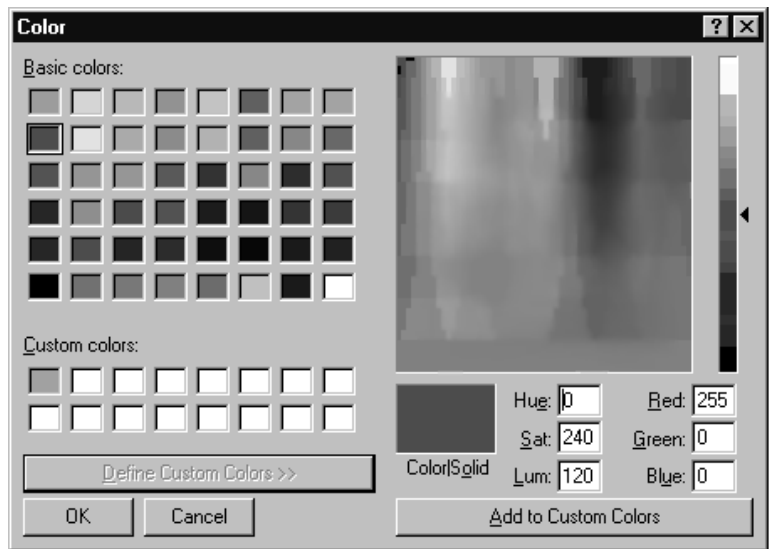

**Figure 2–29: Custom color palette**

Click on the results trace name in the graph legend window to select the active trace. The active trace is the one that determines the scale, scale labels, and limits. It is shown in a solid trace line. Traces that are enabled, but not selected, are shown as dotted trace lines. Enable or disable the trace from the display by clicking on the small square at the beginning of the trace name. A check in the box means the trace is displayed. You can turn off all the traces, including the active trace. The usual display is either the active trace alone or multiple traces of the same test sequence for comparing. Displaying multiple traces of unrelated results produces a confusing display.

**Video.** Use this results type to show reference video, captured test video sequences, and picture difference maps (see Figure 2–30 and Figure 2–31). Use the field indicator window to go to a selected field in the sequence. Use the selections in the Video Controls window (shown in Figure 2–20 on page 2–42) to select the type of video sequence, play, pause, and scroll through the video fields. When the sequence is paused, you can also use the keyboard arrow keys for scrolling through the fields. The left and up arrow keys scroll backwards (lower field number) while the right and down arrow keys scroll forward (higher field number).

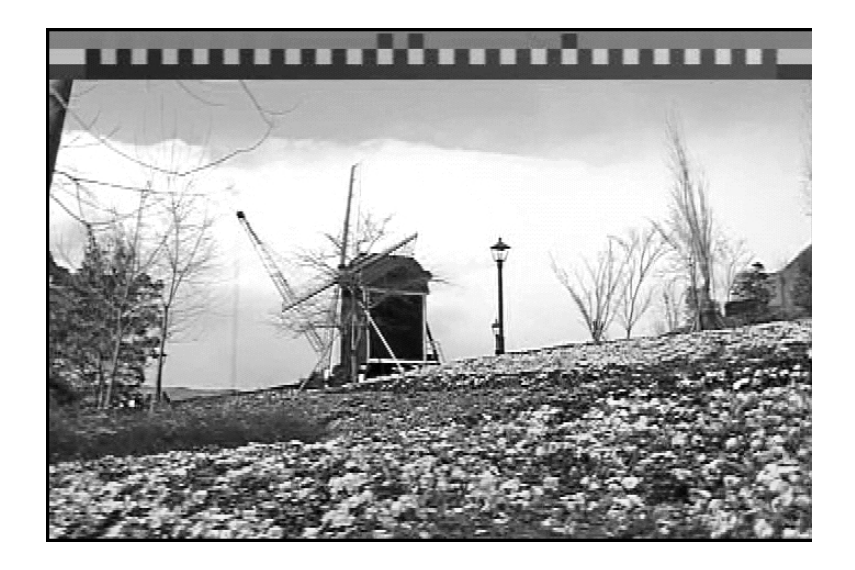

**Figure 2–30: Captured video display with stripe**

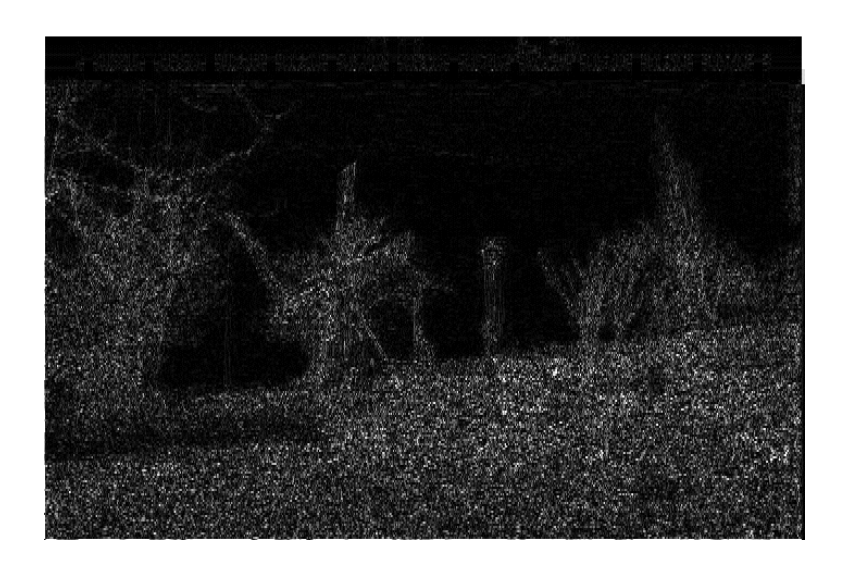

**Figure 2–31: PSNR picture difference map display**

**Select a Region of Interest.** Select a region of interest in the picture difference map. The picture quality measurement for the selected region (ROI) is provided in the status bar readout as shown in Figure 2–32.

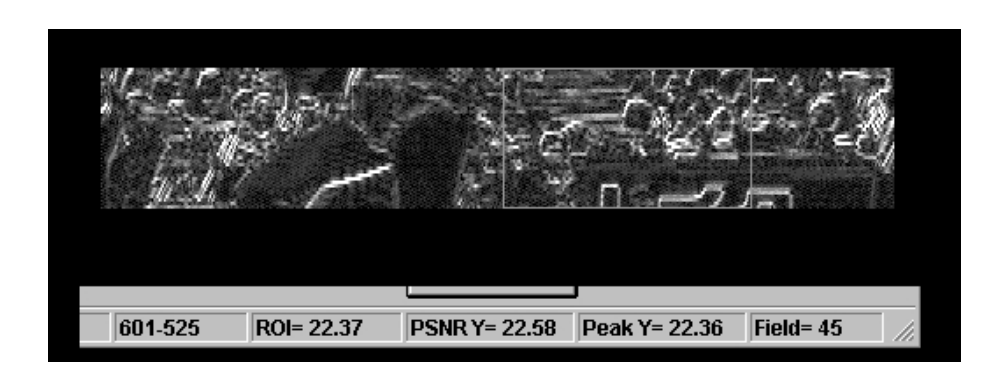

**Figure 2–32: Select a region of interest**

Use the video controls to pause the video playback (see Figure 2–20 on page 2–42). Select a field of interest by entering the field number in the field count indicator. You can also use the field step buttons of the video controls to step through the fields to a field of interest. Place the mouse cursor at a starting point of a region of interest and hold down the left mouse button. Define the ROI box by moving the mouse to draw a box. Release the mouse button when the region is selected.

# **Function Configuration Menu**

Use the Function Configuration Menu to select a function to run from the function library, create a function, or edit a function file.

**Running a Function.** Right click on the Function soft key to display the Function Configuration menu (shown in Figure 2–33). Click on the Function menu selection list, and then use the mouse cursor to select a named function file from the functions stored in the function library. Once you have determined the function you want to run, click the OK soft key to make the selection and exit the Function Configuration menu. To run the selected function, click on the Function soft key.

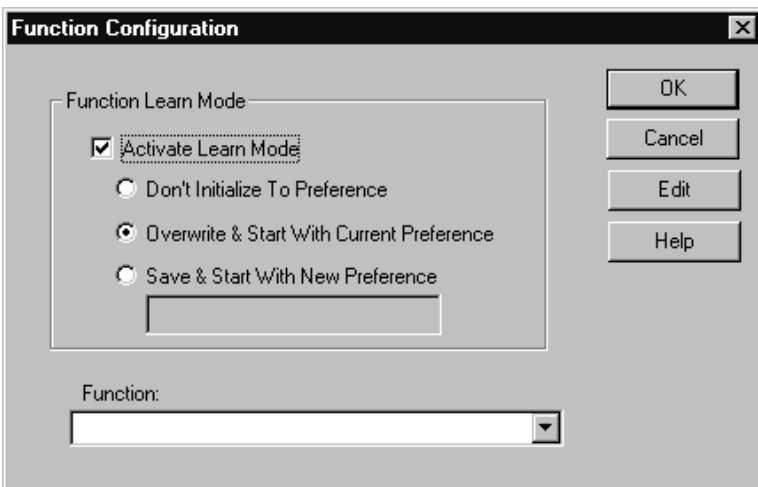

**Figure 2–33: Function Configuration menu**

**Learn Mode.** The PQA200 system provides a function learn capability for creating a function file. You can start the learning process (function recording), and the PQA200 system logs every configuration change and control activation you make until the function recording is stopped. It does not record mouse movement or mouse clicks, nor does it record changes that were made until the changes are accepted.

Click Learn Mode to use the function recording process. The first line of the function script is determined by the initialization you choose to make.

- п Don't Initialize To Preference omits any initialization for the learned function.
- Overwrite & Start With Current Preference adds a command line that initializes the PQA200 system to the configuration in the preference file that is selected in the Preference Configuration menu.

Save & Start With New Preference adds a command line that saves the present PQA200 system configuration into a new preference file and initialized the system to the new preference file configuration.

Click on the Function soft key to start the learning process. The Function soft key is renamed to Learning, and the soft key indicator changes to red to show that a Learn process is in operation. Complete the process by making all the control selections and configuration changes needed to perform the task intended. This includes generating a sequence, capturing a sequence, and measuring a sequence.

When all the selected processes are finished, click Learning to stop the recording session. The Save As window shown in Figure 2–34 is then displayed. Give the new function a meaningful name so that it can be easily identified for later use. Click the Save button in the Save As window. The recorded steps are stored in the PQA200 function library. You can save the files in other directories on any accessible network file system, but the functions must be stored in the PQA200 function directory to be accessed.

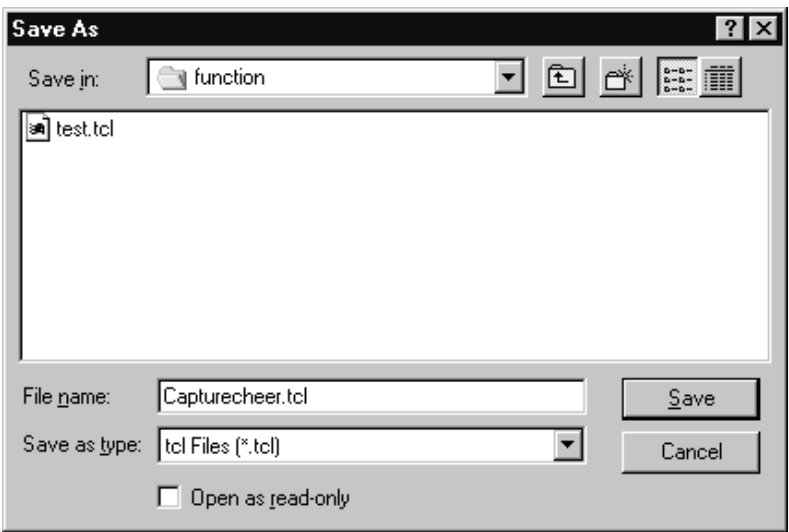

**Figure 2–34: The Save As file window**

**Editing a Function.** An alternate method for function creation is to edit the function commands of an existing file using the function editor to develop a new function. A function can contain a setup and can call other functions to perform a set of measurements or other instrument operations automatically.

You can string successive functions together to accomplish a task. Such as:

 $\blacksquare$ Generate and capture a designated test sequence.

- $\blacksquare$ Make the measurements that are configured.
- ٠ Display the results in any of the results display modes (summary, detail, graphical, or picture difference video map).
- $\blacksquare$ Print out the results to a hard disk file or printer.

When the Edit soft key is selected, the Function Edit window shown in Figure 2–35 is displayed. The text file for the selected function is displayed for review or editing. The function script is a set of Tcl programming commands. The scrip can be edited to add looping, branching, or other Tcl commands, and to call other functions to make a function list. Refer to *Function Editing* on page 3–30 for further information on editing of a function file and information on the sample function files provided in the PQA200/function directory.

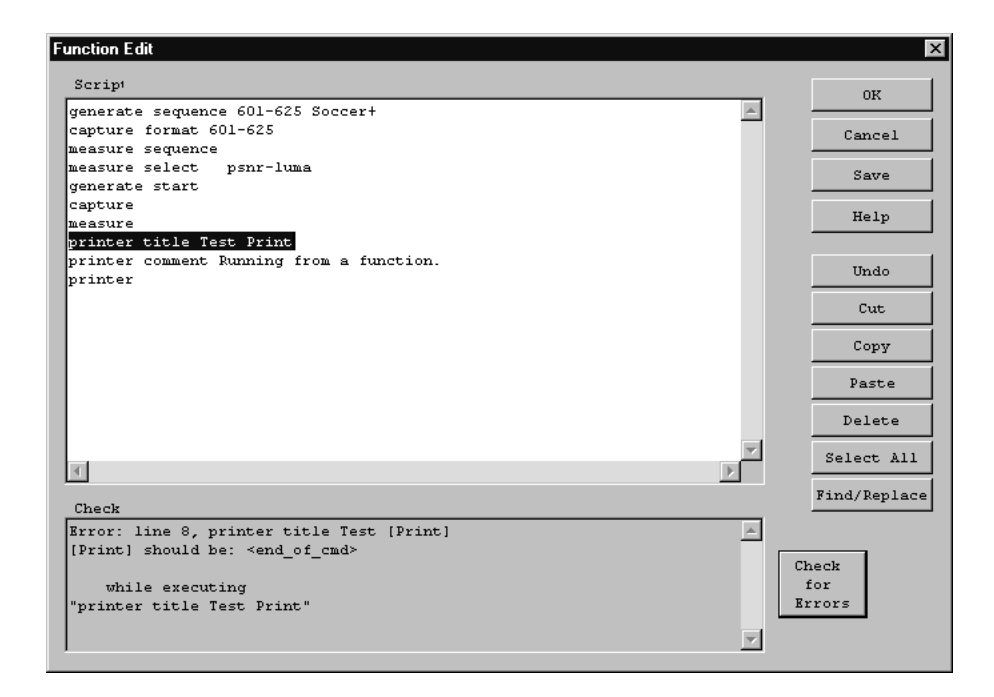

### **Figure 2–35: Function edit screen**

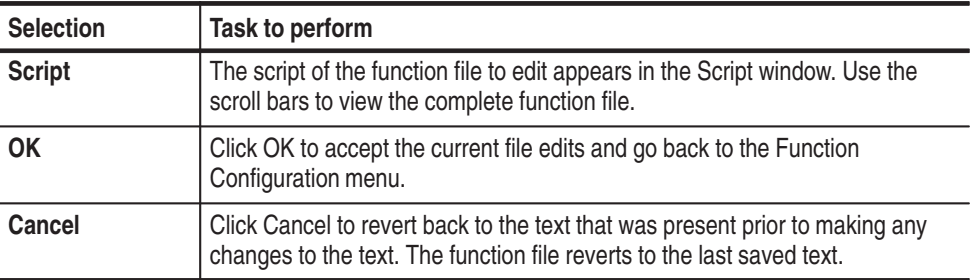

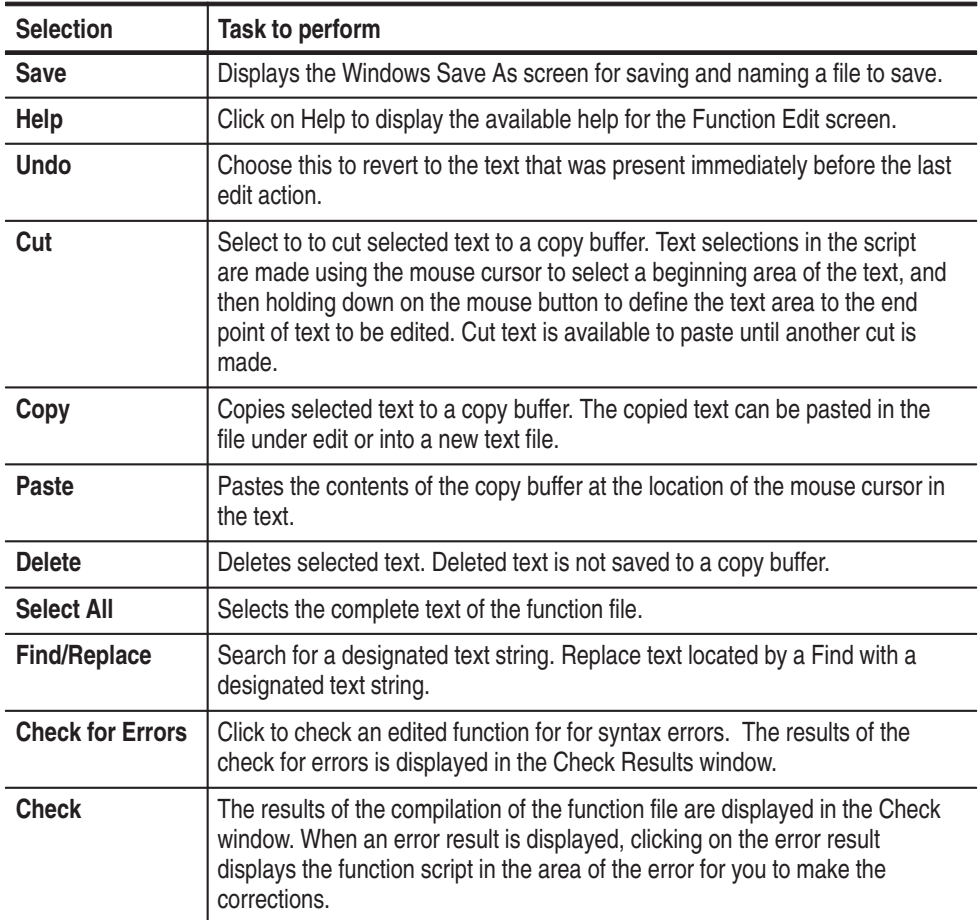

Use the Print Configuration Menu to specify how measurement results and screen dumps are printed. Typically, you will either send hard copy to an external printer (local on any accessible network printer if the server is connected to a network) or save the information to a disk file. **Print Configuration Menu**

> **Print Configuration.** Access the Print configuration menu by clicking the left mouse button on the Print soft key. This displays the dialog screen shown in Figure 2–36. The printer selections available to you depend on the printers accessible on your system. You can print the displayed information (details, graphs, or video fields) as bit-maps or Postscript by selecting an appropriate printer.

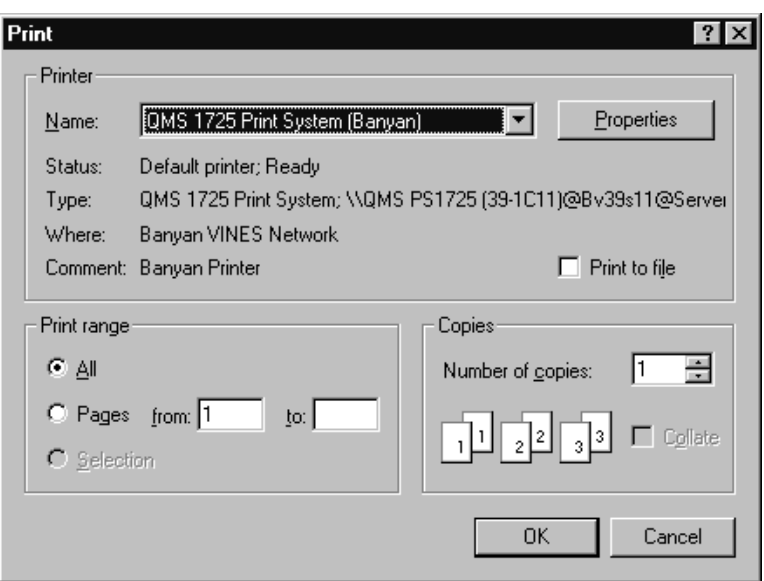

# **Figure 2–36: Typical Print configuration menu**

Start printing by selecting OK. Exit the screen without printing by clicking on the Cancel soft key.

Select Properties to specify the format of the file (these are: orientation, black and white or color, and others). A typical property dialog screen is shown in Figure 2–37. The exact look of the properties dialog screen depends on the printer capabilities and driver.

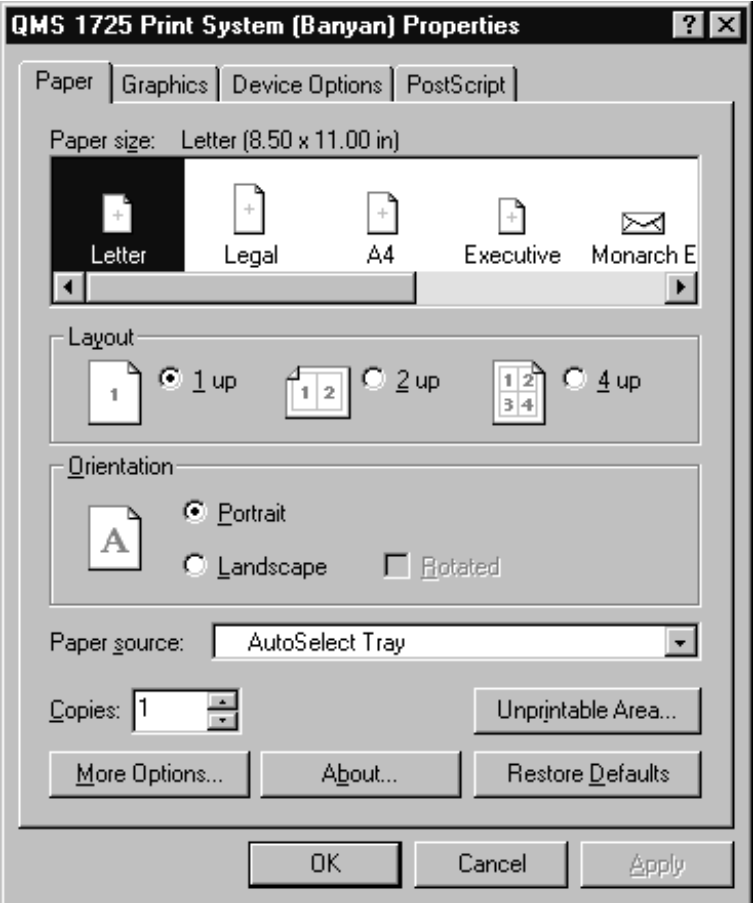

**Figure 2–37: A typical printer properties configuration menu**

**Page Setup.** Use Page Setup to format a header and footer to be printed on the report pages. Access the Page Setup menu by clicking the right mouse button on the Print soft key. The dialog screen shown in Figure 2–38 appears. The default header is the name of the test sequence with a time and date. You can change the header name. You can also set up the page to print the current system date and time using the formatting codes shown in Table 2–4.

*NOTE. Change the title, footer, and comments to match the report contents when you print a report. The file name, time, and date change automatically.*

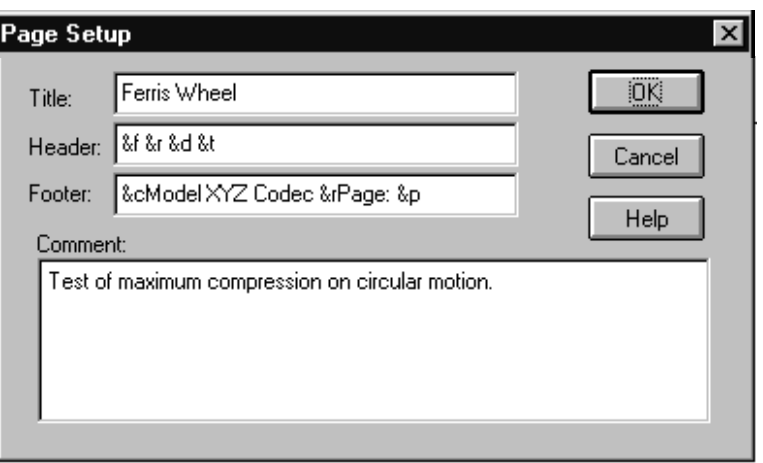

**Figure 2–38: Page Setup configuration menu**

**Page Setup Formatting.** Standard Windows formatting codes define the information that is printed and its placement in the formatted output. All of the header and footer information is printed on every page. The title information is automatically printed centered at the top of the page in larger font. The comments are printed on the line following the file name in the formatted output. The Tektronix logo and the application name are also printed in the footer of each page. The formatting codes used to add and place the remainder of the information are given in Table 2–4.

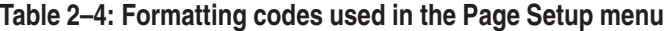

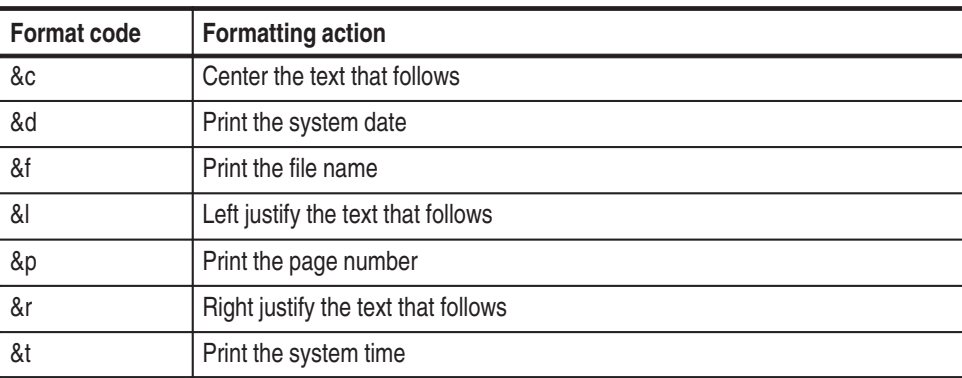
## **External 601 Display Configuration Menu**

Use the 601 Display menu to configure the viewing capability of the external 601 picture monitor. This optional accessory monitor is used to display full resolution signal images including video fields and difference maps.

Access the External 601 Display Configuration Menu by clicking the right mouse button on the 601 Display soft key. This displays the dialog screen shown in Figure 2–39.

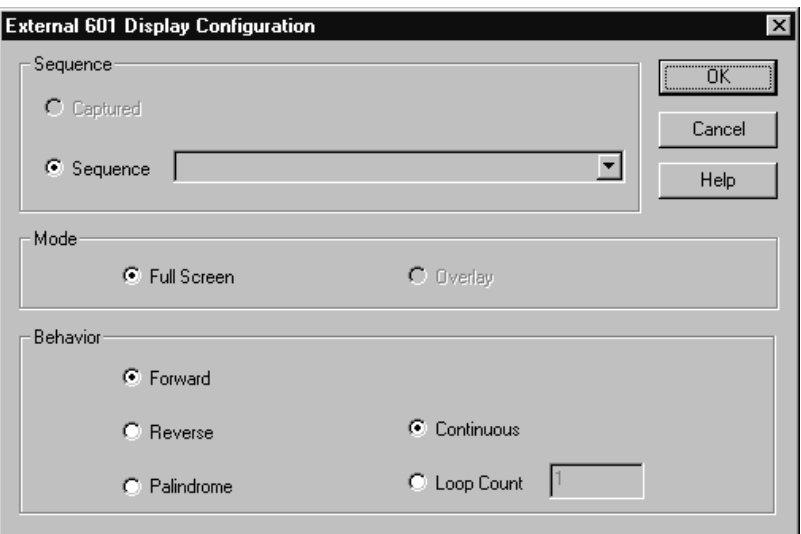

## **Figure 2–39: External 601 Display Configuration menu**

You can make the external digital display monitor selections shown in the following table.

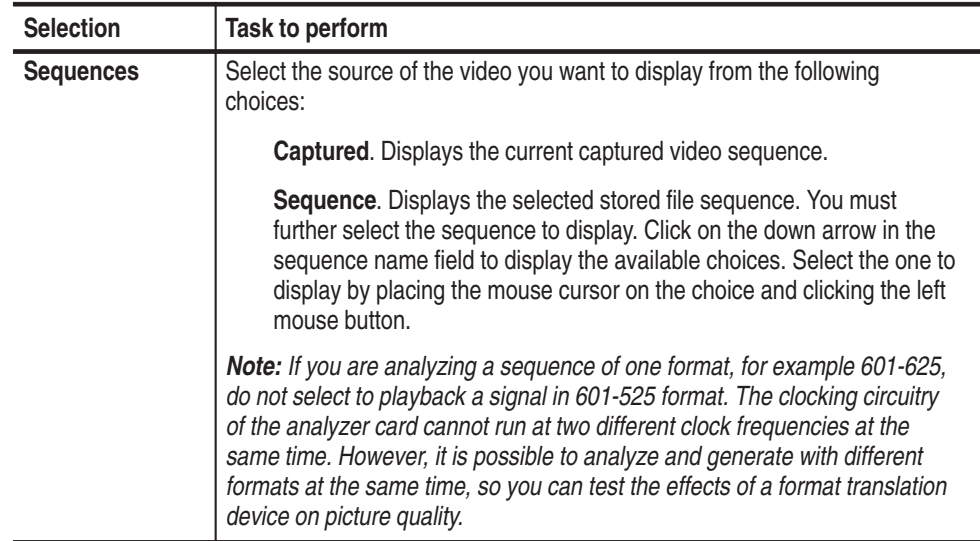

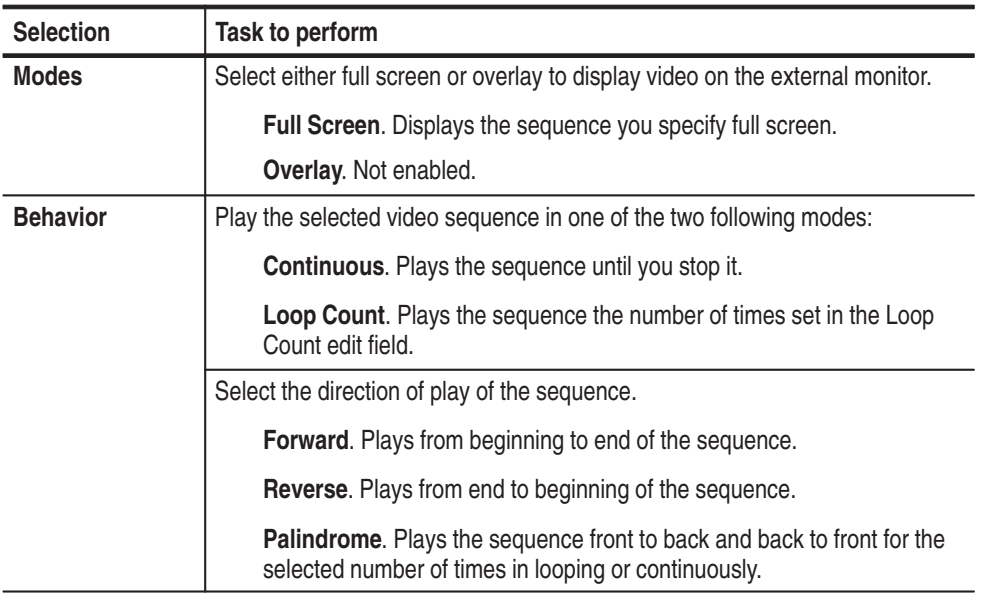

## **Preference Configuration Menu**

Use the Preference Configuration menu to save preference presets and select presets to restore. Display the menu shown in Figure 2–40 by clicking the right mouse button on the Preferences soft key.

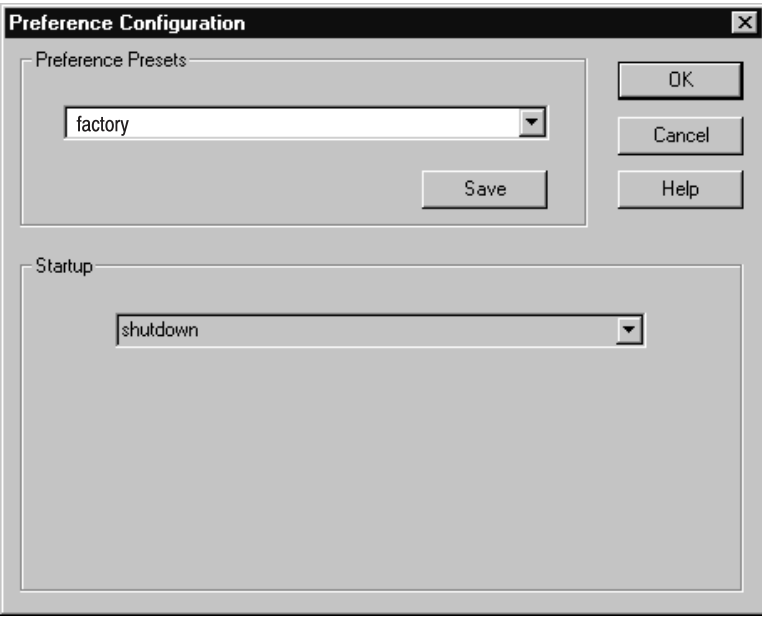

**Figure 2–40: Preference Configuration menu**

The factory preset is a read-only file. It is available to restore specific settings to the PQA200 system for factory and service testing procedures by restoring all the default configuration settings. Use the factory preset to remove any settings remaining from previous operation and begin a new setup with known settings. The factory preset also eliminates the video sequence currently stored in memory if you use the factory preset for the startup preset selection. If you write over a user-configured preset by making changes and saving without creating a new preset name, the preset takes on the new settings you made.

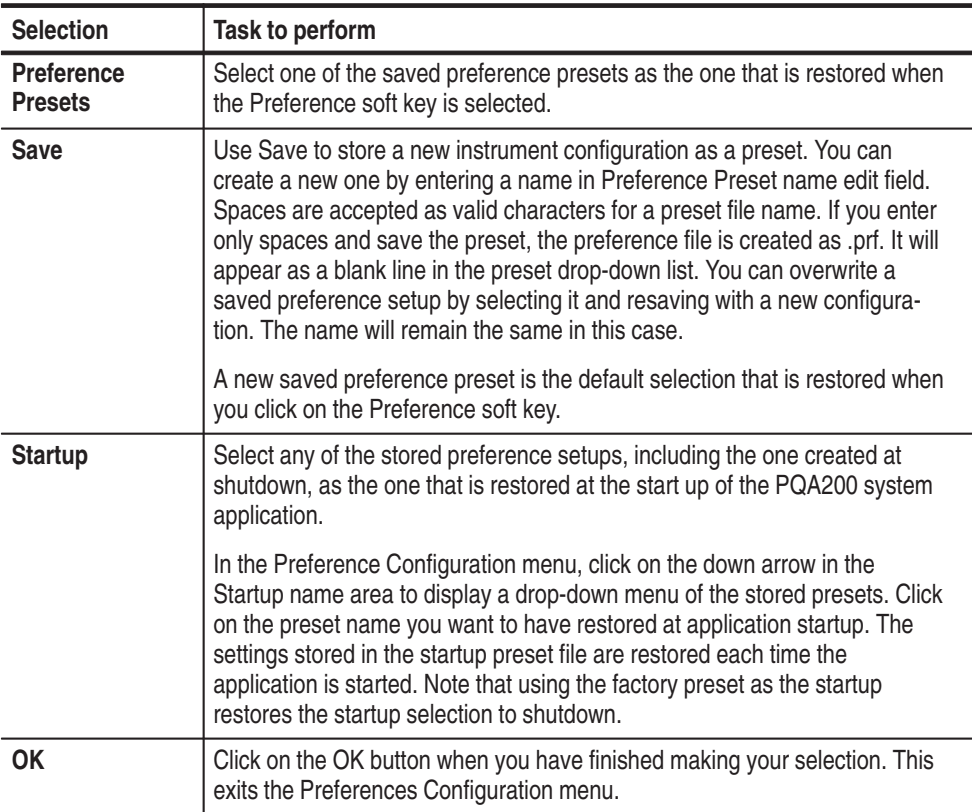

The number of preference presets that you can save to the PQA200/preference directory is limited only by storage space available on the hard disk drive. However, you should limit the number to a manageable number to prevent confusion about what a particular preset configuration does. Delete unneeded preference files using the Windows NT file management tools or the File Operation menu of the PQA200 Picture Quality Analysis System (refer to *File Operations* on page 2–65).

Press the Other soft key to access some operation supporting functions. These are shown in Figure 2–41. Unavailable selections are grayed out. **Other Soft Key Choices**

> **View Graph Legend.** The graph legend is available for display only while graph results are displayed. Turn the legend on or off using the selection on the Other soft key or with the Legend soft key in the graph display.

**View Video Controls.** The Video Controls are available during playback operation and when viewing video of either test sequences or maps. Turn it off by deselecting the choice in the Other soft key choices.

**View Transcript Window.** The transcriptwindow lists the application activities that have occurred and are occurring for use as a debugging tool. Use the scroll bar to move through the list of events if necessary.

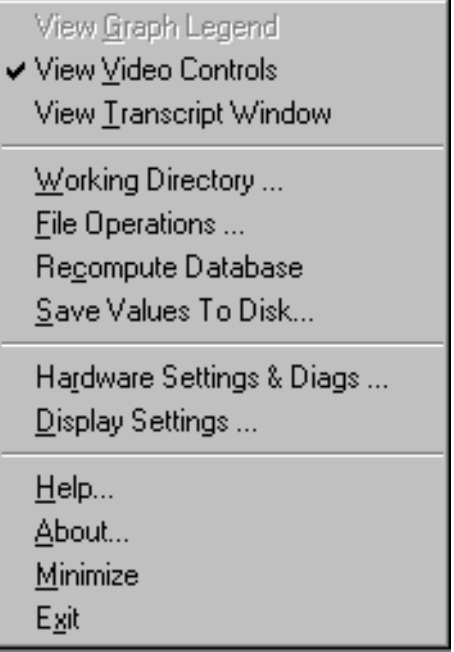

## **Figure 2–41: Other soft key menu choices**

**Working Directory.** The PQA200 system application looks for its files in the working directory. Use this window to select the working directory by double clicking on a directory name. Double click on the [..] symbol to go up the directory tree one directory at a time. You can also enter or edit the path directly in the Path edit field. To save your changes, either select the OK soft key or press the enter key. The Working Directory window closes.

*NOTE. The working directory must contain all the PQA200 sub-directories. The application software expects to find the files in specific directories. If you select a working directory that is not structured as needed for the application, the supporting files for generate, results, and so on, will not be available. On the server, the appropriate working directory is D:\PQA200.*

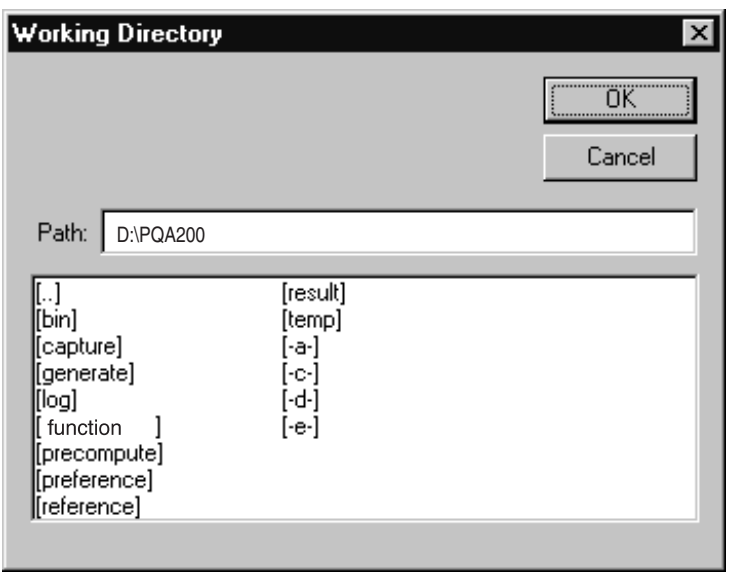

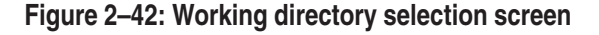

**File Operations.** Use the File Operations screen to move files between the internal hard drive and the 1.44 megabyte disk drive and to retrieve files from the CD-ROM drive. The dialog screen for the File Operation menu is shown in Figure 2–43. Go down the directory tree by double clicking on a directory name in the top window. Select a file by clicking on the name in the bottom window. Go back up the directory tree by double clicking on the ".." selection.

You can store generate sequences, reference sequences, captured sequences, and results files on the hard disk drive. Generator video sequences are about 102 Mbytes each, and reference and test video sequences are from 42 Mbytes to 49 Mbytes each.

You can copy stored files from the hard disk drive to a diskette in the floppy disk drive or to a selected network file system. Transfer files between the CD, the floppy disk drive, the internal disk drive, or the network directories by selecting a file or a set of files in a list and clicking on the transfer direction arrow in the File Operations menu. Use the scroll bars to view file lists that are too long for one display window.

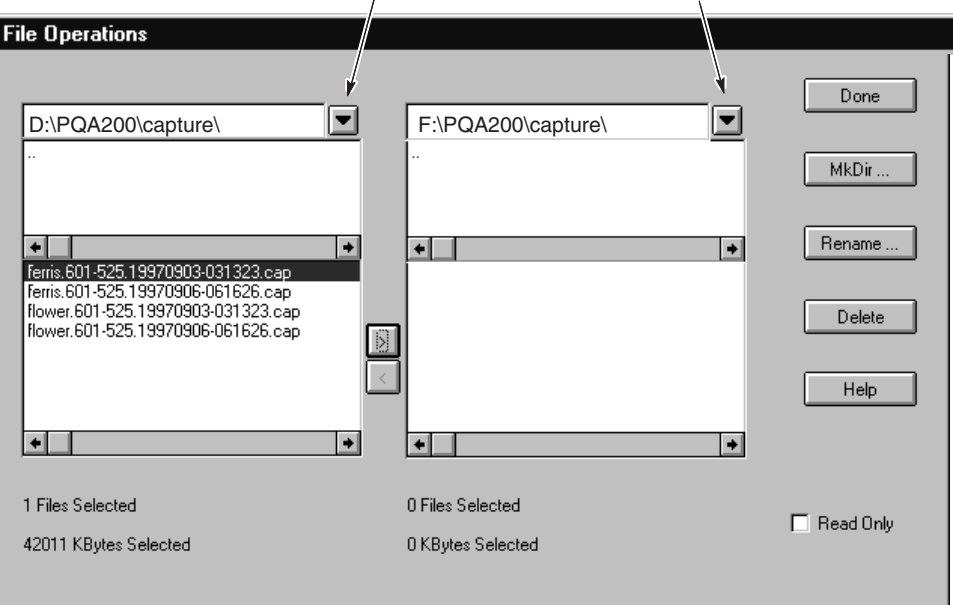

Click on the arrow to display the Select Network Drive screen

## **Figure 2–43: File Operations menu under the Other soft key**

**Select Network Drive.** Access the Select Network Drive dialog screen, shown in Figure 2–44, by clicking on the selection arrow next to the directory label field (shown in Figure 2–43) .

The choices include the hard disk drive, the floppy disk drive, the CD drive, and any available network drives. Select both the source directory and target directory for file transfers as appropriate. Files can be transferred in either direction between currently selected drives.

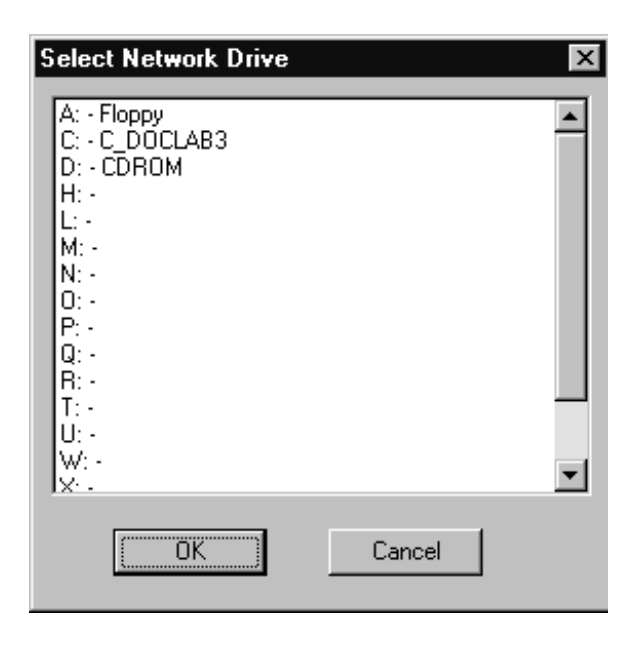

**Figure 2–44: Select Network Drive menu**

**Recompute Database.** As you capture user references, alias-named test sequences, and user sequence files, the information about the names assigned to the files and the references that are associated with the files is stored in text files in the PQA200 bin directory. To regain disk space, delete the user references, aliasnamed test captures, and user-named sequences that are no longer used.

The database files holding the names and associations are not changed to eliminate the aliases and associations. The extra information in the files does not cause an operating problem for the PQA200 system, but the database files get added to every time a new alias-named file and association is created. If you use an alias name that is already associated with another reference, you can get an error message, because the name is already associated with a different reference sequence. This message can occur even if the conflicting file is erased, because the database files still contain the previous association of the alias name.

Use the Recompute Database selection as part of the disk-space clean up after deleting a large number of user files or after adding user files from another PQA200 system. When the database is recomputed, the system updates database files to delete associations that are no longer in use, and adds new associations of the user files copied to the PQA200 system.

**Save Values to Disk.** This selection saves the summary and detail results of the current results displays to a text file on the selected disk drive. The Save As menu shown in Figure 2–45 is displayed when you select the Save Values to Disk feature. You can name the file by clicking in the file name field and editing the default name. You can use the Save in: choice to select a drive where you want to save the files.

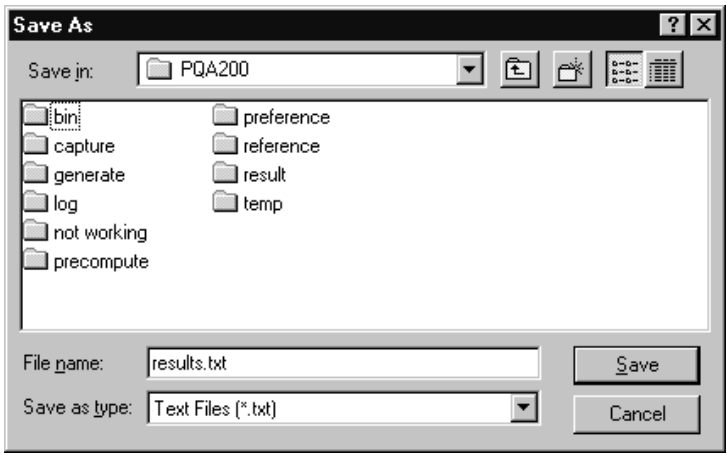

## **Figure 2–45: The Save As menu for saving results text files**

Click the arrow key in the Save in: edit field to display the network selection menu shown in Figure 2–46. In this menu you can select any drive on the network you have access to for saving the results text files. The Help ? in this menu accesses the server What's This help for information on the choices in the menu.

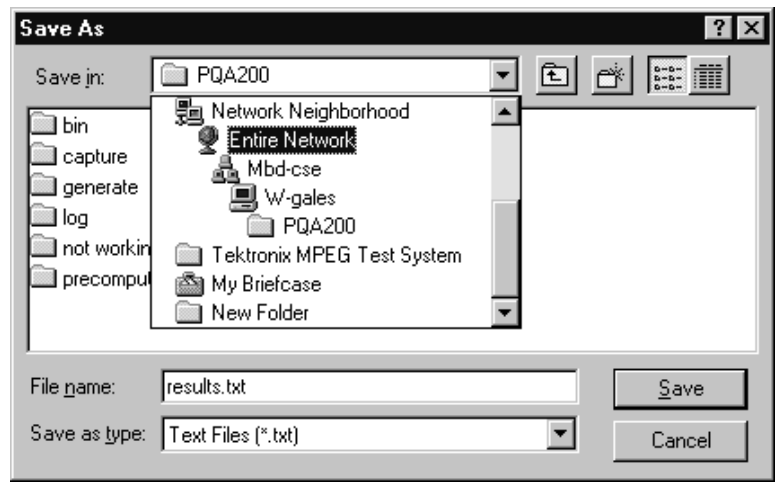

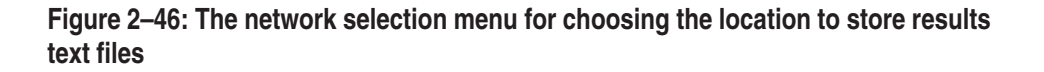

**Display Settings.** Click on the Display Setting selection in the Other menu choices to show the Display Settings controls (see Figure 2–47). The display setting controls allows you to individually set the brightness and contrast of the maps and video displays. The controls adjust the display that is active when the Display Settings menu is activated. The menu label changes to indicate the active display type (Video, PQR Maps, or PSNR Maps). Adjust the contrast and brightness as needed for your viewing conditions.

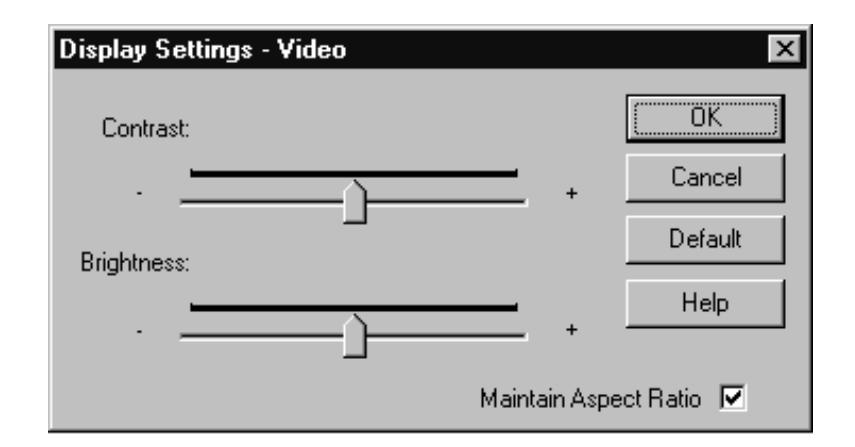

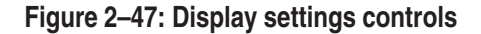

In the map displays you can adjust the brightness level to highlight the areas of most picture difference. As the brightness level decreases, the display threshold of the video increases so that only the larger differences remain visible.

Select Maintain Aspect Ratio to have map or video displays keep the same vertical-to-horizontal ratio when you resize the PQA200 system window. If Maintain Aspect Ratio in not checked, the map and video displays resize in the same proportions as the PQA200 system window.

**Hardware Settings.** The controls for setting the slot locations for the analyzer DSP and generator DSP modules are in the Hardware Settings menu (shown in Figure 2–48). Click on a slot in the configuration menu to switch from Analyzer to Generator to Empty (undesignated). If you switch the function of the Analyzer and Generator, you must reconnect the rear panel signal cables appropriately for the designated task of the DSP modules. The default configuration places the analyzer DSP in slot 2 and the generator DSP in slot 3. Slot 1 is empty and slot 6 has the video circuit card installed. The video card is not a recognized PQA200 system module and is shown as Unknown in the Hardware Settings menu.

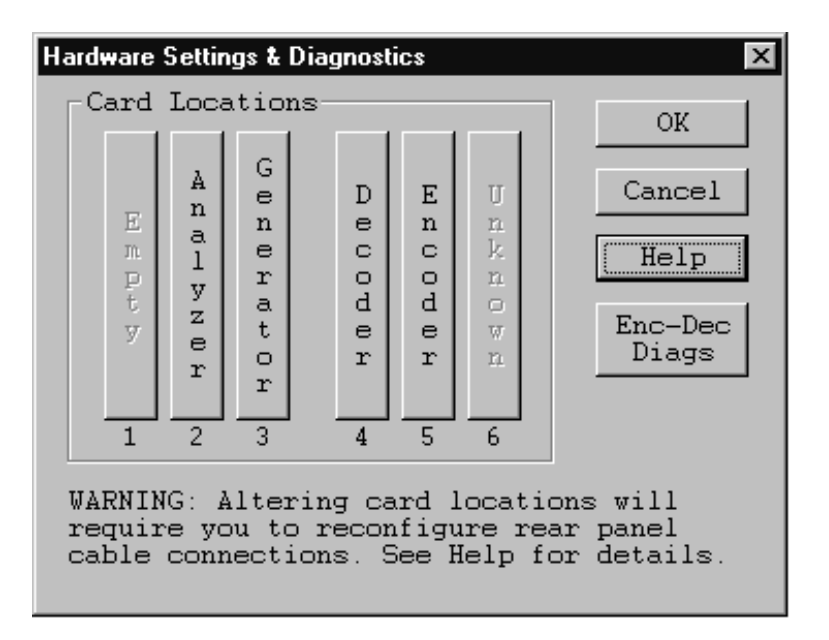

### **Figure 2–48: Hardware settings menu**

The Option 01 system is shipped with a composite decoder module installed in slot 4, and the composite encoder installed in slot 5. If these modules are not installed, the labels for the modules are grayed out.

**Encoder/Decoder Diagnostics.** Click the Enc–Dec Diags soft key selection in the Hardware Settings menu to access the Option 01 user diagnostics. You can select the diagnostic tests for each module separately. The diagnostics provide pass/fail testing of the Encoder and Decoder module circuitry. The results of the test are displayed in the Results box with the name of the test and the pass or fail result of the test. The Encoder Diagnostics take longer to complete than the Decoder diagnostics. Use the scroll bar to view the completed test results.

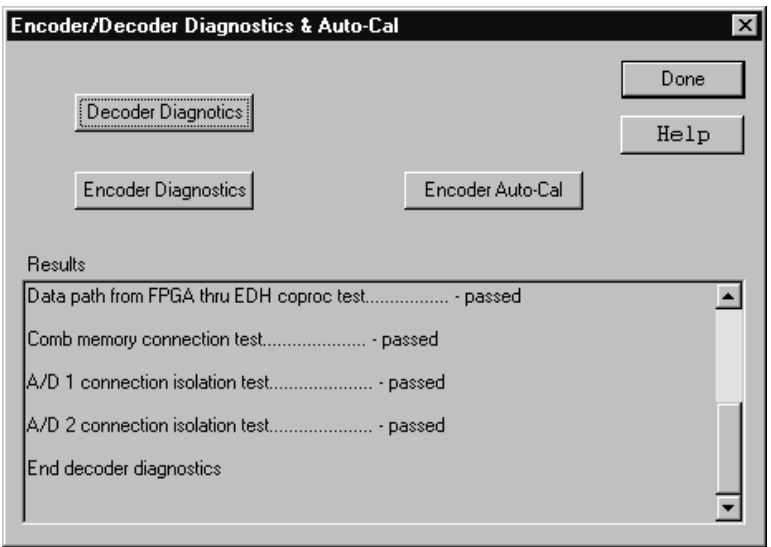

**Figure 2–49: Encoder/Decoder diagnostics and Encoder Auto-Cal**

**Encoder Auto-Cal.** The automatic calibration routine compensates the adjustments of the encoder module for temperature changes and aging. Use this feature about every six months to maintain optimum encoder operation. You can also use it if the Encoder diagnostic tests start showing soft failures (failures that occur with temperature changes). Allow the PQA200 system to completely warm up (about 20 minutes) before the using the automatic calibration feature. This time permits all the circuitry to stabilize, and the auto-cal adjustments are optimized at the normal operating temperature.

**Help Menu.** The PQA200 Picture Quality Analysis System has a Windows based help system. You can obtain general help on the PQA200 system using the Help choice in the Other soft key selection list. The Help Topics contents screen shown in Figure 2–50 is displayed. You can use the contents help screen to navigate through the user interface for information entirely within the help system.

Use the mouse to select a content area and double click to open the book. When you see a topic you want to read about, either double click on the topic or select Display in the Help Topics screen to display the help about that topic.

Select the Index tab to do a search by topic or select the Find tab to do a search of words in the help file. Refer to the Windows NT documentation for more information on using a Windows-based help system.

Click on the Help button in a configuration menu to enter the help system at a screen related to that configuration menu.

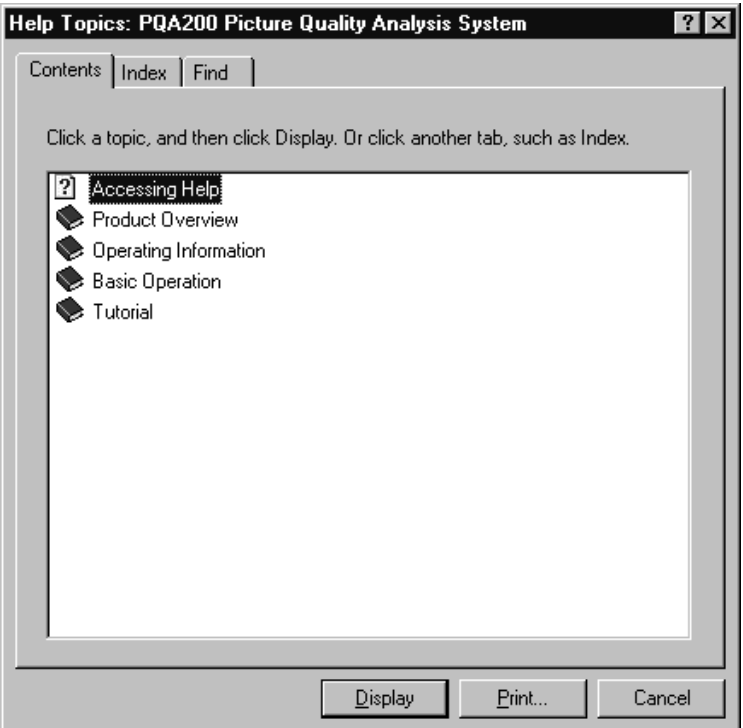

**Figure 2–50: Help system contents screen**

**Minimize, Exit, and About.** The Minimize choice reduces the PQA200 system application to an icon, but leaves the application running. Exit terminates the application and saves the current configuration settings in the shutdown preferences preset file. If the shutdown preset file is selected either as the startup preset or as the preset to be restored when the Preference soft key is clicked, the configuration settings at the last application exit will be restored. The About choice displays the copyright information for the application.

## **Messages and Prompts**

Messages and prompts inform you of certain actions. See *Appendix F* for a list of Option 01 and system error messages and their meanings.

**Progress Indicator.** In the status bar at the bottom of the display, a progress indicator, shown in Figure 2–51, shows you the name of the activity that is occurring and its progress. If multiple actions are occurring, for example obtaining the results for several test sequences, the progress bar will restarts with each new action. When the final action has finished, the progress bar is removed, and the action line states that the action has completed. The transcript window also displays the action that is occurring in text format.

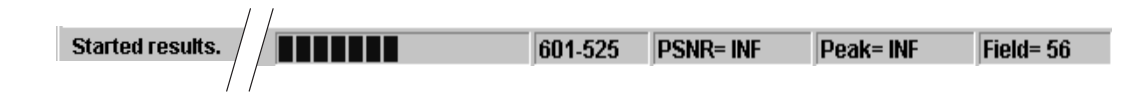

**Figure 2–51: Progress indicator shown across the bottom of the display**

**Capture Mode.** Several different Capture Mode dialogs are available to you, depending upon the choices you made in the Capture Configuration menu. Activity messages are displayed in the status bar. The messages indicate such activity as waiting for a sequence, capturing, saving, and time out. The progress indicator shows the state of the named activity when appropriate.

**Measure Mode.** During a picture quality measurement, the status bar displays the progress of the measurement. To the right of the progress indicator, you will see the measured value for the field, the peak measurement that occurs during the measurement, and a field indicator showing the current field being measured. The peak value found as all the fields are measured is held when the measurement is finished. The same messages are displayed when a measurement results file is restored for viewing.

**Configuration Errors.** If you click the left mouse button on any of the PQA200 system function soft keys that have associated configuration menus, you will get an error message if the configuration is incorrectly set up to produce the action you selected. For example, if you click on the Results soft key and there are no results selected, an error message displays.

Operating Basics

# **Reference**

Z

## **Reference**

This section explains some user tasks beyond the explanations given in the *Basic Operation* section and gives step-by-step procedures to setup the PQA200 system to do the tasks.

You can use the PQA200 Picture Quality Analysis System to test serial digital video test sequences (directly) and analog composite video signals (after conversion to 601 serial digital). Use either the Option 01 encoder and decoder or your own high-quality decoder and encoder to convert an NTSC or PAL composite video or S-Video signal to a 601 serial digital signal for input to the analyzer.

## **Testing for Picture Quality**

Testing the picture quality of a video processing device involves the following steps:

- l. Video Test Signal connections
- $\blacksquare$ Generator configuration
- l. Capture configuration
- l. Measure configuration
- l. Viewing and interpreting the measurement results

#### To test the picture quality of a 601 digital video signal, make the connections to the PQA200 system as shown in Figure 3–1. **Serial Digital Video Test Signal Connections**

It is not necessary to use the loop-through output if it is not needed in the test system nor is it necessary to terminate the active loop-through outputs. The generator free runs on its internal 27 MHz reference if a serial digital video signal is not connected to the generator DSP Main In connector. The generator will genlock to an applied serial digital video signal on the Main In connector or to a serial black burst from the encoder board applied to the generator Ref In connector.

*NOTE. The Main In signal has priority over the Ref In signal for synchronization. However, to avoid a synchronization source conflict when there is no serial digital signal applied to the Main In connector, disconnect the Ref In serial black signal when testing 601 serial digital video.*

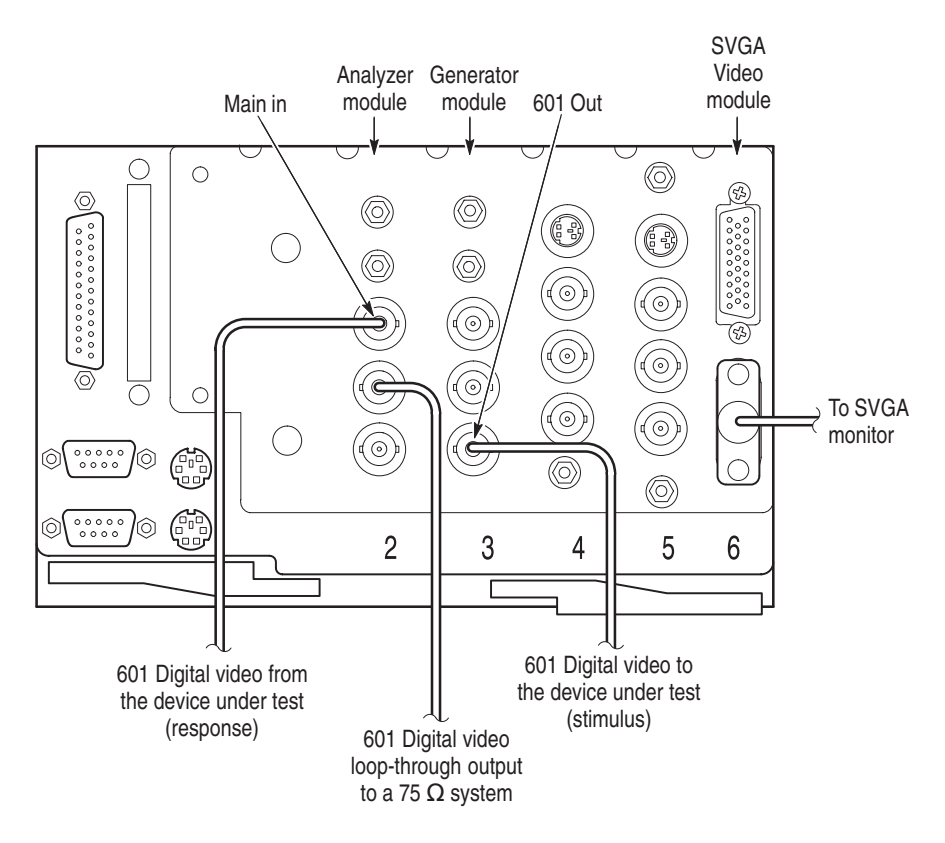

**Figure 3–1: PQA 200 signal connections for serial digital signal testing**

## **Composite Video Test Signal Connections**

To test the picture quality of an analog composite video signal, you must first convert it to 601 serial digital for input to the analyzer DSP. The signal connections for using your own encoder and decoder are shown in Figure 3–2.

The Option 01 modules are in slots 4 and 5. The Option 01 encoder and decoder modules require additional rear panel cabling and setup of the encoder and decoder modules. The additional cable connections required depend on the source of genlock. The alternate cable cable configurations are shown in Figure 3–2 for Serial Digital Lockup (genlock) and in Figure 3–3 for Analog Black Burst Lockup (genlock).

**Serial Digital Lockup.** The serial digital signal from the generator can be the source of the lockup signal to the encoder board. You can choose to allow the generator DSP to free run on its internal reference. You can also synchronize the generator DSP to a serial video reference by connecting a serial video reference to the generator DSP Main In BNC connector. To avoid a synchronization conflict, do not connect a serial digital video signal to the generator DSP Main In connector when you use the serial black output signal of the encoder for genlock.

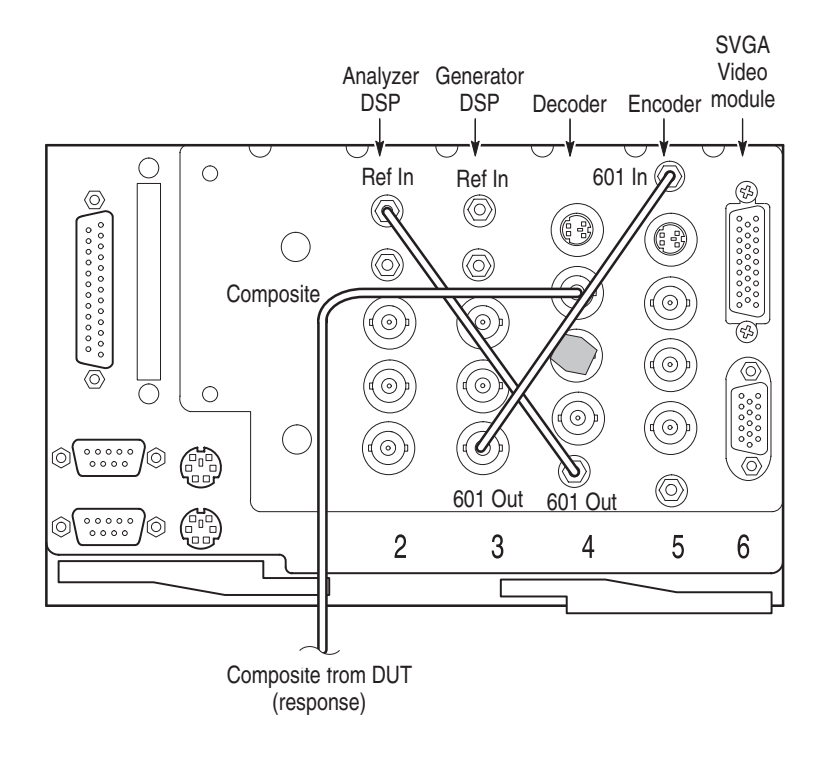

## **Figure 3–2: PQA 200 signal connections for composite signal testing using serial digital lockup**

**Black Burst Lockup.** If you use an analog composite signal to the encoder for genlock, make the connection between the encoder serial black out connector and the generator DSP Ref In connector as shown in Figure 3–3. Connect the analog composite signal used as a reference to the Genlock input. You can connect the Genlock loop-through output to a 75  $\Omega$  system or you can terminate it using a 75  $\Omega$  BNC termination. If you do not connect a genlock signal to the encoder module, the serial black output from the encoder becomes invalid, and you must disconnect it from the generator DSP Ref In connector.

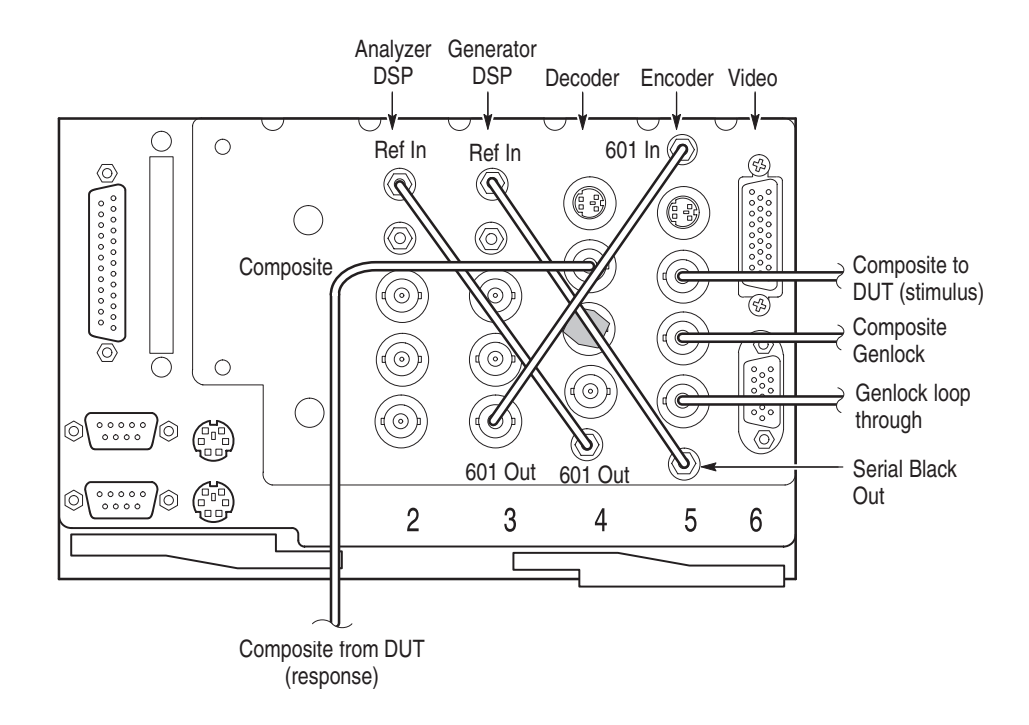

## **Figure 3–3: PQA 200 signal connections for composite signal testing using analog black burst genlock**

*NOTE. When a signal is applied to the inputs of the passive loop-through connectors of the Decoder and Encoder modules, the loop-through connectors must be properly terminated, either by connecting to a 75*  $\Omega$  *system or by using*  $75 \Omega$  terminators.

## **Generator Configuration**

**1.** Right click on the Generate soft key to display the Generate Configuration menu and configure each parameter as described in the following steps:

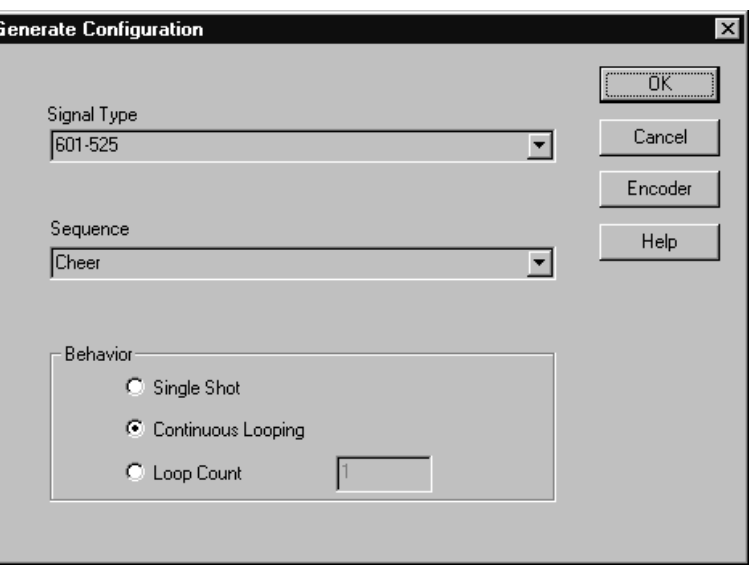

**a.** Click the arrow next to the Signal Type field to show the available choices and select the signal type needed for your testing.

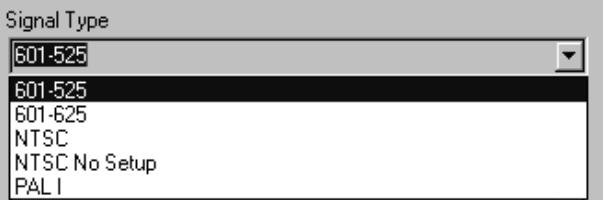

**b.** Click on the arrow next to the Sequence field. and select the name of the sequence you want to generate from the list that is displayed.

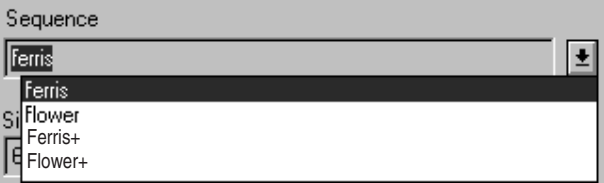

Only sequences that are valid for the selected signal type are displayed. Select either a Header Only or Header Plus test sequence to be sent. A Header Plus file is designated by  $a +$  symbol following the sequence name.

If the reference sequence you want to use for the capture is not shown in the list, load it from the appropriate CD-ROM compact disc containing the reference video test sequences. Refer to *Install the Generator and Reference Sequences* on page B–4 for further information on installing video test sequences.

- **2.** Select the number of times you want the sequence to repeat from the following generator behavior choices:
	- $\blacksquare$  . Single Shot generates the selected video sequence one time. When generating NTSC or PAL video sequences, a single-shot sequence is two times with NTSC and four times with PAL. Each sequences is sent in a different color phase so that the different color phases for the selected format (NTSC or PAL) are all sent. The analyzer captures the sequence with the color phase that matches the stored reference so that a correct comparison can be made.
	- $\blacksquare$  . Loop Count lets you specify the number of times the test sequence is generated before the generator stops. A complete test sequence for NTSC is two times with alternate color phases. For PAL, it is four times.
	- l. Continuous Looping repeats the selected video sequence indefinitely.
- **3.** If you are testing an analog video device, continue with step 4. For serial digital video testing, go to step 5.
- **4.** Click the Encoder soft key to display the Encoder Configuration menu and set up the encoder filter and genlock as needed for your testing.

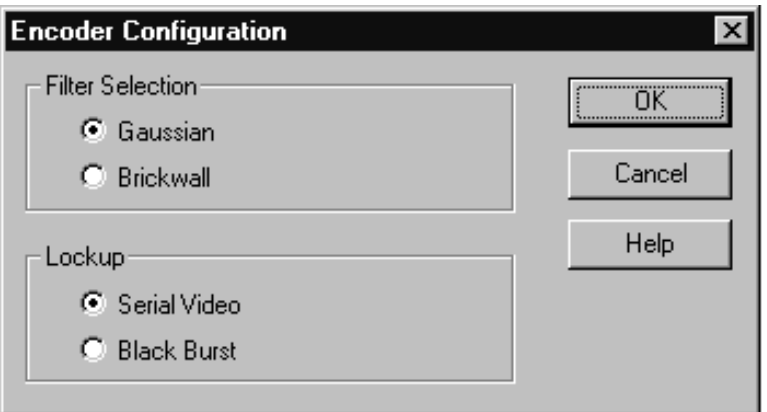

**a.** Select Gaussian or Brickwall filter. The Gaussian filter is the preferred selection for typical operation of the encoder.

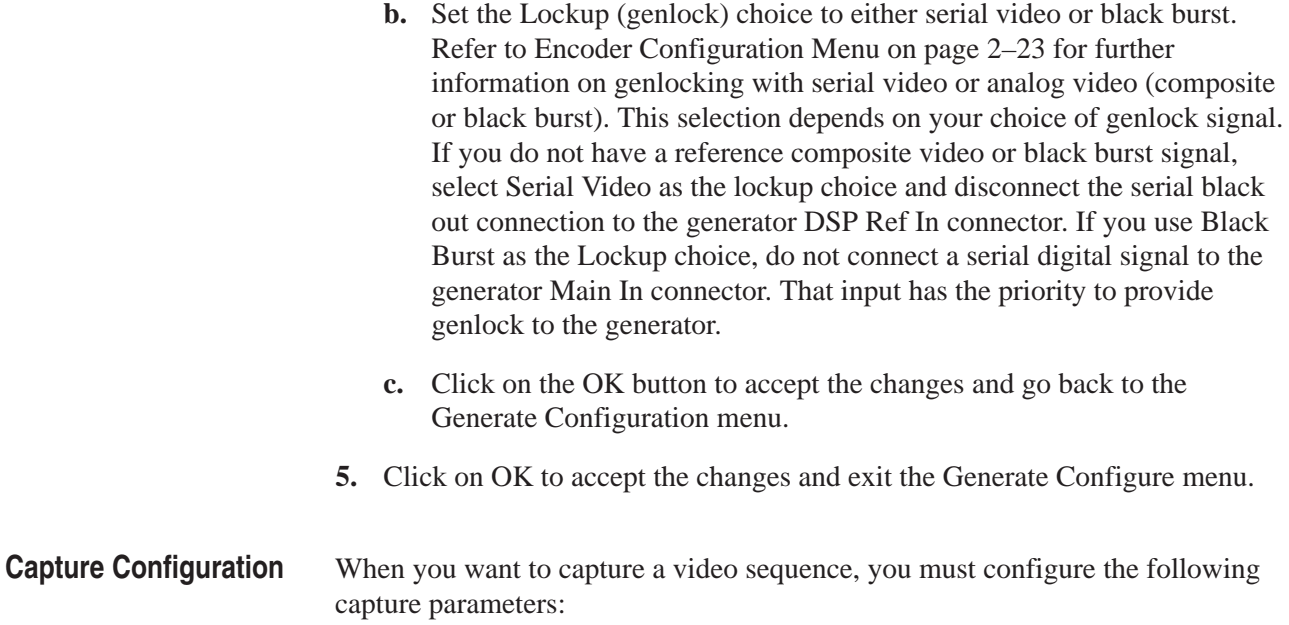

- $\blacksquare$ Signal type.
- ш Capture as a test, as a reference, or as a user sequence.
- Capture name (alias or default).
- Reference sequence to use for the measurements. This choice is not active for capturing as a user sequence.
- g, Time Out (the time to wait for a valid test sequence).
- Auto Measure immediately after the capture or defer the measurement until you select it manually.
- Auto Save or manually save the captured sequence to a file on the hard disk drive.
- Decoder set up for testing analog video.

**Capture as a Test.** Use the following steps to capture a test sequence:

**1.** Right click on the Capture soft key to display the Capture Configuration menu.

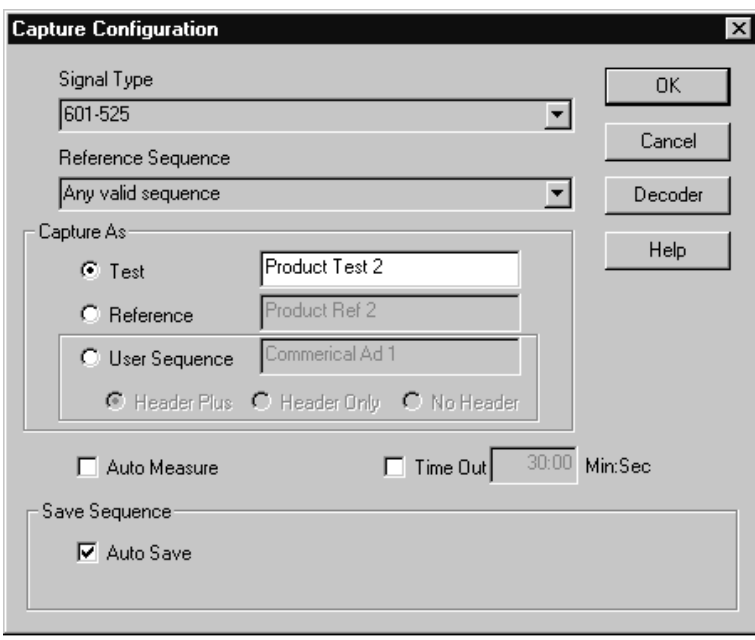

**2.** Click on the arrow next to the signal type field to display the available choices.

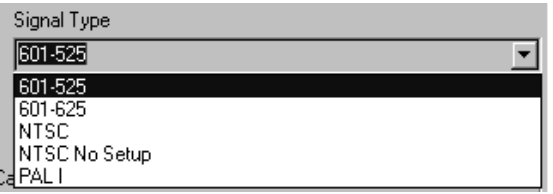

**3.** Click on the signal type you want to capture to select it.

**4.** Click on the arrow next to the Reference Sequence field to display the available reference sequences.

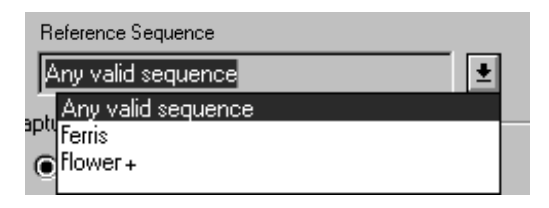

The list contains all the stored references for the selected signal type. Click either on the reference sequence you want to use for the capture to select it or choose Any Valid Sequence. The name you select must either be the same as the one you selected to generate or a special testing reference that is based on the sequence you selected to generate. Refer to *Creating a Test Reference* on page 3–20 for information on capturing a sequence as a new reference.

**5.** In the Capture Configuration menu, check that Capture As a test is enabled. Leave the alias name field completely blank to accept the default file name. Enter an alias file name to more easily identify the captured file and the results when recalling them for review. Refer to step 8 to see how the default or alias file name is developed. The format type and time stamp is added to the file name.

*NOTE. Even if you use an alias name for the test file, the correct reference to compare it to is determined from the header ID of the sequence. That reference becomes associated with the alias name. You cannot use the same alias name to capture the same sequence or another sequence using Any Valid Sequence. You must select the correct reference name to capture. If you forget what the correct reference for the alias file name is, you can play back the sequence and view the reference video (click the R in the Video Controls) to see the associated reference sequence.*

**6.** Click in the Auto Measure check box to disable automatic measurement of the captured video test sequence (if enabled) to defer measurement until you select to start it.

You can choose to measure the captured video test sequence automatically by selecting Auto Measure. If you select Auto Measure, make sure the measurements are configured as you want in the Measure Configuration menu before you start to capture the video test sequence.

**7.** If you select the Time Out feature, click in the Time Out field and enter the time to wait for a valid test sequence. If a sequence is not received within the waiting period, the capture is aborted, and the PQA200 system returns to the doing nothing state.

Enter time in the following format:

```
30 seconds = 00.301 minute and 30 seconds = 01:30
```
**8.** Select Auto Save to automatically save a captured sequence to a hard disk file. The default name for the file is taken from the header of the sequence and the time stamp of the capture as follows:

nameyyyymmddhhmmss

where name is the sequence name from the header,  $y \overline{y}$  is the year,  $\overline{m}$  is the month, dd is the day of the month, hh is the hour (in a 24 hour clock), mm is the minute of the hour, and  $ss$  is the second of the minute.

- **9.** If you are testing an analog video device, continue with step 10, otherwise go to step 11.
- **10.** Set up the Decoder to accept Composite or S-Video (Y/C) as appropriate for your device under test. Use the following procedure for the Option 01 decoder.
	- **a.** Click in the selection circle for the input video type you want to test. The processing selections for each type are different as shown below. Adaptive Frame is not available for PAL format composite video and Simple is the only processing available for PAL format S-Video.

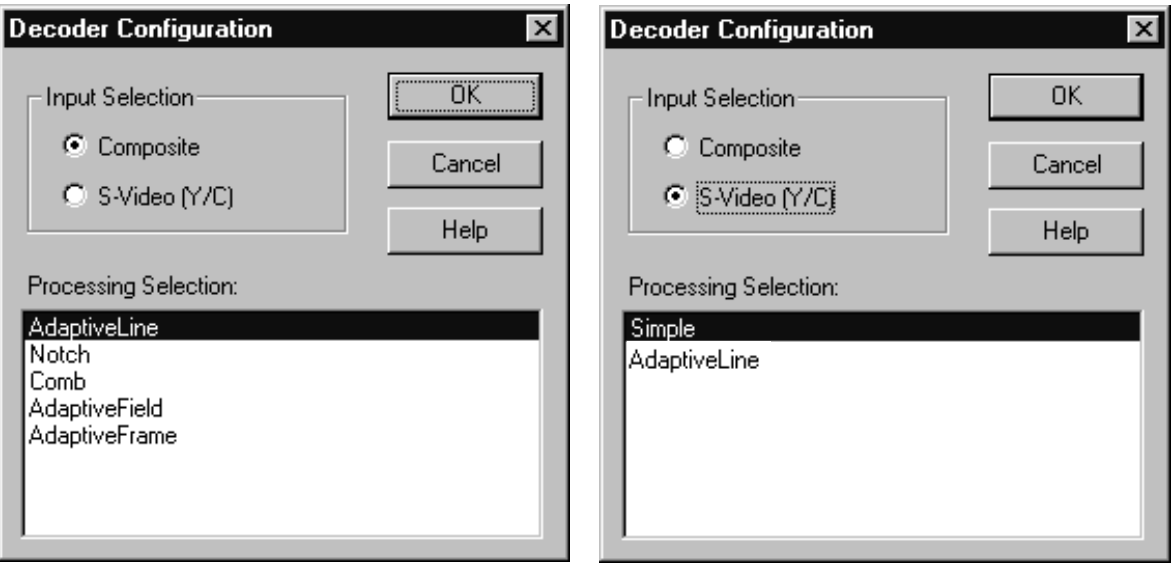

**b.** Click on the processing type you want to use for the test. Only the processing types appropriate for the input format and type you selected are shown. Refer to *Decoder Configuration Menu* on page 2–29 for further information about processing selections.

- **c.** Click the OK button to accept the changes and go to the Capture Configuration menu.
- **11.** Click on the OK soft key to accept the changes and exit the Capture Configuration menu.

**Capture as a Reference.** The steps for capturing as a reference are the same as capturing as a test with one exception: set the Capture As selection to Reference. Giving the captured reference an alias name helps to identify the reference for future use. One example of a descriptive alias name is "PAL Notch Ref" where PAL is the signal type captured, Notch is the type of process filtering used for the capture, and Ref designates it as a reference. If you are capturing a Header Plus test sequence, a + symbol is automatically added to the alias name. Refer to *Creating a Testing Reference* on page 3–20 for more information about capturing a video test signal as a reference.

**Capture as a User Sequence.** Capture as a User Sequence is a special capture from the incoming video signal. To use this feature, follow the steps for Capture as a test except for the following:

- **1.** Set Capture As to User Sequence and give the sequence a distinctive alias name for recognition.
- **2.** Select either Header Only or Header Plus to apply striping to the captured video sequence; select No Header to capture the sequence without striping. You can apply striping to the unstriped captured sequence by generating the unstriped sequence and capturing it with one of the striping types selected.
- **3.** Click on OK to accept the changes and exit the Capture Configuration menu.
- **4.** Click on the Capture soft key to initiate the User Sequence capture process. The Capture soft key label changes to Start.
- **5.** Click on the Start soft key to start a five-second video generate sequence capture at a point in the incoming video signal so that the reference portion of the capture contains the video material you want. A two-second sequence consisting of the third and fourth seconds of the capture is automatically extracted as the reference.
- **6.** Once captured with striping and saved, the user video test sequence is available for use in testing.

## **Configure Measurements**

Use the following steps to configure the measurements you want for the captured video test sequence:

**1.** Right click on the Measure soft key to display the Measure Configuration menu.

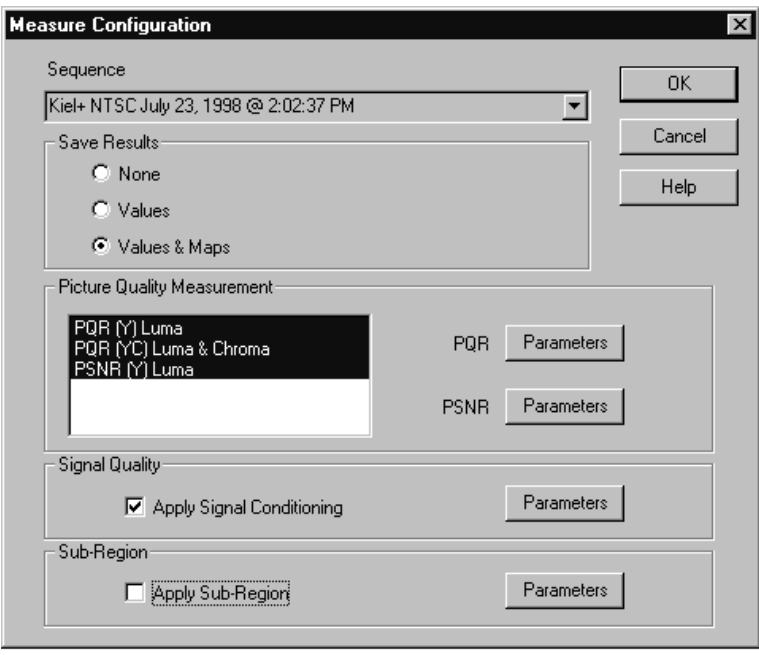

- **2.** Select the test sequence you want to measurement. You can select any test sequence in the file to measure, but the default is the last captured test sequence.
- **3.** Set Save Results to None, Values, or Values and the Maps. Saving Values and Maps is the default choice.
- **4.** Select the picture quality measurements to make. You can choose the PQR Luma measurement, the PQR Luma & Chroma measurement, the PSNR Luma measurement, or all three to be made on the video test sequence. One of these choice must be selected.

**5.** Set the PQR and PSNR parameters. The PQR parameter settings menu shown below provides for turning limits on or off and setting the limits for both the (Y) Luma and the (YC) Luma & Chroma measurement. The PSNR parameters provide for turning limits on or off and setting the limits for the PSNR Luma measurement.

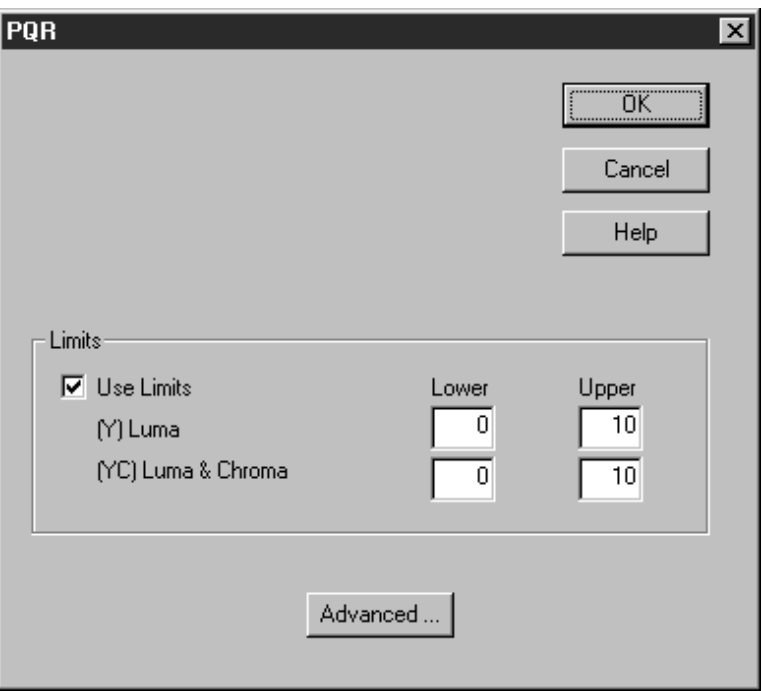

- **6.** Select Use Limits if you want limits to be displayed in the graph and detail results.
- **7.** Set the lower and upper limit values for both the (Y) Luma and (YC) Luma & Chroma picture quality measurements. If you enter limits that are not applicable to the measurements, the limit markers may be off the screen, and the measurement results may all show up as out of limits.
- **8.** Select the Advanced setting for PQR parameters to check the default settings for the Display Model Parameters. These values are not changed for typical operation of the PQA200 system, but they may have been changed as part of a previous testing procedure or by a preference setup. Refer to *Display Model Parameters* on page 3–32 for further information on setting the advanced PQR parameters.
- **9.** Click on the Defaults soft key in the Display Model Parameters configuration menu to restore the defaults setting for all the parameters in the menu, and then click on OK to accept the changes. The Phosphor Properties default values are slightly different for 601–525 and 601-625 formats. Clicking on Defaults sets the values for the selected test sequence format.

## **Set the Signal Quality Parameters**

You can choose not to apply signal conditioning. The following procedure applies signal conditioning for the test. To set the Signal Quality parameters, follow these steps:

- **1.** In the Measure Configuration menu, select Apply Signal Conditioning.
- **2.** Click on the Parameters soft key to display the Signal Quality menu shown below.

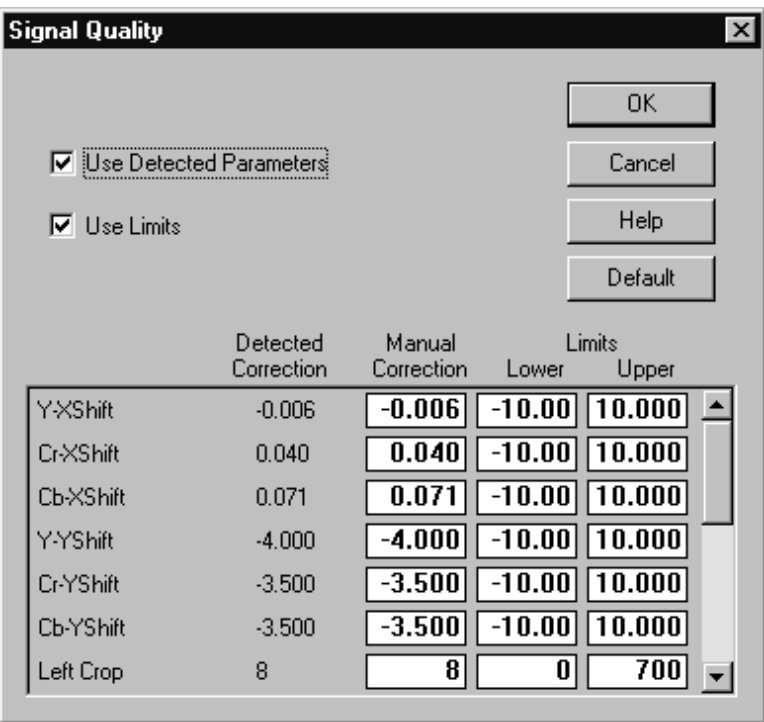

- **3.** Select the Use Detected Parameters feature.
- **4.** Select the Use Limits feature if you want limits shown. The default limits will be used unless you change them. Some experimentation is required to determine any limit setting changes needed for your specific testing application. Appropriate limits can be determined from the results you obtain from the measurements for the device under test and the video test sequence used in the test.
- **5.** Click OK to accept changes and go to the Measure Configuration menu.
- **6.** Click OK in the Measure Configuration menu to accept all the changes and exit the menu.
- Use the Apply Sub Region feature to select a specific area or a specific range of fields to include in the measurements. If you want all the fields and all of the field area included in the measurement, leave this choice unchecked in the Measure Configuration menu. **Apply Sub Region**
	- **1.** To use Apply Sub Region for the special measurement selections click in the Apply Sub Region check box, and then click on the Parameters soft key to display the Sub-Region parameters menu.

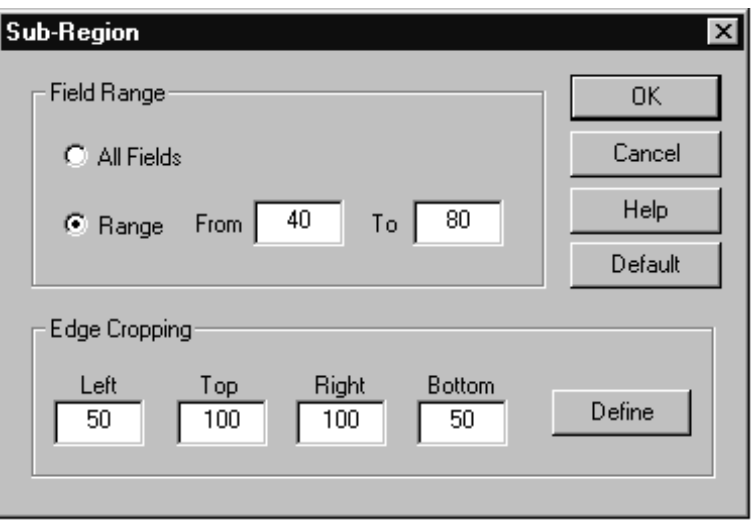

- **2.** Select All Fields to include all 120 fields of the video test sequence in the measurement.
- **3.** Select Range to activate the From and To edit boxes.
- **4.** Edit the From and To values to define the range of fields to include in the measurements.
- **5.** Set the Edge Cropping limits to define the area of a sub region to measure. Set the limit in the edit box for each edge individually.

Sub Region screen shown below. Test - Kiel+ 601-625 Aug. 27, 1998 @ 10:26:54 AM - PQA200  $\overline{\mathsf{max}}$ R T Y YC POR  $\blacksquare$   $\blacksquare$   $\blacksquare$   $\blacksquare$   $\blacksquare$   $\blacksquare$   $\blacksquare$   $\blacksquare$   $\blacksquare$   $\blacksquare$   $\blacksquare$   $\blacksquare$  $1 \rightarrow 120$  MT Generate Define Sub-region < . .<del>. .</del> Set Region

**6.** The second choice for setting the cropping limits is to define it visually in one of the video displays. Click on the Define soft key to display the Define

- Print Other Video  $0 T = 0 R = 0$
- **7.** Draw a region of interest box. Place the mouse cursor at a starting point for drawing a box. Drag the mouse with the button held down to size the box around the sub region you want measured
- **8.** Release the mouse button when the sub region box is drawn.
- **9.** If the box is not the correct size, redraw the box until it is the correct size.
- **10.** Once the box is drawn, you can reposition it in the display. Place the mouse cursor in the box and click and hold the right mouse button down. Drag the mouse to reposition the box within the screen area.

A second way to reposition the box is to click the right mouse button with the cursor outside of the box. When the repositioned box limits will not exceed the edge of the display, the box is centered around the mouse cursor. If any of the box edges would exceed the screen limits in the new position, the box is positioned either horizontally or vertically, but it is not centered around the cursor.

- **11.** When you have defined the size and placement of the sub region box, click on the Set Region soft key (the label changes on the Measure soft key during the define process) to return you to the Sub Region parameters menu. The edge cropping values for the region you defined are automatically entered in the Edge Cropping edit boxes.
- **12.** Click OK in the menu to return to the Measure Configuration menu.
- **13.** Click OK in the Measure Configuration menu to accept the changes and exit the menu.

After you configure the generator, capture, and measure choices for the signal you want, and connect the generator and analyzer cables to the system to be tested, you are ready to start the test. **Start the Test**

- **1.** Click on the Generate soft key to turn the generator on. After the sequence generate file is loaded to memory from the hard drive, the test sequence is generated.
- **2.** Click on the Capture soft key to start the capture mode.

The PQA200 system waits for the selected sequence to be recognized. When the sequence is recognized, it is captured in memory. If Auto Save is selected, the captured test sequence is also automatically saved to a file on the hard disk drive. If Time Out is enabled, and a valid test sequence does not occur in the specified time out, the PQA200 system stops looking for the sequence and returns to the "doing nothing" state.

If you selected Auto Measure in the Capture Configuration menu, the configured measurement is done immediately after the captured test sequence is saved to the hard disk drive. Otherwise, the measurement is postponed until you start the measurement manually (see step 4).

- **3.** When the capture has completely finished, you do not have to turn off the generator. If you do want to stop sending the signal, click on the Generate soft key again to turn off the generator.
- **4.** If you did not select Auto Measure, click the Measure soft key to start the configured measurements.

#### After the video test sequence is captured and measured, a Summary results table is displayed. Measurement results for the captured test sequence are available as a summary, as field-by-field details, as a graphical display, and as a video picture difference sequence. Use the measurement results to determine overall picture quality or to examine specific fields of a video test sequence for problem areas. Refer to *Results Displays* on page 2–45 for examples of the results displays and operating information regarding the legend box controls in the graph results display. **Viewing Measurement Results**

Use the following steps to view the measurement results:

**1.** Right click on the results selection soft key (labeled Video in figure below) to display the selection choices in a popup menu.

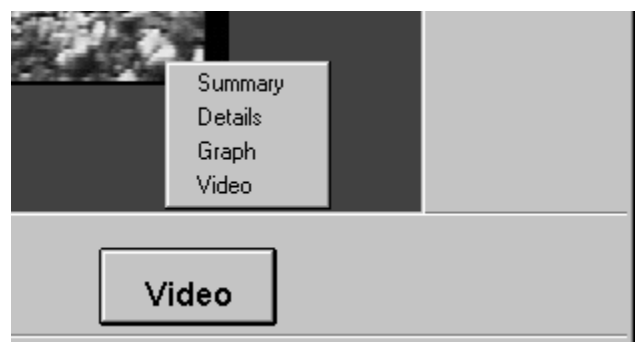

- **2.** Select the results display you want. The button label changes to show the active display type: Summary, Video, Details, or Graph. If a choice is not available for the present application, it is grayed out.
- **3.** Scroll through the other results displays by clicking the results selection soft key. The soft key label changes to show the currently displayed results.

Results are available for display immediately after making the measurements on a captured test sequence or when recalled for display by clicking on the Results soft key (if the selections in the Results Configuration menu are valid). **Recalling Results Files**

> After a measurement is made, the default results display is the Summary table. If you are calling up results using the Results soft key, the default display is the graph results.

#### Following a test sequence capture and measure, results are displayed for the captured test sequence. To view other results from previously saved results files, make the following choices in the Results Configuration menu: **Set up the Results Configuration**

- l. Sequence to view
- $\mathcal{L}_{\mathcal{A}}$ Type of measurement results to display

Use the following steps to view selected results:

**1.** Right click on the Results soft key to bring up the Results Configuration menu shown below.

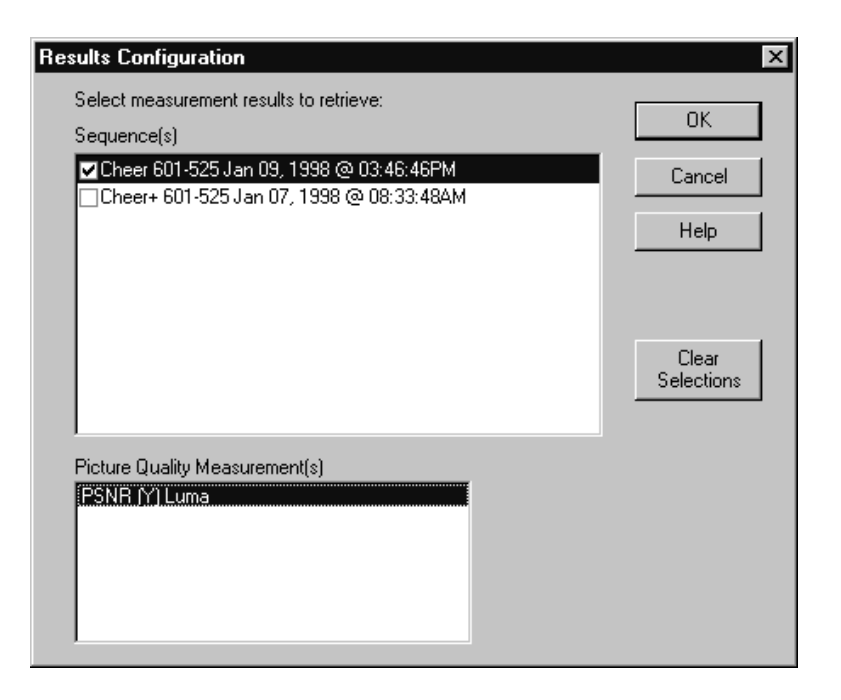

- **2.** Click on the Clear Selection soft key to clear all the selections to begin a new selection process.
- **3.** Select the Sequence result files that you want to view.

The available results are displayed in the Sequences field. Select one or more of the sequences for viewing. If you select one results file, all the selected results for that file are displayed. If you select more than one result file, a graphical results display shows each one for comparison.

- **4.** In the Results Configuration menu, select (highlight) the test sequence for which you want video results. All the summary, graph, and details results for each sequence you checked are recalled for viewing and comparison, but video results (captured video and maps) are recalled only for the highlighted test sequence. The highlighted test sequence must also be selected (checked).
- **5.** Select the type of test results. Select the Luma test results for either the PQR measurement or the PSNR measurement or both. For the PQR measurement, you can also select the Luma & Chroma results if they are available. You can compare multiple test results of the same video sequence or you can compare the PQR and PSNR results for one or more video sequences.

You would not typically select different types of video test sequence for display (for instance, Ferris and Flower) to compare. The usual selection is to compare results from a testing series made using the same video sequence with varying conditions or parameters for the device under test.

- **6.** Click OK to exit the Results Configuration menu.
- **7.** Click on the Results soft key to begin recalling the selected results from the hard drive for display.

#### The captured test video is measured with respect to the standard digital reference video unless a different reference is designated. Typically, you want to test a device without showing the influence of the Option 01 encoder and decoder. To reduce or eliminate encoder and decoder effects from the test, you must capture an appropriate reference signal to de-embed those effects from the testing **Creating a Testing Reference**

*NOTE. If you are testing a device that is expected to have an external composite encoder and decoder, the overall system effects are better simulated by not de-embedding the Option 01 encoder and decoder effects. Do the testing using one of the Tektronix 601 sequences provided as the reference sequence to*

reference. The effects of the PQA200 encoder and decoder will be in the captured

*measure the total system effect on picture quality.*

testing reference.

When the external device to test is then placed in the system and a test video sequence is captured, the measurement does not see the effects of the PQA200 encoder and decoder as differences (or the differences are at least greatly reduced). The picture quality measurement therefore reflects the effects of the device under test more closely when measured with respect to the captured reference rather than to the Tektronix-supplied reference video sequence. Use the following procedure to capture the video test sequence as a reference:

**1.** Restore the default settings for the PQA200 system by selecting the factory preset in the Preferences menu.

The factory preset restores all the settings to known selections and values. The restored configuration is a good beginning state for configuring a new test procedure. Refer to *Preferences Setup Configuration Menu* on page 2–62. After you make your setup for the composite signal test, you can save the settings in a preset file. You can restore the configuration settings for repeating measurements in the future by selecting the preset in the Preference menu.
**2.** Connect the signal cables with the output of the encoder directly to the input of the decoder, as shown below, to characterize the system without the DUT (device under test). You can use a similar setup when testing a device that takes a 601 signal in and generates an S-Video (Y/C) signal.

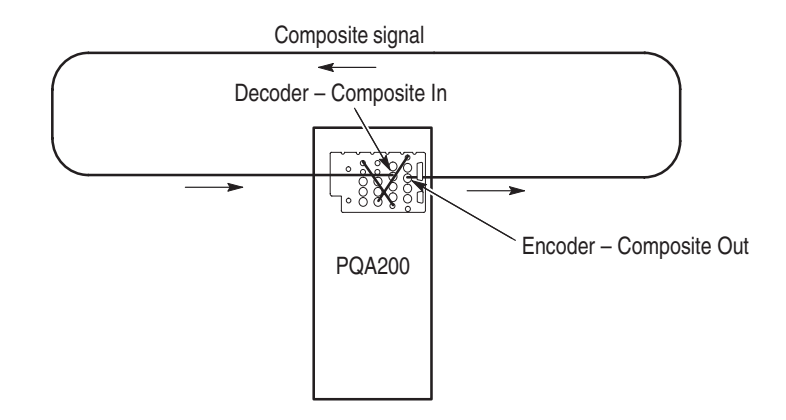

- **3.** Set up to generate a test sequence as follows:
	- **a.** Right on click the Generate soft key to display the Generate Configuration menu.
	- **b.** In the Generate Configuration menu, select the Signal Type as NTSC, NTSC No Setup, or PAL as appropriate for the device under test.
	- **c.** Select either a Header Only or a Header Plus version of the test sequence you want to capture as a new reference. A Header Plus file is designated by a + symbol following the sequence name. The sequence name you select to generate is also the name of the test sequence you select to capture.

*NOTE. If the appropriate test sequence for the signal type you need is not in the list of possible choices, you must load the sequence file before you can continue.*

**d.** Select Continuous looping operation. Each sequence of an NTSC or PAL format video sequence is sent with a different color phase. The analyzer waits for the color phase that matches the stored reference before capturing the video sequence, either as a reference or as a test.

*NOTE. The PQA200 system generator alternates the color phase by sending an odd number of fields in each video test sequence. For NTSC, 149 fields are sent, and for PAL 125 fields are sent. If you use the reference test video sequences to create video test sequences to send from a source other than the PQA200 system generator for NTSC testing, send only 149 fields rather than the 150 fields of the generator reference video sequences supplied on the CD-ROM. If you create a testing reference with an even number of fields (for either NTSC or PAL) that does not match the color phase of the stored reference, it will not be captured.*

- **e.** Set up your encoder or the Option 01 encoder for generating an analog video test signal. Continue with step f for the Option 01 encoder.
- **f.** Click the Encoder soft key to display the Encoder Configuration menu.
- **g.** Select the filter type as Gaussian or Brickwall. Gaussian is the typical choice for most testing purposes.
- **h.** Select the Lockup (genlock) source. Use Black Burst if you have an analog reference to connect to the encoder genlock in connector. If you do not have an analog reference, use Serial Video to genlock to the generator DSP serial digital output video.
- **i.** Click OK in the Encoder Configuration menu to accept the changes and go to the Generator Configuration menu.
- **j.** Click OK to accept all the changes and exit the Generate Configuration menu.
- **4.** Set up to capture the test sequence as a reference as follows:
	- **a.** Right click on the Capture soft key to display the Capture Configuration menu.
	- **b.** Select the signal type as you set the generator. Use 601-525 or 601-625 if you are using your own encoder and decoder. Use NTSC, NTSC No Setup or PAL if you are using the Option 01 encoder and decoder.
	- **c.** In the Capture Configuration menu, select the name of the sequence that you selected to generate.
	- **d.** In the Capture As box, select Reference. The captured signal will be saved in the reference directory.

*NOTE. You can choose to capture this test sequence as a test if you want to check the effects of the encoder/decoder on the picture quality. The captured test sequence is then measured against the stored reference video test sequence.*

- **e.** In the Reference name edit field, type in an appropriate file name for your new reference video sequence. The name you call the file is an alias for you to use as an identifier. That alias name is mapped into the list of references. You can select it later when you capture the same video sequence again for testing the effects of the DUT on the signal.
- **f.** Enable Auto Save for the captured reference signal. The captured reference video sequence will be automatically saved the to the server hard disk drive with the file name you entered previously.
- **g.** Click on the Decoder soft key in the Option 01 Capture Configuration menu to display the Decoder Configuration menu.
- **5.** Set up the Decoder to accept Composite or S–Video (Y/C) as appropriate for your device under test as follows:
	- **a.** Click on the selection circle for the input video type you want to test.
	- **b.** Select the appropriate processing. Only the processing appropriate for the input format and type you selected are shown. For de-embedding of the encoder and decoder effects from an NTSC or PAL capture, the best processing choice is Notch. For S-Video the best choice is Simple processing. Refer to *Decoder Configuration Menu* on page 2–29 for further information about processing selections.
	- **c.** Click the OK button to accept changes and exit to the Capture Configuration menu.
	- **d.** Click the OK button in the Capture Configuration menu to accept changes and exit the menu.
- **6.** Click on the Generate soft key to start generating the test signal.
- **7.** Click on the Capture soft key to start the reference capture. The sequence will be captured when it is recognized. With Auto Save enabled, it will be saved to the PQA200/reference directory.

#### **Insert the Device to Test**

Connect the composite device to test between between the decoder and encoder as shown below.

The generated test signal now passes through the device for testing. The effect the composite device has on the picture quality is measured by the PQA200 system when compared to the reference you have just captured.

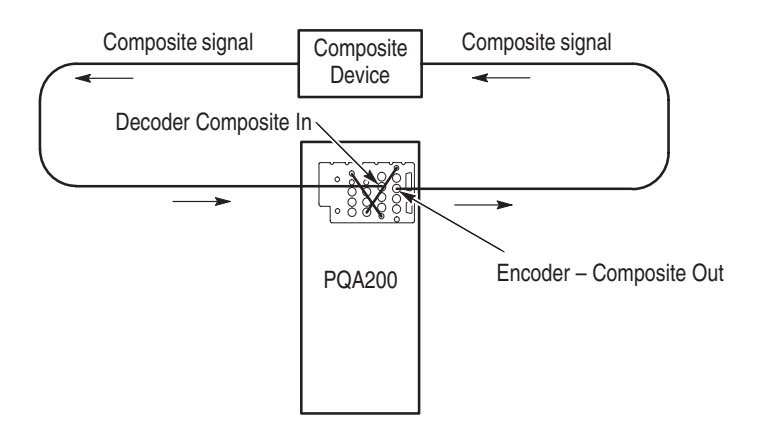

#### **Using the New Testing Reference**

After you capture the new reference, the setup for generating, capturing, and measuring a test video sequence is exactly the same as testing using one of the standard references.

- **1.** Set up the generator to generate the same video test sequence you used to create the reference in step 3c on page 3–21.
- **2.** Set up the PQA200 system to capture the signal as a test. Make sure that the newly created reference is selected as the sequence to capture. This selection sets the reference to use for the measurement. The measurements you select in the Measure Configuration menu are made on the captured video sequence. The effects of the encoder and decoder are included in the testing reference you created. Any additional differences between the captured test sequence and the new reference are due to the analog device being tested.
- **3.** Set up the PQA200 system to make the measurement you want done on the captured test sequence. Make the necessary setup adjustments for the test.
- **4.** Click on the Capture soft key to start the capture.
- **5.** Click the left mouse button on the Generate soft key to begin the test. As soon as the sequence is recognized, the sequence is captured to memory and saved to a server disk file.
- **6.** If Auto Measure is enabled, the measurements you configured start automatically after the capture. If Auto Measure is not enabled, click the Measure soft key to start the measurements you have configured. It takes some time for the measurements to be completed. Then, the measurement results are saved, and the summary results table is displayed.

## **Disk Space Management**

During a testing session, it is possible to run out of disk storage space on the server hard drive. You can take precautions with the files to prevent this from happening.

Remove the older captures and results files that are no longer needed to make room for the newer files of the current testing. If you need to save the results of those tests, saved them to disk as ASCII text files. Saving the results to disk keeps the summary results of the testing for record keeping. **Disk Full Prevention**

> You can save the captures and results to a network server that has a larger storage device. The captured test files are about 50 Mbytes each. Save only those files that are required for showing the results of a test. You will generate many capture and results files that are not needed once you know the results of the tests. Delete the unnecessary files at the end of a testing session so that disk space is available for the next testing session.

If you see the no disk space available error during a capture or a measure, delete some of the stored capture and results files. You can use the file operations dialog box to review and delete capture and results files. You can also use this dialog box to store files on a connected network storage device if they must be saved before deleting them from the server hard drive. **Disk Full Error Correction**

> You can also use the Windows NT file manager to review, move, and delete files from the appropriate PQA200 directory. Once you remove user files to regain disk space, you may also want to use the Recompute Database feature found in the menu selections under the Other soft key. Refer to *Recompute Database* on page 2–67 for additional information on how to use the Recompute Database selection.

# **Creating a User Sequence**

You can add calibration striping to a segment of your own video to create a generate and reference test sequence. It may take more than one try to capture the exact fields you want for your test sequence. You must start the capture of the incoming video at the right time to include any special event of interest in the incoming video material.

**1.** Right click on the Capture soft key to display the Capture Configuration menu.

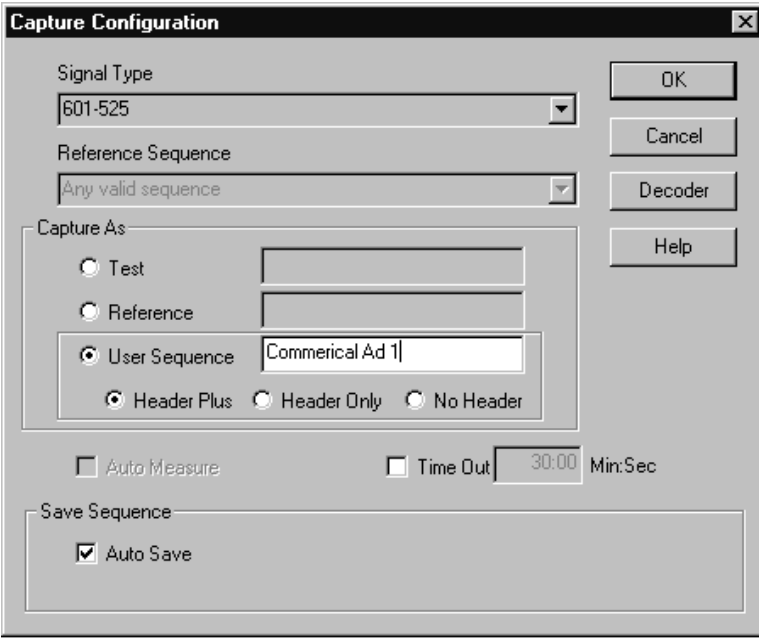

- **2.** In the Signal Type field, select the type of video you are using.
- **3.** Set Capture As to User Sequence.
- **4.** Select either Header Only or Header Plus striping if you want to add the calibration striping to the captured sequence. Select No Header if you want to capture a five-second video sequence without striping.
- **5.** Give your new sequence a name that you can remember.
- **6.** Click OK to accept the changes and exit the menu.
- **7.** Click the Capture soft key. The input video is displayed and the Capture soft key label changes to Start with a red indicator.
- **8.** Click on the Start soft key to begin the capture two seconds prior to a portion of the incoming video that you want to save as a reference.

A five-second generate sequence is captured. A two-second reference sequence composed of the third and fourth seconds of the captured sequence is automatically extracted. The generate and reference sequences are automatically stored with generate sequence first, followed by the reference sequence.

# **Function Operations**

Use the Function feature to run system tasks using scripted function files stored in the PQA200 system function file library. The files can be created using the Learn mode, modified using the Function Edit window, or prescripted using an ASCII editor to construct a function file.

#### The selected function runs when you click on the Function soft key. Use the following steps to make a function selection: **Running a Function**

**1.** Right click on the Function soft key to display the Function Configuration menu shown below.

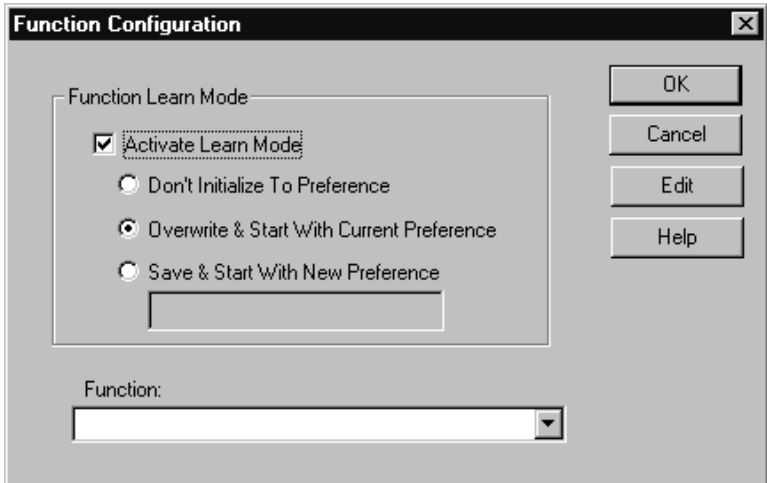

- **2.** Deselect Activate Learn Mode if it is selected.
- **3.** Click on the Function menu selection list, and then use the mouse cursor to select a named function file from the functions stored in the function library.
- **4.** Click the OK soft key to make the selection and exit the Function Configuration menu.
- **5.** Click on the Function soft key to run the selected function.

#### The PQA200 system provides a Learn Mode for you to create functions. The following procedure is a general outline for creating a function using the learning capability. **Using Learn Mode**

**1.** Click on the Function soft key to display the Function Configuration menu shown below.

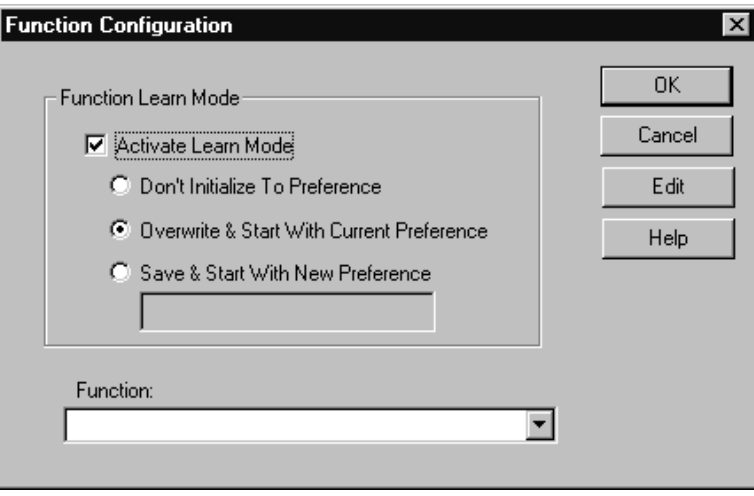

- **2.** Click in the Activate Learn Mode selection box to enable the learn mode.
- **3.** Select the initialization used to begin the learn mode commands. The selection you make determines the first command line in the function script file accumulated during the learning process.
	- Don't Initialize To Preference omits any initialization for the learned function.
	- $\mathcal{L}_{\mathcal{A}}$  Overwrite & Start With Current Preference adds a command line that initializes the PQA200 system to the configuration in the preference file that is selected in the Preference Configuration menu.
	- $\blacksquare$  . Save & Start With New Preference adds a command line that saves the present PQA200 system configuration into a new preference file and initialized the system to the new preference file configuration. Give the new preference file a name that describes its purpose.
- **4.** Click OK to exit the Function Configuration menu.
- **5.** Click on the Function soft key to start the learning process (function recording). The Function soft key is renamed to Learning, and the soft key indicator changes to red to show that a learn process is in operation.
- **6.** Complete the learn process by making all the control selections needed to perform your task. This includes generating a sequence, capturing a sequence, and measuring a sequence.
- **7.** When all the selected processes are finished, click Learning again to stop the recording session.

**8.** In the Save As window that appears (shown below), give the new function a name you can remember and click on save. The recorded steps are stored in the function library as a Tcl file with the name you give it.

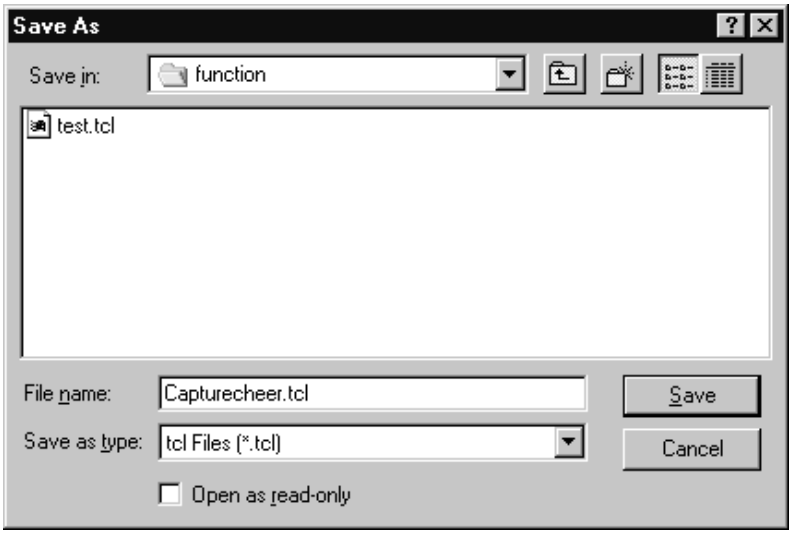

#### **Editing a Function**

The Learn Mode only allows for the creation of functions that can be done using control settings. However, you can use the text editor to add other commands or modify existing function files to create new functions. The function script is a set of TCL programming commands. The scrip can be edited to add looping, branching, or other TCL commands, and to call other functions to make a function list. Refer to *Appendix I: Tcl Function Commands* for a listing of the function commands and an explanation of the command grammar. Refer to the following information on *Sample Function Files* for examples of Tcl programming used to create functions for the PQA200 system.

**Sample Function Files.** Some sample function files are provided in the PQA200/function directory. Use the sample files as examples of Tcl programming and as starting points for creating your own function files. The supplied samples are the following:

- ш The "capture 5 measure later" sample function captures five sequences, and schedules the measurement for 1:30 am today (if it is currently before 1:31 am) or tomorrow. You can easily edit this sample to capture a different number of sequences and make the measurements at a different time of your choosing. This sample function calls append from the "function/save results.tcl" function to add the results to a file named "saved\_results/measure later.txt."
- l. The "measure all captures" sample function measures all pre-existing capture files.
- The "save all measurements" sample function saves results from all existing measurement result files into the "saved\_results/all\_measurement.txt" file. It first defines the procedure "save\_all\_measurements," and then calls it.
- $\blacksquare$  The "test 20" sample function loops 20 time, each time capturing and measuring a sequence, appending the results to the "saved\_results/test 20.txt" file.
- $\blacksquare$  The "test userStriped" sample function loops forever, each time generating, capturing, and measuring a sequence. The iteration cycles through all existing userStriped reference sequences, appending the results to the "saved\_results/test userStriped.txt" file.

Other useful samples can be added as a basis for developing a sample function library for your measurements.

**Editing Procedure.** Edit a function script as follows:

- **1.** In the Function Configuration menu select the name of the function file to edit. The default selection is the function file just created using the Learn Mode.
- **2.** Click the Edit soft key to display the Function Edit window shown below. The text file for the function selected is displayed for review or editing.

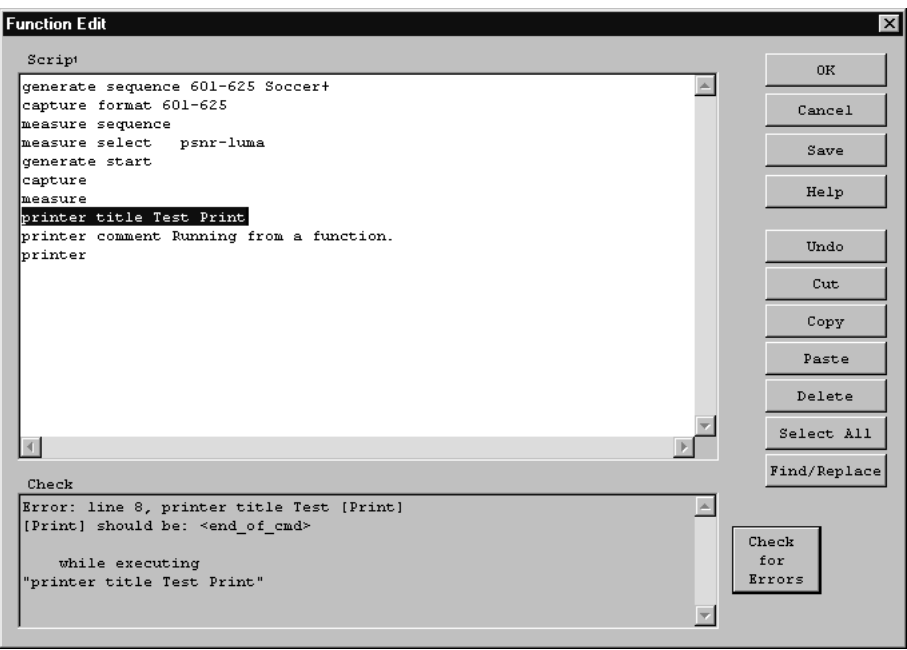

**3.** Make any needed changes to the file using the edit functions of the keyboard and the soft keys of the Function Edit menu.

- **4.** Click on the Check for Errors soft key. The function file is compiled and checked for syntax errors.
- **5.** Any errors found in the function file are given in the Check window. Click on each error to go to the error line in the function script file.
- **6.** When all the errors are corrected, and no further errors are found, click Save to save the function file. The Save As window is displayed for saving the file. Select a file name to write over or enter a new file name to save the new function file without changing the old file.
- **7.** Click on the OK soft key to go to the Function Configuration menu.

**PC Edit File.** When you use a PC to create a function, give the file a meaningful name and use a .tcl file extension. To add the externally created file to the function library from a floppy disk, use either the Windows NT file transfer capability or the PQA200 file utility (refer to *File Operations* on page 2–65). Copy the new function file to the D:\PQA200\functions directory.

### **Display Model Parameters**

*NOTE. The Display Model Parameters menu for the PQR measurement provides settings for changing some values that may affect the JNDmetrix*- *human-vision system measurement algorithm. The default parameter settings are shown in Figure 3–4. If you change the parameters, you can revert to the default values by clicking on the Default soft key.*

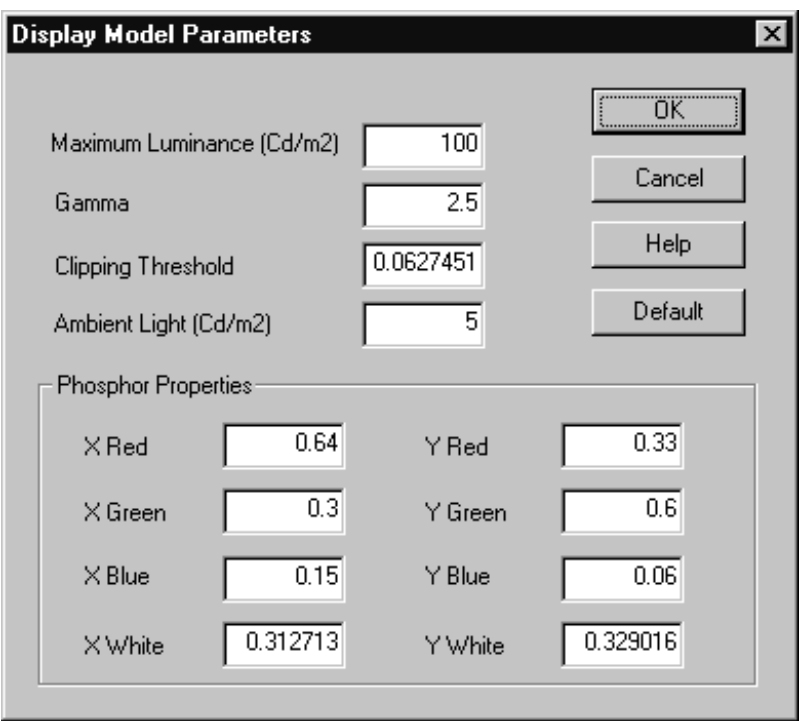

#### **Figure 3–4: Display Model Parameters menu for setting the advanced PQR parameters**

The JNDmetrix algorithm measurements are based on the default value settings for the display model at a viewing distance of four times the screen height. Do not change the display model parameters for normal operation of the PQA200 Picture Quality Analysis System. An understanding of colorimetry and display models is needed to adjust these parameters correctly. Click on the Default soft key to restore all the settings to their default values.

The default phosphor property settings for the display model are based on recommendations from *SMPTE RP 145-1994, SMPTE C Color Monitor Colorimetry* for 525/59. Phosphor properties values recommended by this standard are shown in Table 3–1.

|        | <b>Red</b> | Green | <b>Blue</b> | White, $D_{65}$ |
|--------|------------|-------|-------------|-----------------|
| v<br>Λ | 0.630      | 0.310 | 0.155       | 0.3127          |
|        | 0.340      | 0.595 | 0.070       | 0.3290          |
|        | 0.030      | 0.095 | 0.775       | 0.3582          |

**Table 3–1: SMPTE RP 145 phosphor properties** 

For 625/50, the defaults are based on the values found in *EBU Tech. 3213, EBU standard for chromaticity tolerances for studio monitors*. The EBU values are given in Table 3–2.

#### **Table 3–2: EBU phosphor properties**

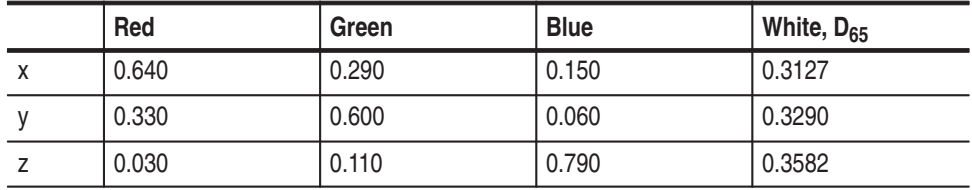

Another industry standard, *ITU-R BT709, Basic Parameters for the HDTV Standard for Studio and International Program Exchange,* has slightly different values. The Rec. 709 values are given in Table 3–3

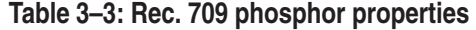

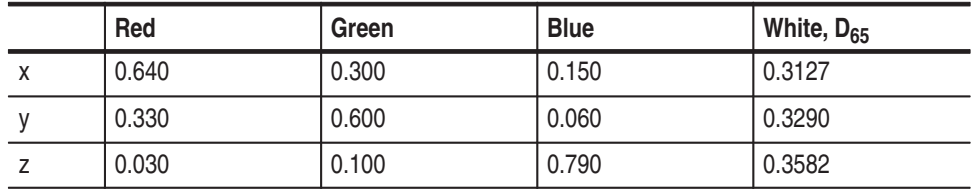

Some useful reference information on Gamma and Color is found on the internet at http://www.inforamp.net/~poynton/Poynton-color.html.Charles A. Poynton writes and maintains a set of frequently asked questions (FAQ) on aspects of color that are important to color image coding, computer graphics, image processing, video, and the transfer of digital images to print. The FAQ on Gamma discusses the nonlinearity of display devices in the reproduction of intensity. Both documents list many other references on the topics of color and gamma.

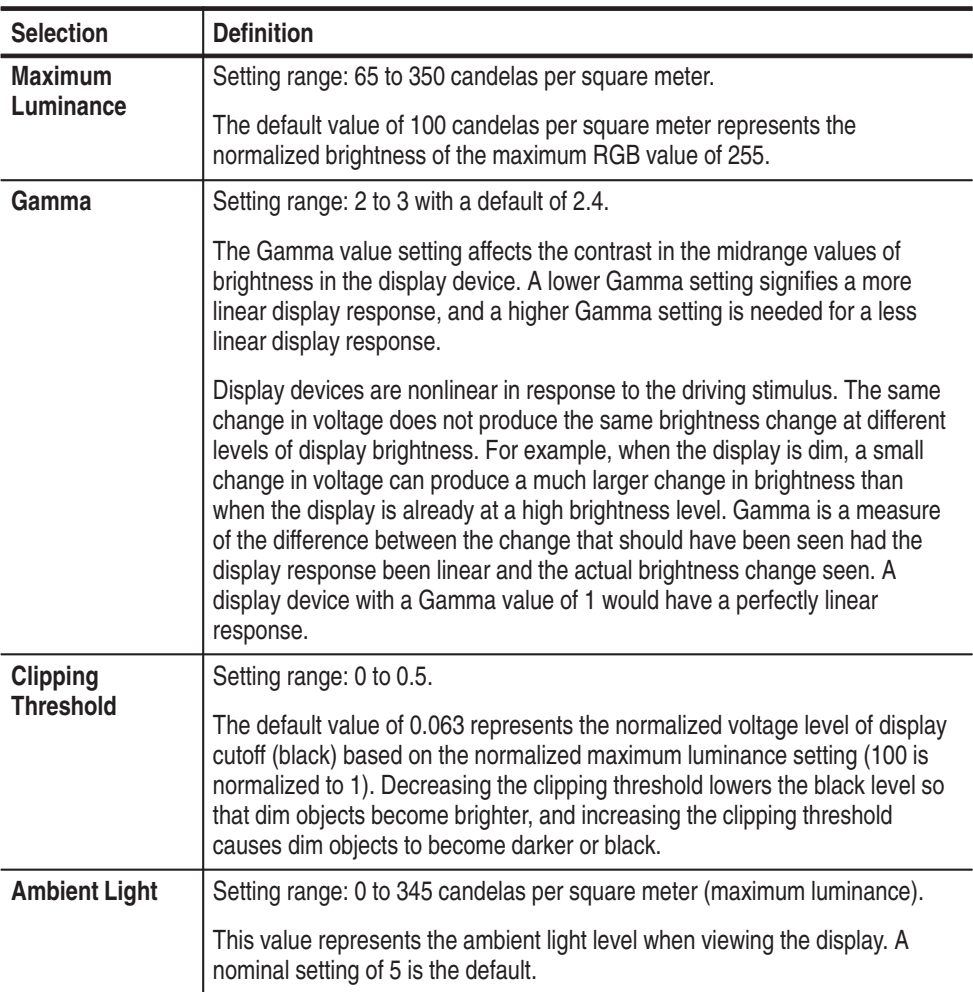

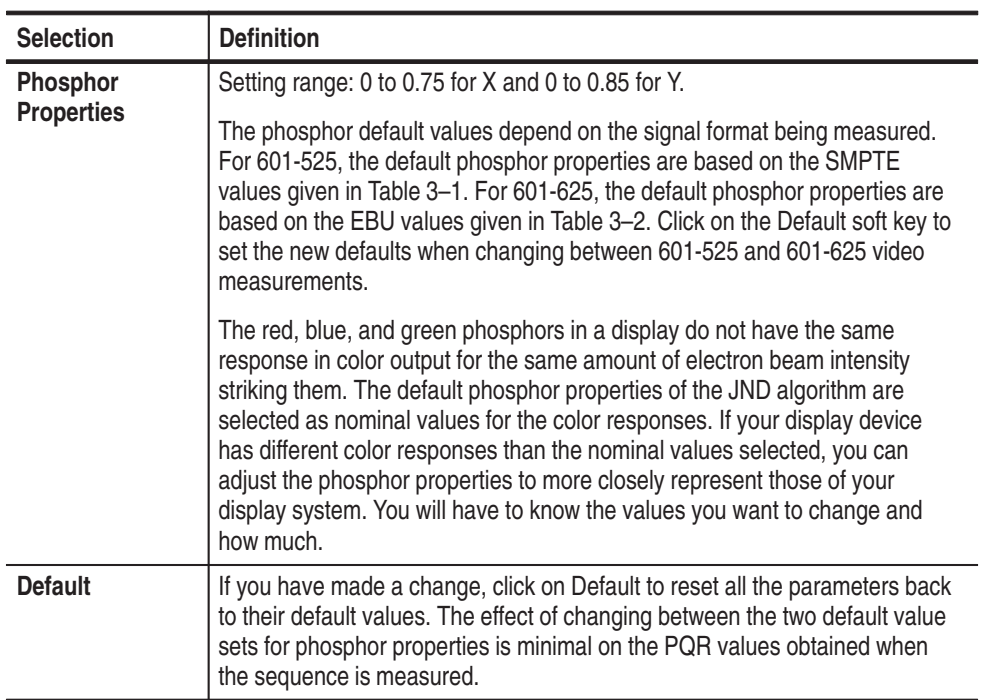

Reference

# **Appendices**

# **Appendix A: Specifications**

The following definitions describe the information you will find in the specification tables.

- **Specification**. A document or a section of a document that lists and describes characteristics and performance requirements of equipment and certain programming material.
- $\blacksquare$ **Characteristic***.* A property of the product.
- $\mathcal{L}_{\mathcal{A}}$  **Description.** A statement that describes a characteristic usually in limit form. This statement is considered to be binding on the company (seller), and can be verified by performing the appropriate portion of the Performance Verification Procedure, or by a separate and available procedure.
- $\mathbf{r}$  **Supplemental information.** Statements that explain performance requirements or provide performance information. These are not considered to be statements of guaranteed performance and are not ordinarily supported by a performance check.

# **Performance Conditions**

The Performance requirements are valid within the environmental limits if the instrument was adjusted at  $25^{\circ}$  C  $\pm$  5° C and you allowed a minimum warm-up time of 20 minutes.

# **Hardware Specifications**

#### **Table A–1: DSP board**

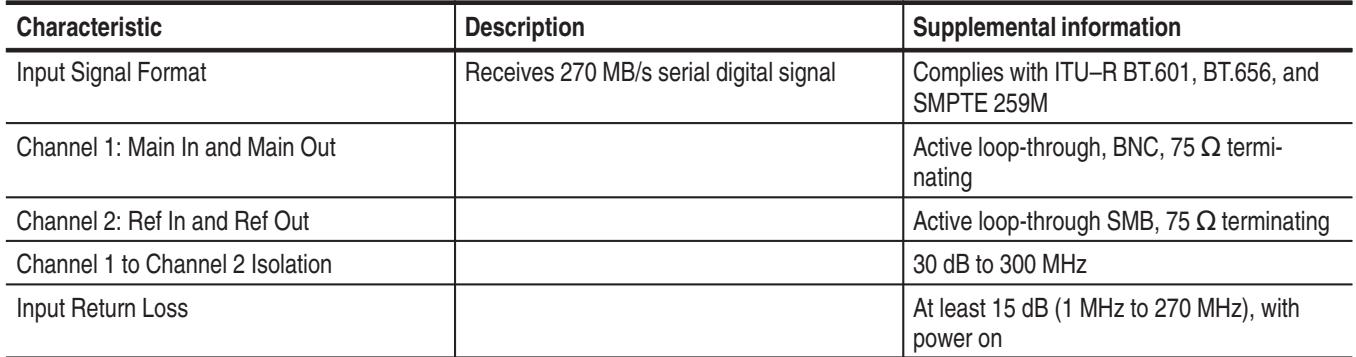

#### **Table A–1: DSP board (cont.)**

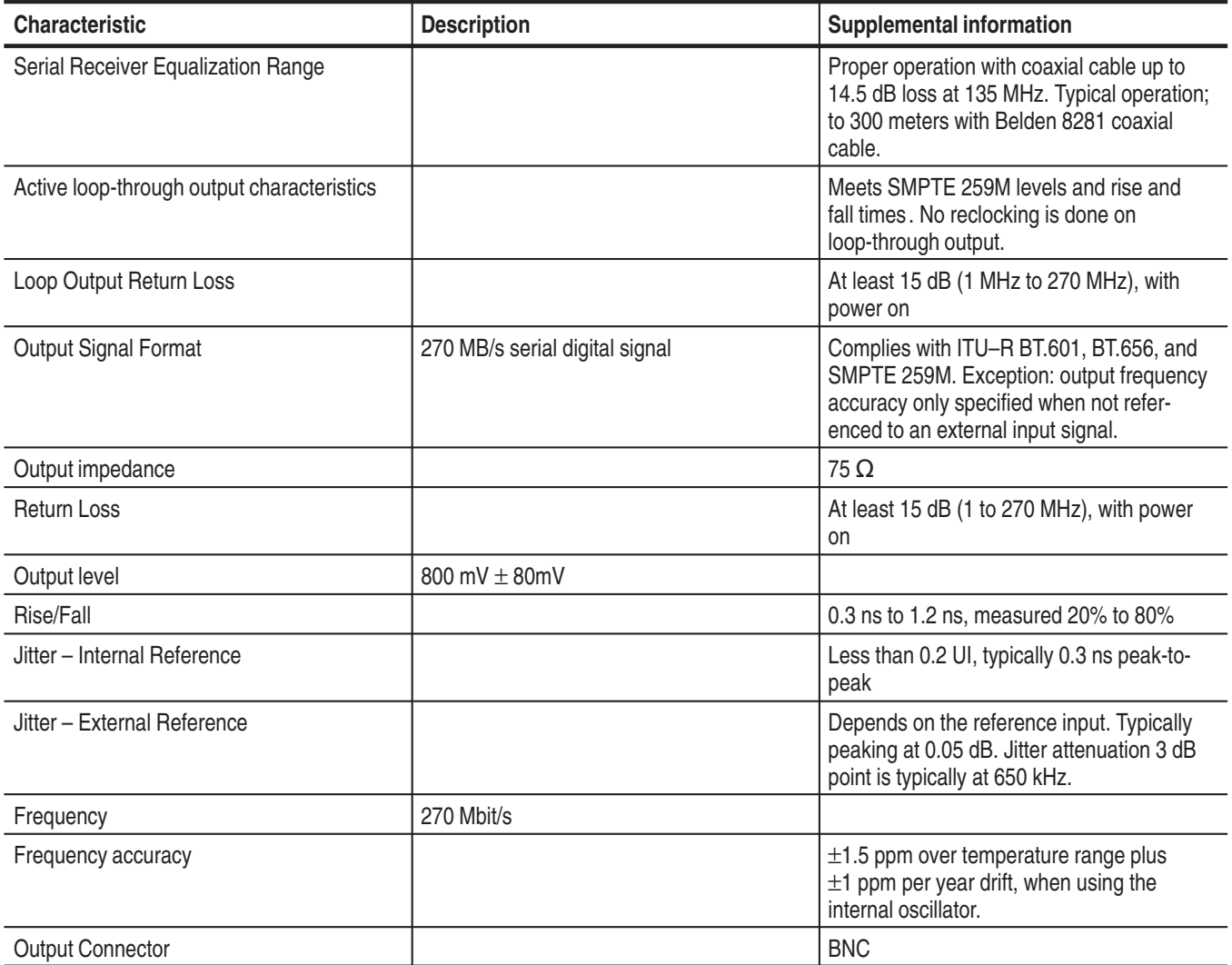

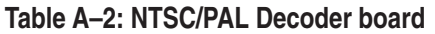

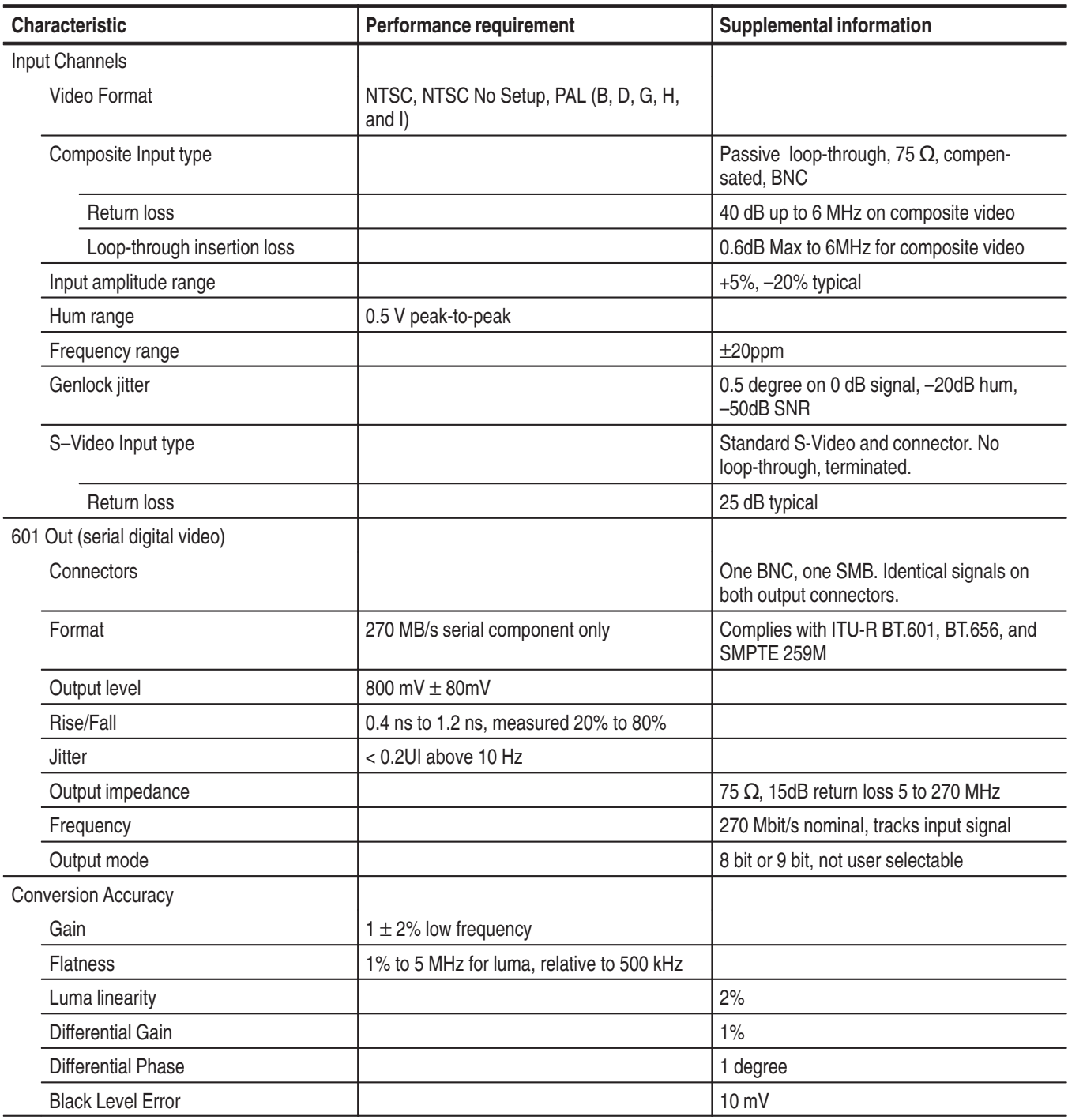

#### **Table A–3: NTSC/PAL Encoder board**

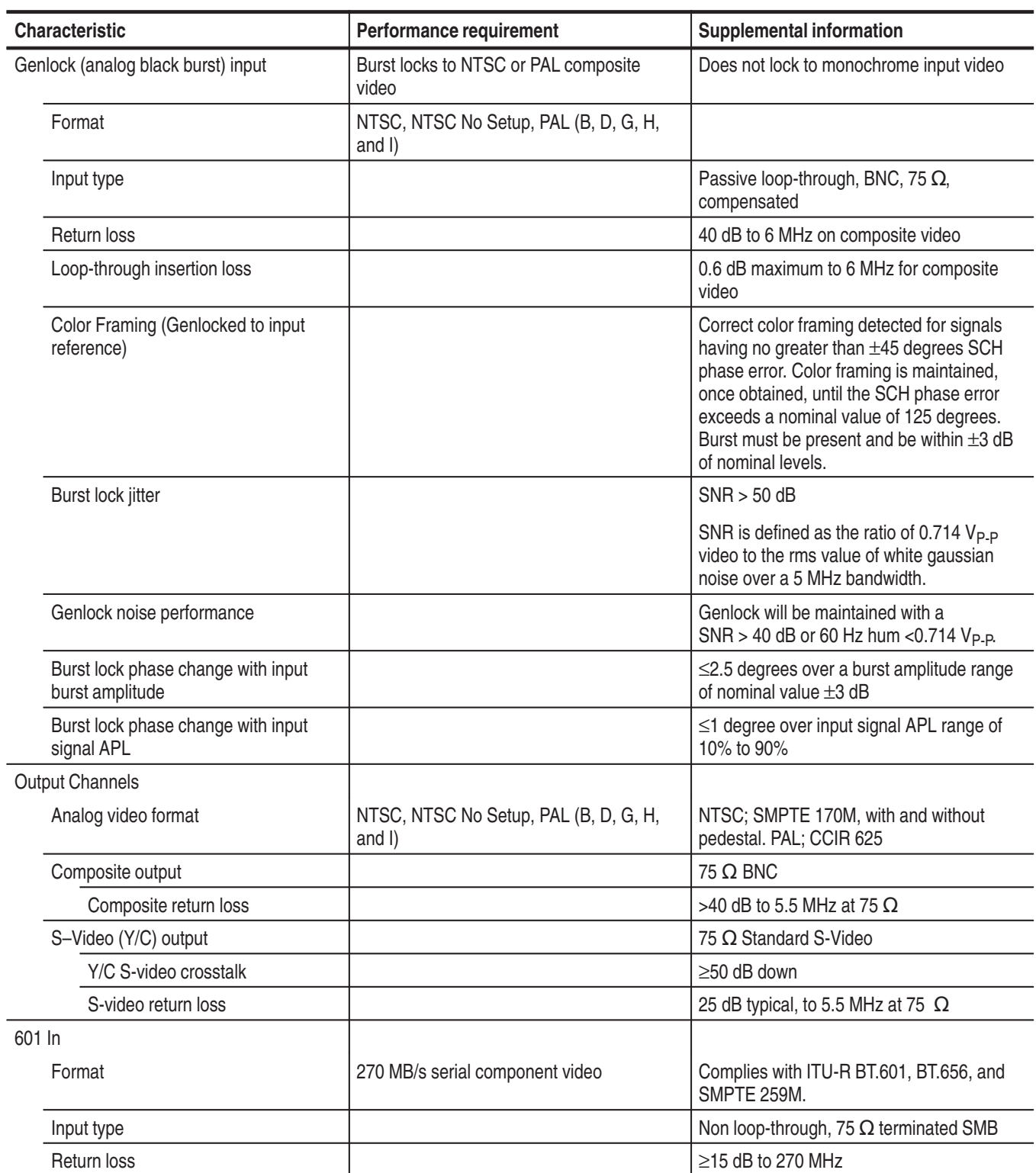

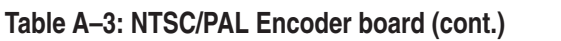

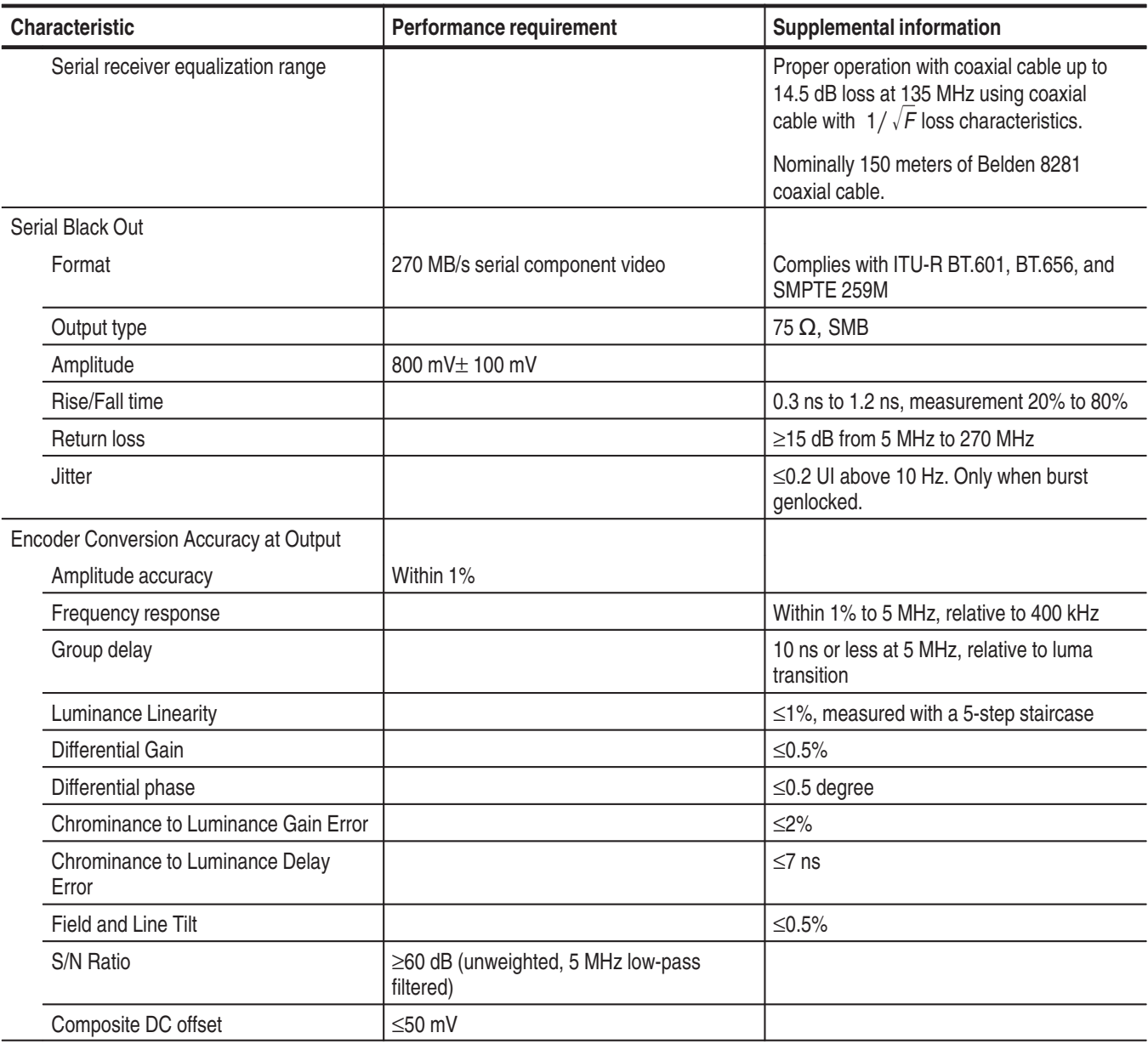

# **System Components**

#### **Table A–4: System components**

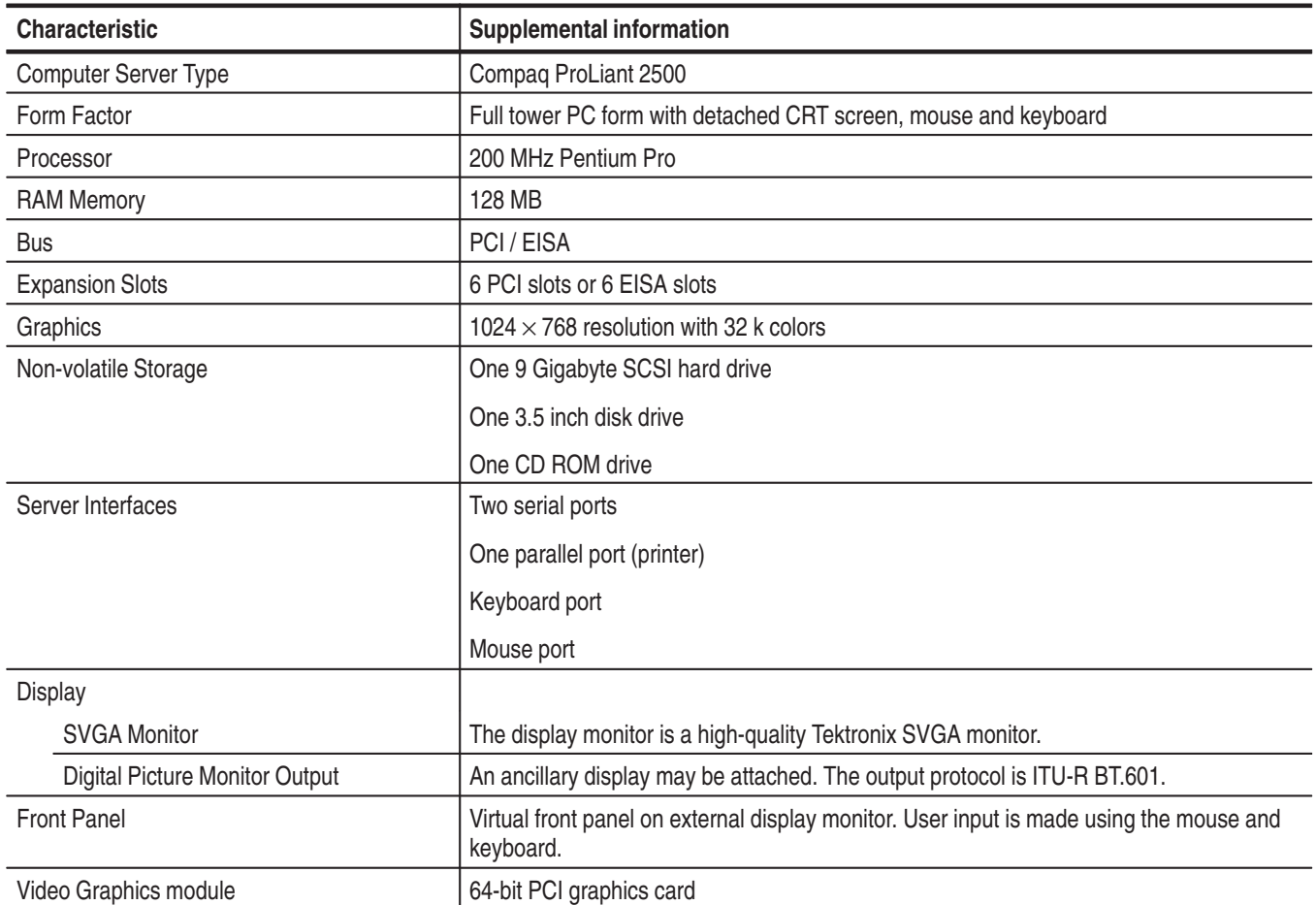

# **Power Specifications**

#### **Table A–5: Power requirements**

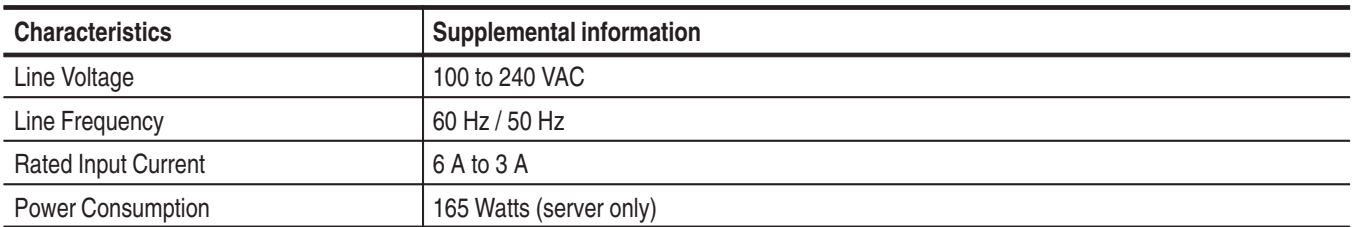

# **Mechanical (Physical) Characteristics**

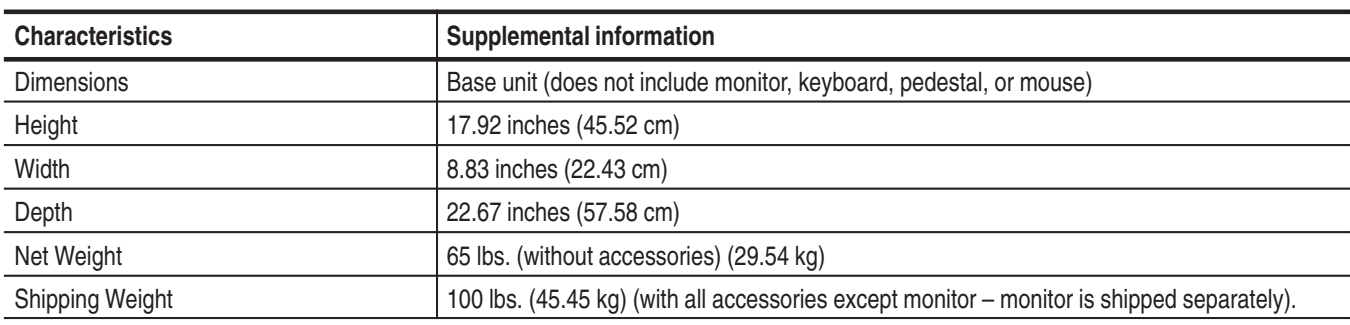

**Table A–6: PQA 200 mechanical characteristics** 

# **Environmental Characteristics**

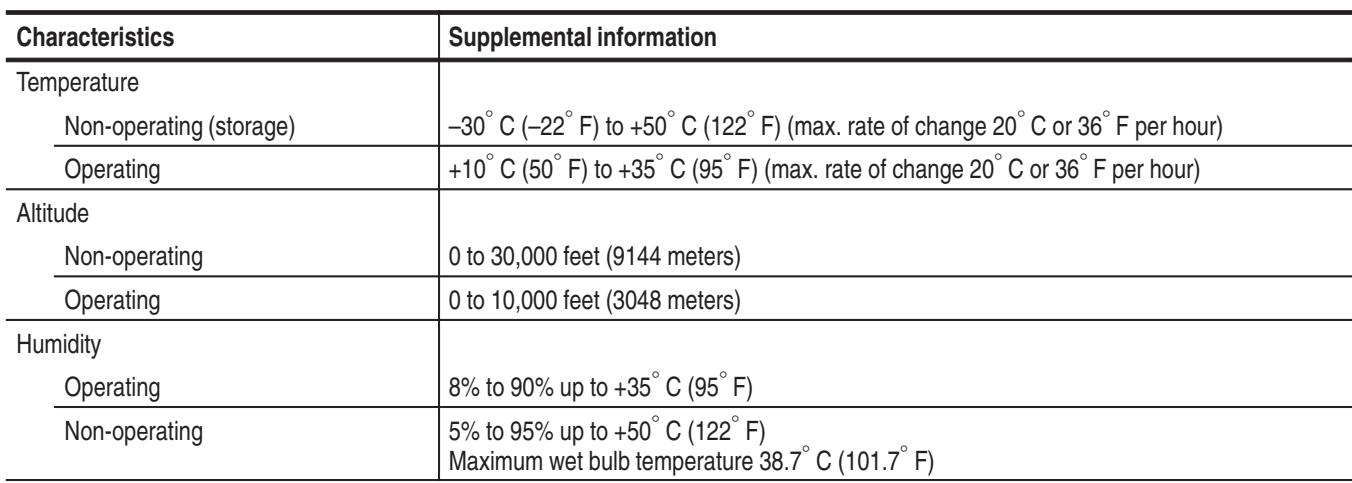

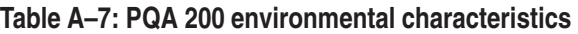

# **Safety and Compliances**

#### **Table A–8: Safety standards**

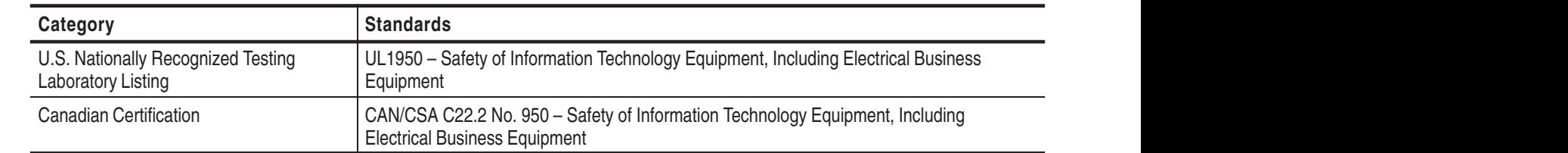

#### **Table A–8: Safety standards (cont.)**

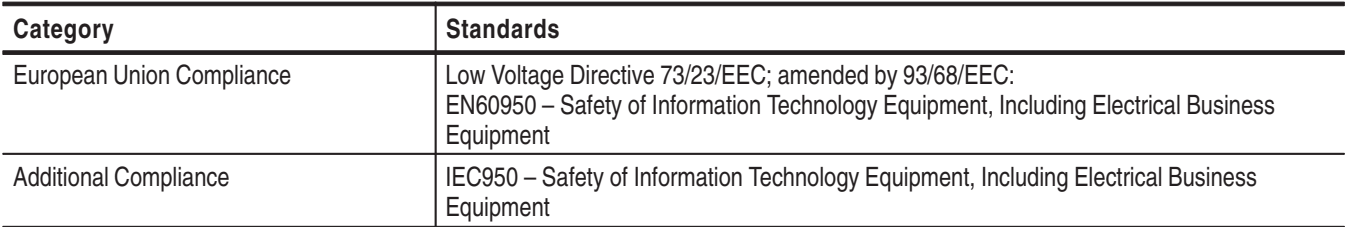

#### **Table A–9: Safety certification compliance**

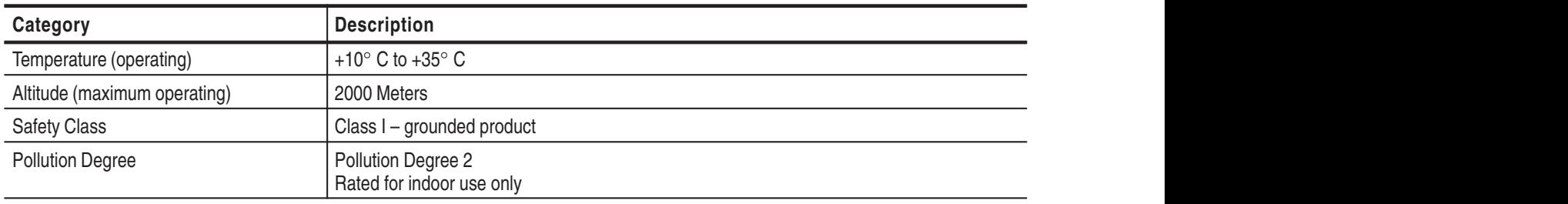

#### **Table A–10: Certifications and compliances**

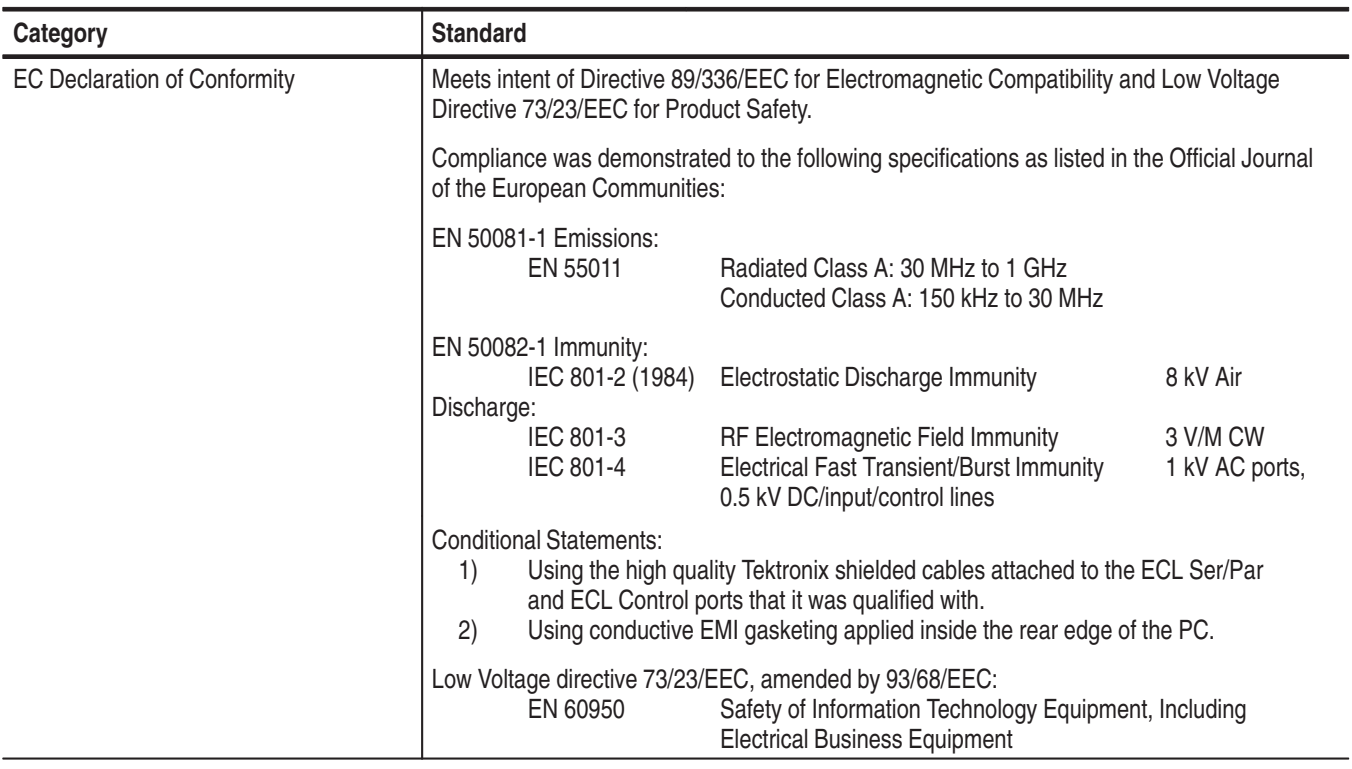

# **Appendix B: Software Repair**

The information in this appendix explains how to create and use an Emergency Repair Disk, gives instructions on reloading the PQA200 system software, and how to load the video test sequences.

#### **If an Application Locks**

As with all software, the application may lock up. In most cases the easiest way to unlock the application is to use the Windows NT End Task utility as follows:

- **1.** Press Ctrl+Alt+Del to access the Windows NT Security dialog box.
- **2.** Click on the Task Manager command button to bring up the Windows NT Task Manager dialog box.
- **3.** Click on the locked application.
- **4.** Click on the End Task command button. This should close the locked application.

If this does not close the locked application, perform the following:

- **1.** Press Ctrl+Alt+Del to access the Windows NT Security dialog box.
- **2.** Click on the Shutdown button to bring up the Shutdown dialog box.
- **3.** Choose the Shutdown and Restart option button and then click OK.

If this does not end the application or shut down the unit, power the Server down for a few minutes, and then proceed with a normal power on.

*NOTE. It is not good practice to power down the server without first exiting Windows NT. Use this method only if the server is not responsive.*

### **Creating and Using an Emergency Repair Disk**

An emergency repair disk, specific to the system, is supplied with each PQA200 system. Whenever you upgrade the software or change your password, it is strongly recommended that you also create a new emergency repair disk. This will minimize the chances that you will need to completely reload the operating software for a minor problem.

Use the emergency repair disk to restore your system to the initial setup state if your system files become corrupt and you are unable to recover the previous start up configuration (Last Known Good — the Windows NT startup screen option). If you don't have the emergency repair disk, you must reinstall Windows NT. Please see the Windows NT System Guide, provided with your back-up copy of Windows NT, for the procedure required to restore your system.

You may also need the emergency repair disk to restore user passwords if they are forgotten. Update the emergency repair disk each time you add a user or change a password.

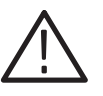

*CAUTION. The Emergency Repair Disk shipped with an PQA200 system is the ONLY one that will work with that unit. Do not lose this disk. If you lose the Emergency Repair Disk provided with your PQA200 system, create a new one as described below.*

#### **Creating an Emergency Repair Disk**

To create an emergency repair disk, mark a High Density 3.5-inch disk clearly as the emergency repair disk for PQA200 system serial number B0xxxxx and then perform the following steps.

*NOTE. Mark the emergency repair disk with the PQA200 system serial number. The serial number of your PQA200 system appears on the original emergency repair disk and on the server rear panel, near the power input connector.*

- **1.** Choose Run from the Windows NT Start menu.
- **2.** Type rdisk in the Run dialog box. The Repair Disk Utility dialog box, as shown below, opens.

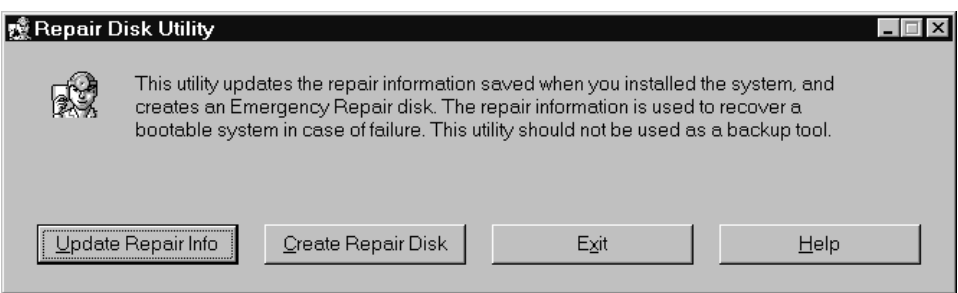

**3.** Click Update Repair Info to save your current configuration. A message appears to remind you that earlier repair information is overwritten. Click Yes to continue.

**4.** When the process is complete, a message appears to ask if you wish to create an Emergency Repair Disk. Click Yes. The message shown below appears.

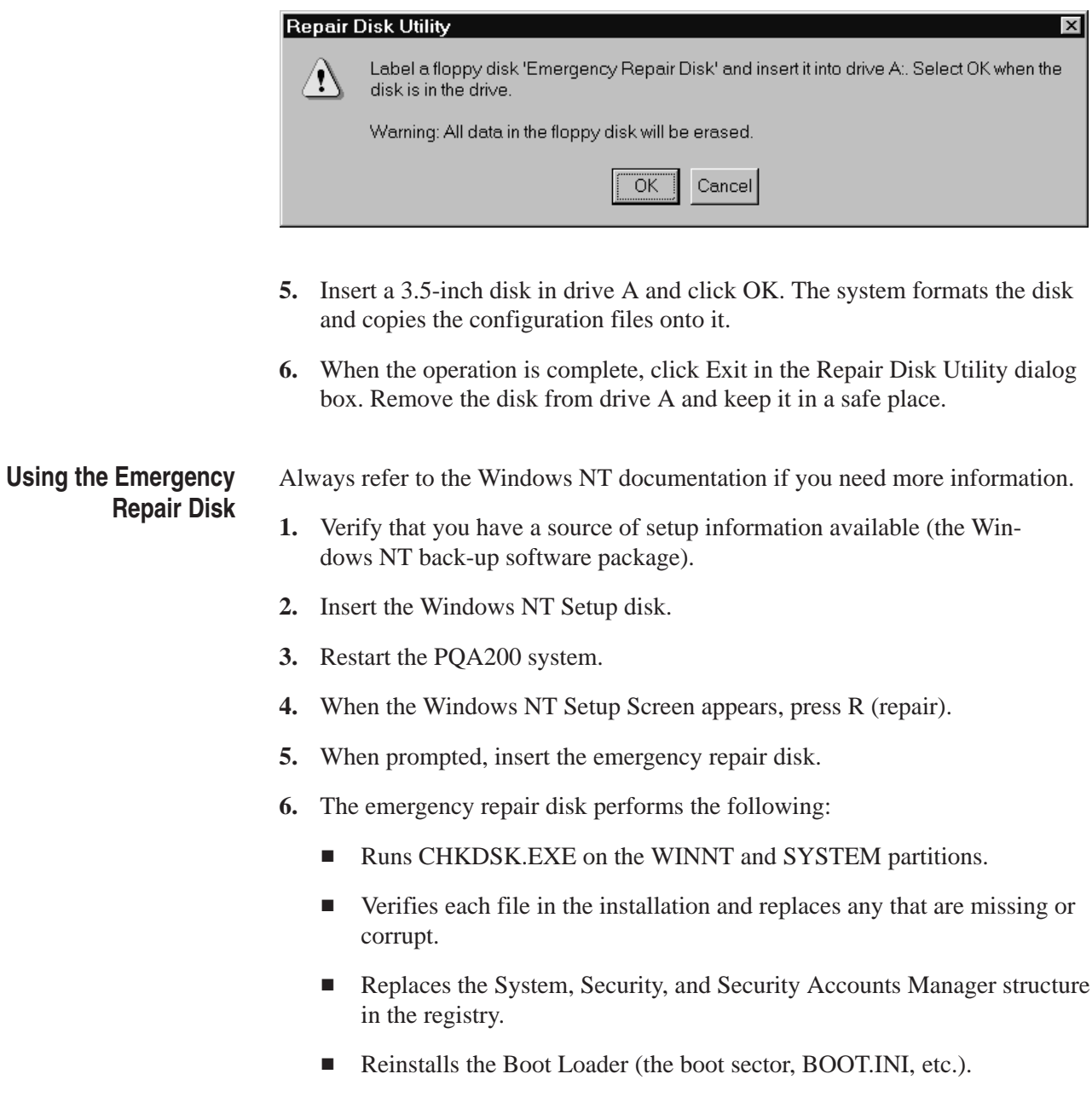

# **Reinstalling the PQA200 Picture Quality Analysis System Software**

Use the procedures below to reinstall your PQA200 system software if it is accidently deleted or becomes corrupted. The application software is supplied on CD-ROM.

*NOTE. The following instructions are only for reinstalling the PQA200 system application software on a machine running Windows NT Workstation 4.0; procedures for upgrading the software may be different. If you are installing a software upgrade, follow the instructions provided with the upgrade kit.*

#### **Installing the PQA200 Application Program**

Reinstalling the software involves the following procedures:

l. Move any files in the PQA200 directory that you want to save to another directory. These may be captured test sequences, user-created references, results files, or any of the other types of files in any of the PQA200 sub-directories that you do not want to lose.

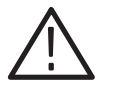

*CAUTION. To avoid an unintended loss of previously stored user data, before you reinstall the software, be sure to move any files you want to save out of the PQA200 directory.*

- п Place the PQA200 application software compact disc in the CD player.
- l. The system reads the CD and displays the Install Wizard.
- l. Select either a full installation or a restoration of selected files.

#### **Installing the Generator and Reference Sequences**

The test sequences are supplied on CD-ROM in Header Only and Header Plus generator sequences. The reference sequences are extracted from the generator sequences in the installation process. During installation, you select which generator sequences and reference you want to install.

- **1.** Place the compact disc containing the sequences you want to install in the CD drive.
- **2.** The system reads the CD automatically and displays the Install Wizard as shown on the next page. Close any programs you have running and click on Next to continue.

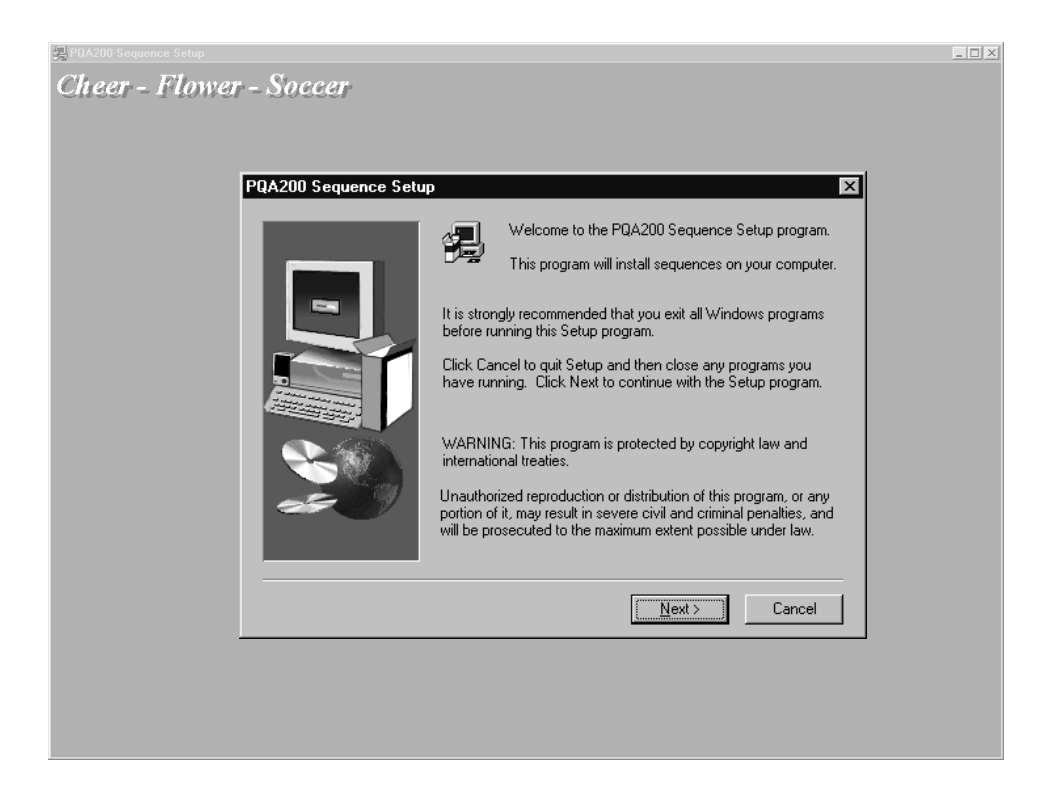

**3.** The second window (shown below) shows the default destination folder where the files you select later are to be saved. The default for normal installation of the files is the D drive in the PQA200 directory. If that selection is all right for your system, click on Next and skip to step 6.

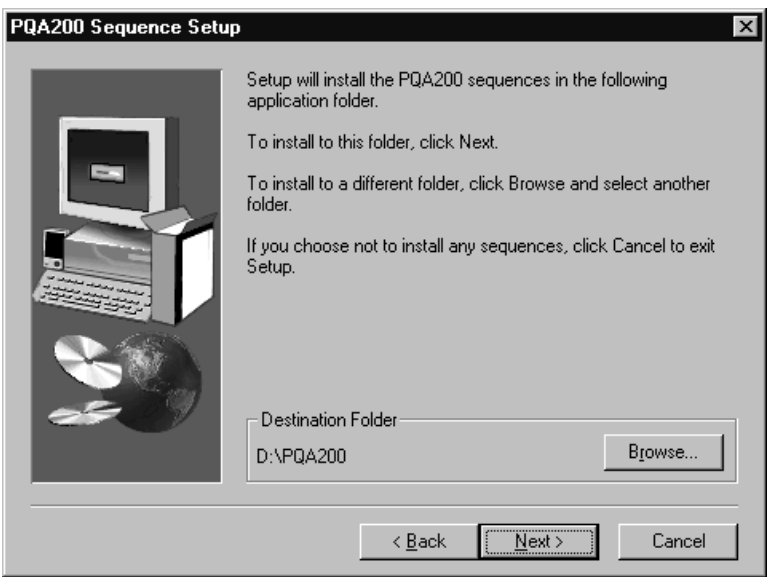

**4.** To change the destination folder, click on the Browse soft key to display the Choose Folder menu shown below.

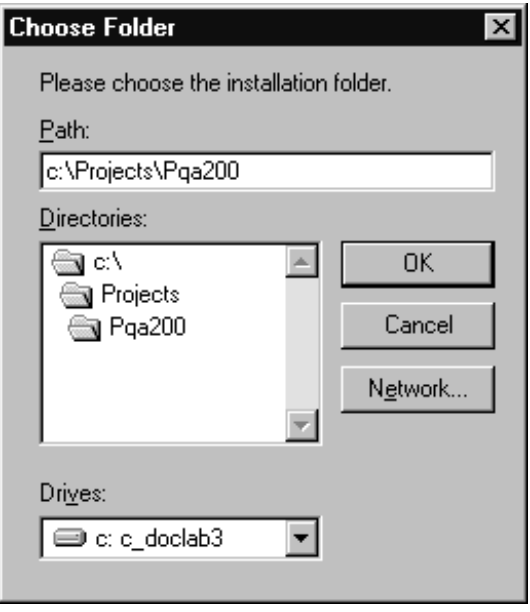

- **5.** After you choose the new destination folder, click on the OK button to accept the change and exit the menu.
- **6.** Click on the Next button to continue.
- **7.** The next window (shown on the next page) is the selection window for choosing the test sequence or sequences you want to store on the server hard drive. Click in the check box to select a test sequence for installation. At this point all the sub-components of the selected test sequence (generator, generator plus, reference, and reference plus) are selected for installation.

*NOTE. The selections available by selecting the Change soft key apply only to the highlighted test sequence name. If you want to make selections for another sequence, highlight the sequence name before you click on the Change soft key.*

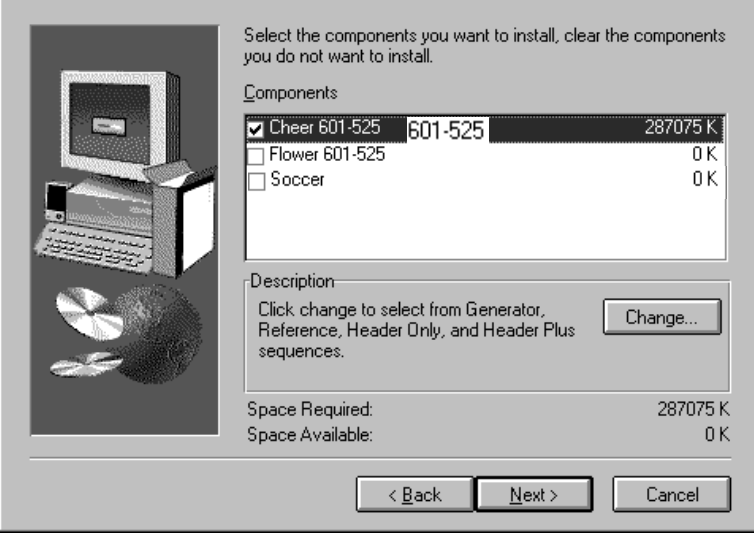

- **8.** If you do not want to install all the sub-components of a test sequence, click on the Change soft key. If you want to store all the sub-components, go to step 11.
- **9.** Click in the check boxes to deselect any part of the test sequence you do not want to install. Note that if you deselect them all, the main test sequence selection also becomes unselected.

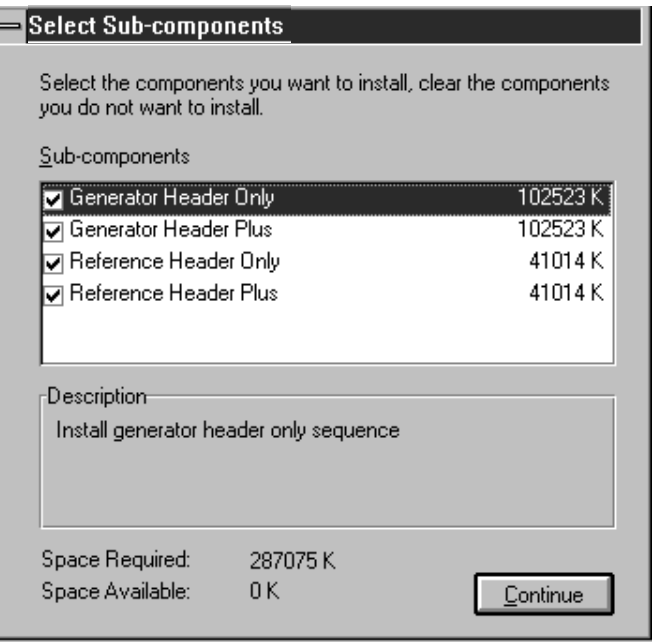

**10.** Click on the Continue soft key to continue.

- **11.** The system displays the amount of disk space needed to store the selected test sequence components and the amount of space available. If there is not enough disk storage space available, you will see an error message. The regain disk space, delete unneeded generator and reference sequences using the Windows NT file manager or the PQA200 system file operations menu. Generator video sequences are about 102 Mbytes each, and reference video sequences are about 42 Mbytes each.
- **12.** Click on Next. A list of all the files you have selected for installation is displayed. If those selections are not as you want, go back to step 9 to correct the selection list. If the list is correct, Click on the Continue soft key to install the files.

The generator and reference files you selected are automatically stored in the correct folders in the PQA200 directory (generator and reference respectively).

# **Appendix C: Functional Check**

Functional verification of the analyzer and generator DSP (digital signal processor) modules consists of making PQR and PSNR picture quality measurements on unimpaired and impaired video test sequences. The procedure also checks that the active loop-through outputs pass a signal correctly, and that the analyzer DSP can output a serial 601 output that can be displayed correctly on an external 601 serial digital video monitor.

The measurements are first done using a supplied test video sequence as the reference to check against itself to verify the serial digital operation of the system. Then, the test is done using an impaired test sequence as the test video sequence to capture to verify the measurement algorithms. In each of the tests, you check the measurement results against the expected values to verify the functionality of analyzer and generator DSP modules. The functional check for the Option 01 encoder and decoder modules follows the check for the analyzer and generator modules.

# **Equipment Required**

Table C–1 lists the test equipment required for the functional check procedure. The table identifies examples and minimum requirements where applicable. If you substitute other equipment for the examples listed in Table C–1, the equipment must meet or exceed the given requirements.

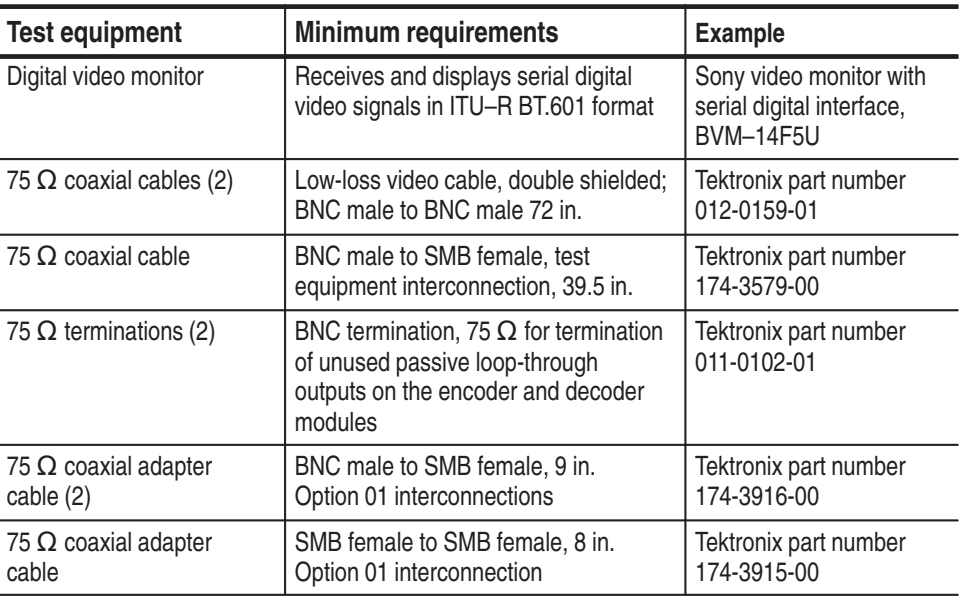

#### **Table C–1: Required equipment list**

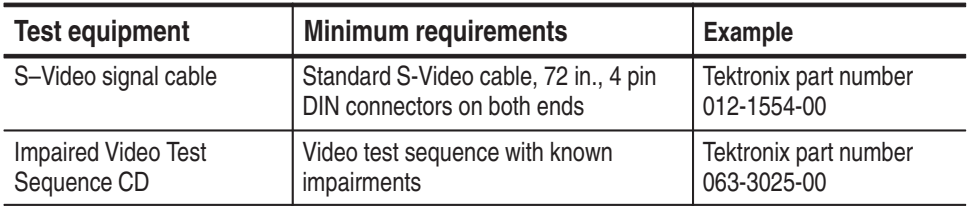

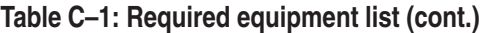

## **Procedure**

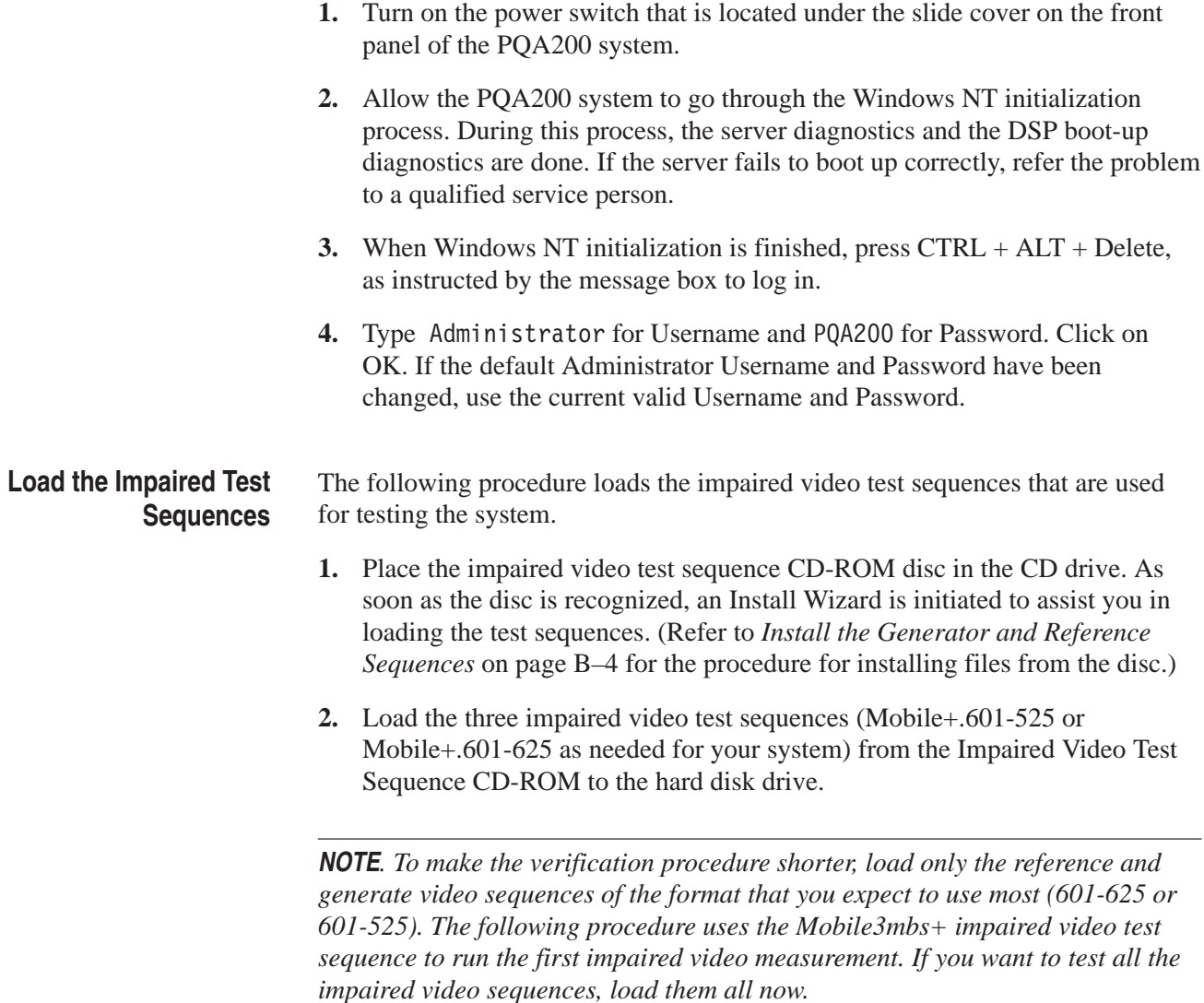
## **Set Up the PQA200 System for Serial Digital Testing**

The following procedure sets up the PQA200 Picture Quality Analysis System to generate a test sequence, capture that same test sequence, measure the captured test sequence against the stored reference sequence, and display the measurement results.

- **1.** Connect the Generator 601 Out (BNC connector) to the Analyzer Main In (BNC connector) using a 75  $\Omega$  coaxial cable as shown in Figure C-1.
- **2.** Double click on the PQA200 icon to start the application.
- **3.** Use the BNC-to-BNC coaxial cable to connect the Main Loop Through Out BNC connector of the analyzer to the serial digital input of the external digital video monitor.
- **4.** Set up the video monitor to view the serial digital input.
- **5.** Right click the Preference soft key to display the Preference Configuration menu.
- **6.** Click the down arrow in the Startup Presets name field and select the factory preset.

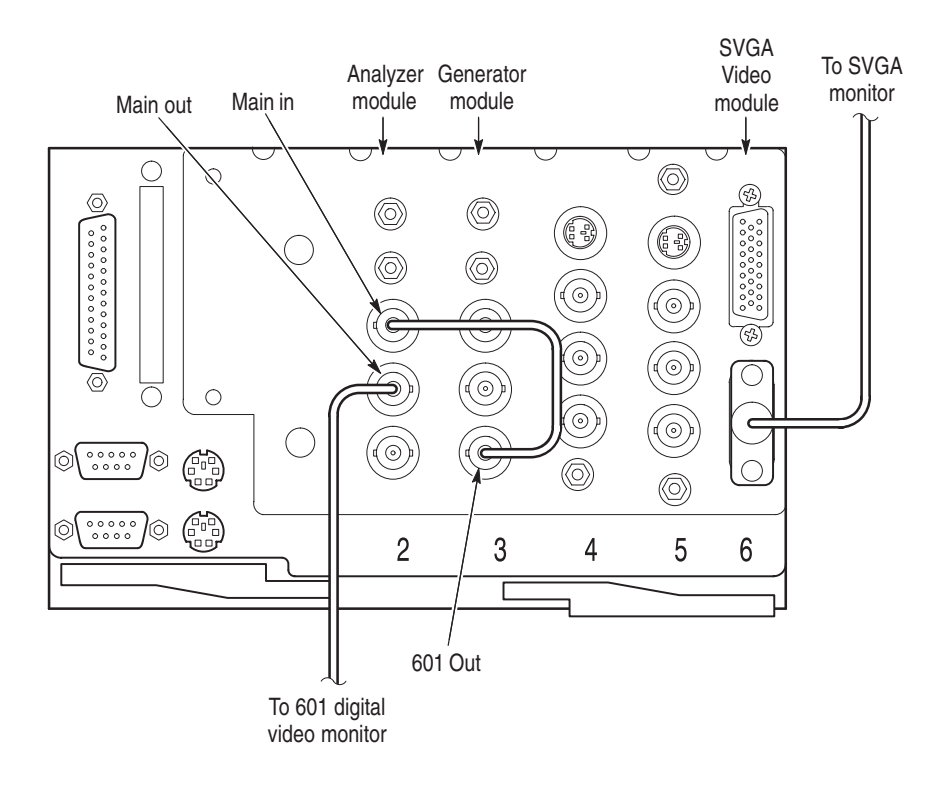

**Figure C–1: Initial connections for the functional check**

**7.** Click OK to accept the change and exit the menu.

- **8.** Click the Preference soft key to restore the factory configuration settings.
- **9.** Right click the Generate soft key to display the Generate Configuration menu.
- **10.** Select the correct signal type (601-525 or 601-625).
- **11.** Select to generate the Mobile+ sequence.
- **12.** Click OK to accept the changes and exit the menu.
- **13.** Right click the Capture soft key to display the Capture Configuration menu.
- **14.** Select the correct signal type (601-525 or 601-625). This selection must be the same signal type as the sequence you selected to generate for the test.
- **15.** Select Mobile+ as the reference or use the factory default, Any valid sequence.

*NOTE. The stored reference sequence names are available for selection. You may select* Any valid sequence *as a capture choice, but if the captured sequence does not have a matching reference sequence stored in the reference directory, you get an error message when you try to measure it. You can add the matching reference to the hard disk later and select the sequence to be measured. When you start the measurement again, the matching reference file is found and the measurements you have selected are done.*

- **16.** Either give the test an alias name or leave the test name edit field blank. If left blank, a default file name is given to the captured sequence when it is saved.
- **17.** Click the OK button to accept the changes and exit the menu.
- **18.** Right click the Measure soft key to display the Measure Configuration menu.
- **19.** Do not make a The captured sequence is the default choice to measure.
- **20.** Select PQR Luma, PQR Luma & Chroma, and PSNR Luma in the Picture Quality Measurement box.
- **21.** Click the OK button to accept the changes and exit the menu.

### **Unimpaired Sequence Test**

- **1.** Click the Generate soft key to start generating the Mobile+ test sequence.
- 
- **2.** Click the Capture soft key to start the capture operation.
- **3.** Check that the test sequence is displayed on the external serial digital monitor to verify the Main Out active loop through.
- **4.** Wait for the test sequence to be captured. The message "Captured sequence stored" with the name, format, and file extension is displayed when the capture is done. Note the time stamp of the sequence just stored for future reference. If you have several sequences of the same name, only the time stamp distinguishes one from another.
- **5.** Click the Measure soft key to start the measurement.

You should see the PQR map of each field as it is being processed. The progress indicator and the messages in the status bar show you what is happening along with the field number that is being processed.

After the PQR analysis finishes, the PSNR measurement is started. The PSNR map of each field is also displayed as the measurements are made. When the measurements have completed, the Summary results are displayed.

**6.** Check the Summary results for the correct measurement values for the unimpaired video test sequence.

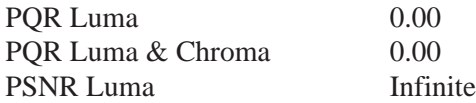

- **7.** Click the soft key at the bottom right of the soft key menu selections (now labeled Summary). The label changes to Details, and Details table is displayed.
- **8.** Check that the Details results PQR fields are all 0.00 and the PSNR fields are all INFINITE.
- **9.** Click the soft key at the bottom right of the soft key menu selections (now labeled Details). The label changes to Graph, and the results graph is displayed.
- **10.** Check the PSNR graph for a row of Xs at the bottom of the graph (X signifies infinite).
- **11.** In the Legend box, select the PQR graph. Check the PQR graph results for a straight horizontal line graph at 0.
- **12.** Select the PQR YC graph. Check the PQR graph results for a straight horizontal line graph at 0.

If PSNR and PQR values are correct, the generate, capture, measure, and results display functions of the DSP modules are verified for the unimpaired video sequences.

After you have confirmed that the unimpaired video test is correct, use the following procedure to test one or more of the impaired video sequences. Measuring the impaired test sequence against the stored reference sequence provides a check on the operation of the measurement algorithm with different levels of impairment in the video material. **Impaired Sequence Test**

- **1.** In the Generate Configuration menu, select one of the impaired video test sequences (for example, Mobile3mbs+).
- **2.** In the Capture Configuration menu, select the correct signal type (601-525 or 601-625).
- **3.** Select the Mobile+ reference sequence. This reference matches the name in the header ID for all the Mobile+ impaired video test sequences.
- **4.** Click the Generate soft key to start generating the impaired test sequence.
- **5.** Click the Capture soft key to start the capture operation.
- **6.** Wait for the test sequence to be captured. The message "Capture sequence saved" with the name, format, and file extension is displayed when the capture is done. Note the time stamp of the sequence just saved for future reference. If you have several sequences of the same name, only the time stamp distinguishes one from another.
- **7.** Click on the Measure soft key to start the measurement. The progress indicator and the messages in the status bar show you what is happening. Features that become unavailable during a measure are grayed out. When all the measurements have completed, the Summary results are displayed.
- **8.** Check the Summary results for the correct measurement values for the captured impaired video test sequence against the values given either in Table C–2 or in Table C–3, as appropriate. The values given in the tables after the PQR and PSNR numbers are the detected parameter values. The parameter values, especially the levels, are typical and can vary as the algorithm is adjusted.

The PQR and PSNR values you measure should be very close to the values given in the tables. If the PQR and PSNR values are correct, the measure algorithms are verified.

**9.** If there is a significant difference between the measured PQR values or the PSNR values for an impaired sequence and the values given in the table for that sequence, recheck your configuration and redo the test. If the problem persists, refer it to a qualified service person.

| Mobile at 3 MB/s     |          | Mobile at 6 MB/s     |                | Mobile at 9 MB/s     |          |
|----------------------|----------|----------------------|----------------|----------------------|----------|
| PQR Luma             | 8.10     | POR Luma             | 5.40           | PQR Luma             | 4.20     |
| PQR Luma &<br>Chroma | 8.50     | PQR Luma &<br>Chroma | 5.70           | PQR Luma &<br>Chroma | 4.40     |
| <b>PSNR Luma</b>     | 24.00    | <b>PSNR Luma</b>     | 27.20          | <b>PSNR Luma</b>     | 29.50    |
| Y-XShift             | 0.006    | Y-XShift             | $-0.006$       | Y-XShift             | 0.000    |
| Cb-XShift            | $-0.006$ | Cb-XShift            | 0.001          | Cb-XShift            | 0.002    |
| Cr-XShift            | 0.003    | Cr-XShift            | $-0.005$       | Cr-XShift            | $-0.002$ |
| Y-YShift             | 0.000    | Y-YShift             | 0.000          | Y-YShift             | 0.000    |
| Cb-YShift            | 0.000    | Cb-YShift            | 0.000          | Cb-YShift            | 0.000    |
| Cb-YShift            | 0.000    | Cr-YShift            | 0.000          | Cr-YShift            | 0.000    |
| Left Crop            | 8        | Left Crop            | 8              | Left Crop            | 8        |
| <b>Top Crop</b>      | 4        | Top Crop             | 4              | Top Crop             | 4        |
| <b>Right Crop</b>    | 8        | <b>Right Crop</b>    | 8              | <b>Right Crop</b>    | 8        |
| Bottom Crop          | 4        | <b>Bottom Crop</b>   | $\overline{4}$ | <b>Bottom Crop</b>   | 4        |
| Y-Level              | 1.606    | Y-Level              | 0.782          | Y-Level              | 0.134    |
| Cb-Level             | 0.089    | Cb-Level             | 0.087          | Cb-Level             | 0.058    |
| Cr-Level             | $-0.436$ | Cr-Level             | $-0.045$       | Cr-Level             | 0.429    |
| Y-Gain               | 0.978    | Y-Gain               | 0.993          | Y-Gain               | 0.999    |
| Cb-Gain              | 0.986    | Cb-Gain              | 0.992          | Cb-Gain              | 0.992    |
| Cr-Gain              | 0.992    | Cr-Gain              | 1.000          | Cr-Gain              | 0.995    |

**Table C–2: Mobile+.601-525 impaired video test sequence results and correction values** 

**Table C–3: Mobile+.601-625 impaired video test sequence results** 

| Mobile at 3 MB/s     |          | Mobile at 6 MB/s     |          | Mobile at 9 MB/s     |       |
|----------------------|----------|----------------------|----------|----------------------|-------|
| POR Luma             | 7.80     | POR Luma             | 5.30     | POR Luma             | 4.20  |
| PQR Luma &<br>Chroma | 8.20     | PQR Luma &<br>Chroma | 5.60     | PQR Luma &<br>Chroma | 4.40  |
| <b>PSNR Luma</b>     | 24.90    | <b>PSNR Luma</b>     | 28.30    | <b>PSNR Luma</b>     | 30.60 |
| Y-XShift             | 0.001    | Y-XShift             | $-0.005$ | Y-XShift             | 0.001 |
| Cb-XShift            | $-0.004$ | Cb-XShift            | 0.001    | Cb-XShift            | 0.001 |
| Cr-XShift            | $-0.005$ | Cr-XShift            | 0.002    | Cr-XShift            | 0.000 |
| Y-YShift             | 0.000    | Y-YShift             | 0.000    | Y-YShift             | 0.000 |
| Ch-YShift            | 0.000    | Cb-YShift            | 0.000    | Cb-YShift            | 0.000 |
| Cr-YShift            | 0.000    | Cr-YShift            | 0.000    | Cr-YShift            | 0.000 |

| Mobile at 3 MB/s   |          | Mobile at 6 MB/s   |          | Mobile at 9 MB/s   |              |
|--------------------|----------|--------------------|----------|--------------------|--------------|
| Left Crop          | 8        | Left Crop          | 8        | Left Crop          | 8            |
| Top Crop           | 0        | <b>Top Crop</b>    | 0        | <b>Top Crop</b>    | $\mathbf{0}$ |
| <b>Right Crop</b>  | 8        | <b>Right Crop</b>  | 8        | <b>Right Crop</b>  | 8            |
| <b>Bottom Crop</b> | 0        | <b>Bottom Crop</b> | 0        | <b>Bottom Crop</b> | 0            |
| Y-Level            | 0.085    | Y-Level            | $-0.036$ | Y-Level            | $-0.116$     |
| Ch-Level           | 0.296    | Ch-Level           | 0.119    | Ch-Level           | $-0.011$     |
| Cr-Level           | $-0.455$ | Cr-Level           | 0.180    | Cr-Level           | 0.111        |
| Y-Gain             | 1.000    | Y-Gain             | 0.999    | Y-Gain             | 1.000        |
| Cb-Gain            | 0.972    | Cb-Gain            | 0.998    | Cb-Gain            | 0.992        |
| Cr-Gain            | 0.994    | Cr-Gain            | 0.998    | Cr-Gain            | 0.999        |

**Table C–3: Mobile+.601-625 impaired video test sequence results (cont.)**

**10.** If you want additional verification of the measure algorithm, you can repeat the impaired video sequence test using another of the impaired video test sequences. The expected test results for the impaired video sequences are given either in Table C–2 or in Table C–3, as appropriate for the video format.

#### **Check Analyzer DSP 601 Out Signal**

The following procedure checks that the 601 Out connector provides a serial digital signal to the external serial digital monitor.

- **1.** Disconnect the main loop-through out connection to the external digital monitor. You can also disconnect the generator 601 output from the analyzer Main In connector.
- **2.** Connect the analyzer module 601 Out signal to the external monitor serial digital input connector as shown in Figure C–2.
- **3.** Right click the 601 Display soft key to display the External 601 Display Configuration menu.
- **4.** Select Sequence as source of the video test sequence.
- **5.** Select Mobile+ as the sequence to playback.
- **6.** Check that Forward and Continuous are enabled.
- **7.** Click OK to accept the changes and exit the menu.
- **8.** Click on the 601 Display soft key to start the external video display of the Mobile+ signal.
- **9.** After the sequence data is loaded from the server hard drive, the analyzer outputs the sequence. Check that the video display on the external digital component video monitor is correct.
- **10.** Disconnect the cable going to digital component video monitor from the analyzer Main Out BNC connector.

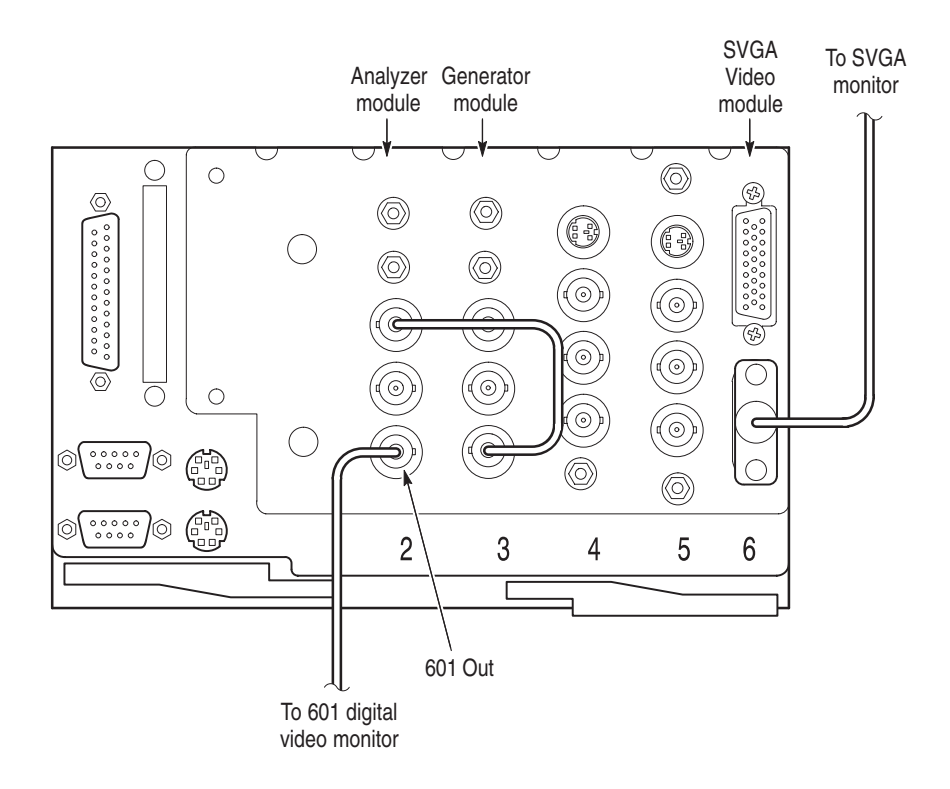

**Figure C–2: Connection for analyzer 601 Out check**

### **Check Generator Main Loop Through**

- **1.** Connect the cable going to the digital component video monitor to the generator Main Out BNC connector as shown in Figure C–3.
- **2.** Connect the analyzer 601 Out BNC connector to the generator Main In BNC connector using a 75  $\Omega$  coaxial cable.
- **3.** Right click the 601 Display soft key to display the External 601 Playback Configuration menu.
- **4.** Select the Mobile+ sequence in 601-525 or 601-625 as appropriate to play back to the 601 out connector.
- **5.** Check that the playback is set for Continuous Looping.
- **6.** Click OK to accept the changes and exit the menu.
- **7.** Click the 601 Display soft key to start the play back.
- **8.** Check that the video display on the external digital component video monitor is correct.
- **9.** This ends the functional verification procedure for the analyzer and generator BNC connections. Disconnect the cables and test equipment.

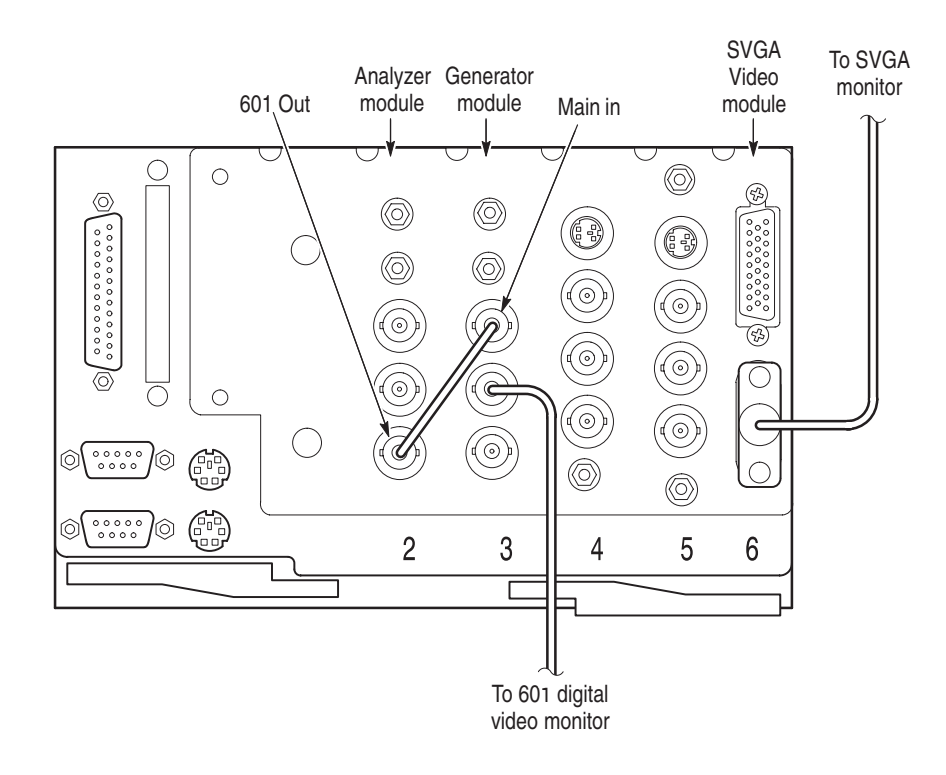

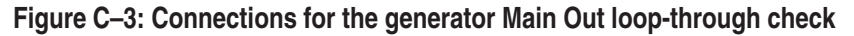

### **Analyzer and Generator Ref Out Loop Through Connectors**

The SMB Ref In and Ref Out connectors on the analyzer and generator are used for making connections to the Option 01 encoder and decoder modules. You can check the Ref In and Ref Out loop-through connectors for both the analyzer and the generator is the same manner as done for the Main In and Main Out loop connectors. You need two BNC-to-SMB adapter cables to make the signal connections. This procedure requires the same generator configuration as used for the serial digital testing (refer *Set Up the PQA200 System for Serial Digital Testing* on page C–3).

- **1.** Connect the generator 601 Out connector to the analyzer Ref In SMB connector to supply an input signal.
- **2.** Connect the analyzer Ref Out connector to the external serial digital video monitor.
- **3.** Check the Ref Out signal is displayed correctly on the serial digital video monitor.
- **4.** Use the analyzer 601 Out connector to supply an input signal to the generator Ref In, and check the generator Ref Out signal using the same procedure given in step 1 through step 3.

# **Option 1 Functional Verification**

Functional verification of the Option 01 encoder and decoder modules consists of running the encoder and decoder user diagnostics, and then making PQR and PSNR picture quality measurements on unimpaired and impaired video test sequences.

The measurements are first made using a supplied test video sequence as the reference to verify the overall system. That same test video sequence is also captured as a new testing reference, and the measurements are redone using the new reference sequence. The second test eliminates the artifacts introduced by the encoder and decoder from the picture quality measurement and verifies capturing the correct color phase of the test video sequence. Finally, the test is done using an impaired test sequence as the test video sequence to capture.

In each of the tests, you check the measurement results against the expected values to verify the functionality of the encoder and decoder modules. The following procedure requires the PQA200 system to be running, and have passed the serial digital functional check.

### **Run Encoder and Decoder Diagnostics**

**1.** Click the Other soft key to display the selection menu. Click on Hardware Settings and Diags to display the Hardware Settings menu shown below.

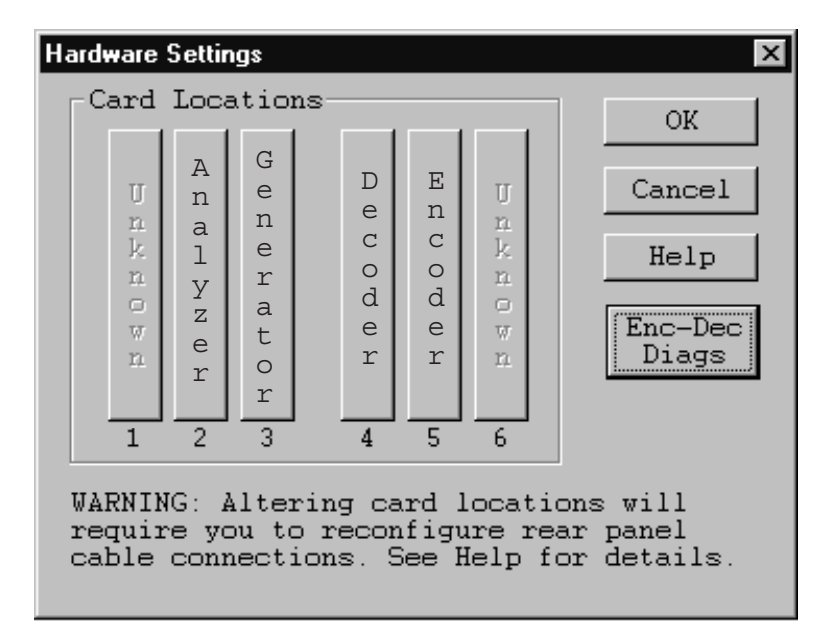

**2.** A message stating that all the PQA200 applications must be stopped to continue appears. Continue with the hardware setup.

**3.** Click on the Enc–Dec Diags soft key to display the Encoder and Decoder Diagnostics menu shown below. The diagnostic tests for each module are separately selectable.

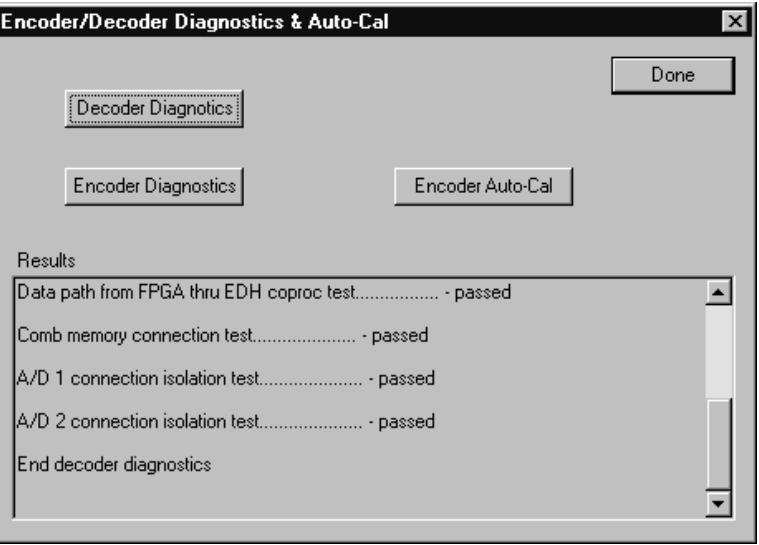

**4.** Click the Decoder diagnostics selection.

As the tests run, the test names are displayed in the Results box with the pass or fail result of the test. Use the scroll bar to view the completed test results.

- **5.** Click the Encoder diagnostics selection.
- **6.** All the diagnostic tests should show a pass result.

If the encoder fails any of the tests, perform the Encoder Auto-Cal and rerun the Encoder diagnostics.

- **a.** Allow the PQA200 system to completely warm up (about 20 minutes) before the using the automatic calibration feature. This permits all the circuitry to stabilize so that the auto-cal adjustments are optimized for the normal operating temperature.
- **b.** Click the Encoder Auto-Cal selection.
- **c.** After the auto calibration has finished, rerun the Encoder Diagnostics to check for pass or fail of the diagnostic tests.
- **7.** If the decoder shows diagnostic failures or if the encoder still shows diagnostic failures after the auto calibration, refer your PQA200 system to a qualified service person for repairs.

### **Set Up the PQA200 System for Composite Video Testing**

The following procedure sets up the PQA200 Picture Quality Analysis System to generate an analog video test sequence, capture that same test sequence, measure the captured test sequence against the stored reference sequence, and display the measurement results. The cable connections required to interconnect the DSP modules with the encoder and decoder modules are shown in Figure C–4. The encoder to generator DSP and decoder to analyzer DSP interconnection cable are standard accessories for Option 01.

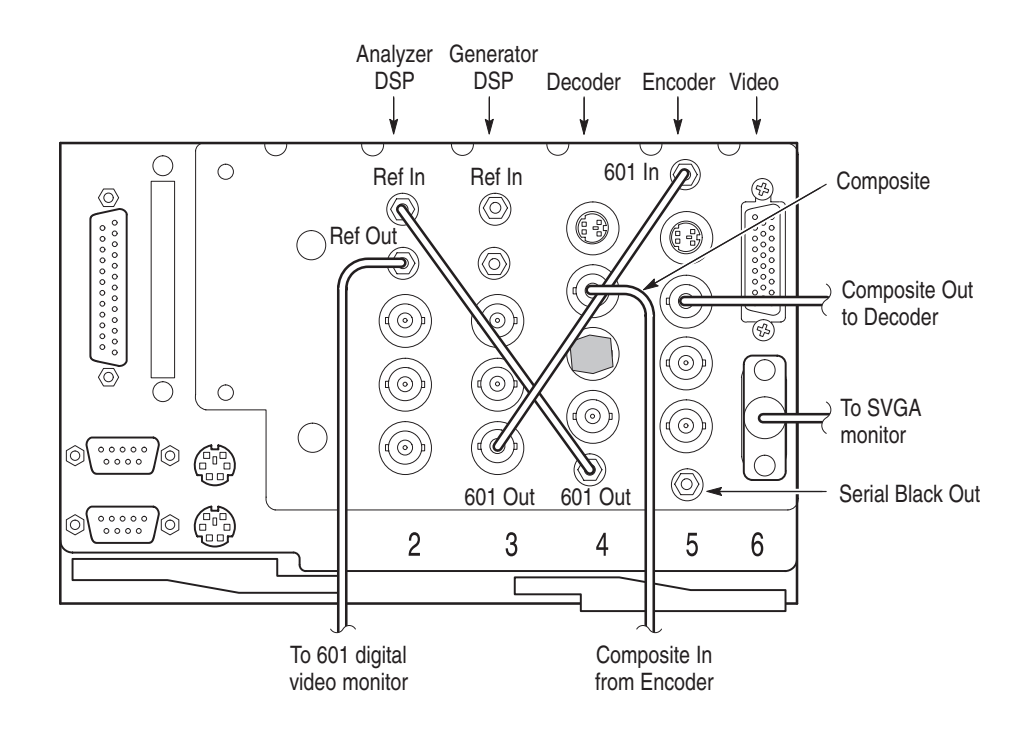

**Figure C–4: Connections for the encoder and decoder functional check**

- **1.** Connect the Generator 601 Out BNC connector to the encoder 601 In SMB connector using the 75  $\Omega$  coaxial interconnection cable provided.
- **2.** Do not connect the encoder Serial Black Out connector to the generator DSP Ref In connector. If it is connected, disconnect it. Genlock (synchronizing the encoder to the generator) is derived from the serial digital video signal from the generator DSP.
- **3.** Connect the decoder 601 Out SMB connector to the analyzer DSP Ref In SMB connector using one of the 75  $\Omega$  coaxial interconnection cable provided.
- **4.** Use the BNC-to-BNC coaxial cable to connect the encoder Composite Out BNC connector to the decoder Composite loop-through input.
- **5.** Terminate the decoder Composite loop-through connector using a 75  $\Omega$  BNC termination.
- **6.** Use a BNC-to-SMB adapter coaxial cable to connect the analyzer Ref Out SMB connector to the 601 serial digital video monitor.
- **7.** Set up the video monitor to view the serial digital input.
- **8.** Double click on the PQA200 icon to start the application.
- **9.** Right click the Preference soft key to display the Preference Configuration menu.
- **10.** Click the down arrow in the Startup Presets name field.
- **11.** Click on the factory preset to select it.
- **12.** Click OK to accept the change and exit the menu.
- **13.** Click the Preference soft key to restore the factory configuration settings.
- **14.** Right click the Generate soft key.
- **15.** Select the correct signal type for the test (NTSC, NTSC No Setup, or PAL). Do the first functional verification test using the format that you expect to use most or exclusively. You can elect to test for each of the signal types for a more thorough functional check.
- **16.** Select to generate the Mobile+ sequence.
- **17.** Click OK in the Generate Configuration menu to accept the changes and exit the menu.
- **18.** Right click on the Capture soft key to display the Capture Configuration menu.
- **19.** Select the correct signal type for the test (NTSC, NTSC No Setup, or PAL).
- **20.** Select Mobile+ as the reference sequence.
- **21.** Set Capture As to Test.
- **22.** Give the capture test an alias file name you can remember as you do the verification tests. For example, call the reference captured for NTSC "Mobile NTSC Test" and a reference captured for PAL "Mobile PAL Test".
- **23.** Click OK in the Capture Configuration menu to accept the changes and exit the menu.
- **24.** Right click on the Measure soft key. When a new test is captured it is the default choice to measure.
- **25.** Select PQR Luma, PQR Luma & Chroma, and PSNR Luma in the Picture Quality Measurement box.
- **26.** Click the OK button to accept the changes and exit the menu.

### **Composite Sequence Test Using a 601 Ref**

- **1.** Click the Generate soft key to start generating the Mobile+ test sequence.
- **2.** Right click the Playback soft key to display the Playback Configuration menu.
- **3.** Select Live as the choice to play back. Select the video format you have selected to capture in the Capture Configuration menu.
- **4.** Click OK to accept the changes and exit the menu.
- **5.** Click the Playback soft key to start the playback. The display is black until the generator starts the test sequence.
- **6.** Click on the Capture soft key to start the capture operation.
- **7.** Wait for the test sequence to be captured. The captured reference name, format, and file extension are displayed when the capture is done.
- **8.** Click the Measure soft key to start the measurement. The captured test sequence is compared against the Mobile+ 601 reference, and the encoder and decoder effects are included in the measurements.

The PQR map of each field is displayed as it is being processed. The progress indicator and the messages in the status bar show you what is happening and the field number that is being processed.

After the PQR analysis finishes, the PSNR measurement starts. The PSNR map of each field is also displayed as the measurements are made. When the measurements have completed, the Summary results are displayed.

**9.** Check the Summary results against the typical values given for the unimpaired video test sequence in Table C–4. The values you get for the PQR and PSNR numbers can be different, but should be about the same.

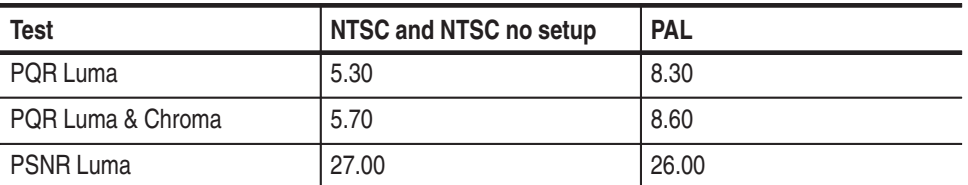

#### **Table C–4: Summary picture quality values for unimpaired sequence compared to a 601 digital reference sequence**

**Composite Sequence Test Using a De-embedded Ref**

- **1.** Right click on the Capture soft key to redisplay the Capture Configuration menu.
- **2.** Select to capture as a reference. Mobile+ should still be the Reference Sequence selected.
- **3.** Give the reference capture an alias name that helps you remember the correct capture and reference to associate it with. For example, NTSC Notch Mobile Ref or PAL Notch Mobile Ref.
- **4.** Click the Decoder soft key.

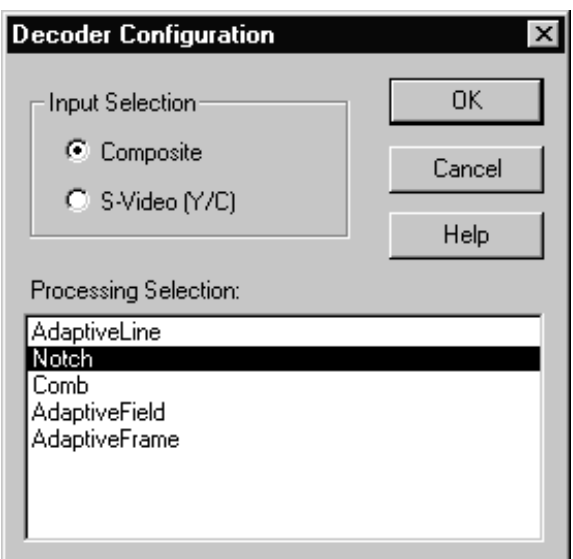

- **5.** Select Notch processing.
- **6.** Click OK button to accept the changes and go to the Capture Configuration menu.
- **7.** Click OK to accept the changes and exit the menu.
- **8.** Click the Capture soft key to capture of the test video sequence as a reference.
- **9.** Wait for the capture and store to finish.
- **10.** When the status bar indicates that the captured sequence is stored, right click the Capture soft key to redisplay the Capture Configuration menu.
- **11.** In the Reference Sequence field, select the alias name of the reference sequence you captured in step 8 (NTSC Notch Mobile Ref or PAL Notch Mobile Ref).
- **12.** Select to capture as a test.
- **13.** Give the test capture an alias name that helps you remember the correct capture and reference to associate it with. For example, NTSC Notch Mobile Test or PAL Notch Mobile Test.
- **14.** Click OK to accept the changes and exit the menu.
- **15.** Click the Capture soft key to capture the Mobile+ sequence as a test.
- **16.** After the test sequence has been captured and stored, click the Measure soft key to start the measurements. This time the picture quality analysis is done with respect to the captured reference. The effects of the encoder and decoder modules are eliminated (de–embedded) from the analysis.
- **17.** Check the Summary results against the typical values for the unimpaired video test sequence given in Table C–5. The values you get for the PQR and PSNR numbers can be different, but should be about the same.

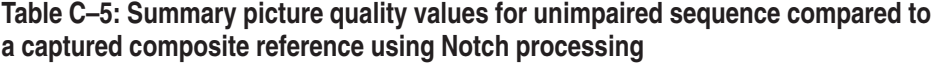

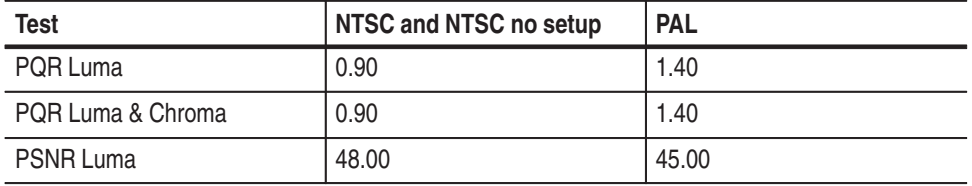

### **Composite Impaired Sequence Test**

After you have confirmed that the unimpaired composite video test is correct, use the following procedure to test one or more of the impaired video sequences. Measuring the impaired test sequence against the stored reference sequence provides a check on the operation of encoder and decoder modules with different levels of impairment in the video material.

- **1.** In the Generate Configuration menu, select one of the impaired video test sequences (for example, Mobile3mbs+).
- **2.** In the Capture Configuration menu, select the correct signal type for the test (NTSC, NTSC No Set Up, or PAL).
- **3.** Select Mobile+ as the reference sequence.
- **4.** Set Capture As to Test. Give the test capture a meaningful alias name so you can identify it in a list of captured files. That name is also displayed on the results displays to identify the results.
- **5.** Click on the Decoder soft key.
- **6.** Select Adaptive Line processing. Adaptive Line should be used in most cases when testing against the 601 digital reference.
- **7.** Click OK to accept the changes and go to the Capture Configuration menu.
- **8.** Click OK again to exit the Capture Configuration menu.
- **9.** Click on the Generate soft key to start generating the test sequence.
- **10.** Click on the Capture soft key to start the capture operation.
- **11.** Wait for the test sequence to be captured. The message "Capture sequence saved" with the name, format, and file extension is displayed when the capture is done.
- **12.** Click on the Measure soft key to start the measurement. The progress indicator and the messages in the status bar at the bottom of the PQA200 display show you what is happening. When all the measurements have completed, the Summary results are displayed.
- **13.** Check the Summary results for the correct measurement values for the captured impaired video test sequence compared to the typical values given either in Table C–6 or in Table C–7, as appropriate. Note that the NTSC and NTSC No Setup sequences are given as the same number. There are some minor differences between the two sequence types, but no more than the expected tolerance for either type.

The PQR and PSNR values you measure can be different than the typical values given in the tables, but they should be about the same. If the PQR and PSNR values are correct, the measure algorithms are verified.

**14.** If there is a significant difference between the PQR Luma value or the PSNR Luma values for an impaired sequence and the values given in the table for that sequence, check your setup again and redo the test. If the problem persists, refer the PQA200 system to a qualified service person.

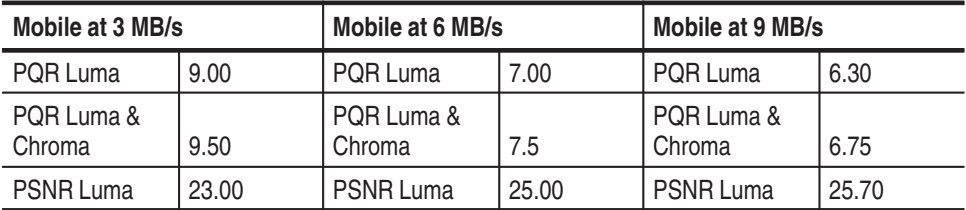

#### **Table C–6: Mobile+ NTSC and NTSC No Setup impaired video test sequence results for composite video**

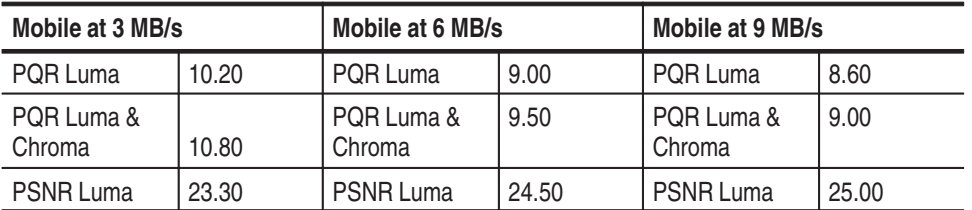

#### **Table C–7: Mobile+ PAL impaired video test sequence results for composite video**

- **15.** If you want additional verification of the measure algorithm, you can repeat the impaired video sequence test using another of the impaired video test sequences.
- You can check the S-Video functionality if you have an S-Video interconnection cable. The following procedure assumes that the composite video testing for Option 01 passed, and that the configuration settings are as made for those tests. Make the following changes to test the S-Video operation: **S-Video Verification**
	- **1.** Connect the encoder S-Video out connector to the decoder S-Video input connector.
	- **2.** In the Capture Configuration menu, click on the Decoder button to display the Decoder Configuration menu.

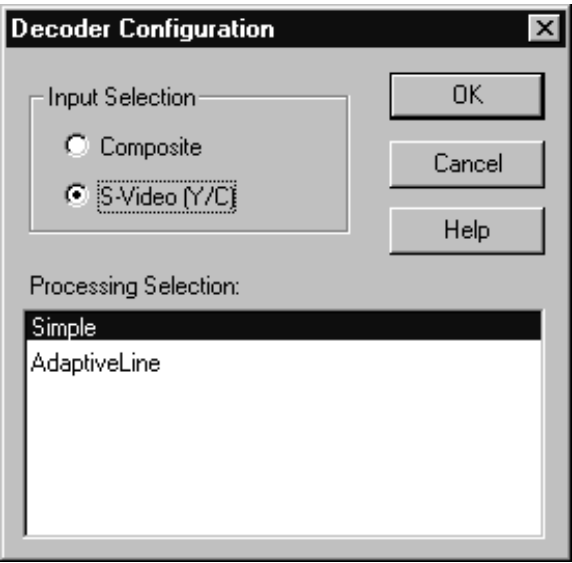

**3.** Select S-Video as the input selection and Simple as the processing selection. (Simple is the only available selection for PAL video format.)

- **4.** Click OK to accept the change and exit to the Capture Configuration menu.
- **5.** Click OK in the Capture Configuration menu to exit the menu.
- **6.** Rerun both composite unimpaired sequence tests (601-ref and de-embedded) starting on page C–16 and the composite impaired sequence test starting on page C–18. You have to recapture a new reference to eliminate (de-embed) the effects of the encoder and decoder. The measurement values for the unimpaired S-Video tested against the 601 serial digital reference are shown in Table C–8. The measurement values for the unimpaired S-Video tested against a captured S-Video reference that de-embeds the encoder and decoder effects are shown in Table C–9.

#### **Table C–8: Summary picture quality values for unimpaired sequence against 601 serial digital reference**

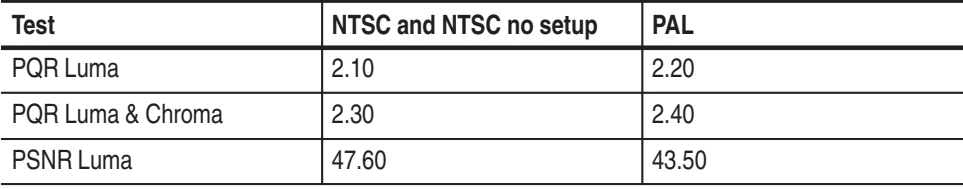

The testing results for S-Video shown in Table C–8 are better than the same tests made on the composite video reference. S-Video has its luminance and chrominance already separated, and the encoder and decoder processing is less of a factor on the measurement values obtained. Notice that the results shown in Table C–9, obtained using the de-embedding technique, are similiar to the results of the composite video tests shown in Table C–5.

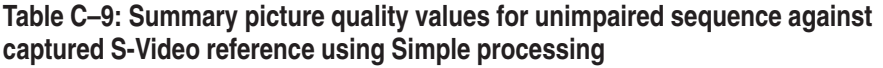

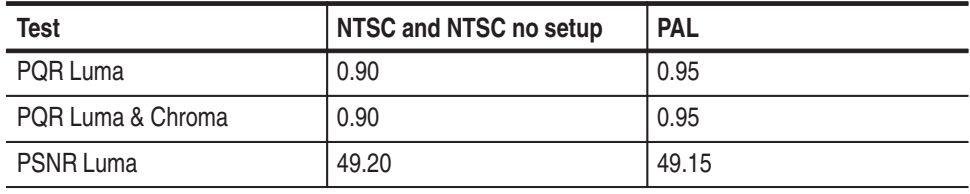

**7.** Verify the measured results for the unimpaired video sequence and the impaired video sequence against the typical expected results shown in Table C–10 or Table C–11, as appropriate for the video format of the test.

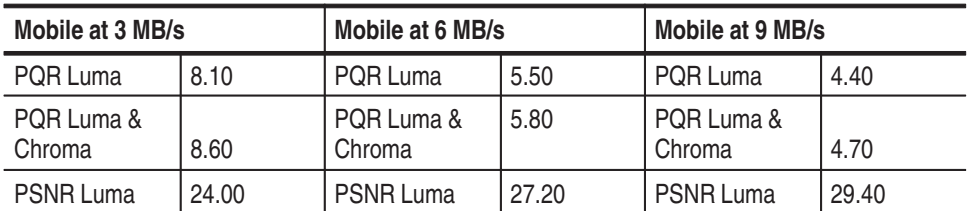

#### **Table C–10: Mobile+ NTSC and NTSC No Setup impaired video test sequence results for S-Video**

**Table C–11: Mobile+ PAL impaired video test sequence results for S-Video** 

| Mobile at 3 MB/s     |       | Mobile at 6 MB/s     |       | Mobile at 9 MB/s     |       |
|----------------------|-------|----------------------|-------|----------------------|-------|
| POR Luma             | 8.00  | PQR Luma             | 5.60  | PQR Luma             | 4.50  |
| PQR Luma &<br>Chroma | 8.35  | PQR Luma &<br>Chroma | 5.90  | PQR Luma &<br>Chroma | 4.90  |
| <b>PSNR Luma</b>     | 24.90 | <b>PSNR Luma</b>     | 28.30 | <b>PSNR Luma</b>     | 30.50 |

#### The functionality is verified using only one format, preferably the one you use for the majority of your testing. If you choose, you can redo all the tests in each of the video formats to verify the operation. In each step of the tests, select a different format than you used for the original testing. For example, if you used PAL format for the first test, select NTSC or NTSC No Setup. The expected measurement results for the impaired sequence testing are provided for each level of impairment of the provided impaired test sequences. **Format Verification**

# **Appendix D: Repackaging**

The PQA200 Picture Quality Analysis System is shipped in a carton designed to provide it with the maximum protection. If you ship the instrument subsequently, you will need to use this carton and the instrument support inserts to provide adequate protection.

*NOTE. The PQA200 Picture Quality Analysis System shipping carton must be used to return the instrument to Tektronix service centers. We cannot honor the warranties if the server is not shipped in its original carton or a replacement carton purchased from Tektronix.*

# **Obtaining Replacement Packaging**

New packaging material is available from Tektronix. The part numbers are in Table D–1 and in the *Replaceable Mechanical Parts List* in the service manual. Packaging components are shown in Figure D–1. Each component has an index number, which also appears in Table D–1. To obtain these items contact your nearest Tektronix office or representative.

#### **Table D–1: Packaging material**

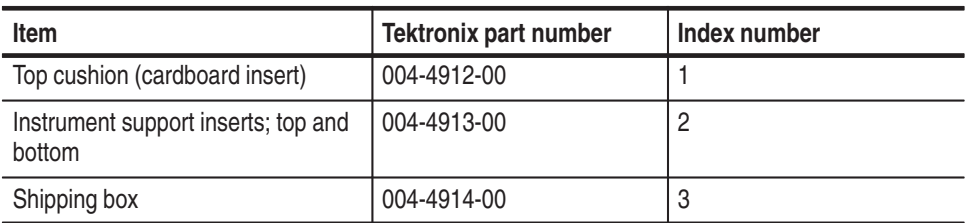

# **Repackaging the Server**

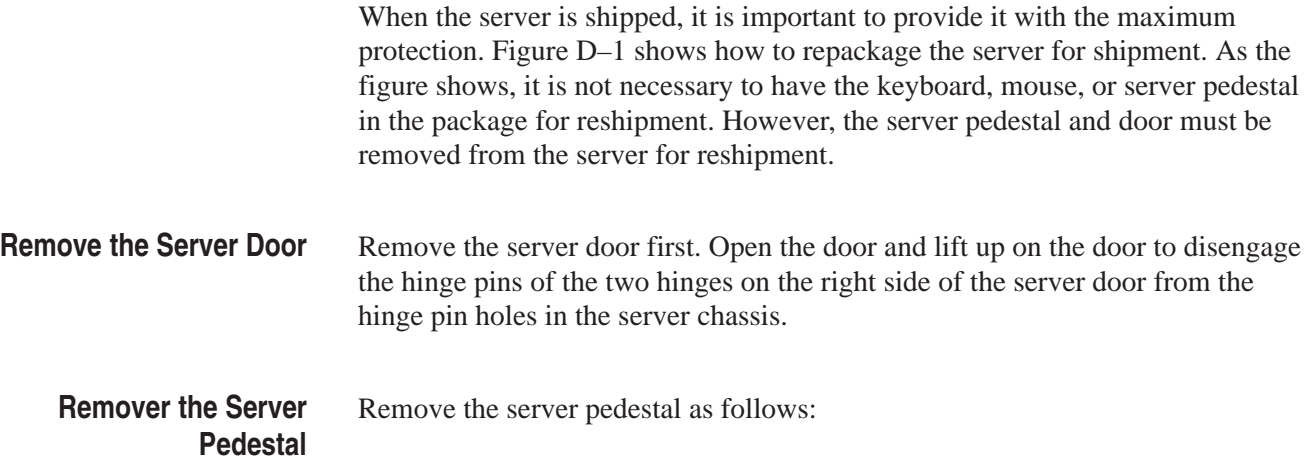

- **1.** Carefully place the server on its top.
- **2.** Locate the retaining clip that holds the pedestal on the server.
- **3.** Use your thumb to release the retaining clip and slide the pedestal to disengage the pedestal from the server.

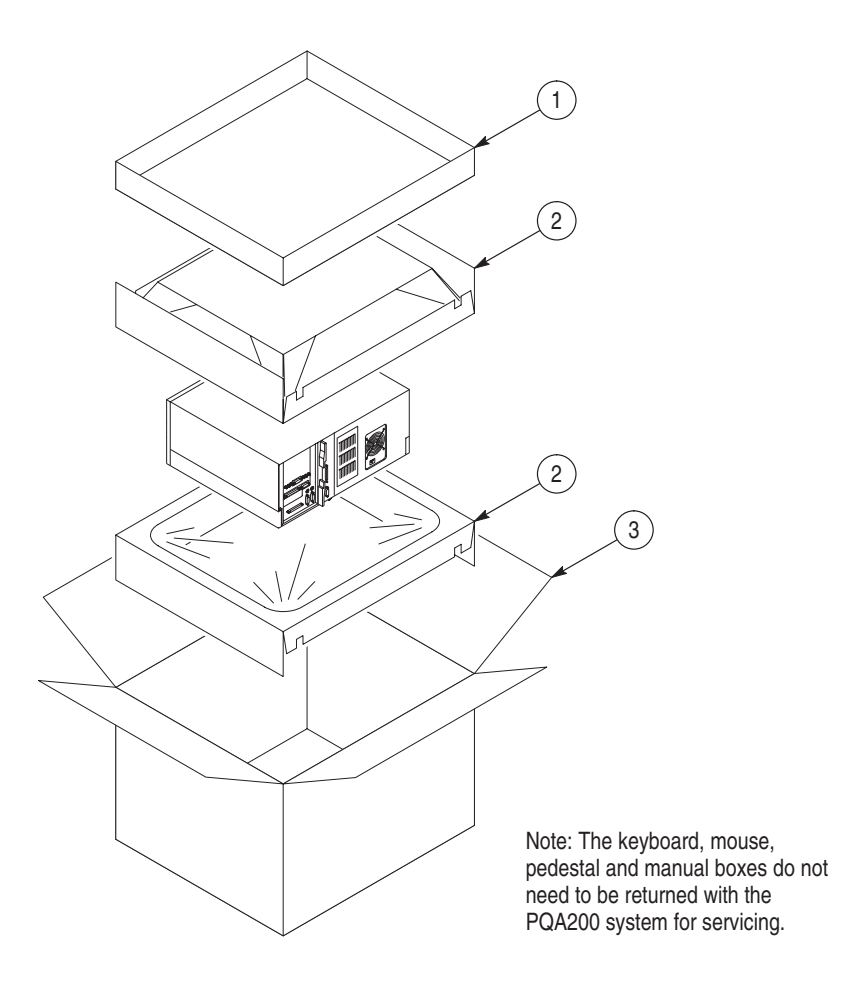

**Figure D–1: Repackaging the PQA200 system server**

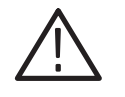

*WARNING. The sealed shipping box must be further protected for shipment by strapping it to a shipping pallet. Failure to do this can result in serious damage to the instrument if it receives excessive shock (gets dropped) during shipment.*

# **Repackaging the Monitor**

If the monitor is being shipped, it should be packaged in accordance with the instructions contained in its documentation.

# **Appendix E: Video Test Sequences**

The video test sequences are provided on CD-ROM in 601–525 and 601-625 digital video formats. There are five compact discs for the 525 sequences and five compact discs for the 625 sequences. The disc contents and the characteristics of the video in the test sequences are shown in Table E–1 for 601-525 format and in Table E–2 for 602-625 format. Each of the files is provided as Header Only and Header Plus video test sequences for the generator. The analyzer references are extracted from the generator video sequences during loading.

*NOTE. Sequences of the same name in 525 and 625 formats do not necessarily have exactly the same content. Though very similar, the test sequences were acquired at different times; they were not converted from one format to the other.*

| <b>CD</b><br>number | <b>File</b><br>name | Sequence title        | <b>Characteristic</b>                            | <b>Motion</b>       | <b>Source</b>      |
|---------------------|---------------------|-----------------------|--------------------------------------------------|---------------------|--------------------|
|                     | Flower              | Flower Garden         | Color details, landscape                         | Slow Pan            | CCIR <sub>15</sub> |
|                     | Cheer               | Cheerleaders          | Fast complex sports, rich back-<br>ground        | Sports              | CCIR <sub>39</sub> |
|                     | Kiel                | Kiel Harbor 4         | Luminance detail, landscape                      | Zoom                | CCIR <sub>26</sub> |
| $\mathfrak{p}$      | Tempete             | Tempete               | Horizontal, vertical, luminance, color<br>detail | Random motion       | CCIR <sub>44</sub> |
|                     | Susie               | Susie                 | Skin tone, talking head                          | Slow                | CCIR <sub>16</sub> |
|                     | Tennis              | Table tennis          | Multiple random motion, sports                   | Pan                 | CCIR <sub>29</sub> |
| 3                   | Football1           | Football1             | Sports, busy, large objects                      | Rapid motion        | CCIR <sub>38</sub> |
|                     | Football2           | Football <sub>2</sub> | Slowly milling people, sports                    | Slow moving objects | CCIR <sub>38</sub> |
|                     | Ferris              | <b>Ferris Wheel</b>   | Luminance and color details                      | Fast, complex       | CCIR <sub>36</sub> |
| 4                   | Diva                | Diva                  | Titles on busy scene                             | Slow                | CCIR <sub>43</sub> |
|                     | Mobile              | Mobile and Calendar   | Random motion of objects                         | Slow                | CCIR <sub>30</sub> |
|                     | Shinjuku            | Shinjuku              | Horizontal and vertical detail                   | Slow pan            | CCIR <sub>37</sub> |
| 5                   | Wool                | Balls of wool         | Moving colors                                    | Medium              | CCIR <sub>27</sub> |
|                     | Popple              | Popple                | Moving colors                                    | Pan, rotate         | CCIR <sub>28</sub> |
|                     | Lily                | Lily Pond             | Luminance resolution                             | Still               | CCIR <sub>1</sub>  |

**Table E–1: Video test sequences for 601-525 format** 

| <b>CD</b><br>number | <b>File</b><br>name | Sequence title      | <b>Characteristic</b>                              | <b>Motion</b> | <b>Source</b>      |
|---------------------|---------------------|---------------------|----------------------------------------------------|---------------|--------------------|
|                     | Flower              | Flower Garden       | Color details, landscape                           | Slow Pan      | CCIR <sub>15</sub> |
|                     | Soccer              | Soccer              | Sports action                                      | Fast          | RAI                |
|                     | Kiel                | Kiel Harbor 4       | Luminance detail. land-<br>scape                   | Zoom          | CCIR <sub>26</sub> |
| $\overline{2}$      | Tempete             | Tempete             | Horizontal, vertical, lumi-<br>nance, color detail | Random motion | CCIR <sub>44</sub> |
|                     | Susie               | Susie               | Skin tone, talking head                            | Slow          | CCIR <sub>16</sub> |
|                     | <b>Tennis</b>       | Table tennis        | Multiple random motion,<br>sports                  | Pan           | CCIR <sub>29</sub> |
| 3                   | Ski                 | Ski race            | Sports, moving objects                             | Pan, zoom     | RAI                |
|                     | Auto                | Auto race           | Sports, moving objects                             | Fast          | RAI                |
|                     | <b>BBC</b>          | <b>BBC</b> disc     | Random movement                                    | Circular      | CCIR <sub>23</sub> |
| 4                   | Diva                | Diva                | Titles on busy scene                               | Slow          | CCIR <sub>43</sub> |
|                     | Mobile              | Mobile and Calendar | Random motion of<br>objects                        | Slow          | CCIR <sub>30</sub> |
|                     | Sailboat            | Sailboat            | Moving colors                                      | Slow          | CCIR <sub>14</sub> |
| 5                   | Wool                | Balls of wool       | Moving colors                                      | Medium        | CCIR <sub>27</sub> |
|                     | Popple              | Popple              | Moving colors                                      | Pan, rotate   | CCIR <sub>28</sub> |
|                     | Lily                | Lily Pond           | Luminance resolution                               | Still         | CCIR <sub>1</sub>  |

**Table E–2: Video test sequences for 601-625 format** 

The impaired video test sequences are provided to check the functionality of the PQA200 system. The impaired test sequences are provided as Mobile Header Plus sampled at different bit rates. When they are measured, the reference used in all cases is the Mobile+ reference sequence as identified from the header ID of the captured test sequence.

**Table E–3: Impaired video test sequences disk** 

| Sequence format | Sequence title  | Sample rate |
|-----------------|-----------------|-------------|
| 601-525         | Mobile3mbs+.601 | 3 Mbits/sec |
| 601-525         | Mobile6mbs+.601 | 6 Mbits/sec |
| 601-525         | Mobile9mbs+.601 | 9 Mbits/sec |
| 601-625         | Mobile3mbs+.601 | 3 Mbits/sec |
| 601-625         | Mobile6mbs+.601 | 6 Mbits/sec |
| 601-625         | Mobile9mbs+.601 | 9 Mbits/sec |

# **Appendix F: PQA200 System Error Messages**

The PQA200 operating system displays error messages when there is an error in configuration or when an expected signal is missing or incorrect. A configuration error message occurs if an action has been initiated when something in the underlying configuration for that action has an improper setting. For example, you click on Results and the error message "No results selected" appears. Configuration errors are corrected by making the correct configuration settings. In the case of the example, you would right click on the Results soft key and select one or more results to display.

System errors occur when an expected condition is not met. Some of those errors may be corrected by correcting the input signal, such as making sure the amplitude is correct, that there is burst on the composite video or S-Video signal, or that you have the correct format signal applied.

# **Decoder Board Error Messages**

Some error messages indicate a fatal error that prevents acquisition. Other errors indicate an out-of-range condition, but do not cause the PQA200 system to become inoperative. If the error persists after the corrective action has been tried, refer the problem to a qualified service person.

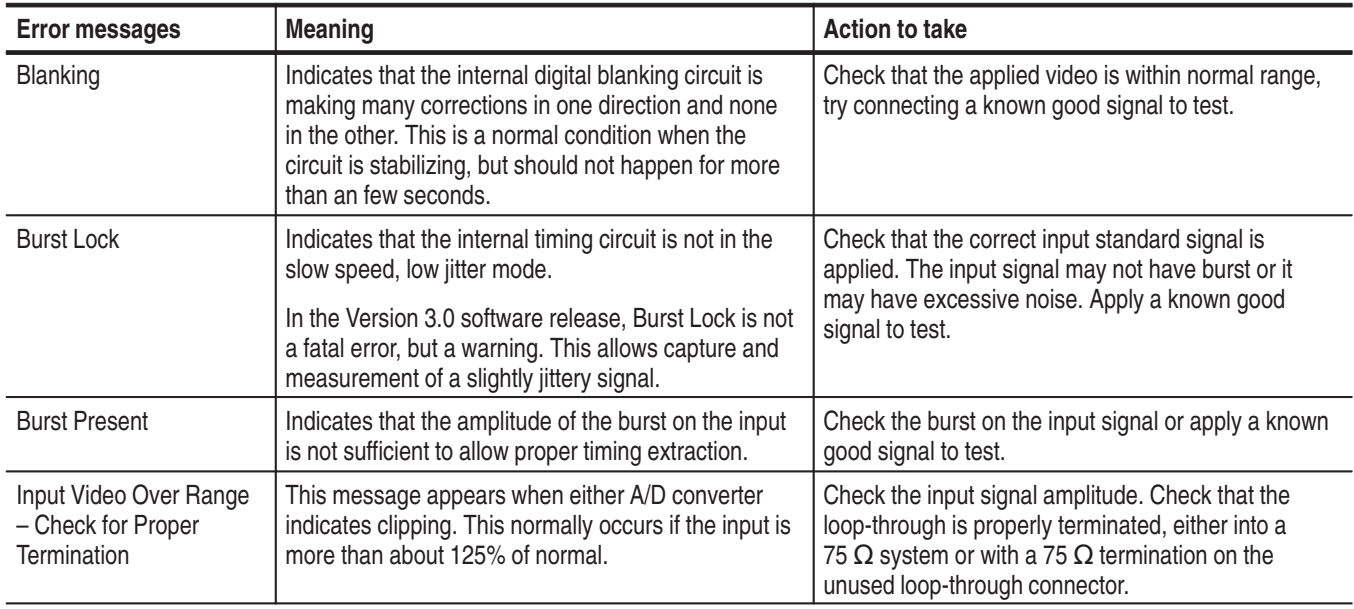

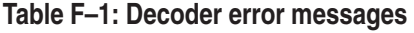

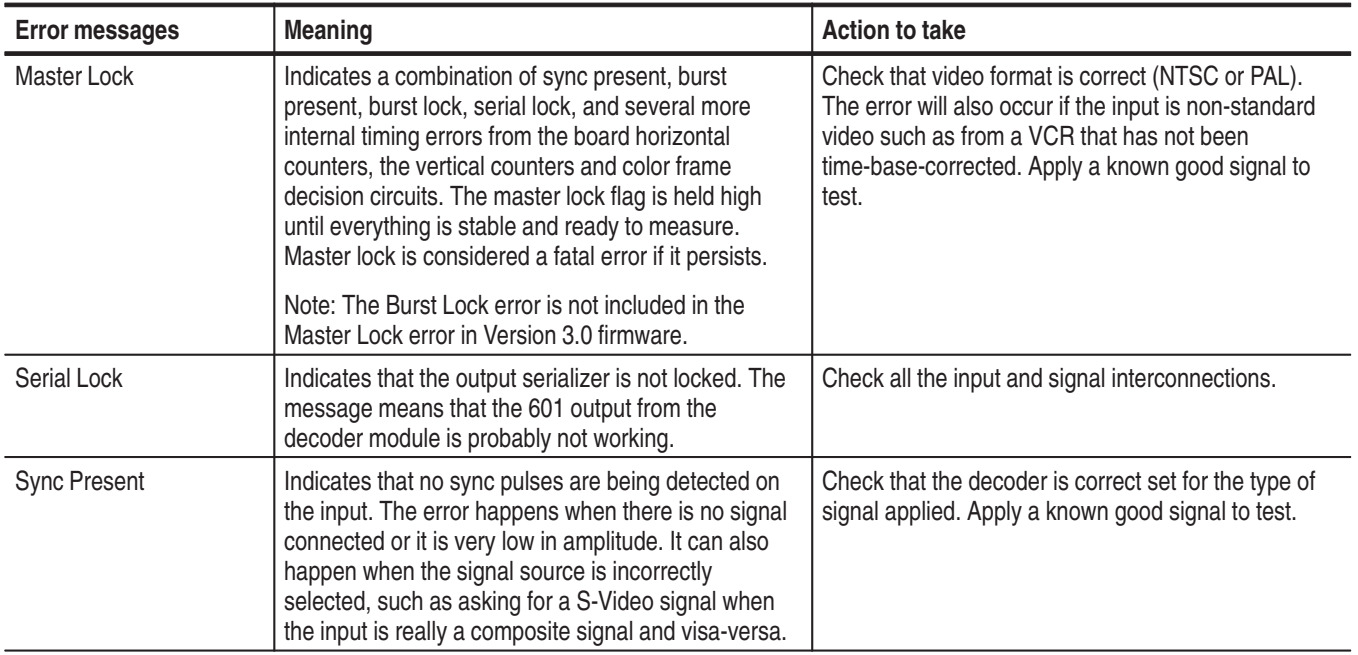

### **Table F–1: Decoder error messages (cont.)**

# **Encoder Board Error Messages**

The encoder module has two sets of error messages depending on the Lockup selection in the Encoder Configuration menu. One set is for Lockup using the serial video input as the lockup (genlock) source. The second is for when you are using the black burst and an applied analog reference as the source of lockup.

### **Table F–2: Encoder error messages**

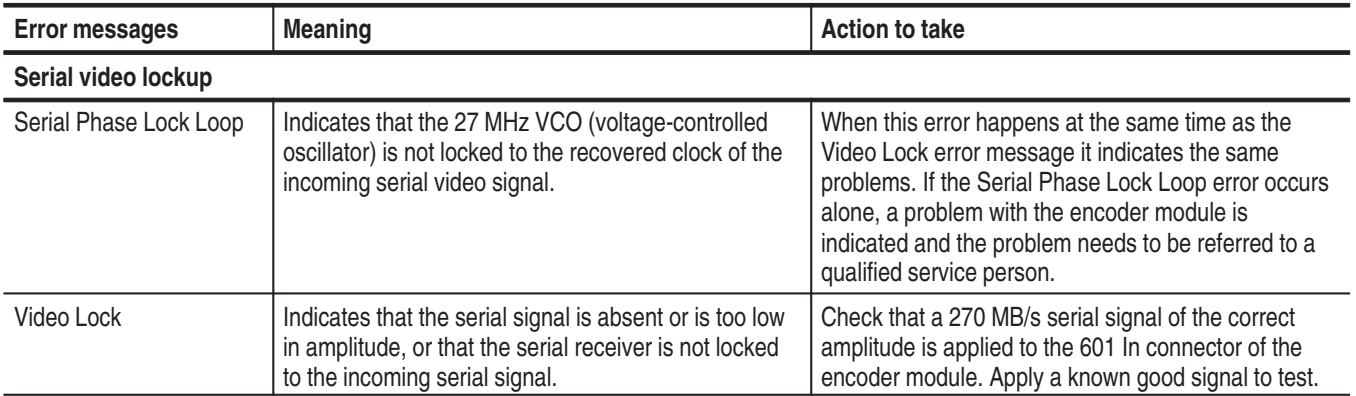

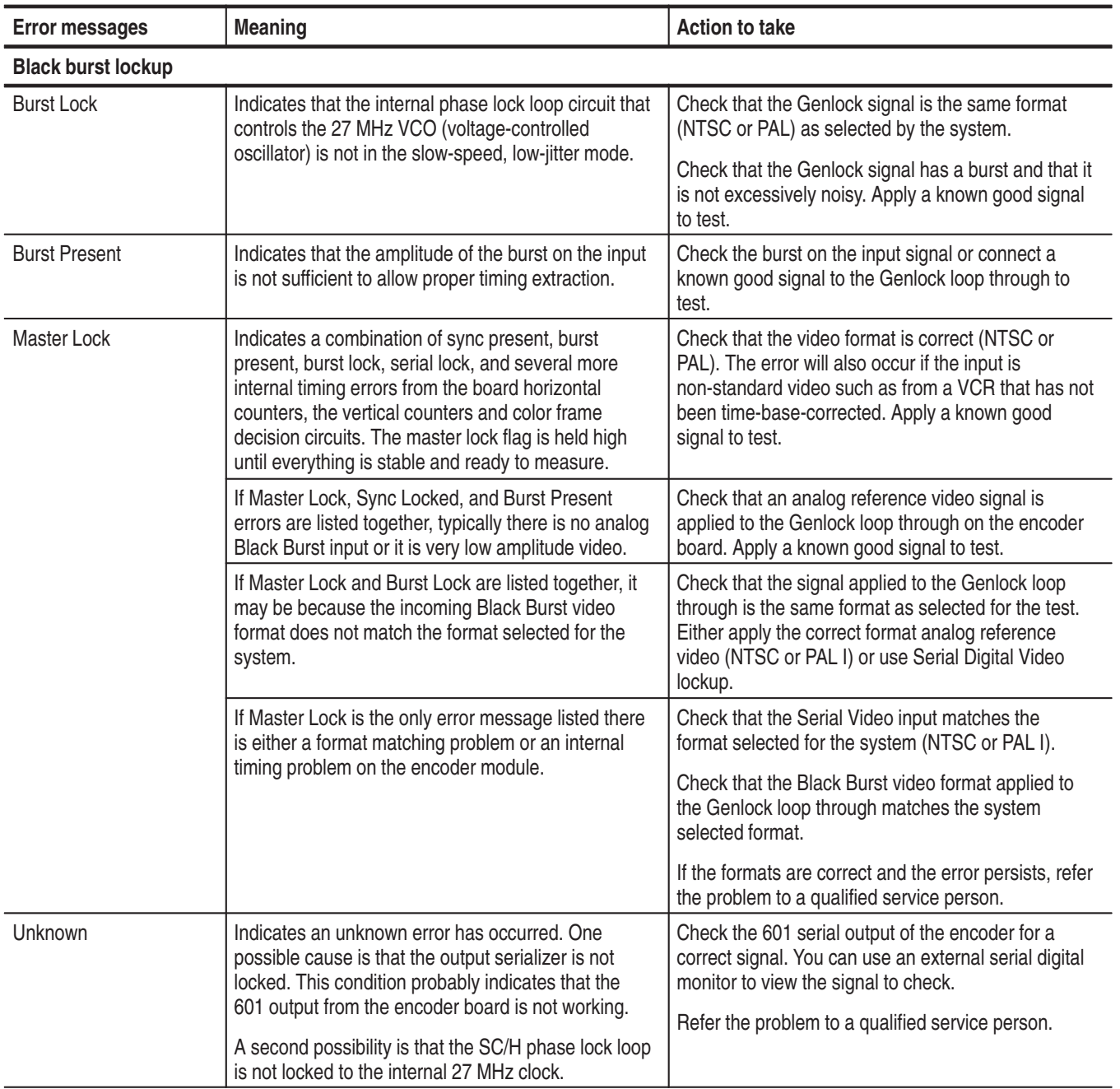

### **Table F–2: Encoder error messages (cont.)**

# **System Error Messages**

Most of the error messages are associated with parameters. The parameters that can be used are:

- Е Request Names: Acquire request, jnd request, and jndPrecompute request
- $\blacksquare$ Standard Names: NTSC and PAL
- $\blacksquare$ Port Names: port A (Main) and port B (Ref)

#### **Table F–3: System error messages**

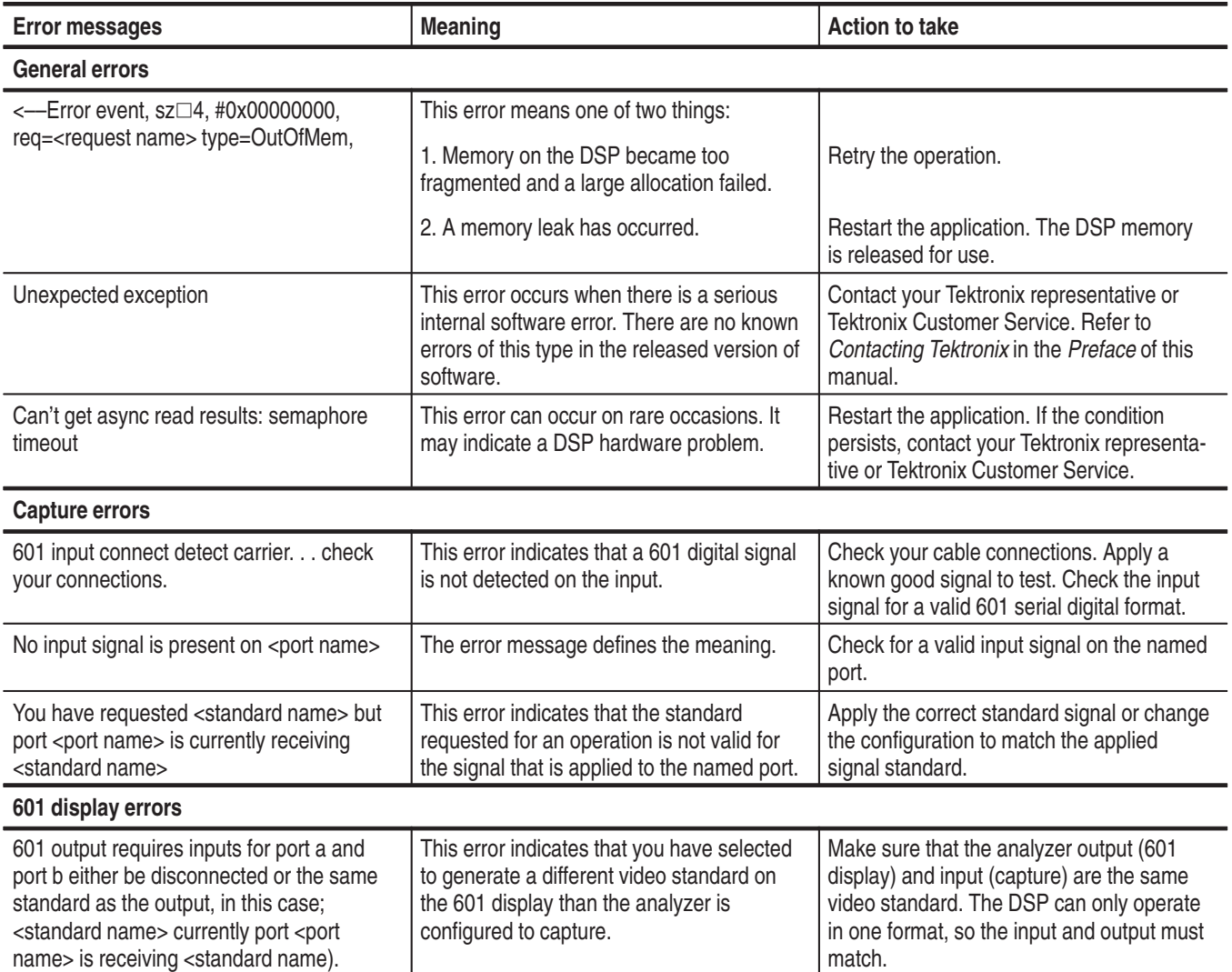

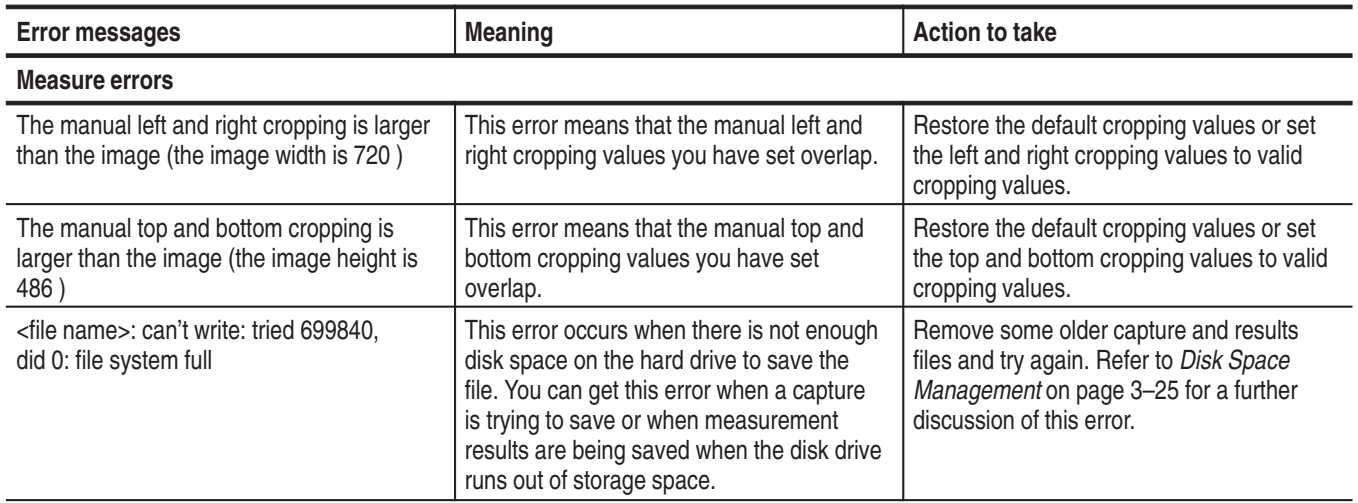

## **Table F–3: System error messages (cont.)**

# **Appendix G: Accessory Parts List**

The parts list is divided into the standard accessories (including the server and display monitor), the Option 01 accessories, and the optional accessories.

# **Standard Accessories**

The standard accessories are shipped with the standard and the option 01 products. The part numbers given for the mouse and keyboard are replacement parts from vendors other than the server vendor. The exact replacment manufacturer's part numbers for the mouse and keyboard are provided in the *Replacable Parts List* of the *PQA200 Picture Quality Analysis System Service Manual.*

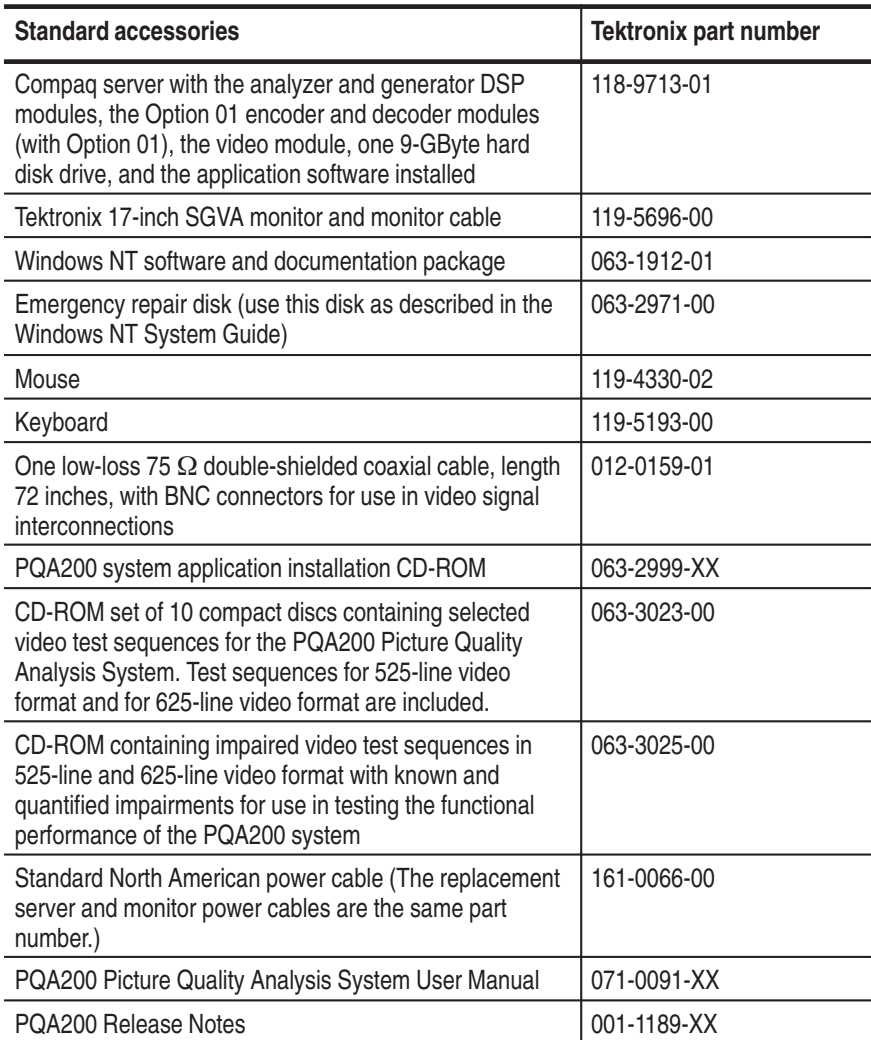

# **Option 01 Accessories**

The Option 01 accessories are in addition to the standard accessories.

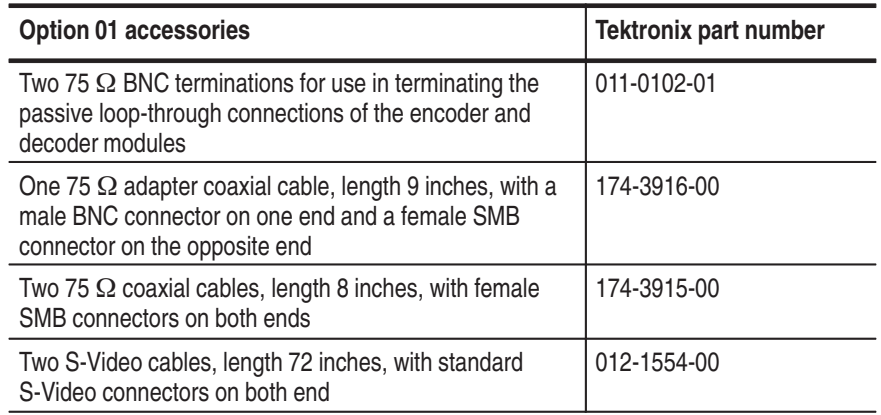

# **Optional Accessories**

The optional accessories include the optional power cables and *the PQA200 Picture Quality Analysis System Service Manual.* An optional power cable is provided in lieu of the standard accessory power cable when the PQA200 system is ordered with a power cable option.

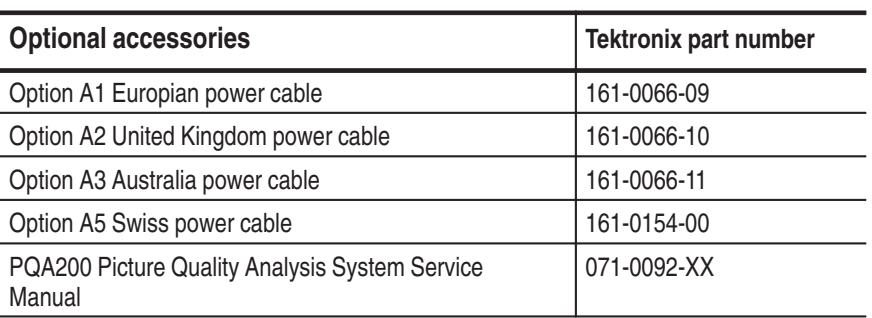

# **Appendix H: Version 3.0 Decoder**

This information describes the results of changes made to the decoder files for the Version 3.0 firmware release. The software that controls the operation of the decoder was changed to improve decoder operation. The results of the changes are seen in improved PQR measurement numbers between Version 3.0 decoder operation and the earlier version. You must be aware that if you are comparing composite video measurements results obtained with Version 2.0 release firmware and the same test results obtained with Version 3.0 release firmware, you can expect differences. Some differences may be minor, but other comparisons may show larger differences, depending on the type of filtering and the video sequence used for the test.

## **Decoder Improvements**

Filter files that were changed show differing amounts of improvements, and not all of the filter files were changed. The most improvement is seen in the NTSC Notch filter shown in graph of Figure H–1. The improved filter operation is the bottom graph line that shows the reduced PQR numbers when checked against the 601 digital reference of several of the Tektronix-supplied references.

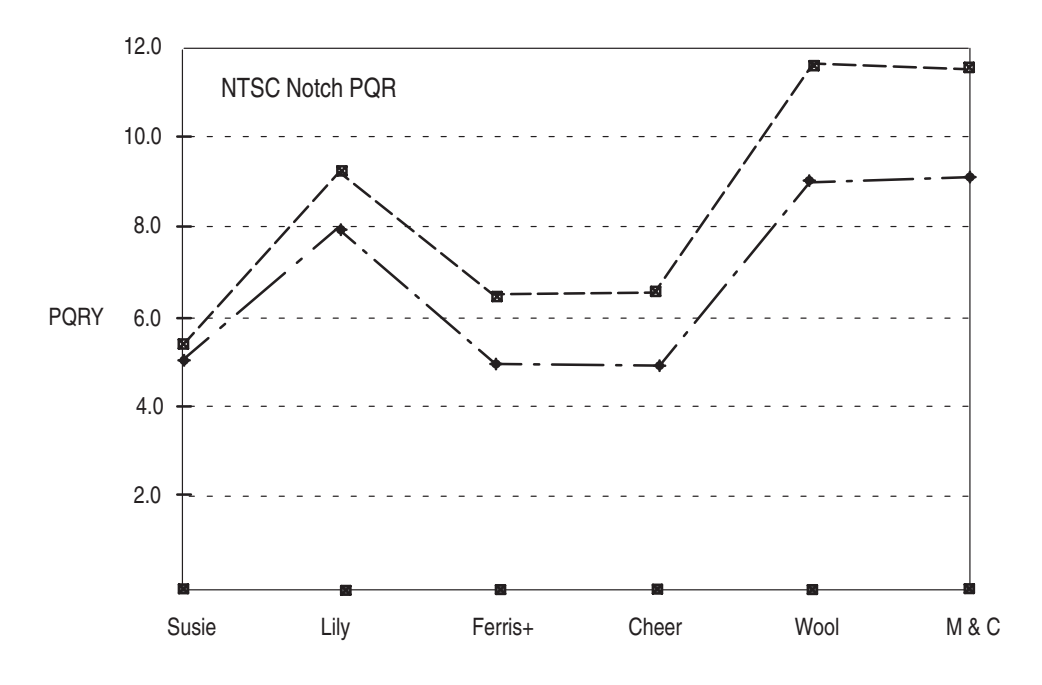

**Figure H–1: NTSC Notch filter Version 3.0 improvement**

A less dramatic improvement is seen in the NTSC Adaptive Field filter shown in Figure H–2 and the PAL Adaptive Line filter shown in Figure H–3. Notice that the improvement seen is dependent on the video sequence tested.

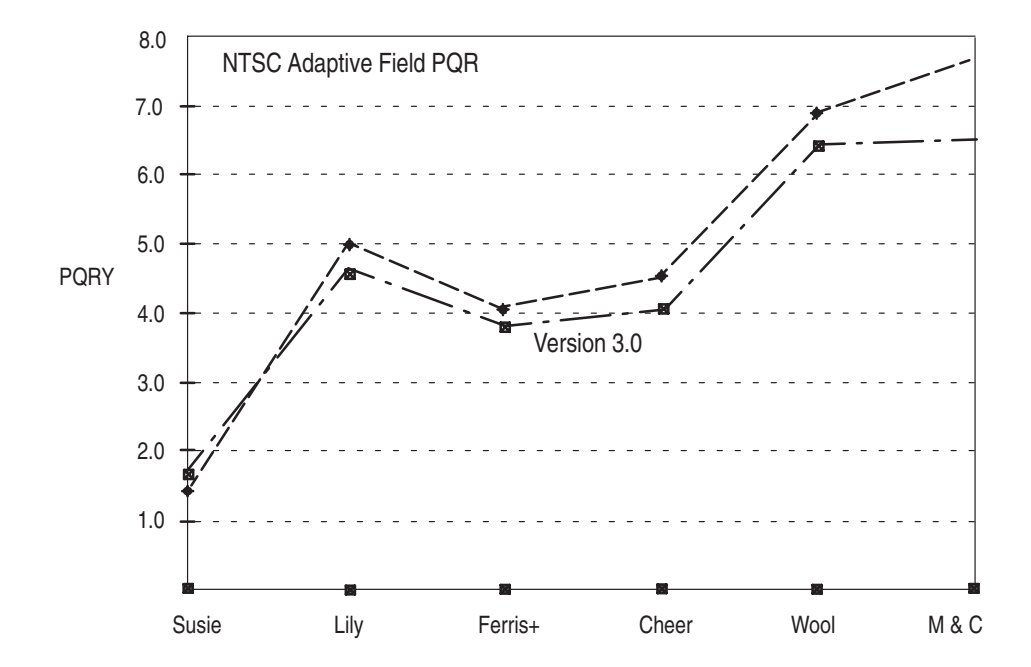

**Figure H–2: NTSC Adaptive Field filter Version 3.0 improvement**

The Mobile and Calendar (M&C) video sequence provides a severe test of the decoder performance and, as seen in the graphs of Figure H–2 and Figure H–3, shows the most improvement in the PQR number when the captured video sequence is checked against the 601 digital video reference.

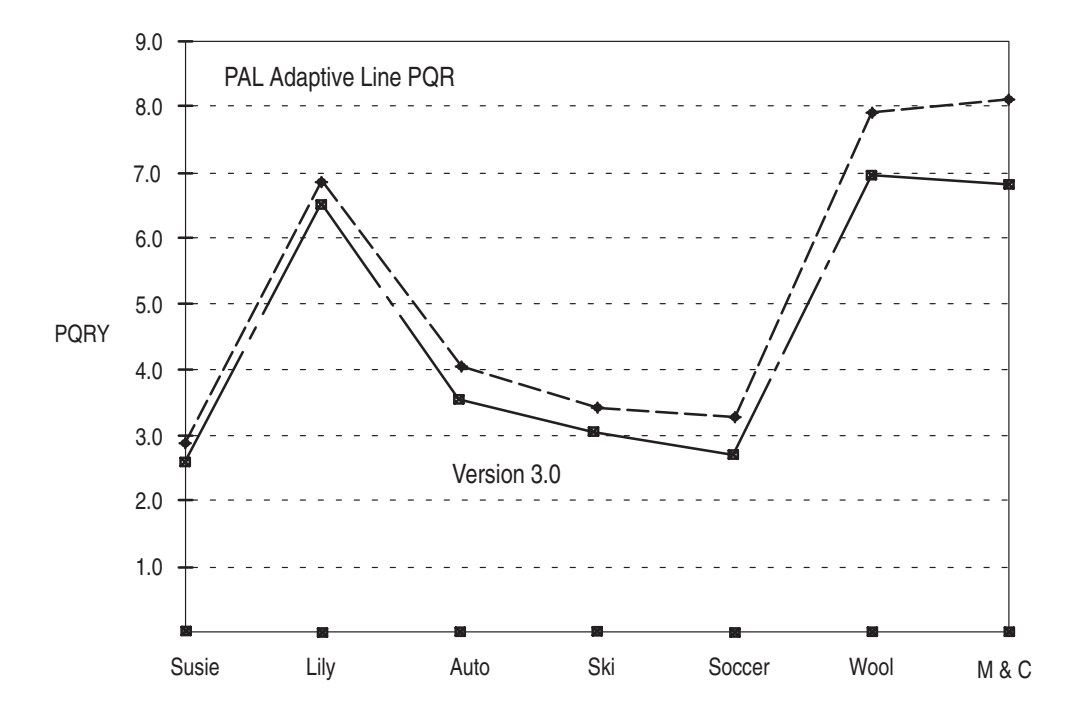

**Figure H–3: PAL Adaptive Line filter Version 3.0 improvement**

The changes made to the Adaptive Frame filter for V3.0 optimize the filter for still images such as the Lily video test sequence. The V3.0 NTSC Adaptive Frame filter shows either no change (Susie) or an increase in the PQR numbers obtained except for the Lily video test sequence (see Figure H–4).

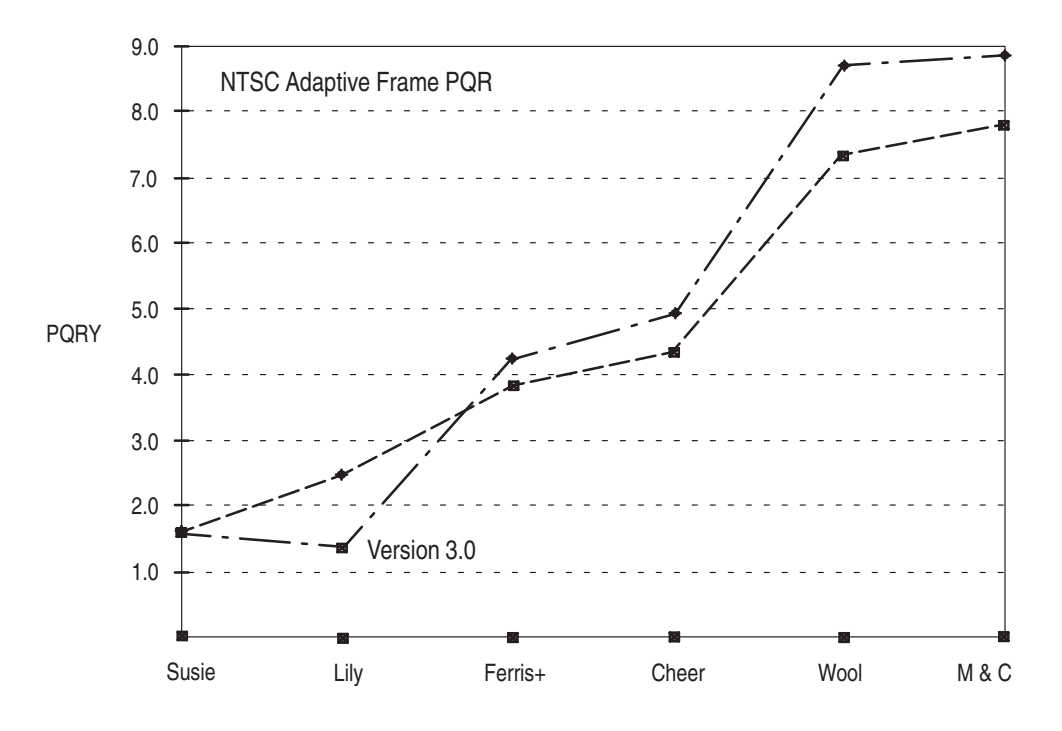

**Figure H–4: NTSC Adaptive Frame filter Version 3.0 improvement**

For PAL composite video testing, a major improvement is seen in the V3.0 Adaptive Field filter as shown in Figure H–5.
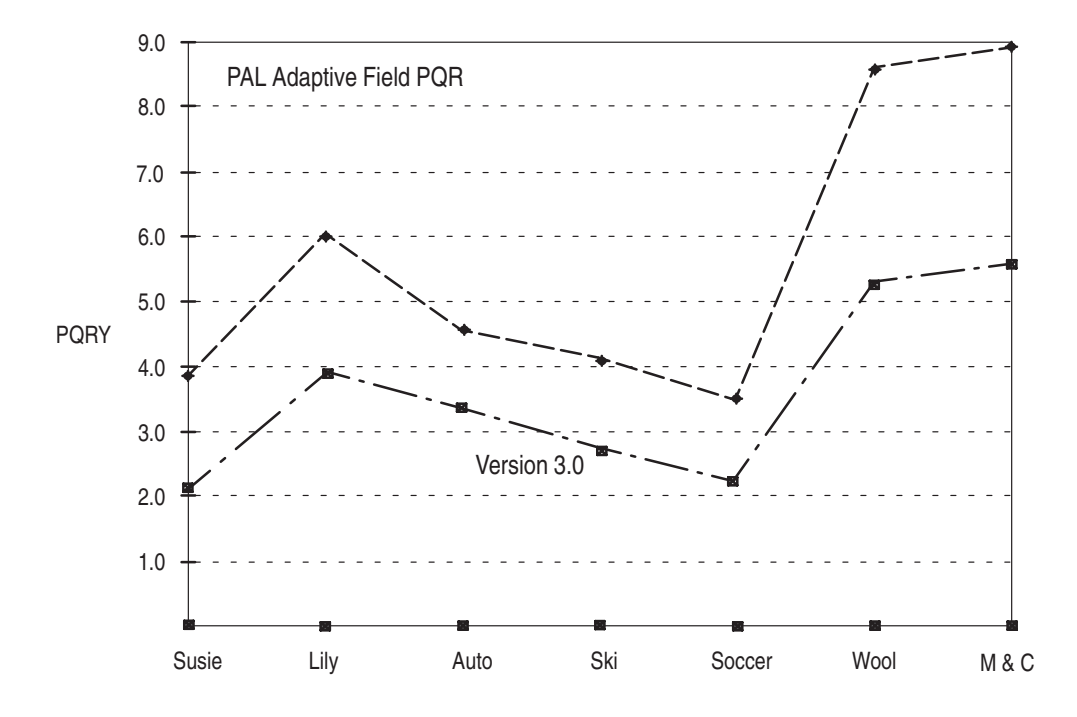

**Figure H–5: PAL Adaptive Field filter Version 3.0 improvement**

# **Data Tables**

The following tables provide data showing the measurement values obtained using Version 2.0 filters and the improved Version 3.0 filters on selected video sequences.

| <b>Sequence</b>      | <b>NTSC Version 2.0 notch</b> |          |             | <b>NTSC Version 3.0 notch</b> |          |             |  |
|----------------------|-------------------------------|----------|-------------|-------------------------------|----------|-------------|--|
|                      | PQR(Y)                        | PQR (YC) | <b>PSNR</b> | PQR(Y)                        | PQR (YC) | <b>PSNR</b> |  |
| Cheer                | 6.5                           | 6.7      | 29.8        | 4.9                           | 5.1      | 32.4        |  |
| Susie                | 5.4                           | 5.5      | 36.3        | 5.0                           | 5.1      | 37.3        |  |
| Ferris+              | 6.4                           | 6.6      | 30.6        | 5.0                           | 5.1      | 33.2        |  |
| Mobile &<br>Calendar | 11.5                          | 12.3     | 22.7        | 9.1                           | 9.8      | 24.5        |  |
| Wool                 | 11.6                          | 12.1     | 24.2        | 9.0                           | 9.4      | 26.0        |  |
| Lily                 | 9.2                           | 9.4      | 26.6        | 8.0                           | 8.2      | 27.7        |  |

**Table H–1: NTSC notch filter comparison** 

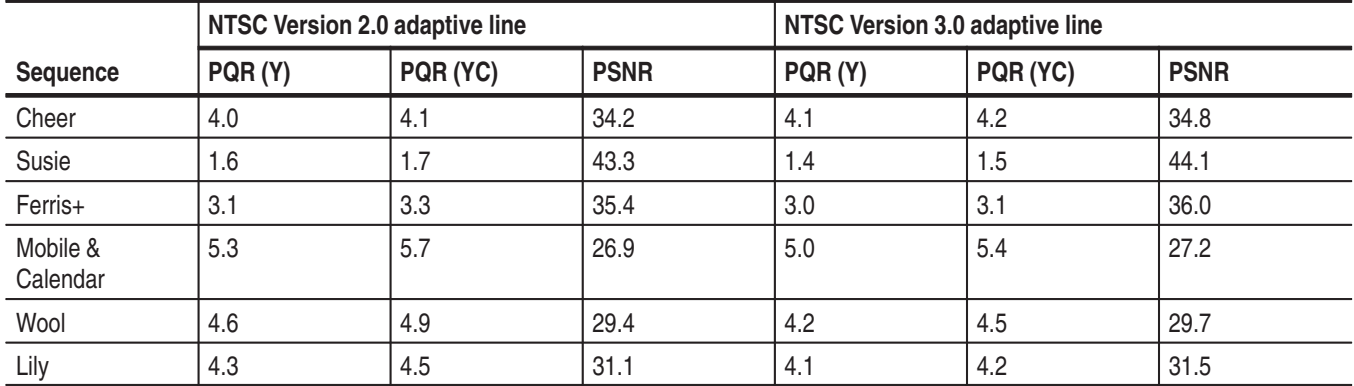

#### **Table H–2: NTSC Adaptive Line filter comparison**

#### **Table H–3: NTSC Adaptive Field filter comparison**

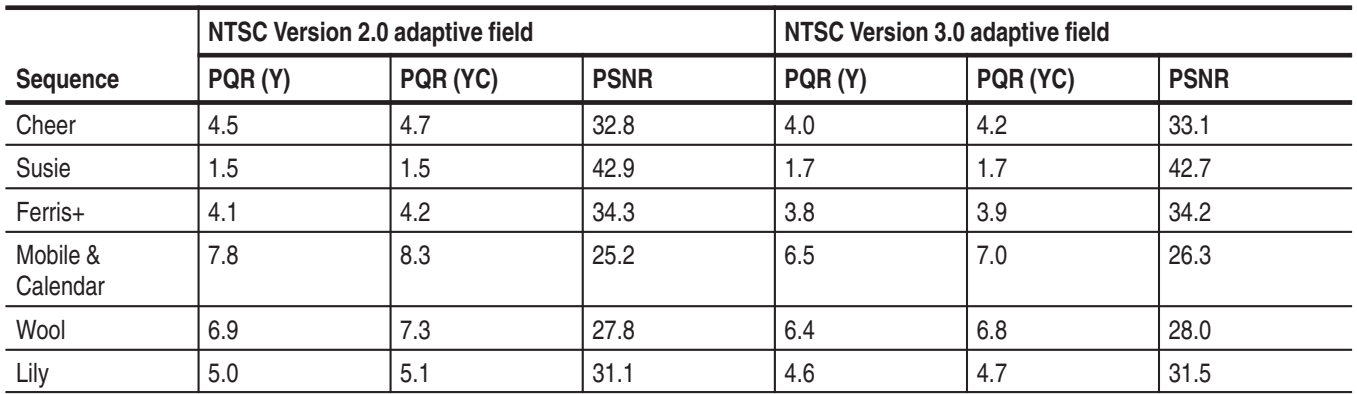

### **Table H–4: NTSC Adaptive Frame filter comparison**

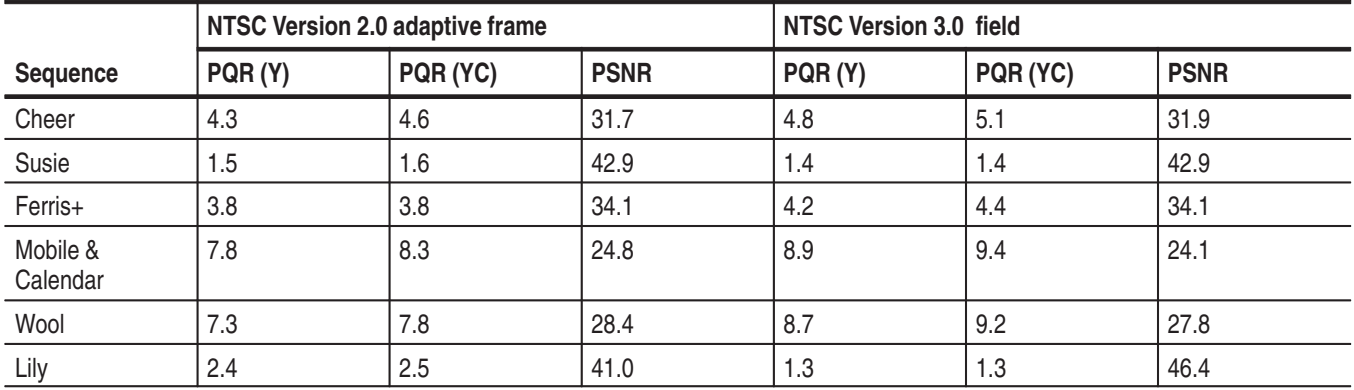

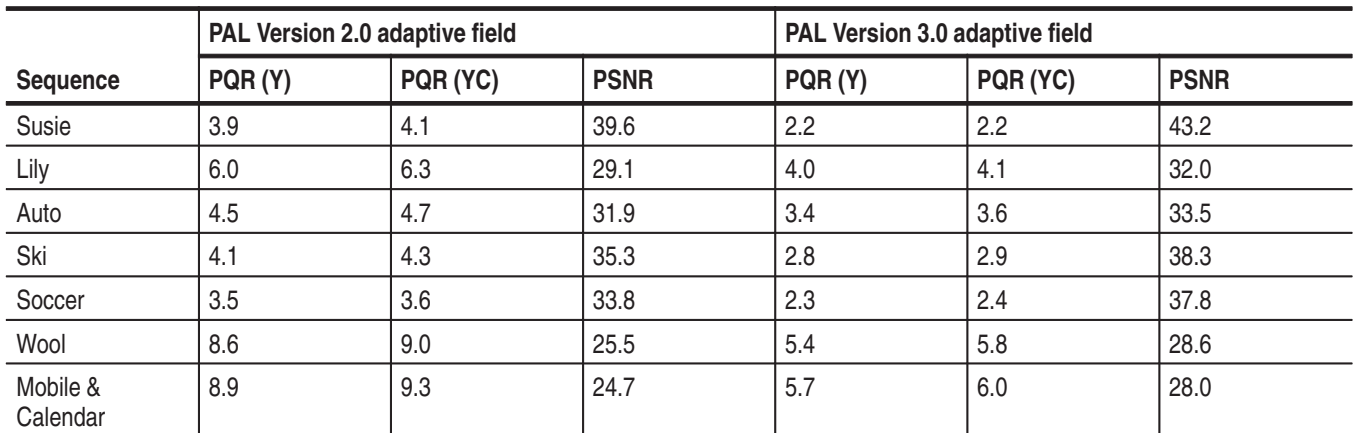

#### **Table H–5: PAL Adaptive Field filter comparison**

**Table H–6: PAL Adaptive Line filter comparison** 

|                      | PAL Version 2.0 adaptive line |          |             | NTSC Version 3.0 adaptive line |          |             |
|----------------------|-------------------------------|----------|-------------|--------------------------------|----------|-------------|
| <b>Sequence</b>      | PQR(Y)                        | PQR (YC) | <b>PSNR</b> | PQR(Y)                         | PQR (YC) | <b>PSNR</b> |
| Susie                | 2.9                           | 3.0      | 41.5        | 2.6                            | 2.8      | 36.9        |
| Lily                 | 6.9                           | 7.2      | 28.2        | 6.5                            | 6.8      | 28.1        |
| Auto                 | 4.0                           | 4.2      | 31.6        | 3.6                            | 3.7      | 32.0        |
| Ski                  | 3.4                           | 3.6      | 37.5        | 3.1                            | 3.2      | 37.2        |
| Soccer               | 3.3                           | 3.4      | 36.6        | 2.7                            | 2.8      | 36.9        |
| Wool                 | 7.9                           | 8.4      | 26.1        | 7.7                            | 7.5      | 26.6        |
| Mobile &<br>Calendar | 8.1                           | 8.6      | 25.6        | 6.8                            | 7.3      | 25.9        |

# **Appendix I: Tcl Function Commands**

This section lists and describes the Tcl commands that the PQA200 system uses (see Table I–2) in the function scripts generated in Function Learn Mode.

# **Tcl Programming**

Tcl programming is being used in more embedded systems because of its availability, ease of programming, and extensibility. A set of core commands are common to most Tcl implementations. These core commands and explanations for their use are described in the book *Tcl and the Tk Toolkit*, by John K. Ousterhout.

PQA200 functions are ASCII text files containing lists of Tcl commands. You can create functions using the Function Learn mode, or using a PC with a text editor capable of producing an ASCII text file (with line feeds and/or carriage returns). A function file created using a separate PC can be transferred to the PQA200 system function directory either from a 3.5 in floppy disk or through a network connection to the Windows NT server. If you create the file using the ASCII editor of the Windows NT server, use the Save As dialog box and save to the PQA200 function directory.

# **Tcl Functions in the PQA200**

Tcl functions automate control the PQA200. Tcl functions are executed in a separate process, interacting with the PQA200 in a manner independent of but similar to the user interface. Tcl function execution and user interface actions may be interleaved in any manner. This capability can be used to set configuration parameters as part of the overall PQA200 state, but you should take care to understand the assumptions made by the functions they use. For example, if a Tcl function changes a configuration parameter at the same time you change a (perhaps different) parameter in the same configuration menu, either change may undo the effect of the other change.

Tcl functions compete for CPU resources with other running processes, especially the PQA200 system itself. The normal synchronization between Tcl and PQA200 execution is usually adequate, but in special cases it may be desirable to execute pqa sleep Tcl commands to release the CPU for other tasks. The pqa sleep command is preferable to the built-in Tcl "after #" command for releasing the CPU, because it also checks for scheduled commands, callbacks, presses of the Function button to manually stop function execution, and PQA200 shutdown. **Tcl Functions and CPU Resources**

All PQA200 Tcl commands provide these checks. If Tcl code that does not call PQA200 commands is to be executed for any significant period of time (the amount depending on the desired responsiveness), then invocations of the pqa poll command should be interspersed to perform these checks. Without some PQA200 command (such as pqa poll) inside an infinite loop, the only way to stop Tcl execution is to manually abort each of the PQA200 processes, since the built-in Tcl interpreter does not perform such checks.

Tcl function execution is initiated in the following situations:

- l. upon startup
- l. by clicking the Function button
- l. by a scheduled function command
- l. by clicking the "Check for Errors" soft key during Function Edit

Additionally, if a Tcl function is already executing (indicated by the green light on the Function soft key), Tcl function callbacks may be executed in certain situations. The callbacks are similar to typical interrupt handlers in that they suspend execution at an arbitrary point (at a PQA200 Tcl command), continue to completion, and then resume the suspended execution.

**Upon Startup.** Upon startup, and also upon execution of the function reset command, the PQA200 resets the Tcl interpreter and invokes the PQA200 file *bin/init.tcl* from the startup directory. The *bin/init.tcl* file itself invokes *function/ initialize.tcl*, which provides a location for customization of the default configuration settings. You can edit the file *function/initialize.tcl* (in the startup directory) to define a uniform Tcl programming environment.

*NOTE. Unlike the working directory, the startup directory may not be changed during PQA200 function operation.*

**Clicking the Function Button.** Clicking the Function button, if Learn mode is disabled, starts execution of the Tcl function file specified in the Function Configuration menu. Execution continues until that function either finishes or is stopped by clicking the Function soft key, or until a function stop, function error, function reset, or pqa shutdown Tcl command is invoked. Function files are always stored in the *function* subdirectory under the *startup* directory and can also be invoked either by the pqa source function command or the load\_function or load\_optional\_function procedures predefined in *initialize.tcl*. Arbitrary Tcl source code files can be invoked by the pqa source file command.

**Scheduled Function Command.** When the time for a scheduled function occurs, that function executes the commands in the function script, temporarily suspending any other function that may be executing (like a callback).

**Checking for Errors.** The Check for Errors soft key in the Function Edit window invokes normal Tcl execution of the source code, but in pqa execution off mode. In execution off mode, PQA200 Tcl commands are prevented from modifying the PQA200 state. The pqa execution command, as an exception, turns pqa execution mode on or off. Note that all normal Tcl commands, such as while and exec, are completely enabled during this mode — only the PQA200 commands are disabled, so you must take care to not cause inadvertent execution.

In pqa execution off mode, many PQA200 commands are semantically disabled and are unlikely to return correct values. The Check for Errors mode is useful for syntax checking, but it is not generally useful for checking code that depends on results returned by PQA200 commands (and it can be quite misleading). For such functions, Check for Errors mode is generally only useful with a pqa exec on command inserted at the top, and in that case it triggers full normal execution of the Tcl code.

#### **Callbacks to User-Specified Tcl Functions**

Callbacks to user-specified Tcl functions can occur while a PQA200 Tcl function is executing, when one of the following occurs: changing working directory, changing mode, changing the display status (in the lower-left-hand corner of the display), generating an alert dialog box, or generating a query dialog box. These latter three kinds of callbacks only occur for events generated by the PQA200, not events generated directly by PQA200 Tcl code. The code in the PQA200 *bin/init.tcl* file shows how to set up callback functions, and what the parameters are.

You may override these default callback handlers if desired, using callback commands (those with callback in their name), but you must take care to maintain the expected functionality. In particular, the PQA200 system waits until each panel query callback is matched (eventually) by exactly one panel query reply command. Specifying no callback merely returns the preexisting callback, whereas explicitly specifying a null string disables a particular callback.

Many other PQA200 commands take optional parameters, and are used both to set and retrieve values, depending on whether or not the optional parameter was specified. In these cases the returned value is the current value of the parameter, whether it has been set or not (unless pqa execution off mode is in effect, in which case the returned values are generally unreliable).

## **PQA200 Tcl Interface Commands**

The following information describes the Grammar and the Tcl commands unique to the PQA200 Picture Quality Analysis System.

The command descriptions listed in Table I–1 and Table I–2 use a grammar similar to Backus-Naur Form. Words either in lower or mixed case or enclosed in quotes  $(44)$  are grammar terminals, and should appear as shown but without the quote  $(44)$  marks. The null string as a Tcl parameter appears in the grammar (and in Tcl) as  $\mu$ <sup>n</sup>; this is different than a grammar derivation of the empty string which has no Tcl representation whatsoever. **Command Grammar Descriptions**

> Lower or mixed case symbols with a dot, as in res.ults or user.Striped, indicate that either the full word (results or userStriped) or the abbreviation (res or user) are accepted.

Integer ranges are specified in the following manner: 1 to 6. Float ranges are specified in the following manner: 0.25 to 4.0.

Nonterminals in the grammar (such as SEQ\_NAME) are typed in all UPPER CASE and represent sets of alternatives; they are not intended to be incorporated literally.

Optional arguments are specified with question marks before and after, like  $?ARG$ ? or " $?ARG$ ...?", the latter example specifying zero or more ARGU-MENTS. For example, an OPT\_INT or OPT\_FLOAT may be either a numeric value or the Tcl null string  $^{\text{III}}$ , or it may be missing entirely.

Alternatives are specified with the bar symbol ( | ), and may be parenthesized. Thus, none  $|$  auto  $|$  manual (detected  $|$  ?CORRECTION PARAM ...?) denotes these four alternatives: none, auto, manual detected, or manual ?CORRECTION PARAM...?, with the last alternative indicating zero or more correction parameters are acceptable.

Return values, if present, are shown in the Return column in the command descriptions in Table I–2. Return values are either single Tcl tokens or Tcl lists, which are indicated by  $\{\}$ 's. For example, a return value  $\{\{\text{TSEQ} \text{ RSEL}\}\dots\}$ denotes a list of inner lists, each inner list having four elements (according to the grammar, TSEQ always derives three tokens, and RSEL one). In addition to what is specified by the grammar in Table I–1, PQA200 commands can sometimes return null values, such as when newly initialized with factory preferences.

#### **Table I–1: Grammar**

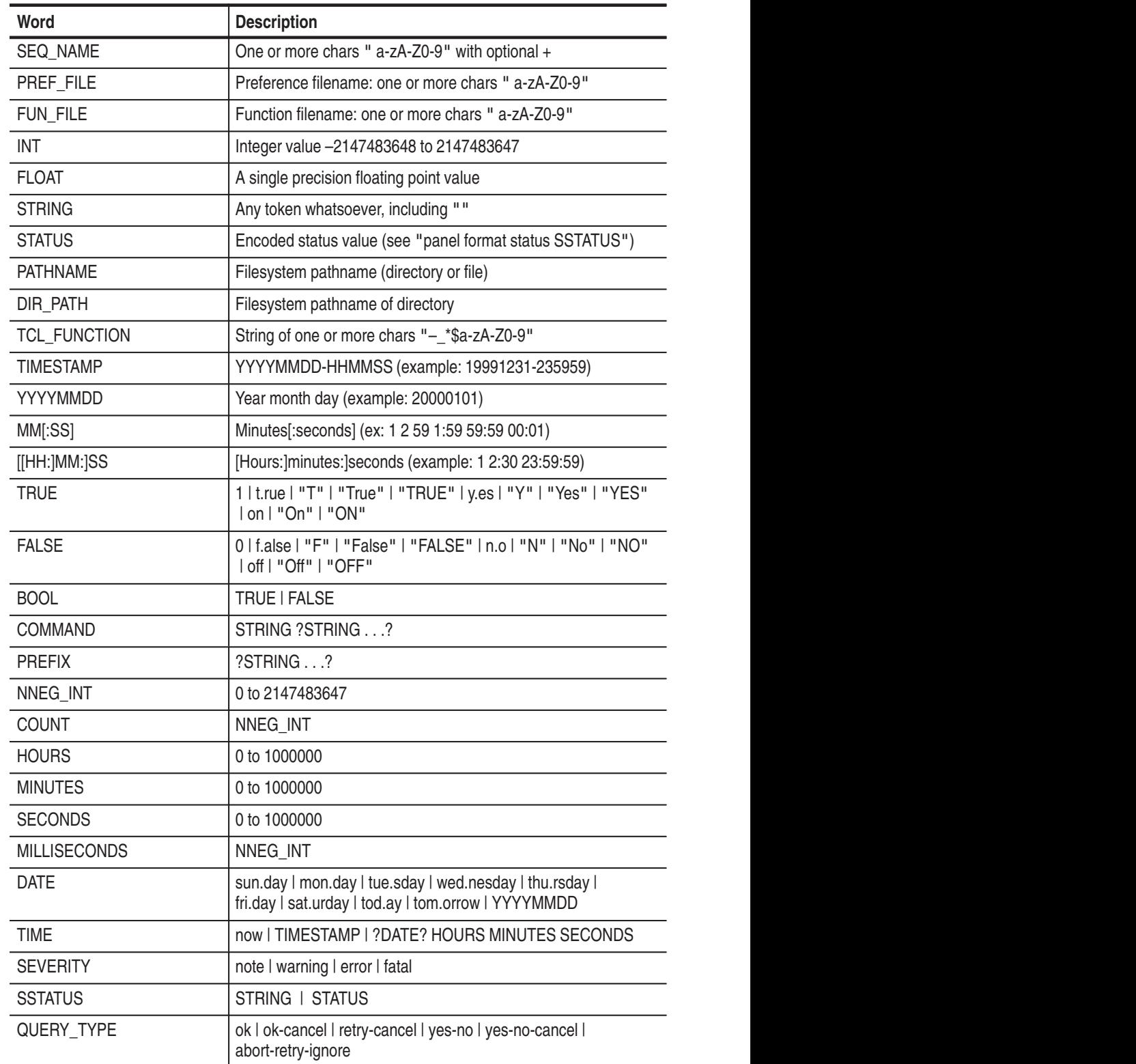

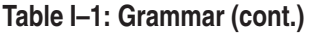

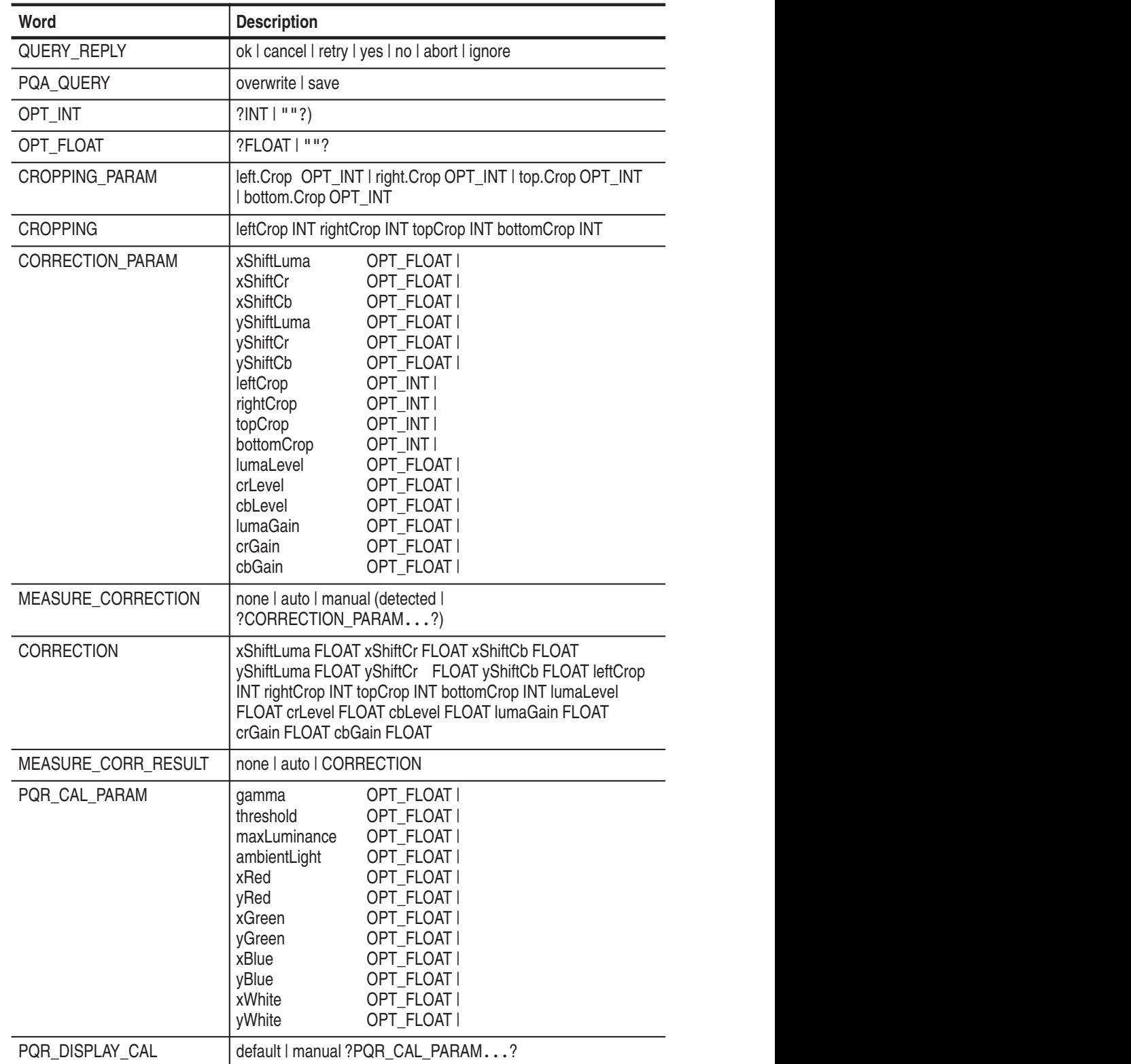

#### **Table I–1: Grammar (cont.)**

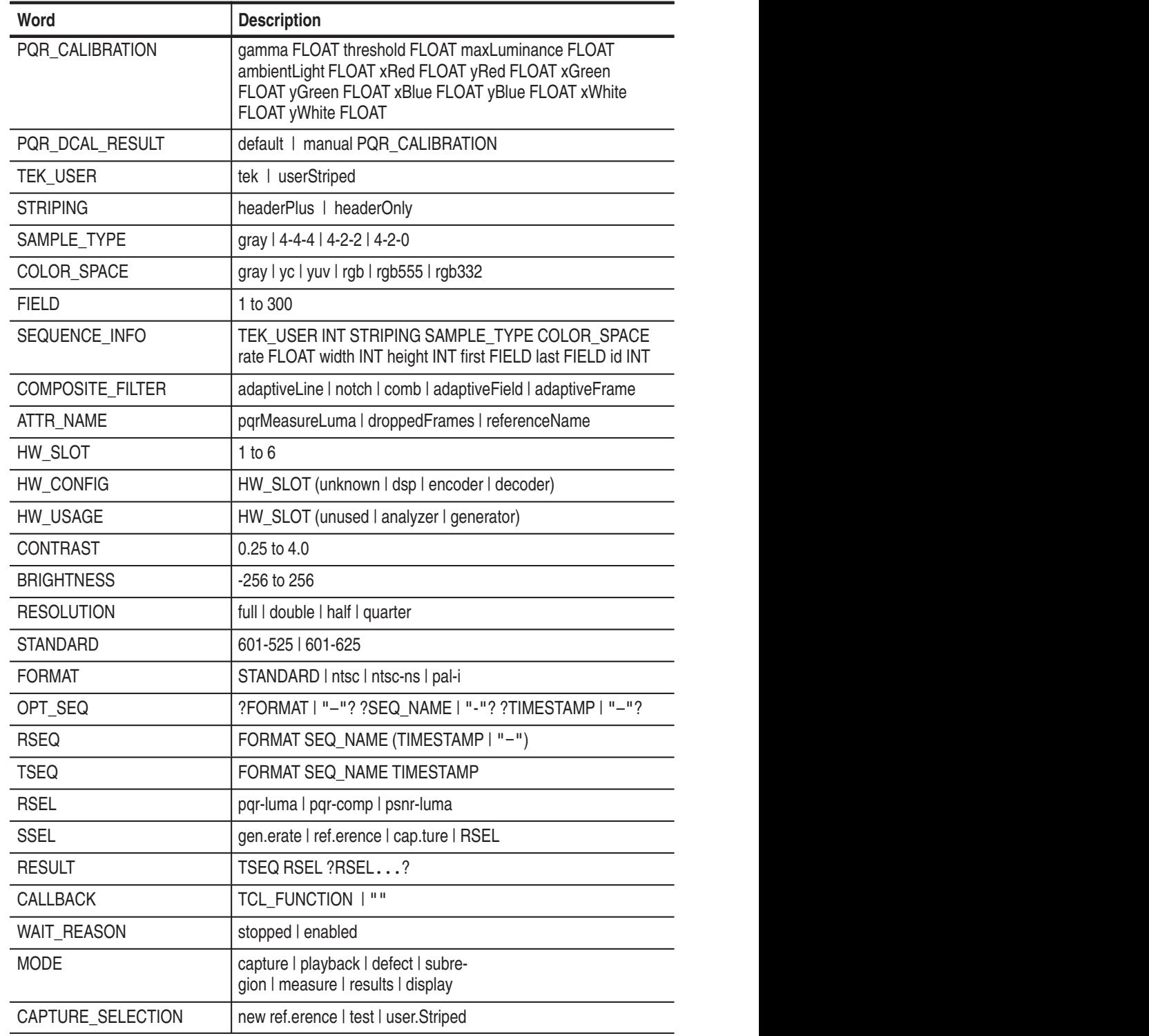

The list of commands given in Table I–2 is the complete set of PQA200 unique Tcl commands.

**Table I–2: PQA200 Tcl command descriptions** 

| <b>Command</b>                               | Return                                     | <b>Description</b>                                                                                                    |  |  |  |  |
|----------------------------------------------|--------------------------------------------|----------------------------------------------------------------------------------------------------|--|--|--|--|
| <b>Pqa execution commands</b>                |                                            |                                                                                                    |  |  |  |  |
| pqa poll                                     |                                            | Does the checks performed by all other PQA200 Tcl<br>commands (scheduled commands, callbacks, the function<br>stop button, and PQA200 shutdown).                                                          |  |  |  |  |
| pqa sleep SECONDS                            |                                            | Pauses function execution the specified amount of time,                                                                                                    |  |  |  |  |
| pqa sleep ms MILLISECONDS                    |                                            | performing the checks listed for "pqa poll" in the meantime.                                                                                                    |  |  |  |  |
| pqa exec.ution ?BOOL?                        | 0 1                                        | Turns "pqa execution" on or off if the parameter is specified,<br>and then returns 1 if pqa execution mode is currently on.                                                                               |  |  |  |  |
|                                              |                                            | If pqa execution mode is off (which is the default case when<br>doing "Check for Errors"), PQA200 Tcl command execution<br>sematics are disabled, and PQA200 Tcl command return<br>values are unreliable. |  |  |  |  |
|                                              |                                            | To make "Check for Errors" useful for debugging complex<br>functions, put "pqa exec on" at the top of the file to trigger full<br>execution mode (as opposed to syntax check mode).                       |  |  |  |  |
| pqa source fun.ction FUN_FILE                |                                            | Executes the named Tcl function.                                                                                                    |  |  |  |  |
| pqa source file PATHNAME                     |                                            | Executes the Tcl source code in the named file.                                                                                                    |  |  |  |  |
| pqa timestamp TIME                           | <b>TIMESTAMP</b>                           | Converts the provided TIME into a TIMESTAMP.                                                                                                    |  |  |  |  |
|                                              |                                            | As with all TIMEs, if the TIME specifies no DATE, the TIME<br>denotes todays's time unless it is a more than a minute in the<br>past, in which case it denotes tomorrow's time.                           |  |  |  |  |
|                                              |                                            | Similarly, if a TIME specifies a specific weekday that matches<br>today, then the TIME denotes today's time unless it is a<br>minute or more in the past, in which case it denotes next<br>week's time.   |  |  |  |  |
| pqa timestamp split TIME                     | <b>{YYYYMMDD HOURS</b><br>MINUTES SECONDS} | Splits a timestamp (or the current time) into its component<br>parts. It is equivalent to "pqa timestamp split [pqa timestamp<br>TIME]".                                                                  |  |  |  |  |
| pqa schedule list                            | {{TIMESTAMP<br>COMMAND}  }                 | Returns a list of all scheduled commands and their<br>TIMESTAMPs.                                                                                                    |  |  |  |  |
| pqa schedule TIME COMMAND                    | {TIMESTAMP COMMAND}                        | Schedules a command at the given time. When the time<br>occurs, the command will be executed if it hasn't been<br>unscheduled and the PQA200 is still running.                                            |  |  |  |  |
| pqa unschedule (TIME   "-")<br><b>PREFIX</b> | <b>COUNT</b>                               | Unschedules all commands at the give time (or any time if<br>"-" is specified), if they start with the given PREFIX. The<br>number of commands unscheduled is returned.                                   |  |  |  |  |
| pqa recompute seq.uence data.base            |                                            | Recomputes the PQA200 sequence database in the current<br>working directory, based on the sequences currently available.                                                                                  |  |  |  |  |

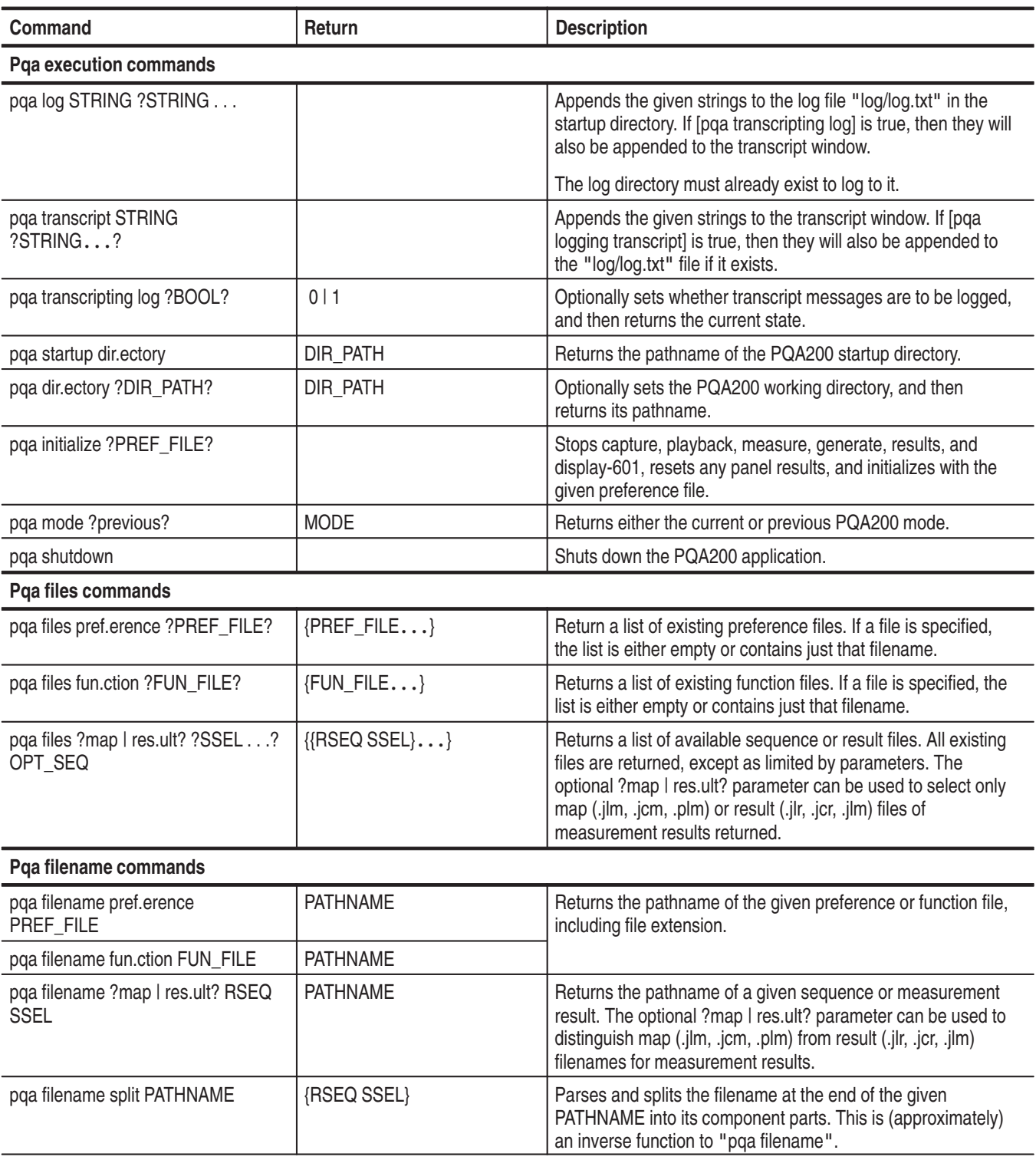

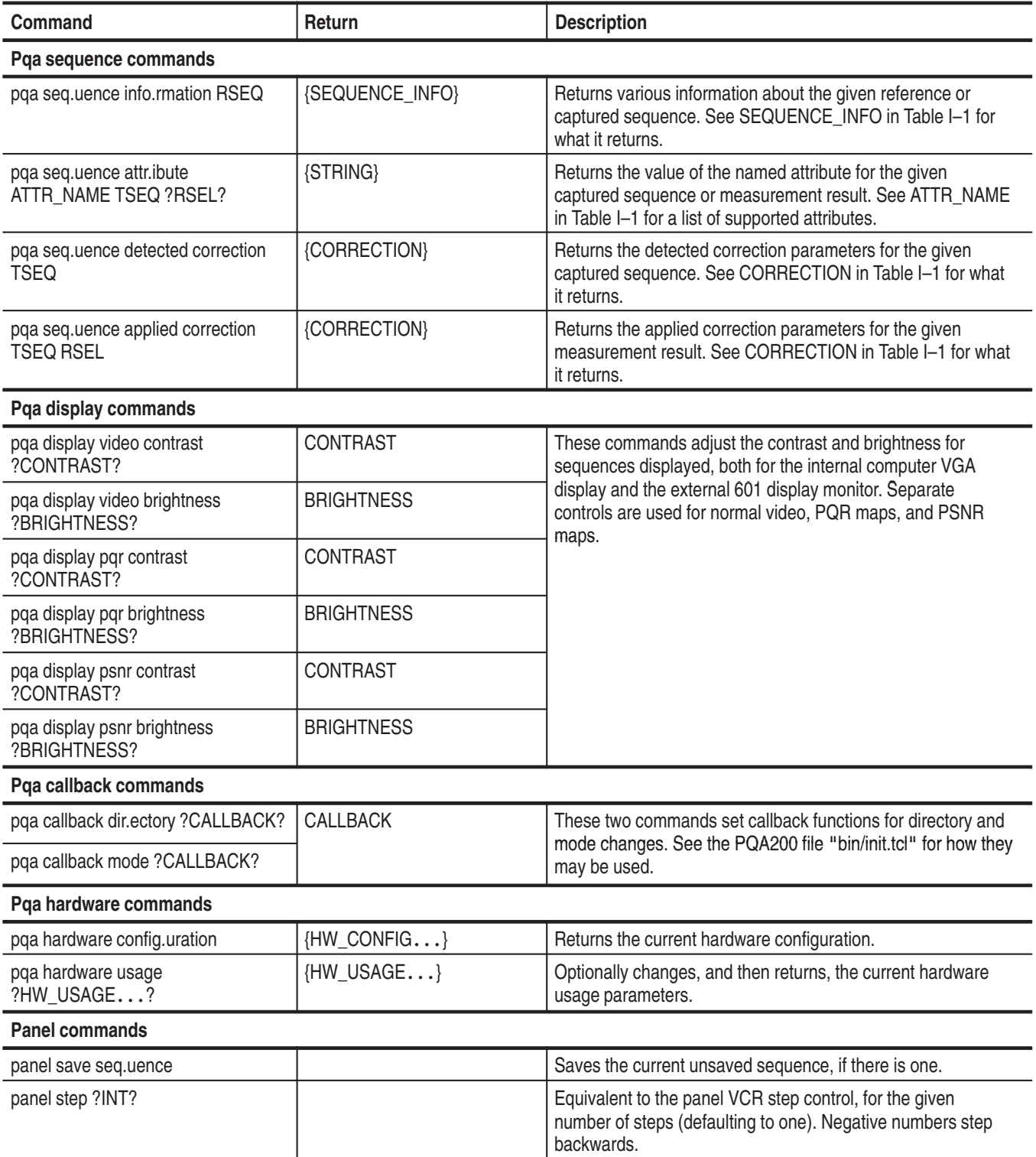

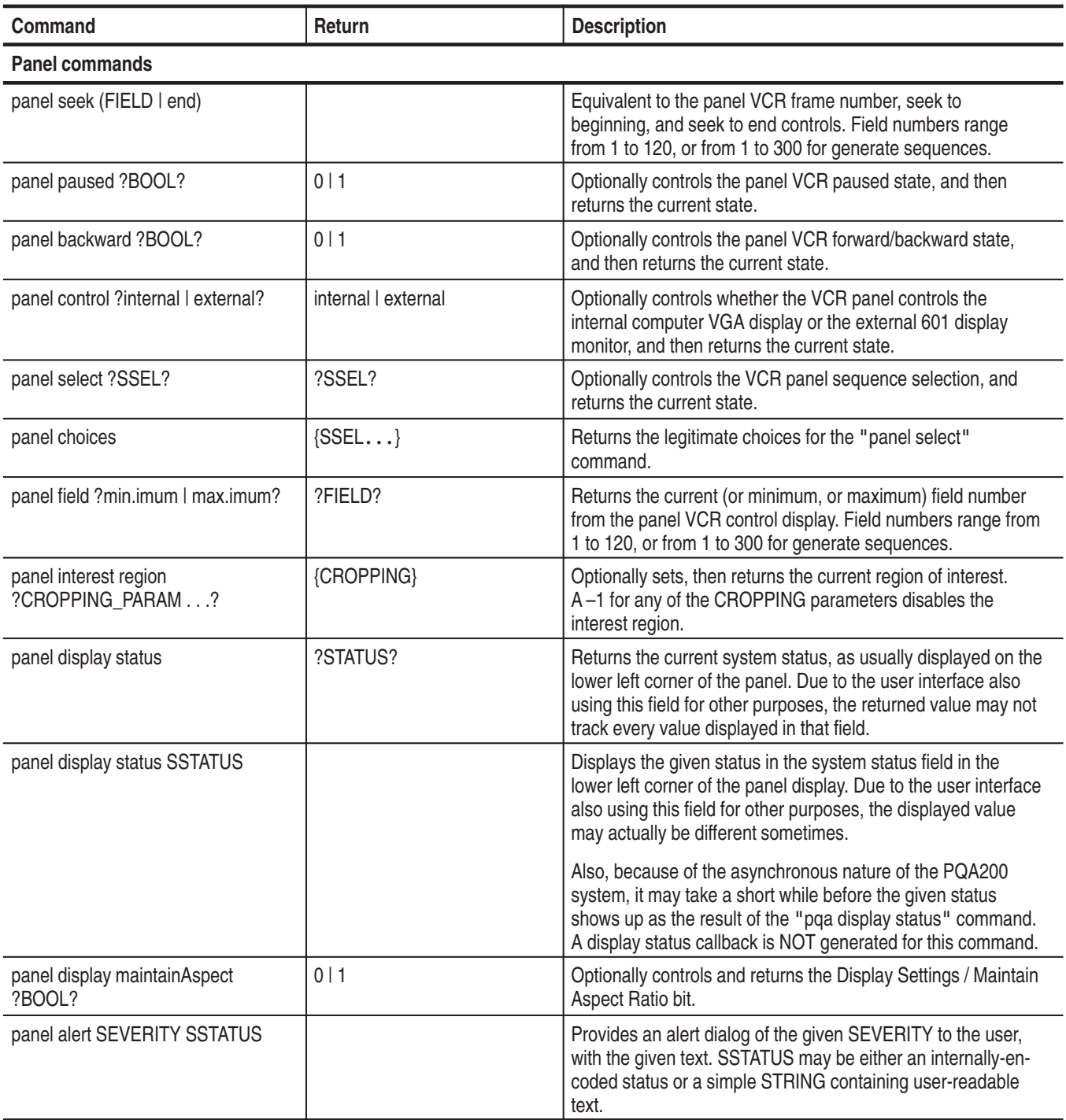

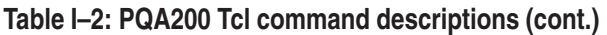

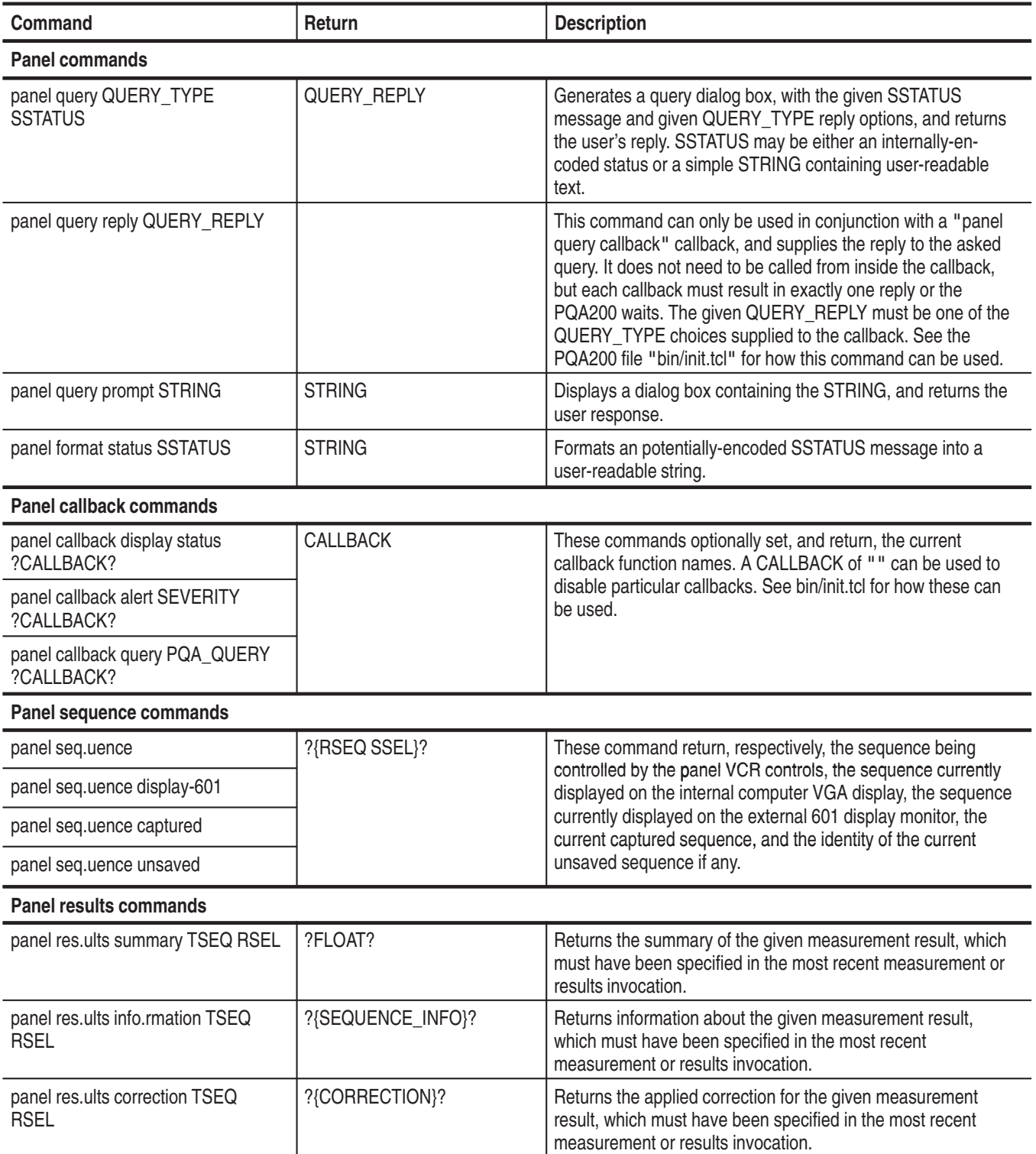

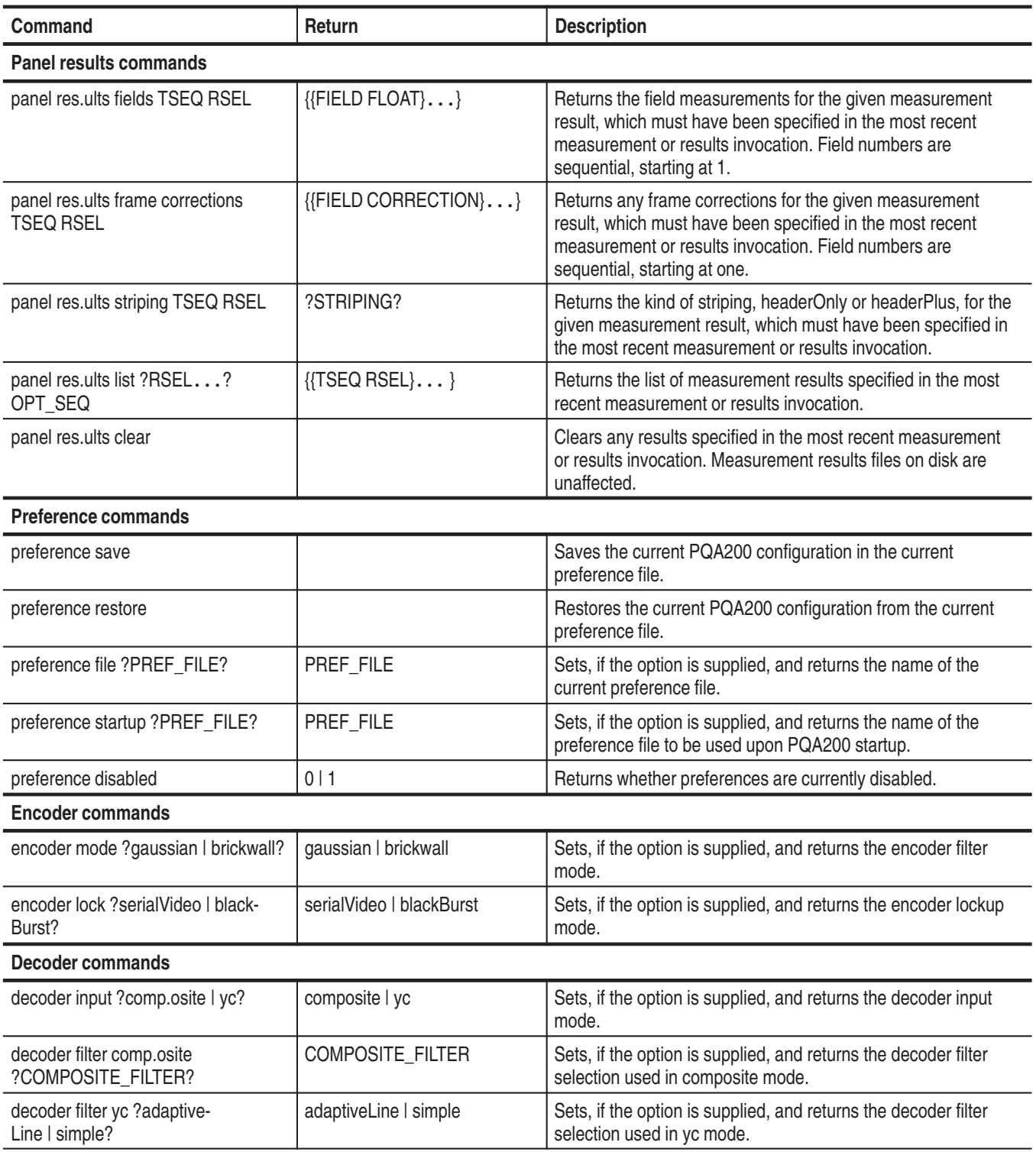

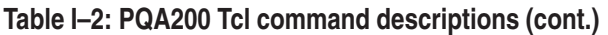

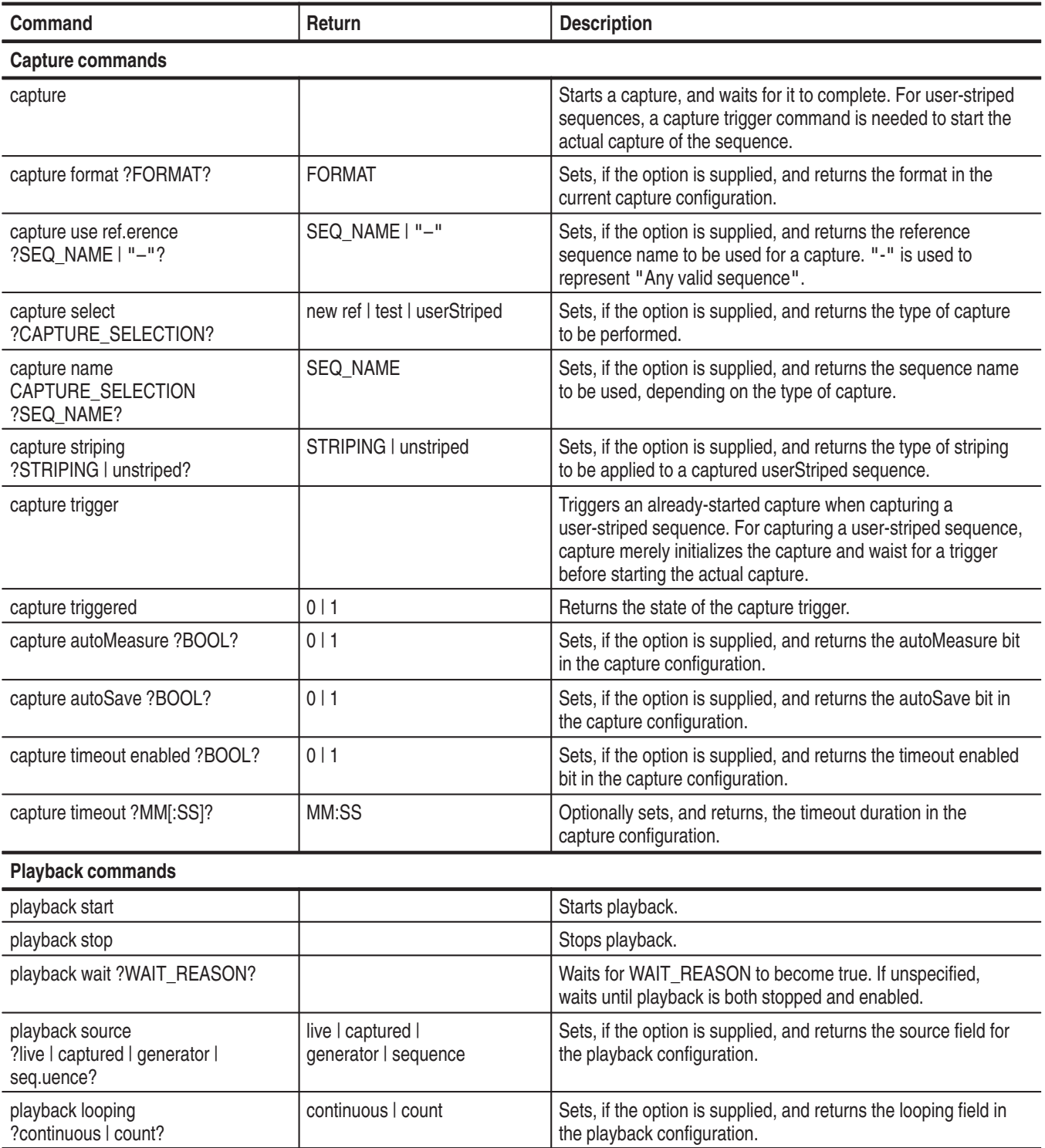

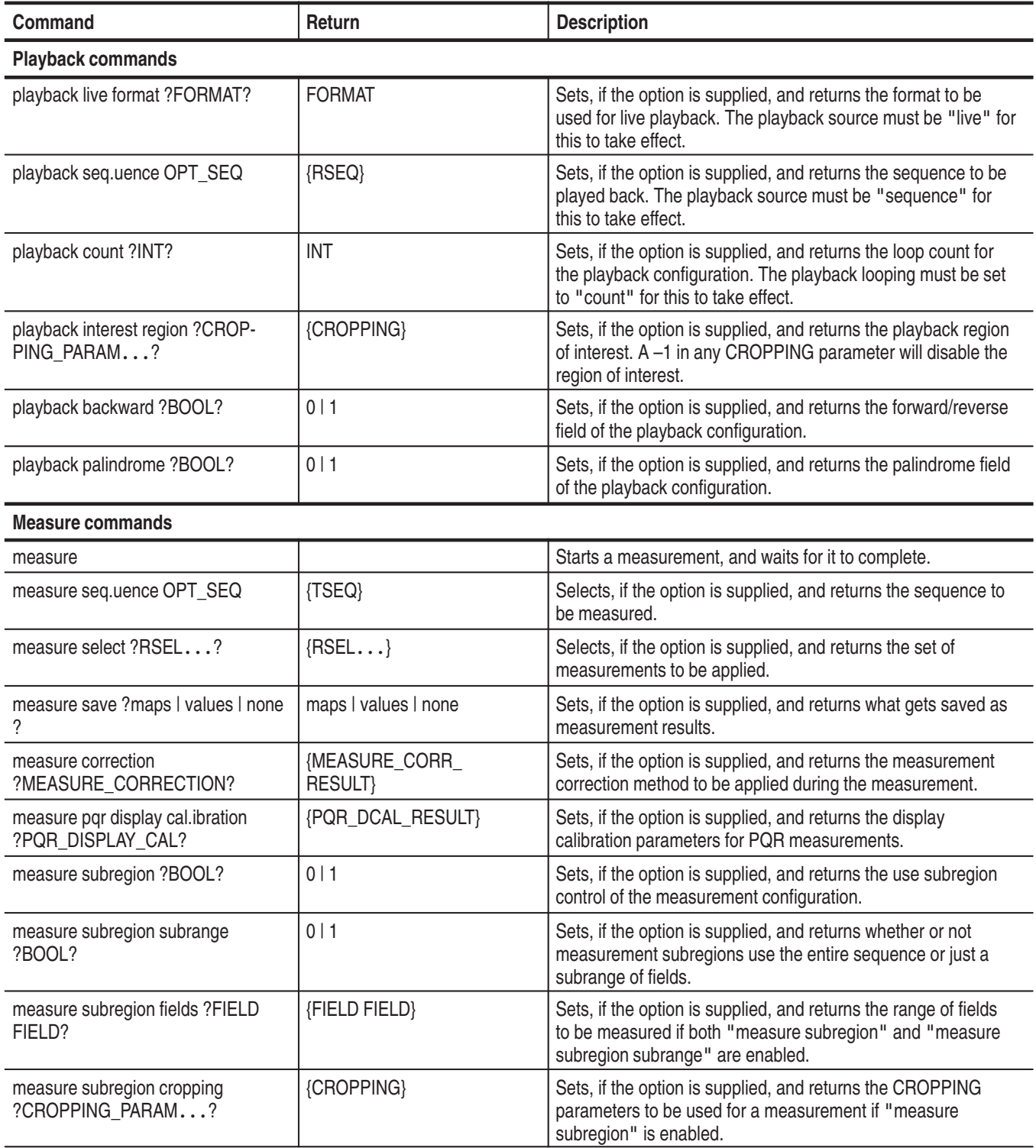

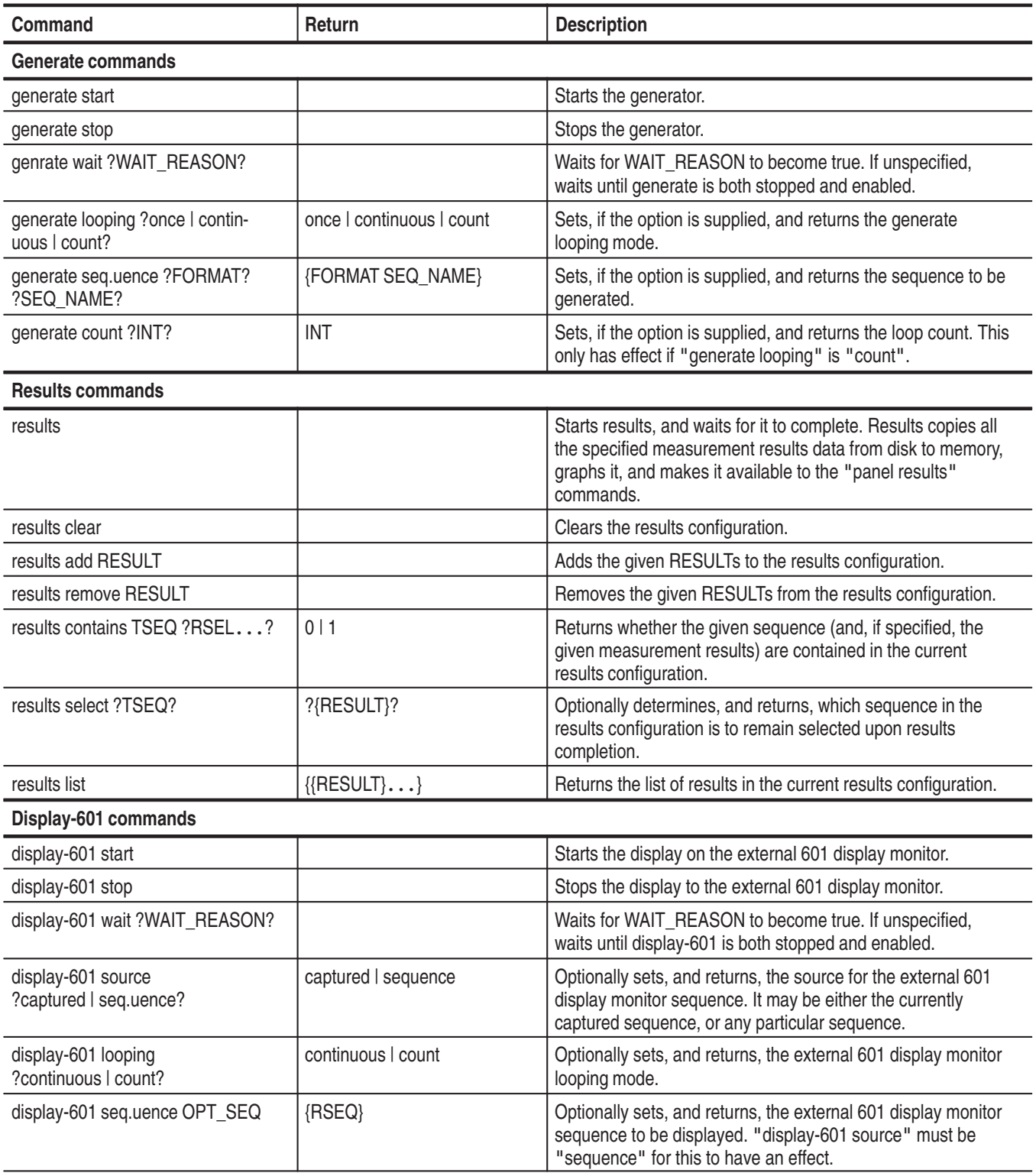

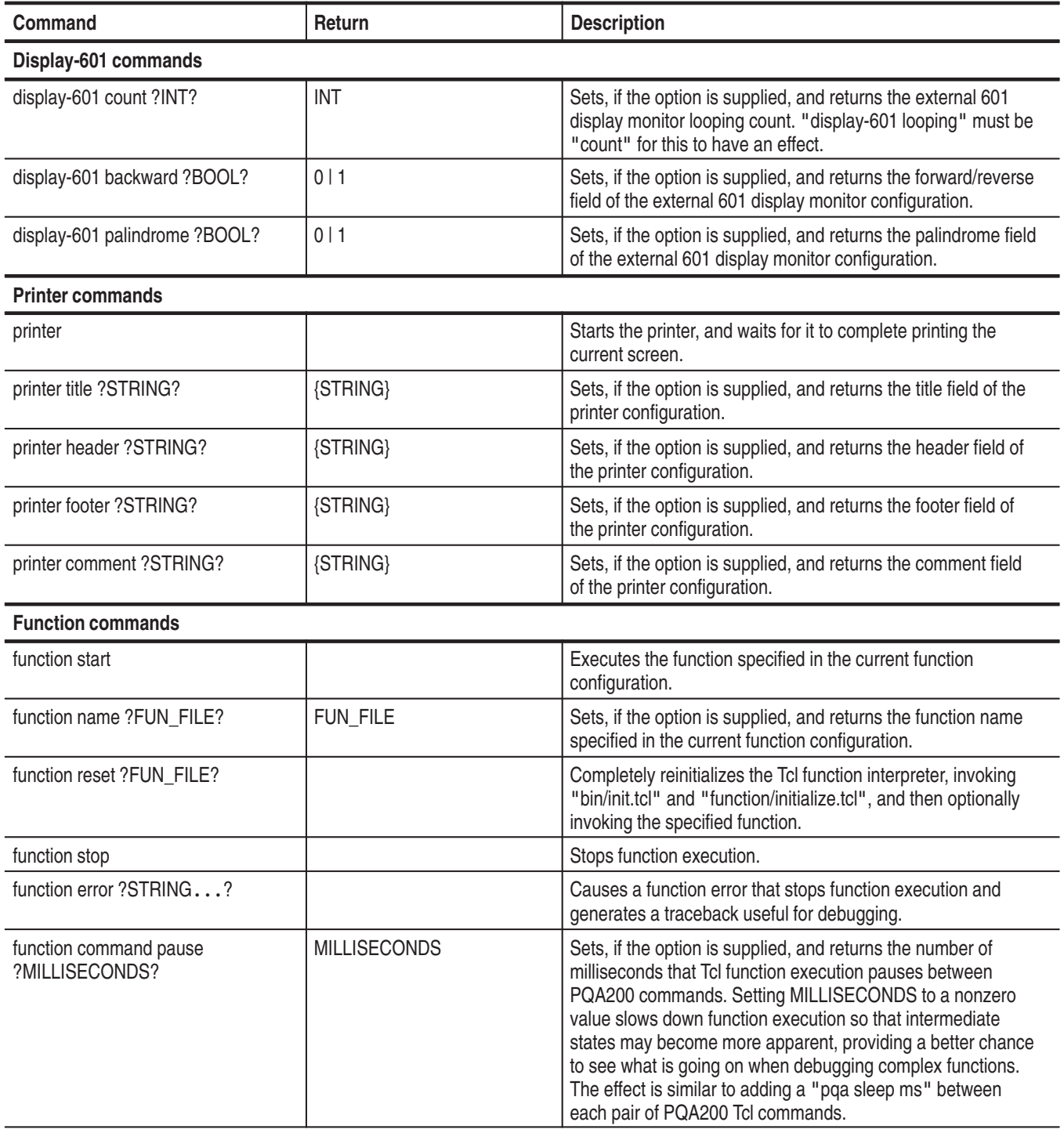

#### The advanced commands list in Table I–3 are available for use in special circumstances but are not normally used for running functions only. **Advanced PQA200 Tcl Commands**

#### **Table I–3: Advanced PQA200 Tcl commands**

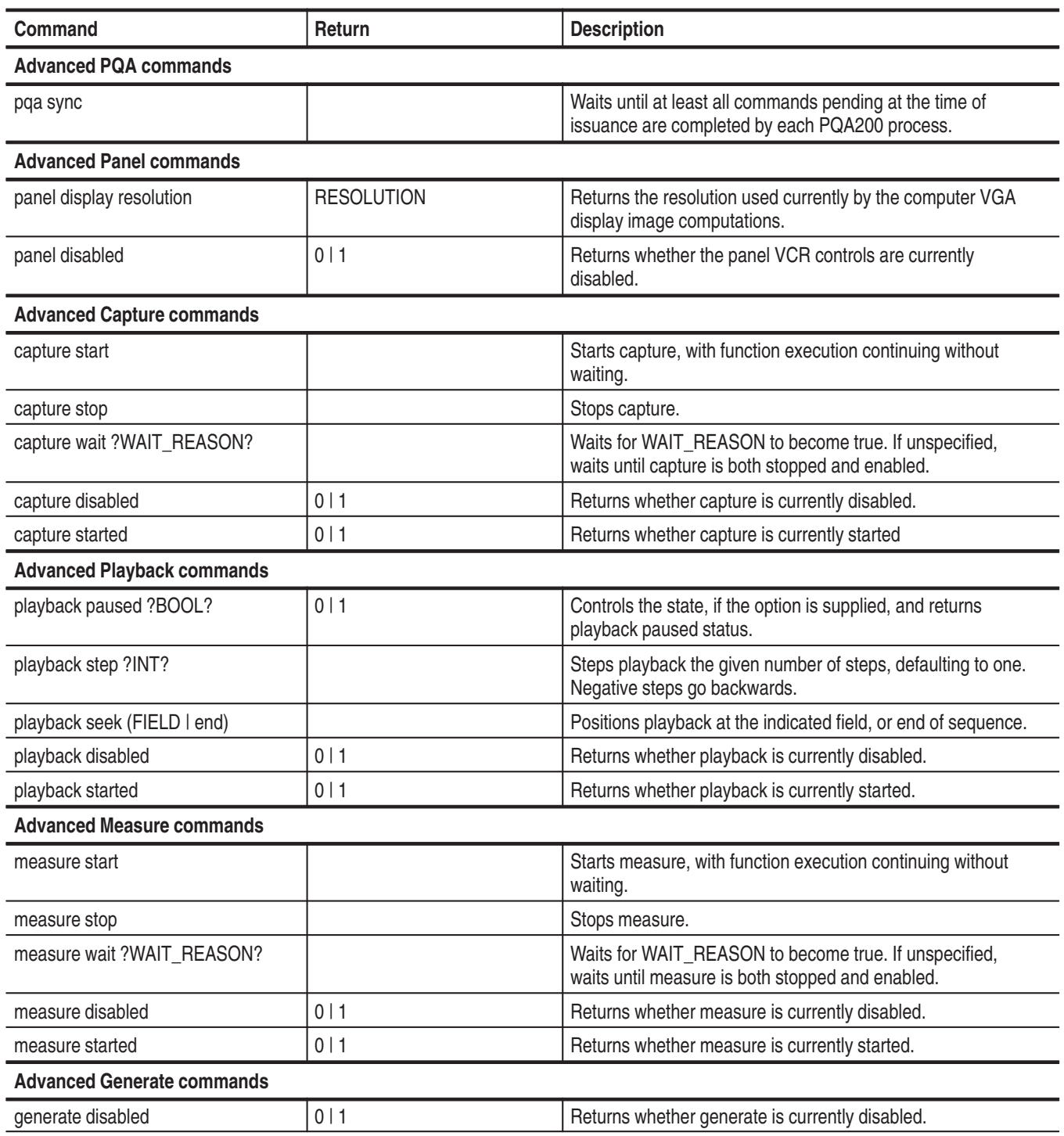

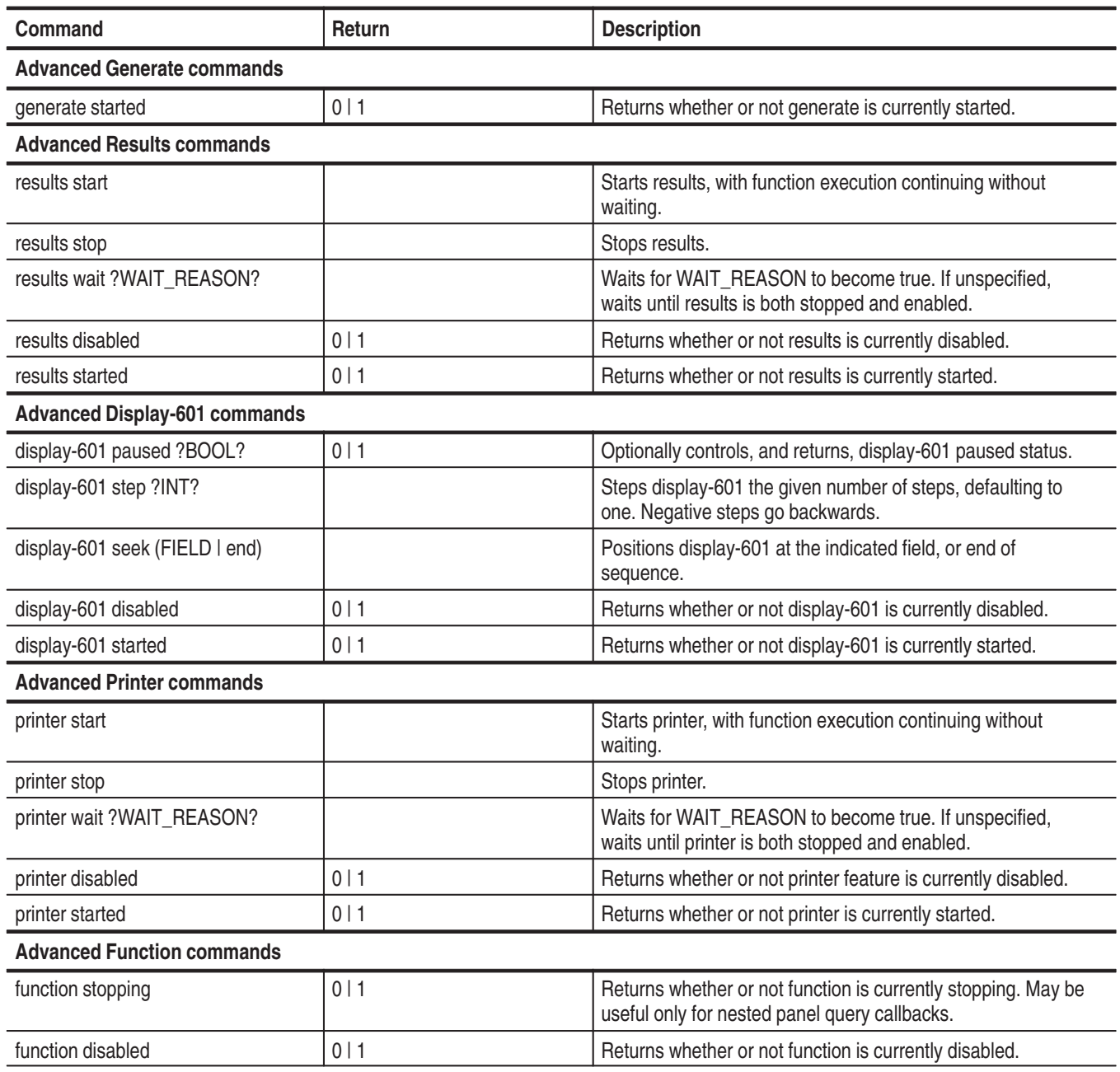

#### **Table I–3: Advanced PQA200 Tcl commands (cont.)**

# **Glossary**

# **Glossary**

#### **Accuracy**

The closeness of the indicated value to the true value.

#### **Algorithm**

A well-defined set of rules for processing data to arrive at a result in a finite number of steps. The final result may be only a good approximation of the exact result that can be obtained using a more rigorous and lengthy mathematical method that either cannot be duplicated exactly by a computer or would take excessive time to solve for an exact solution.

#### **Analog to Digital Conversion**

The process of sampling an analog signal and converting the samples to discrete digital values that represent the analog signal.

#### **Artifact**

A term used to describe a change from the original or a defect that results from processing a video signal.

#### **Baseband**

Refers to the composite video signal as it exists before modulating the picture carrier. Composite video distributed throughout a studio and used for recording is at baseband.

#### **Block Distortion**

Distortion of the received image characterized by the appearance of an underlying block encoding structure.

#### **CCIR 601**

*International Radio Consultative Committee (CCIR) Recommendation 601.* This is a standards recommendation for the formatting of digital video signals. The CCIR 601 recommendation is now ITU–R BT 601.

#### **Chroma (chrominance)**

The color information used to create the colors seen in the display. The RGB (red, green, and blue) color information is mathematically mixed with the luminance (Y) information to produce the R–Y and B–Y signals sent along with the Y signal in a video signal.

#### **Coding**

The process of converting binary data into standardized formats acceptable for transmission.

#### **Color Errors**

Variations of the color (saturation or hue) in all or portions of the video display from the expected values.

#### **Component Video Signal**

A method of separating the video color (R, G, B) and luminance (Y) information into separate channels for transmission.

#### **Composite Coding**

The composite (complete) video signal is digitized and coded into a digital signal format.

#### **Composite Video Signal**

A video signal that has the chrominance (R, G, B) and luminance (Y) of a video image combined with the horizontal and vertical synchronization to provide the complete picture information in a single channel. On a waveform monitor, a standard amplitude composite video signal in NTSC or PAL format measures from  $-40$  IRE to  $+100$  IRE units sync tip to reference white level.

#### **Compression Artifacts**

Changes or defects to a video signal that are introduced by transformation, quantization, and transmission compression. The common defects are loss of resolution, block errors, and quantization noise.

#### **De-embed**

The process of capturing a testing reference that contains the effects of the system encoder and decoder and using that sequence to compare with a captured test video sequence from a device under test. The picture difference effects of the encoder and decoder on the video sequence are reduced, and the added effects of the device under test are more easily identified.

#### **Distortion**

Undesired change in the signal waveform while passing through a transmission system or path.

#### **Digital to Analog Conversion**

Changing the digital values representing an analog signal back into discrete analog amplitudes (either current or voltage values). These analog values are further processed by filtering techniques to restore the beginning analog signal as accurately as possible.

#### **Frame**

All the information required for a complete picture. For interlaced scan systems, there are two fields in a frame.

#### **Gamma**

Luminance response nonlinearity in a visual display system.

#### **Gamma Correction**

The processing of a signal to achieve the desired luminance response in a nonlinear visual display device.

#### **ITU**

International Telecommunications Union. A specialized agency of the United Nations for Telecommunications whose goal is cooperation to improve the rational use of telecommunications. Members of the organization include governments, private companies, scientific and industrial institutions.

#### **ITU-R BT.601**

*International Telecommunications Union Recommendation BT.601.* Studio encoding parameters of digital television for standard 4:3 and wide-screen 16:9 aspect ratios. ITU-R BT.601 replaced CCIR 601.

#### **JND (Just Noticeable Difference)**

A perceptually based unit of measure for the magnitude of difference between two stimuli. In JND units, two stimuli (for example, an image sequence and a degraded counterpart) differ by 1 JND if an observer can discriminate between the stimuli 75% of the time. The JND $_{\text{Metrix}}$ <sup>TM</sup> human-vision algorithm was developed by Sarnoff Corporation and implemented by Tektronix in the PQA200 Picture Quality Analysis System.

#### **Limits**

As used in this context, the acceptable range of difference from a standard or reference value.

#### **Luma** (luminance)

The part of the video signal that carries the brightness information used to create the video display.

#### **Motion-Related Artifacts**

Distortion of moving video images that may be seen by a viewer. Sometimes the distortion increases with more rapid motion in the video scene. The distortion may be seen as smearing, block distortion, jerkiness, or other defect.

#### **NTSC**

*National Television Systems Committee.* A 525 interlaced line television system adopted by this committee. It is the accepted standard for television signals in the United States and many other countries.

#### **PAL**

*Phase Alternate Line*. A 625 interlaced line television system developed and used in Germany and adopted by other countries as a alternate television signal standard to NTSC.

#### **PQR**

A picture quality rating number that corresponds to a subjective viewer's rating of picture quality. It is derived from the JND numbers obtained from the measurements made in comparing a test reference video sequence to a captured copy of the same video sequence.

#### **PQR Map**

A video display of the differences between a captured video sequence and the same reference video sequence. Differences are bright areas in the display that indicate the location of the differences between the two sequences; the brighter the display, the greater the difference.

#### **PSNR (peak signal to noise ratio)**

The RMS ratio between the peak signal amplitude of a signal and the noise accompanying the signal.

#### **Quantizing**

The sampling process done to an analog signal to obtain discrete analog values to convert to digital value representing the analog signal.

#### **Quantizing Error/Noise**

Digital values obtained from an A-to-D converter that do not accurately reflect the analog signal values applied to the input of the converter.

#### **RAI**

Rai Radio Televisione Italiana

#### **Rec. 601**

An International Telecommunications Union recommendation for the standardization of formatting of a digital video signal. See ITU–R BT.601.

#### **S-Video**

Separate video, also called  $Y/C$ . The luminance  $(Y)$  and the chrominance  $(C)$ signals are sent separately to decrease the chance of crosstalk between the two signals that is possible when they are sent as a composite signal. It also eliminates the need to separate the Y and C signals later for the separate processing circuitry.

#### **Striping**

The calibration pattern added to the video signal to obtain a match between the captured video sequence and the reference video sequence for comparative analysis of the differences between the two sequences.

#### **SVHS**

*See S-Video*.

#### **Termination**

To accurately send a signal through a transmission line, there must be an impedance at the end that matches the impedance of the source and of the line itself. Amplitude errors and reflections will otherwise result. Video is a 75Ω system, so a 75Ω terminator is required at the end of the signal path.

#### **Threshold**

A level or point that divides one condition of operation or position from another and perceptually different condition of operation or position. For example, the black threshold is the level that divides those objects that are above the threshold and visible in a display from those that are below the threshold and are not visible.

#### **Y/C Timing Error**

The difference in timing between the luminance (Y) and chrominance (C) information in a video signal. Errors can result in color smearing (misregistration) in the video display.

Glossary

# **Index**

Z

# **Index**

# **A**

accessories Option 01, G–2 optional, G–2 standard, 1–5, G–1 active display area, 2–38 alias file name, 2–28 Analyzer DSP, connections, 1–14 applications, 1–1 Apply Sub-Region, 2–33, 3–15 ASCII text files, 2–16 AUI port, ethernet, 1–11 Auto Measure, 2–27 Auto Save, 2–28 capture, 3–10

# **B**

brightness, difference map, 2–69

# **C**

Callbacks, I–3 capture, 3–17 alias file name, 2–28 as a reference, 3–22 Auto Measure, 2–27 Auto Save, 2–28, 3–10 capture as reference, 2–26 capture as test, 2–26 default file name, 2–28, 3–10 Save, 2–28 setup, 3–8 signal type, 2–26 start, 3–17 Tektronix sequence, 2–26 time out, 2–27, 3–9, 3–17 user configuration choices, 3–7 Capture Commands, I–14 Capture mode, 2–4 capture sequence, time stamp, 2–29 captured reference sequence, de-embedding, 3–20 Check for errors, in function scripts, I–3 clipping threshold, 3–34 color selection, graph traces, 2–50 composite video Option 01, 1–13 testing, 3–2

testing in standard instrument, 3–1 Contacting Tektronix, xiv, 1–26 contrast, difference map, 2–69 controls arrow keys, 2–17 soft key, 2–17 virtual front panel, 2–17 Windows NT, 2–17 cropping values, 2–37, 2–45 cursor graph display, 2–48 positioning, 2–48

# **D**

Decoder connections, 1–14 error messages, F–1 input selection, 2–29 module, 1–18 processing selections, 2–29 rear panel connections, 3–2 setup, 2–29 Decoder Commands, I–13 de-embedding, 3–20 default display model parameters, 3–35 file name, 2–28, 3–10 phosphor properties, 3–35 signal quality parameters, 2–37 default file name, 2–28 detail results, save values to disk, 2–68 detected parameters, 2–35 directory tree, 2–65 disk storage space, 3–25 display 601 display behavior, 2–62 601 full screen, 2–62 computer monitor, 2–20 external 601 monitor, 2–21, 2–61 external monitor mode, 2–10 live video mode, 2–9 model parameters, 3–32 modes, 2–9 results mode, 2–9 settings, 2–69 display threshold, difference map, 2–69 Display-601 Commands, I–16 DSP, module, 1–18

duplicate fields, 2–45

### **E**

Edge Cropping, Sub-region, 2–38, 3–15 editing a function, 2–55 editing of parameters, 2–19 emergency repair disk, 1–5, B–1, G–1 Encoder Auto-Cal, 2–71 connections, 1–16 error messages, F–2 filter selection, 2–23 lockup selection, 2–23 module, 1–18 rear panel connections, 3–2 set up, 2–23 Encoder Commands, I–13 Encoder/Decoder, diagnostics, 2–71 error messages, F–1 ethernet ports AUI, 1–11 RJ45, 1–11 exit, 2–72 external display, 2–21

## **F**

factory preset, 2–63, 3–20 factory service, 1–26 Field range, Sub-region, 2–38 field service, 1–25 file formats, 2–15 file operations, 2–65 select network drive, 2–66 front panel, 2–17 full resolution displays, 2–61 Function, 2–16 editing, 2–16, 2–55, 3–30 learn mode, 3–27 running a function, 2–54, 3–27 Function Commands, I–17 function files, samples, 3–29

# **G**

gamma, 3–34 generate behavior, 2–23 configuration, 3–5 format, 2–23

start, 3–17 video test sequence, 2–23 Generate Commands, I–16 Generator, 2–4 Generator DSP, connections, 1–15 genlock source, 2–24, 3–3, 3–7 Grammar, Tcl Commands, I–4 graph legend, 2–64 positioning, 2–50 resizing, 2–50 turning on and off, 2–49 graph trace, color selection, 2–50 graph traces, 2–50 active trace selection, 2–52

# **H**

Hardware Settings, 2–70 Header Only, signal quality measurement, 2–8 Header Plus, signal quality measurement, 2–8 Help Menu, 2–71 horizontal expansion, graph display, 2–49

# **I**

impaired video test sequences, C–6, C–19 initialize.tcl, I–2 Installation, 1–9 application software, B–4 mains voltage range, 1–11 power cord options, 1–12 power mains, 1–11 mains frequency, 1–12 site selection, 1–9 test sequences, B–4

# **J**

JND, definition, 2–6

## **K**

keyboard arrow keys, cursor positioning, 2–48

# **L**

Learn mode, 2–54 functions, 3–27 using, 3–27
limits, 2–34 in results graph, 2–34 in tables, 2–34 incompatible settings, 3–13 Luma and Luma & Chroma measurement, 3–13 logging in, 1–23 login, three types available, 1–23

## **M**

mains frequency, 1–12 mains voltage range, 1–11 manual contents, preface, xiii Manual Correction, signal quality parameters, 2–37 Manual Corrections, 2–36 manual save, 2–28 maximum luminance, 3–34 measure default test sequence, 3–12 display model parameters, 3–32 limits, 2–34 limits selection, 3–13 Picture Quality Measurement, 2–32 picture quality test selection, 3–12 signal conditioning, 2–33, 3–14 signal quality, 2–33 test sequence, 2–32 test sequence selection, 3–12 Measure Commands, I–15 Measure mode, 2–5 Auto Measure, 2–5 non-Auto Measure, 2–5 measurement results, 2–44 Measurement Results Display Mode, 2–9 menus accessing, 2–21 Capture Configuration, 2–25 Decoder Configuration, 2–29 Encoder Configuration, 2–23 External 601 Display Configuration, 2–61 File Operations, 2–65 Function Configuration, 2–54 Generate Configuration, 2–22 Help, 2–71 Measure Configuration, 2–31 Other choices, 2–64 Playback Configuration, 2–40 PQR Parameters, 2–33 Preference Configuration, 2–62 Print Configuration, 2–57 PSNR Parameters, 2–34 Results Configuration, 2–43

Select Network Drive, 2–66 Setup Configuration, preferences, 2–63 Sub-Region Configuration, 2–38 Working Directory, 2–64 messages, 2–73 Capture mode, 2–73 Configuration errors, 2–73 Measure mode, 2–73 minimize, 2–72 missing fields, 2–45 monitor, 1–5, G–1

## **N**

No disk space, 3–25

# **O**

Option 01 decoder, 1–18, 2–29 encoder, 1–18 encoder and decoder modules, 3–2 Option 01 accessories, G–2 Optional Accessories, G–2 Other choices display settings, 2–69 file operations, 2–65 hardware settings, 2–70 help menu, 2–71 minimize, exit, and about, 2–72 recompute database, 2–67 save values to disk, 2–68 select network drive, 2–66 view graph legend, 2–64 view transcript, 2–64 view video controls, 2–64 working directory, 2–64 Other soft key, 2–64

### **P**

packaging for shipment, D–1 page setup, formatting codes, 2–60 Panel Callback Commands, I–12 Panel Commands, I–10 Panel Results Commands, I–12 Panel Sequence Commands, I–12 parameters, display model, advanced PQR, 3–32 password, 1–23 changing, emergency repair disk, 1–24 pedestal, 1–10

performance, 2–2 phosphor properties, 3–35 picture quality, testing, 3–1 playback behavior, 2–41 controls, 2–41 field number, 2–41 sequence selection, 2–41 Playback Commands, I–14 power cord options, 1–6, 1–12 power mains mains frequency, 1–12 mains voltage range, 1–11 PQA Callback Commands, I–10 PQA Display Commands, I–10 PQA Execution Commands, I–8 PQA Filename Commands, I–9 PQA Files Commands, I–9 PQA Hardware Commands, I–10 PQA Sequence Commands, I–10 PQA 200 I/O Ports, 1–13 PQR, as derived from JND, 2–6 PQR parameter settings, 3–13 Preference Commands, I–13 preferences active, 2–63 save, 2–63 setups, 2–16 preprocessing, 2–8 print format selection, 2–57 page setup, 2–59 properties, 2–58 Printer Commands, I–17 printing, reports, 2–15 product description, 1–1 Product Support, xiv prompts, 2–73 protective ground, 1–11 PSNR measurement, 2–7

### **R**

Recompute Database, 2–67 reference information, color and gamma, 3–34 region of interest, in a picture difference map, 2–53 repair disk utility, B–2 report printing, 2–15 reshipment carton, 1–9 results clear selections, 2–44 details, 2–46

displays, 2–21 graph, 2–48 interpreting, 3–17 Luma or Luma & Chroma, 3–19 measurement data, 2–46 picture quality measurements, 2–44 sequence selections, 2–44 setup, 3–18 signal quality data, 2–47 summary, 2–45 video displays, 2–52 viewing, 2–44, 3–18 Results Commands, I–16 results text files, 2–16 RJ45 port, ethernet, 1–11 ROI, 2–53

# **S**

sample function files, 3–29 save results.tcl, 3–29 save to disk, 3–25 Save Values to Disk, 2–16, 2–68 save as, 2–68 security, B–1 select network drive, 2–66 self-diagnostics, 1–25 server keyboard, editing with, 2–19 server pedestal, installing, 1–10 Service Support, xiv setups,  $2-16$ shipping carton, 1–9 shutdown, B–1 signal conditioning, 2–33, 3–14 detected correction, 2–33 signal quality, 2–7, 2–33 data, 2–47 limits, 2–35 Signal Quality Measurement Header Only, 2–8 Header Plus, 2–8 preprocessing selection, 2–8 signal quality parameters manual correction, 2–36 use detected parameters, 2–35 soft keys behavior, 2–17 menu, 2–17 two selections, 2–18 software, installation, B–4 stable system, sequence selection, 2–23 standard accessories, G–1

status bar, progress indicator, 2–73 storage, results, 2–15 Sub-Region, parameters, 3–15 Sub-region, configuration menu, 2–38 summary results, save values to disk, 2–68 Support product, xiv service, xiv system error messages, F–4

## **T**

task list, B–1 Tcl Commands Callbacks, I–3 Capture, I–14 Advanced, I–18 Check for errors, I–3 Decoder, I–13 Display-601, I–16 Advanced, I–19 Encoder, I–13 Function, I–17 Advanced, I–19 Generate, I–16 Advanced, I–18 Measure, I–15 Advanced, I–18 Panel, I–10 Advanced, I–18 Panel Callback, I–12 Panel Results, I–12 Panel Sequence, I–12 Playback, I–14 Advanced, I–18 PQA Callback, I–10 PQA Commands, Advanced, I–18 PQA Display, I–10 PQA Execution, I–8 PQA Filename, I–9 PQA Files, I–9

PQA Hardware, I–10 PQA Sequence, I–10 Preference, I–13 Printer, I–17 Advanced, I–19 Results, I–16 Advanced, I–19 Tcl Grammar, I–4 test equipment, for functional check, C–1 test sequence composition, 2–12 Header Only, 2–12 Header Plus, 2–13 installation, 1–25, B–4 selection, 3–5 type, 2–10 test values, impaired video test sequences, C–6, C–19 text editing, 2–19 time out, 2–27, 3–9 transcript, 2–64 transferring files, 2–65 turning on the PQA 200, 1–23

## **U**

User Interface soft keys, 2–17 User Sequence, Capture As, 2–27 Username, 1–23

### **V**

Video Controls, 2–64 for playback, 2–42 video sequences, 2–20

#### **W**

Windows NT, 1–1 security dialog box, B–1 working directory, 2–64

Index